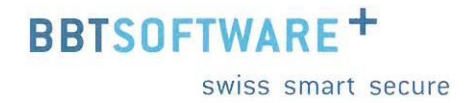

# **Handbuch Sunet***plus* **Statistiken und Kennzahlen**

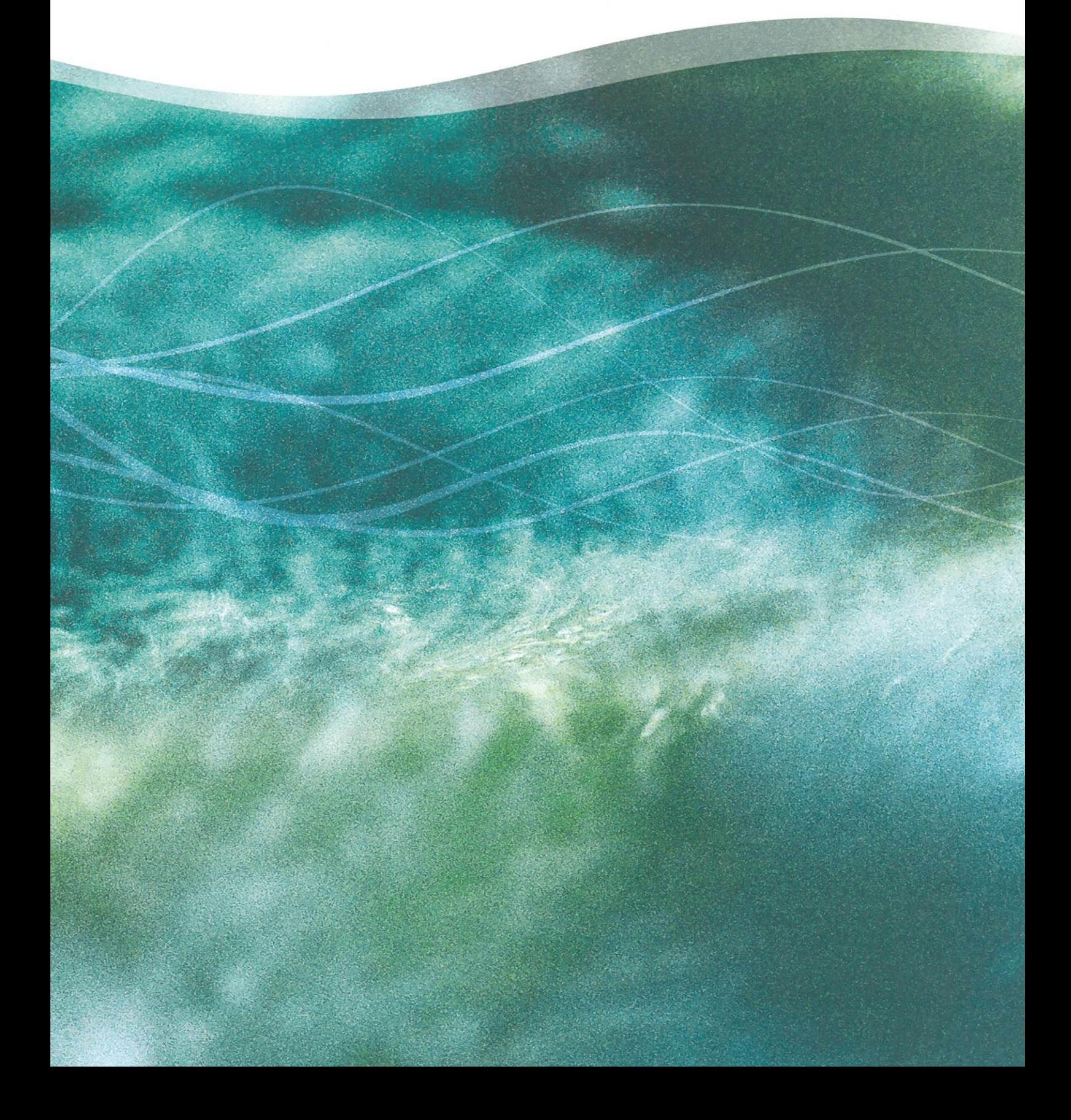

## Sunetplus Statistiken und Kennzahlen

## Statistiken

### Inhaltsverzeichnis

Auswertungen auf Betriebsebene

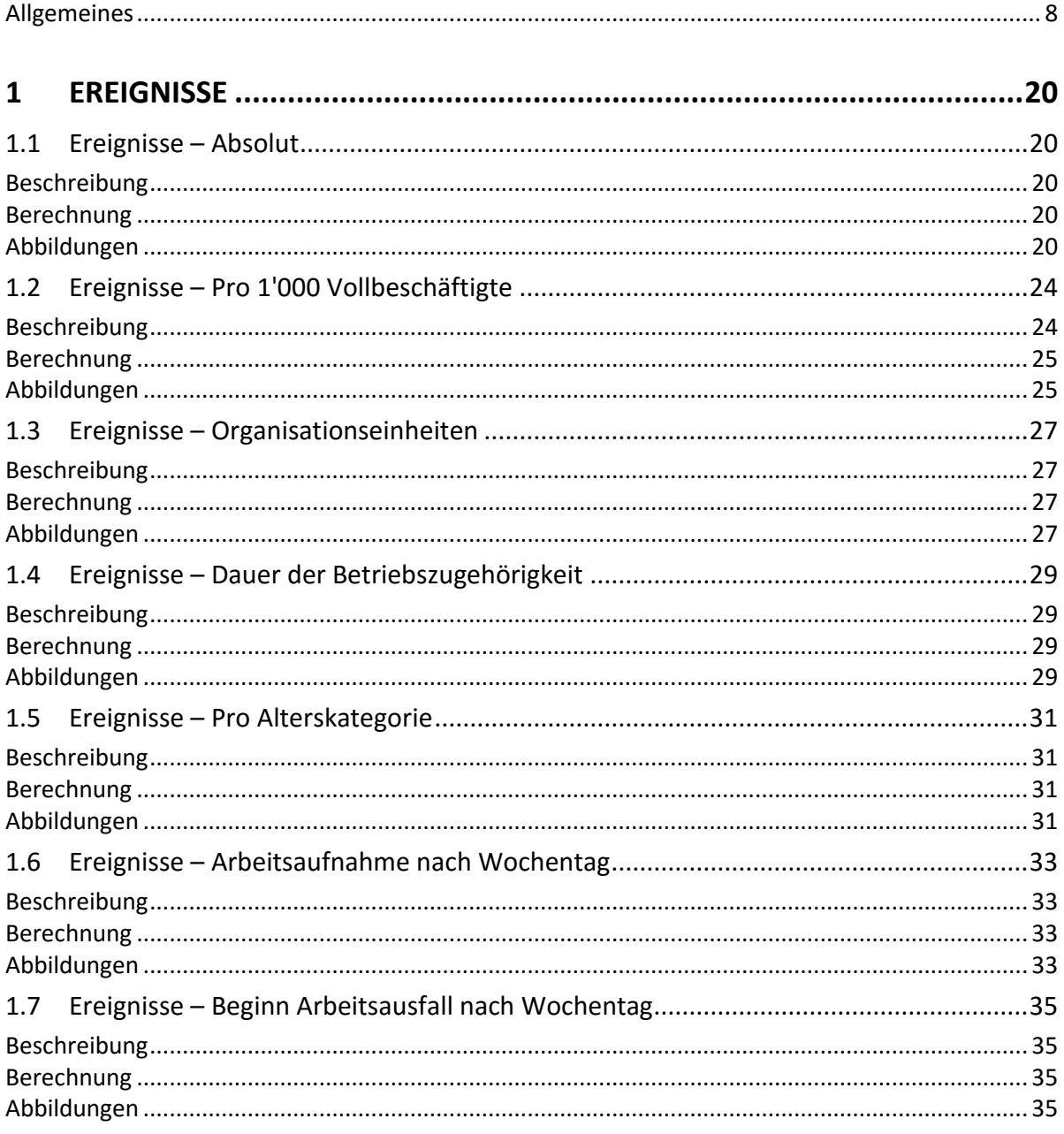

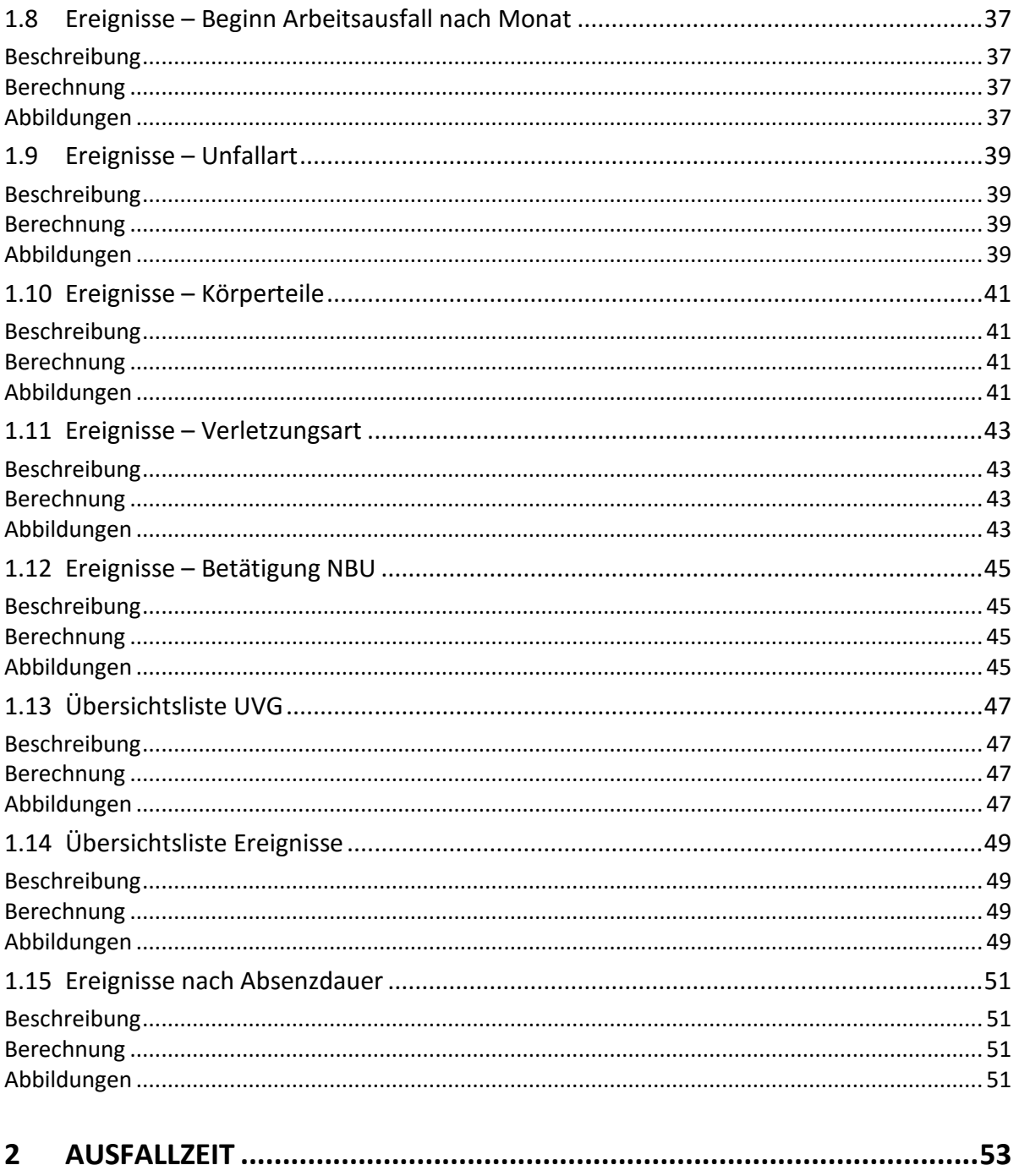

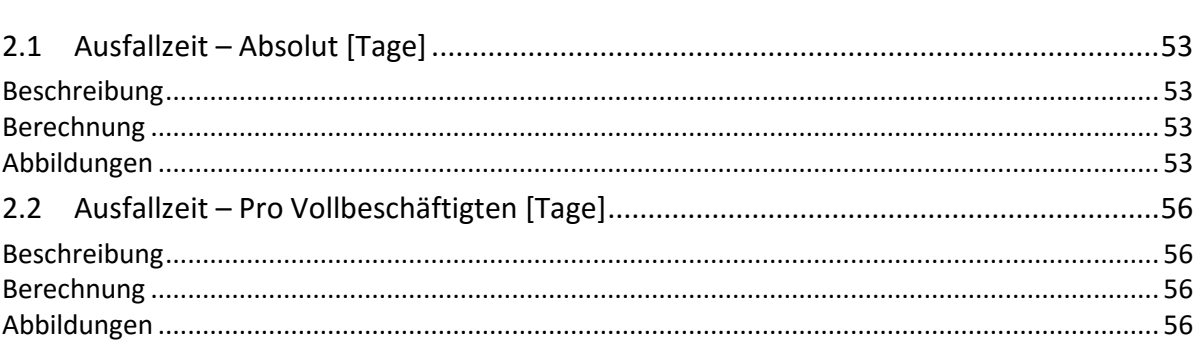

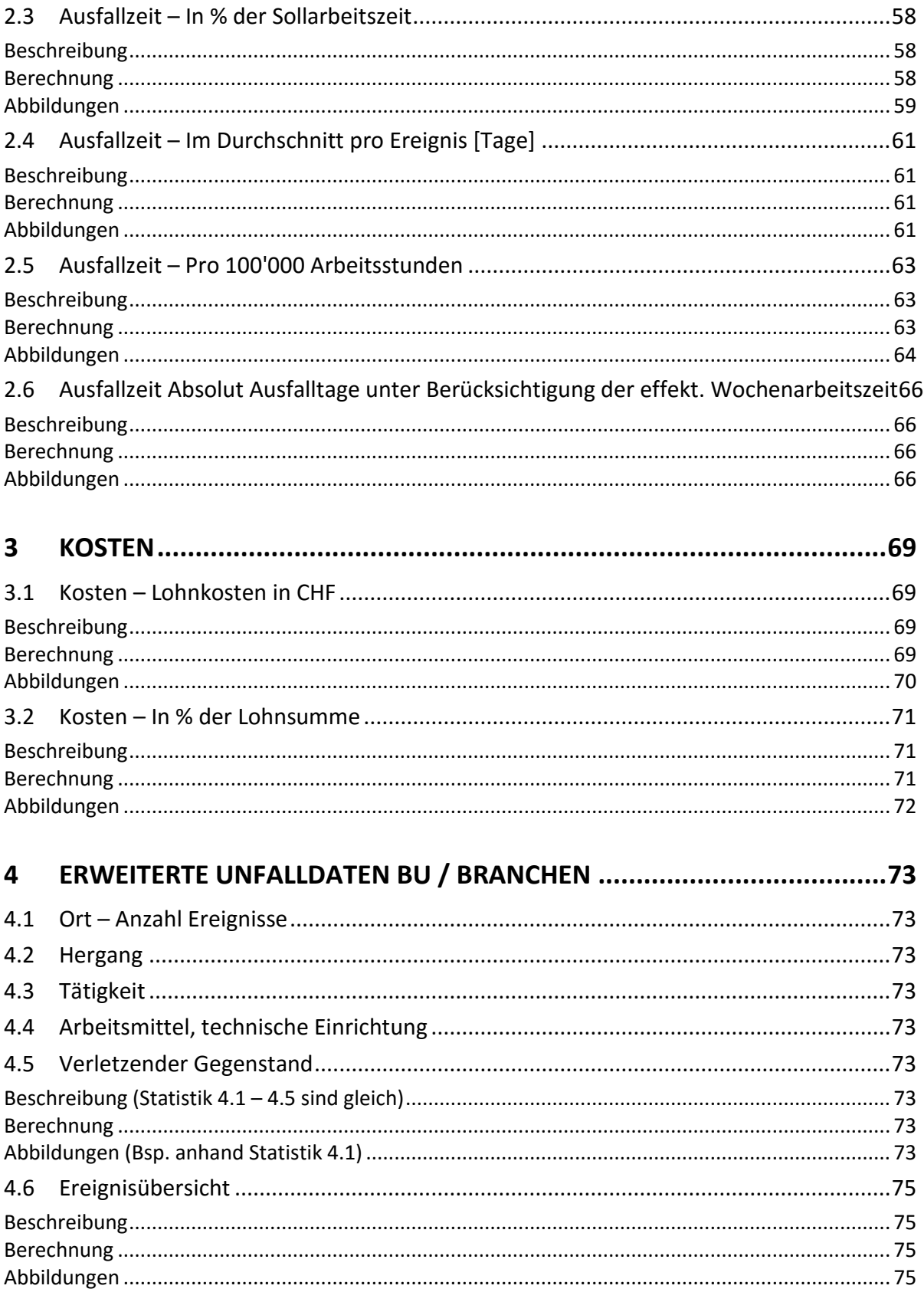

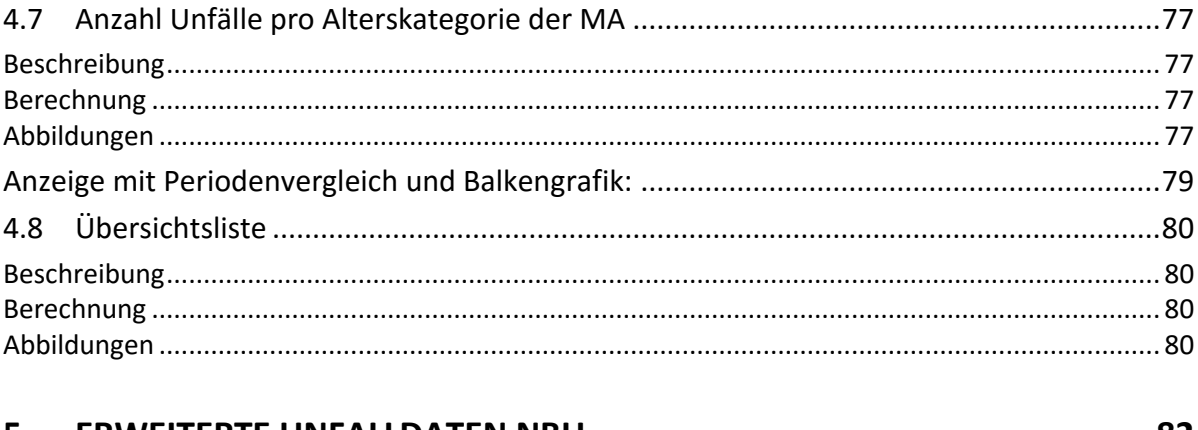

#### 5

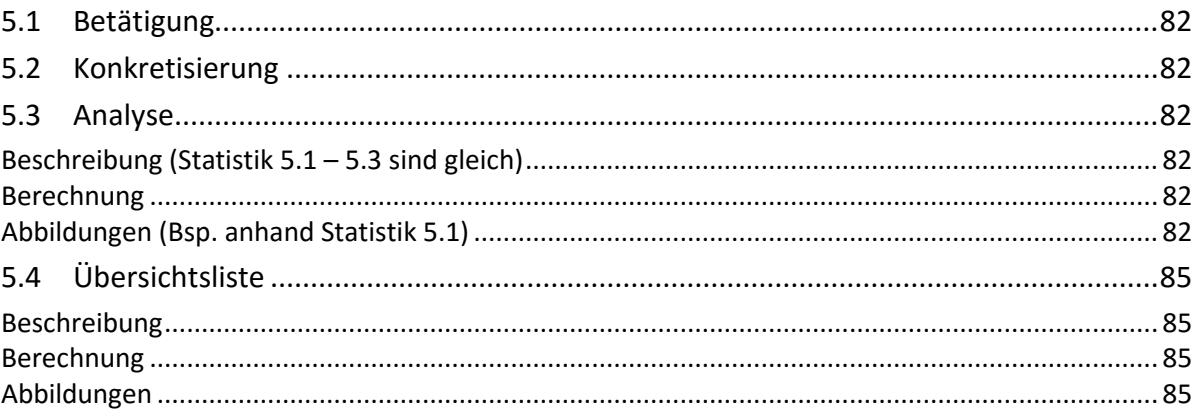

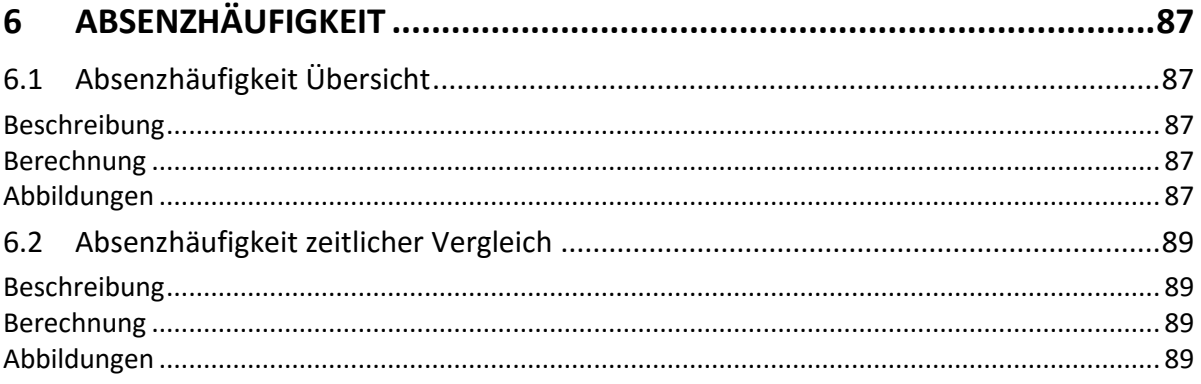

## Inhaltsverzeichnis

Betriebsübergreifende Auswertungen

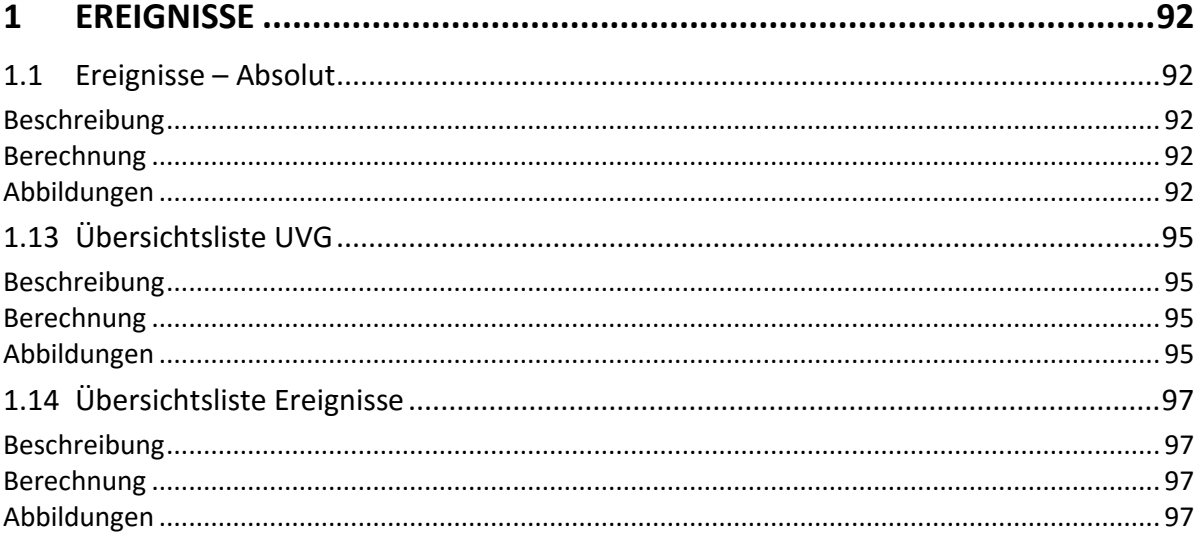

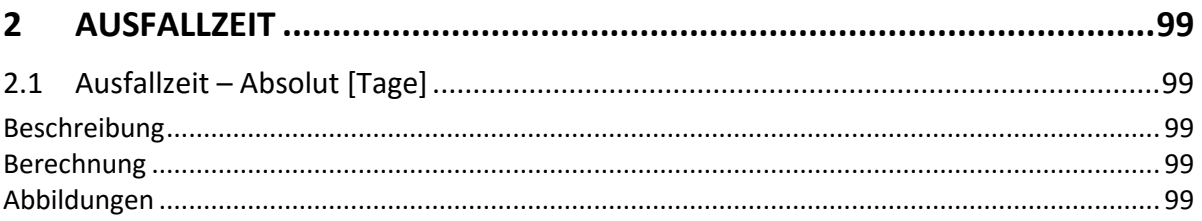

## Kennzahlen

## Inhaltsverzeichnis

Auswertungen der Kennzahlen

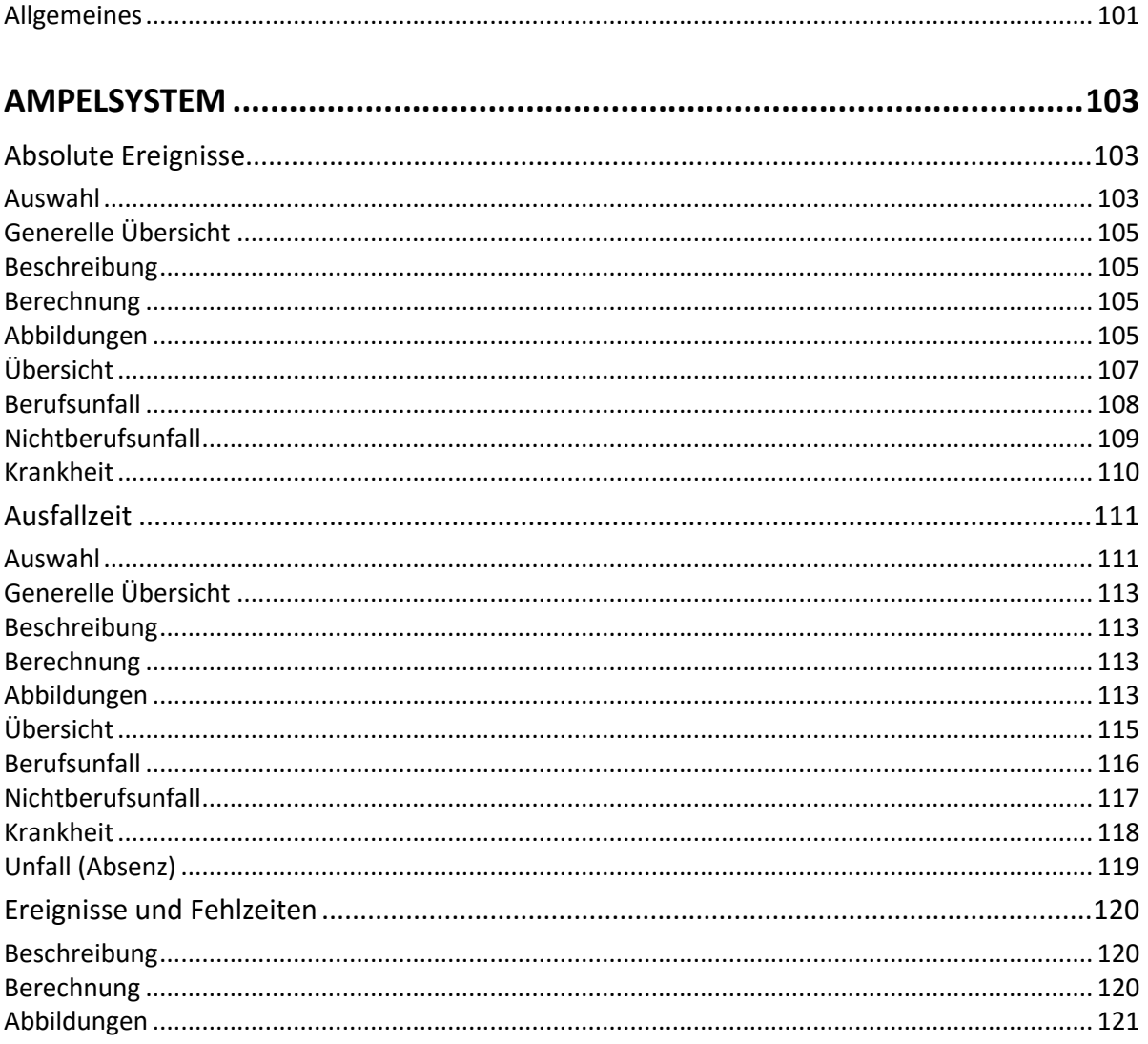

#### <span id="page-7-0"></span>**Allgemeines**

Der Zugriff für das Erstellen von Statistiken kann für die einzelnen Benutzer über das [Berechtigungssystem](http://www.sunet.ch/webhelp/de/SunetplusHilfe_Left.htm#CSHID=700147|StartTopic=Content%2FRechte_definieren.htm|SkinName=WebHelp) von Sunet*plus* geregelt werden.

**Hinweis**: Eine detaillierte Dokumentation über den Statistikteil in Sunet*plus* kann bei BBT Software AG, Platz 4, 6039 Root D4, bestellt werden. Ein PDF-File zum Selberdrucken steht zum Download zur Verfügung im [Support-Bereich unserer Website.](http://www.bbtsoftware.ch/de/support/sunetplus/downloads.html)

Wählen Sie links in der Navigation die Komponente **In Statistik** 

Es wird folgende Navigation angezeigt.

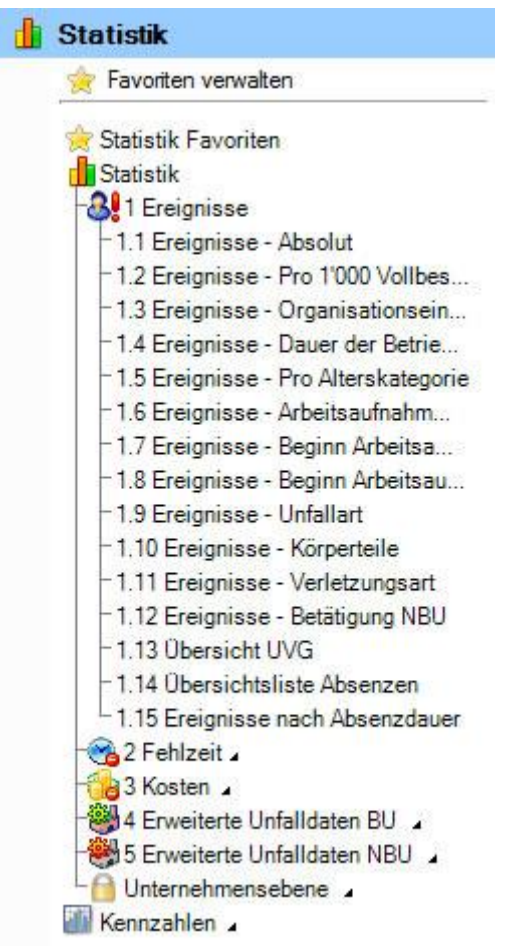

Wählen Sie die gewünschte Statistik aus.

Es wird folgendes Fenster angezeigt.

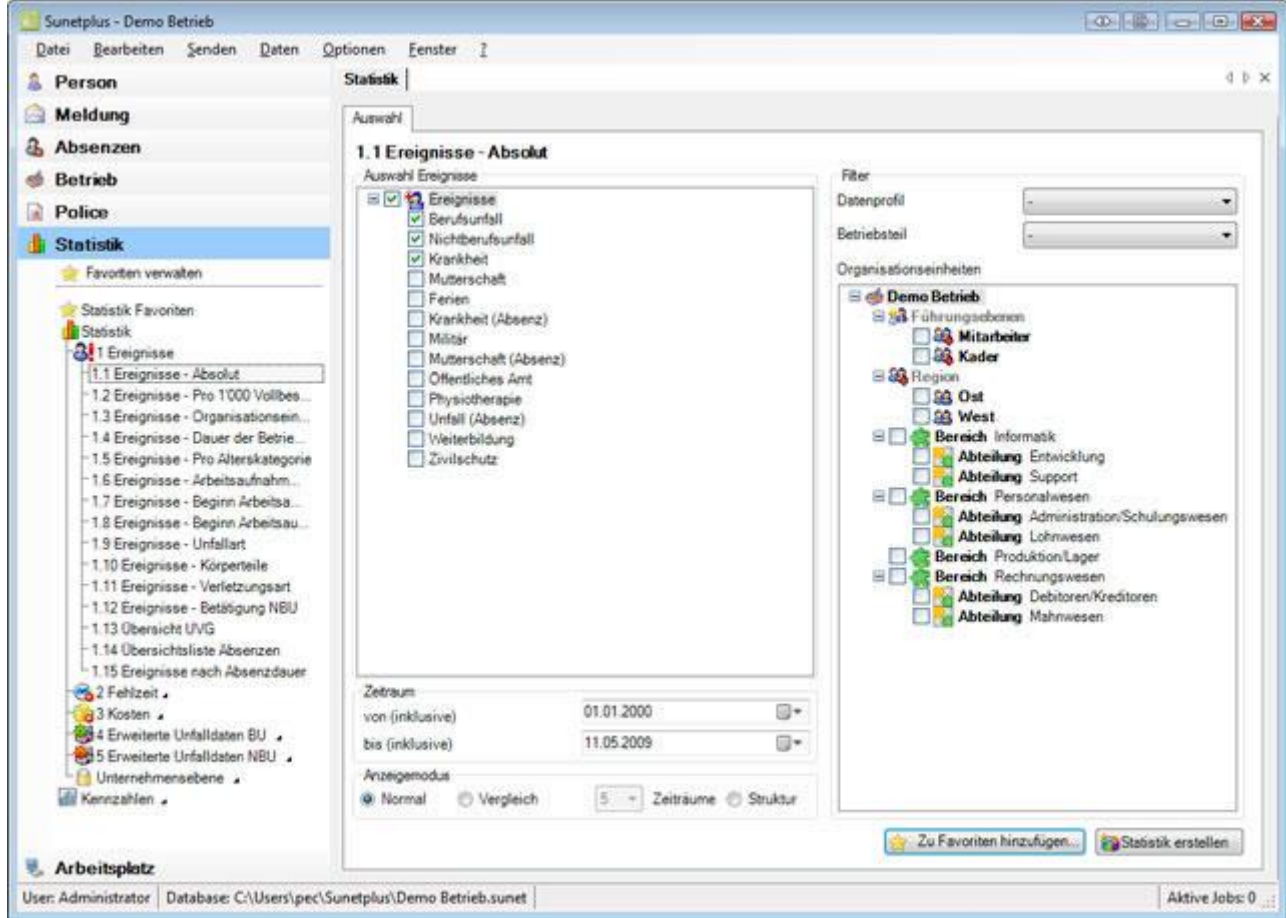

Sie können in der Navigation wählen zwischen folgenden Auswertungs-Kategorien.

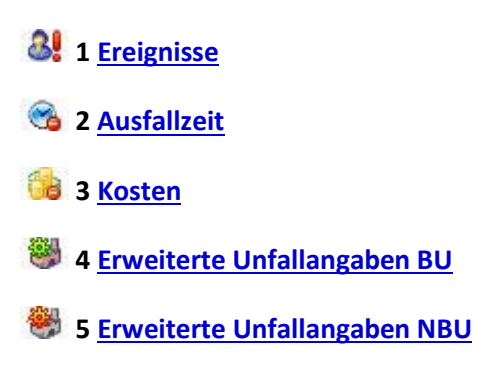

**Unternehmensebene** (betriebsübergreifende Statistiken)

Je nach gewählter Statistik stehen folgende Einstellungsmöglichkeiten zur Verfügung.

#### **Auswahl Absenzgründe**

Hier können Sie die gewünschten Absenzgründe selektionieren.

Es wird unterschieden zwischen folgenden Optionen:

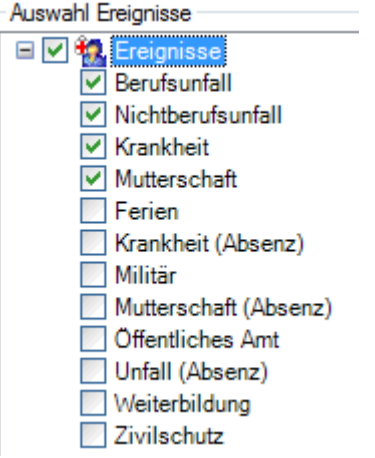

**Sowie weitere,** von Ihnen definierte, **Absenzgründe**

#### **Zeitraum**

Hier wird der Zeitraum für die geplante Auswertung definiert. Beim Erstellen eines Periodenvergleichs darf der gewählte Zeitraum nicht grösser als 12 Monate sein.

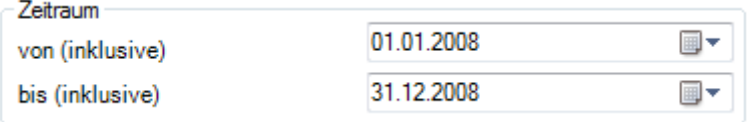

Siehe auch Glossar-Eintrag zum Kalender in der Online Hilfe von Sunet*plus*.

#### **Auswahl Zeiträume (nur Statistik 1.15 Periodische Auswertung)**

Für die Statistik **1.15 Periodische Auswertung nach Fällen** kann eine zusätzliche Auswahl von mehreren Zeiträumen der Arbeitsunfähigkeit getroffen werden,

Folgende Optionen stehen zur Wahl:

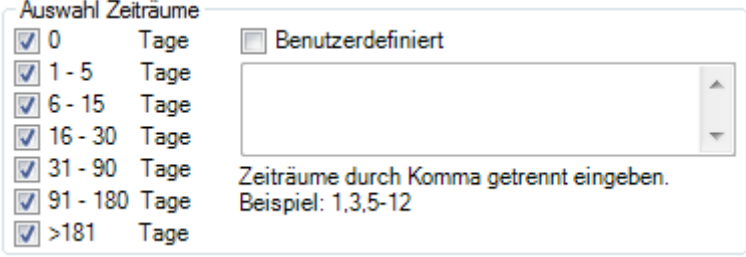

#### **Anzeigemodus**

Je nach Statistik kann der Anzeigemodus geändert werden.

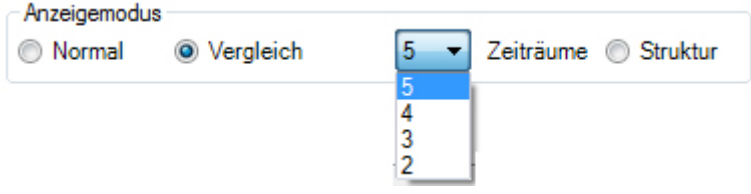

#### **Anzahl Vollbeschäftigte / (Sollstunden)**

Bei einigen Auswertungen wird die **Anzahl der Vollbeschäftigten** ermittelt. Das Ergebnis kann auf Wunsch geändert, resp. gerundet werden.

Bei einigen Statistiken werden zusätzlich die **Sollstunden** berechnet und berücksichtigt. Auch dieses Ergebnis kann auf Wunsch geändert, resp. gerundet werden.

Wählen Sie dazu links in der Navigation **Vollbeschäftigte/Sollstunden verwalten**.

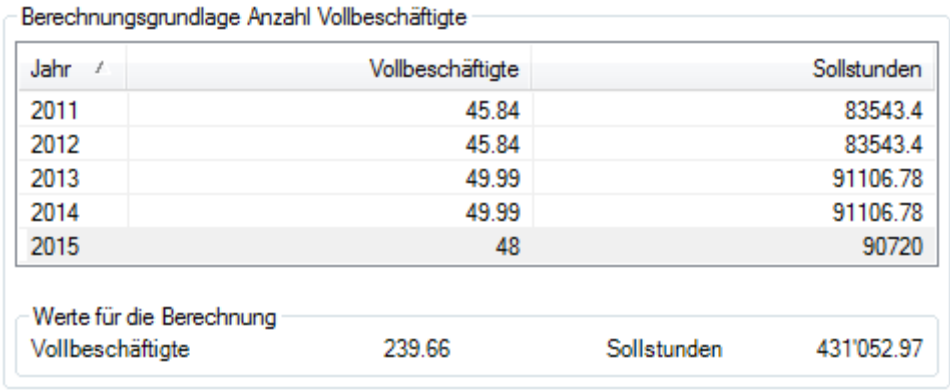

#### **Organisationseinheiten**

Bei der Statistik **1.3 Organisationseinheiten** kann die Auswertung geordnet werden nach:

- **Organisationseinheiten** aus der selbst definierten Betriebsstruktur, z.B. Abteilungen
- **Betriebsteilen** anhand der Suva Versicherungspolice, z.B. 'A' oder 'Z'
- **Datenprofil** (Personenkreise mit unterschiedlichem Zugriffsrecht, z.B. Kader, Mitarbeiter)

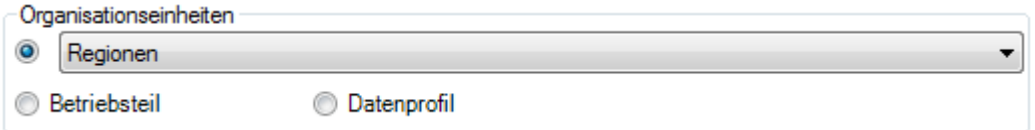

#### **Wochenenden**

Hier kann gewählt werden, ob die Wochenenden für die Auswertung berücksichtigt werden sollen.

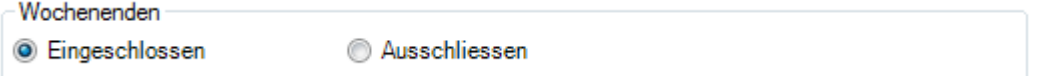

#### **Dauer der Arbeitsunfähigkeit**

Um eine Verfälschung der Auswertung durch Langzeitabsenzen zu verhindern, kann bei den **Kosten** der Bereich der Arbeitsunfähigkeit begrenzt werden, z.B. von 0 - 100 Tage.

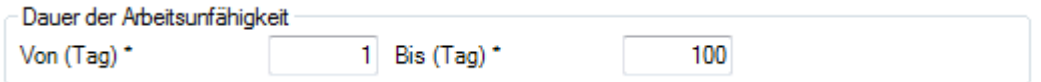

#### **Geschlecht**

Hier kann für die Erstellung der Auswertung gewählt werden zwischen:

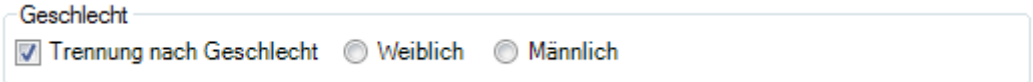

#### **Filter**

Hier können als Filter folgende Optionen gewählt werden:

- **Datenprofil** ( Personenkreise mit unterschiedlichem Zugriffsrecht, z.B. Kader, Mitarbeiter )
- **Betriebsteil** ( unterschiedlich versicherte Personenkreise anhand der Suva Versicherungspolice, z.B. '**A**' oder '**Z**' )
- **Organisationseinheiten** ( Einheiten aus der selbst definierten Betriebsstruktur )

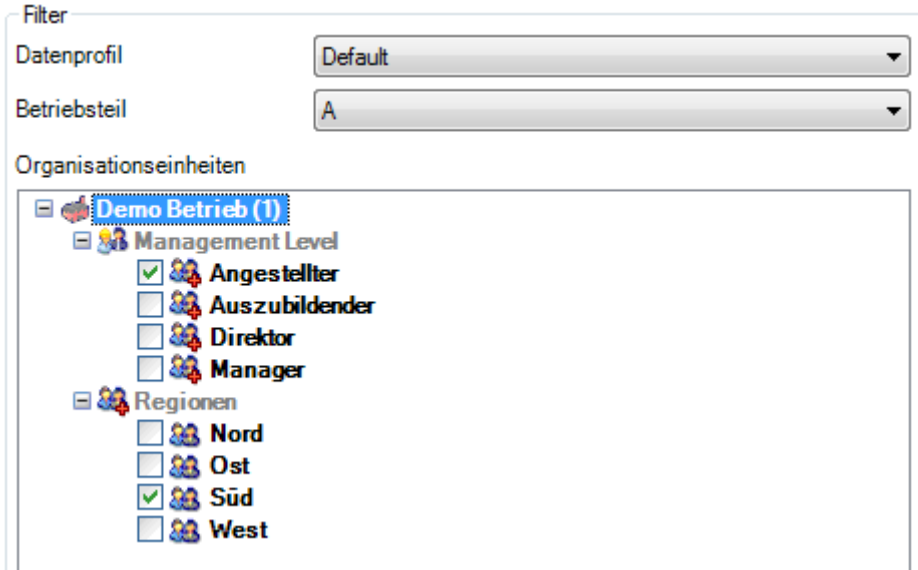

Wählen Sie eine Statistik mit den gewünschten Auswahlkriterien und klicken Sie dann unten rechts auf Statistik erstellen

Es wird folgendes Fenster angezeigt.

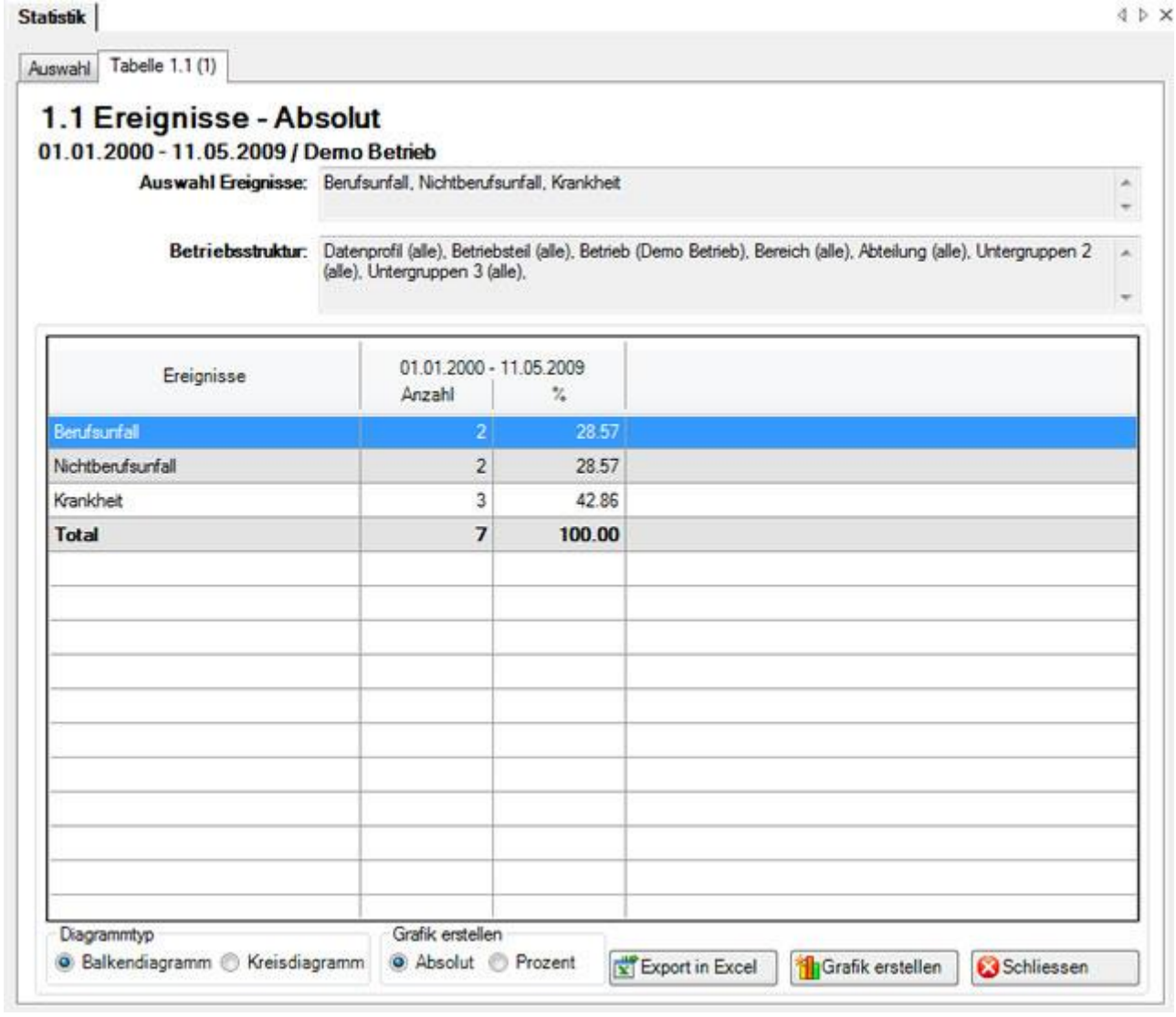

Im Titel des Statistik-Ergebnisses sehen Sie jeweils die gewählte Statistik, den Zeitraum, die benutzten Filterkriterien und die betroffenen Einheiten aus Ihrer Betriebsstruktur.

Das Ergebnis wird in Tabellenform angezeigt.

Unterhalb der Tabelle finden Sie weitere Optionen zur erstellten Statistik.

#### **Export in Excel**

Klicken Sie auf  $\boxed{\text{w}}$  Export in Excel and die erstellte Statistik wird in **Microsoft Excel** exportiert. Falls nötig können Sie dort weitere Anpassungen an der Darstellung vornehmen sowie die Ergebnistabelle drucken.

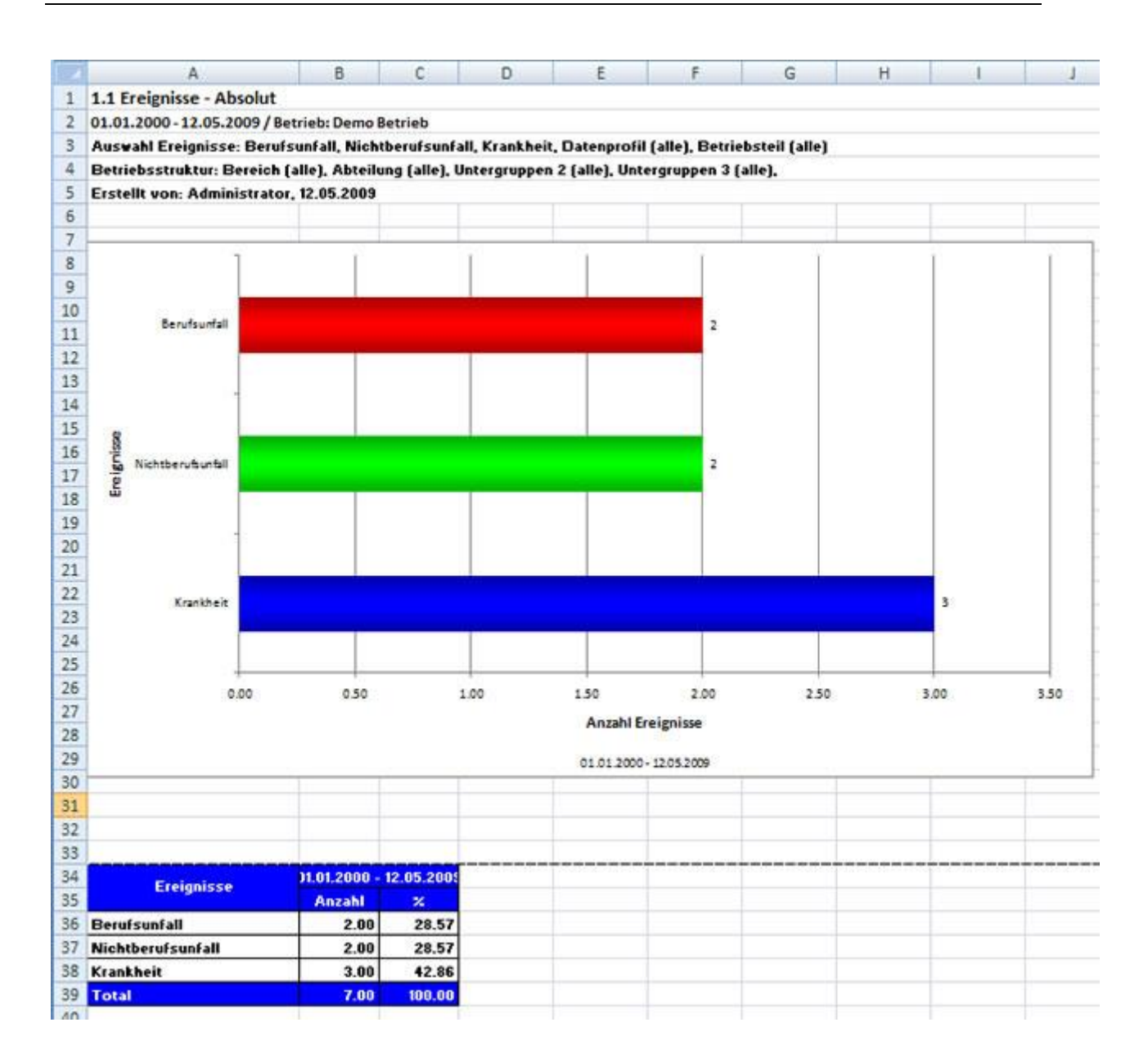

#### **Grafik erstellen**

Wählen Sie den gewünschten **Diagrammtyp** zwischen dem Standard **Balkendiagramm** oder einem alternativen **Kreisdiagramm**.

Wählen Sie die Option **Prozent**, falls Sie das Resultat mit Prozentangaben anstatt fixen Zahlen wünschen.

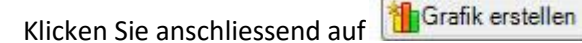

Es wird folgendes Fenster angezeigt.

Statistik

4 b x

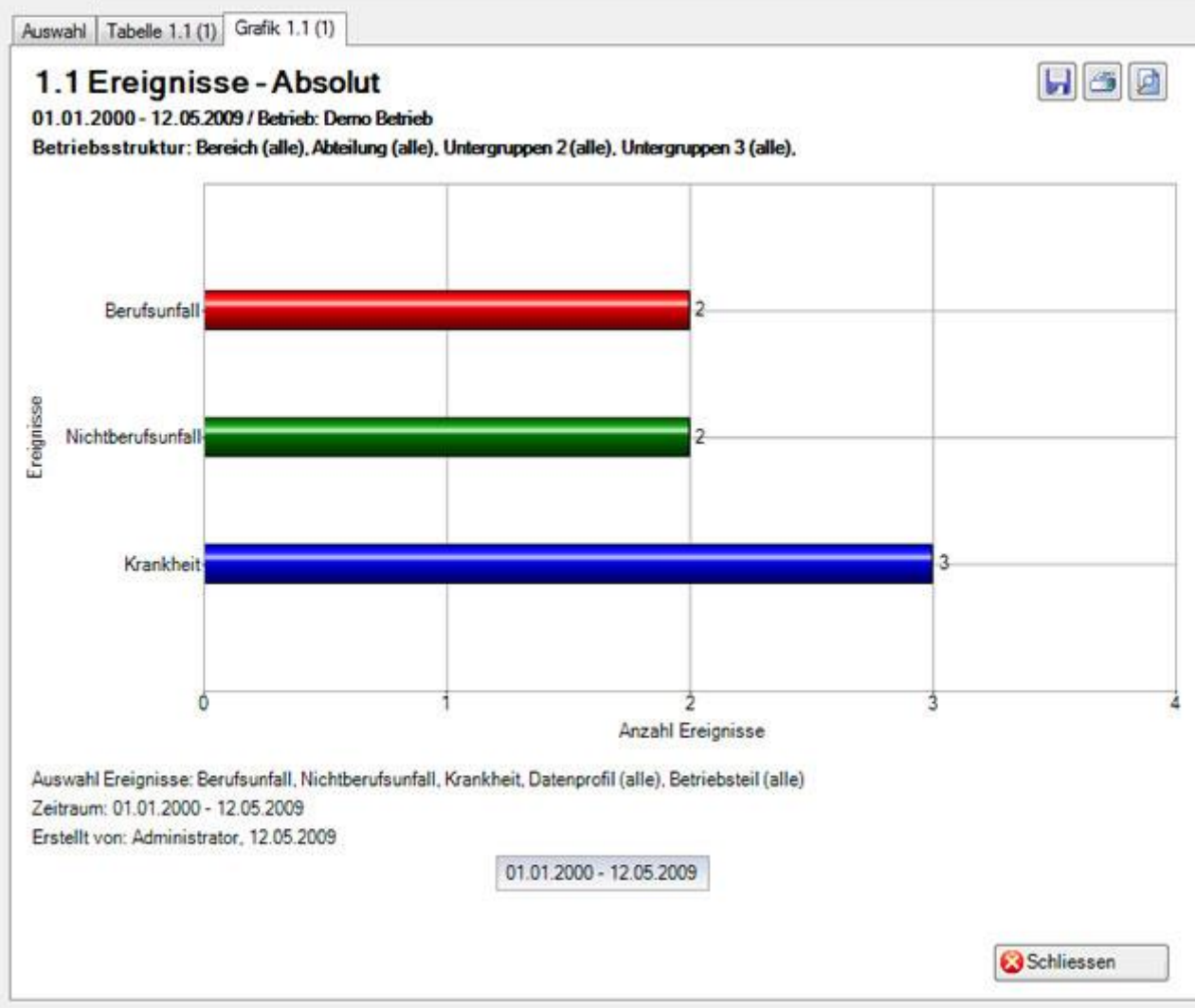

Oben rechts sind die Schaltflächen für folgende Optionen angeordnet:

**Speichern** der Grafik im Bildformat

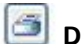

**Drucken** der Grafik

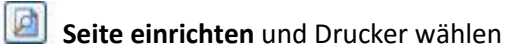

Um die Registerkarte zu schliessen, klicken Sie auf **@Schliessen** 

#### **Statistik Favoriten**

Statistiken, die Sie mit gewissen Filterkriterien und Einstellungen periodisch erstellen müssen, können als **Favoriten** gespeichert werden.

Gehen Sie dazu wie folgt vor.

Wählen Sie die gewünschte Statistik und nehmen Sie die erforderlichen Filterkriterien vor.

Klicken Sie auf & Zu Favoriten hinzufügen...

Es wird folgendes Fenster angezeigt.

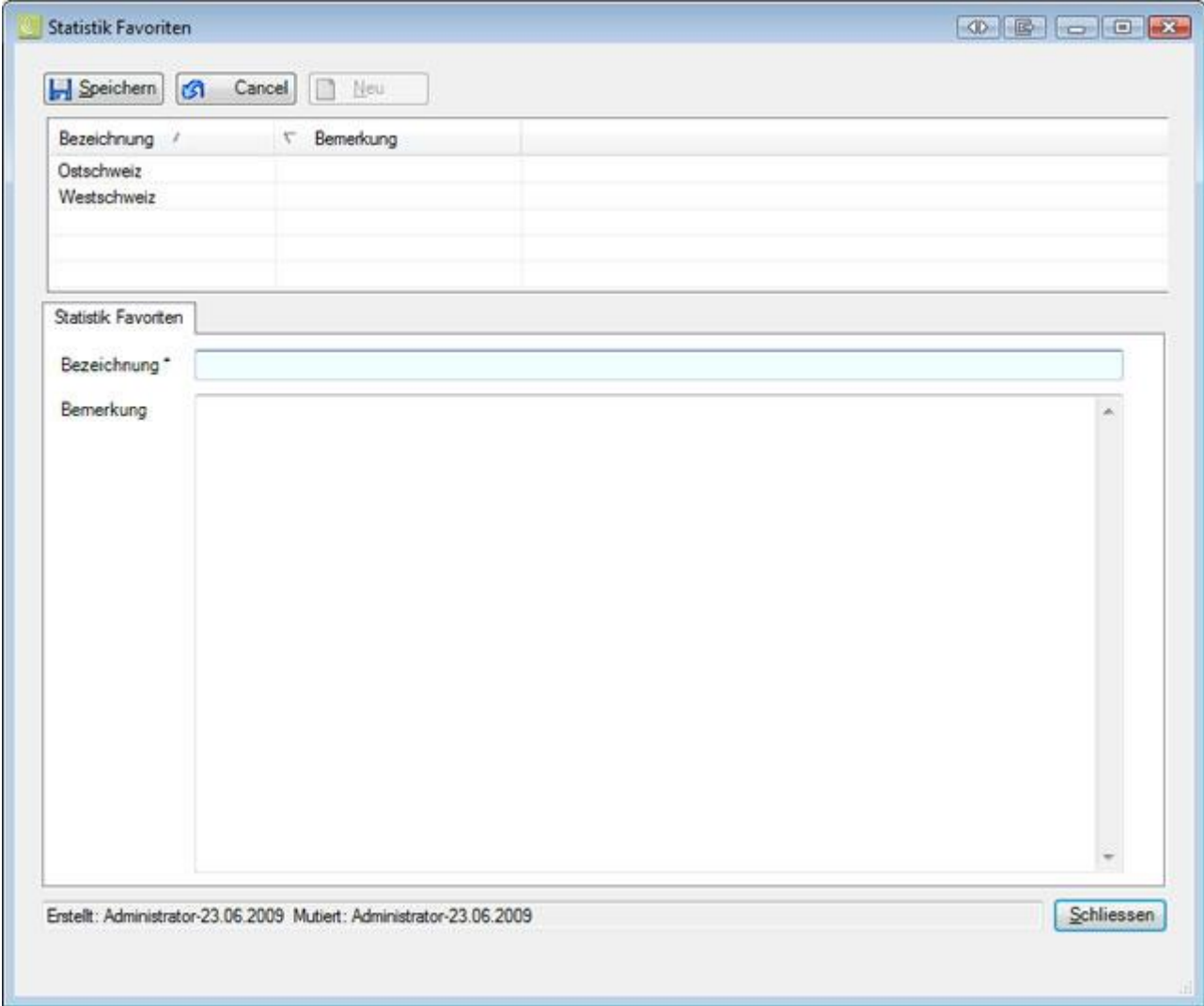

Geben Sie zur Identifikation dieses **Favoriten** im Feld **Bezeichnung** einen Namen ein.

**H** Speichern Sie Ihre Eingabe und Schliessen Sie das Fenster.

Sie können diesen Favoriten mit den gespeicherten Filterkriterien nun jederzeit wieder ausführen.

Gehen Sie dazu wie folgt vor.

#### **Statistik Favoriten verwenden**

Um eine als Favorit gespeicherte Statistik wieder auszuführen, wählen Sie **Statistik Favoriten** in der Komponente **In Statistik** 

Es wird folgende Navigation angezeigt.

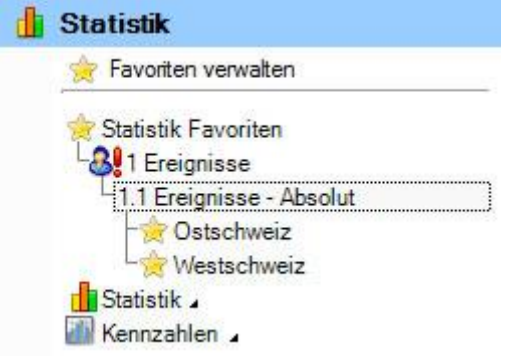

Wählen Sie den gewünschten Favoriten aus.

Es wird die entsprechende Statistik mit den gespeicherten Filterkriterien und Einstellungen angezeigt.

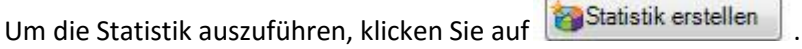

#### **Mein Arbeitsplatz**

Die Statistik Favoriten werden auch in der Komponente **Arbeitsplatz** angezeigt.

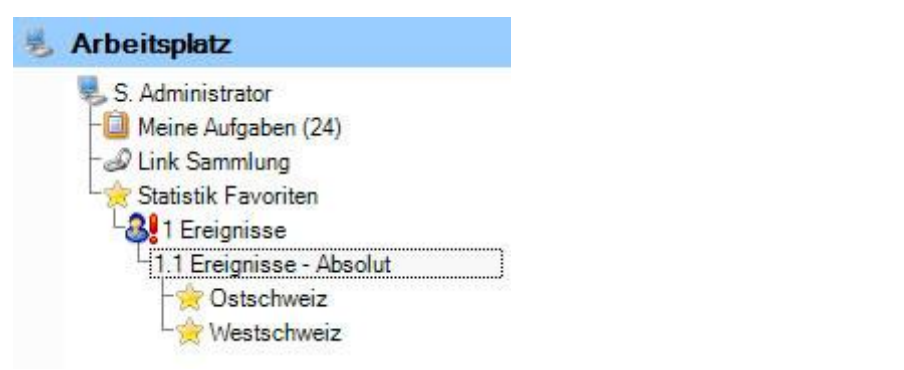

Wählen Sie den gewünschten Favoriten aus.

Es wird die entsprechende Statistik mit den gespeicherten Filterkriterien und Einstellungen angezeigt.

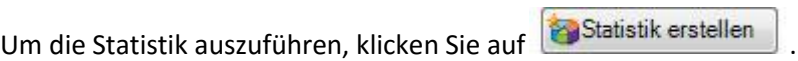

.

#### **Favoriten verwalten**

Um Ihre Favoriten zu verwalten, wählen Sie **Favoriten verwalten** in der Komponente

**Statistik** 

Es wird folgendes Fenster angezeigt.

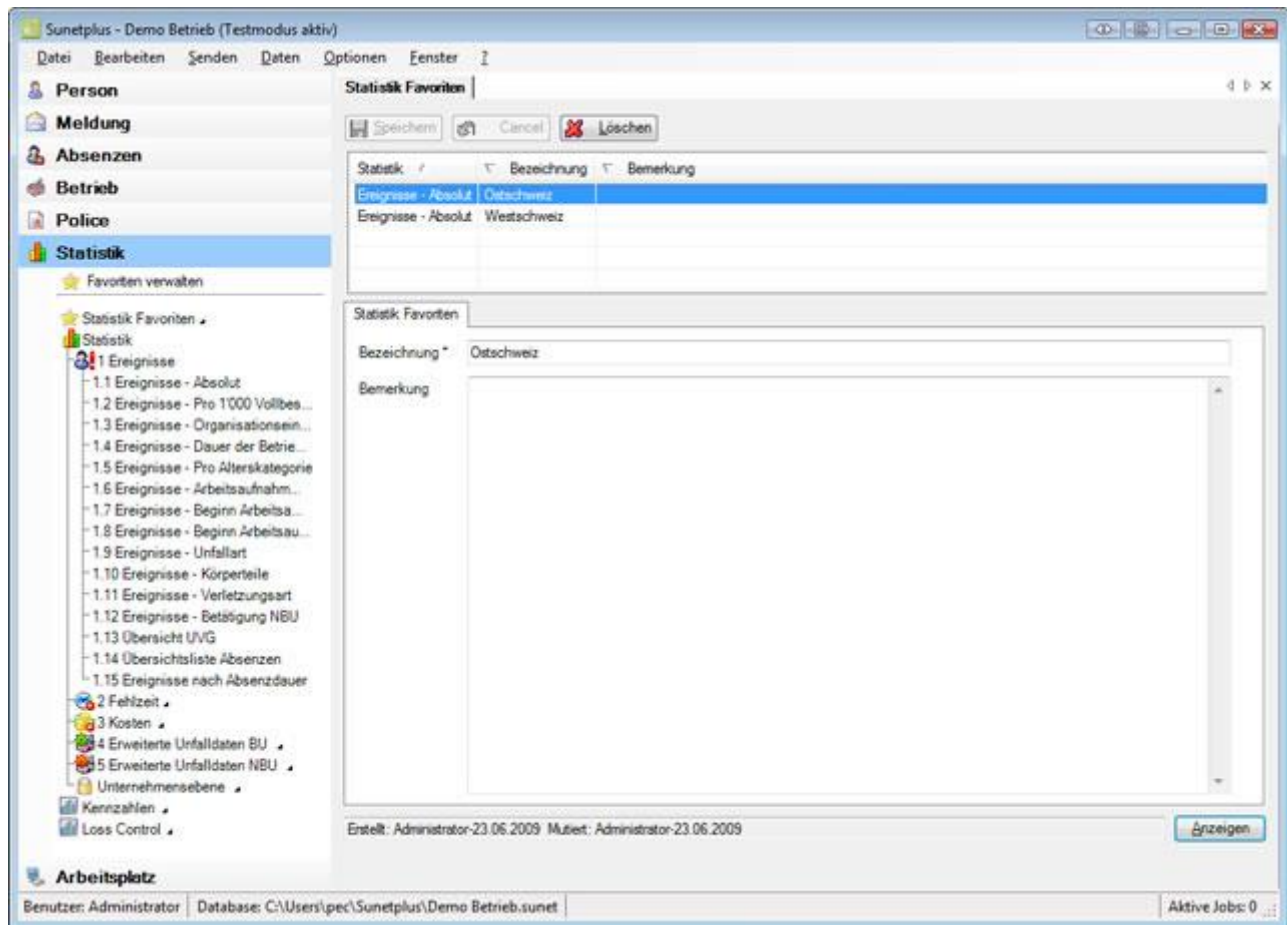

Wählen Sie in der Tabelle den gewünschten Favoriten.

**Ändern** Sie falls nötig die Bezeichnung.

Speichern Sie Ihre Eingabe.

Um einen nicht mehr **benötigten** Favoriten zu entfernen, klicken Sie auf **Kongen Enternal** 

Wenn Sie auf **Anzeigen** klicken, wird der in der Tabelle ausgewählte Favorit ausgeführt.

### <span id="page-19-0"></span>**1 EREIGNISSE**

#### <span id="page-19-1"></span>1.1 Ereignisse – Absolut

#### <span id="page-19-2"></span>**Beschreibung**

Diese Statistik berechnet die Summe aller Absenzmeldungen (Unfälle, ohne Rückfall, Krankheiten und andere Absenzen) je Absenzgrund.

Die Anwendung der Filteroptionen finden Sie unter **Allgemeines** (ab Seite 8) beschrieben. Das Ergebnis wird in Tabellenform angezeigt. Auf Wunsch kann eine Grafik erstellt oder ein Excel Export gemacht werden.

Die Anzeige der Daten ohne Periodenvergleich erfolgt in einem Balkendiagramm oder wahlweise als Kreisdiagramm. Zusätzlich kann zwischen absoluten Zahlen und Prozentzahlen gewählt werden. Ein Periodenvergleich wird nur als Balkendiagramm dargestellt.

#### <span id="page-19-3"></span>**Berechnung**

Summe (alle Meldungen ohne Rückfälle) pro Absenzgrund

<span id="page-19-4"></span>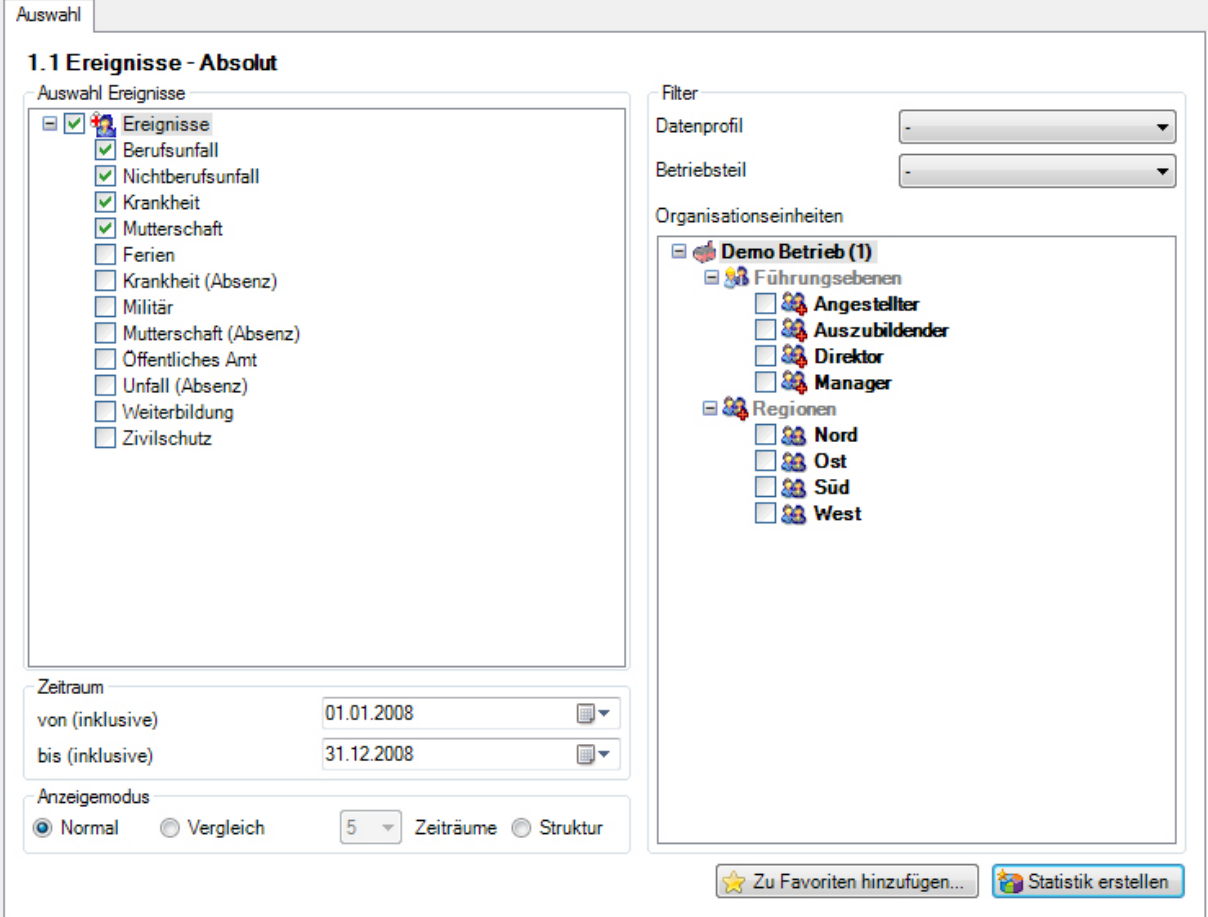

Anzeige ohne Periodenvergleich mit Balkengrafik:

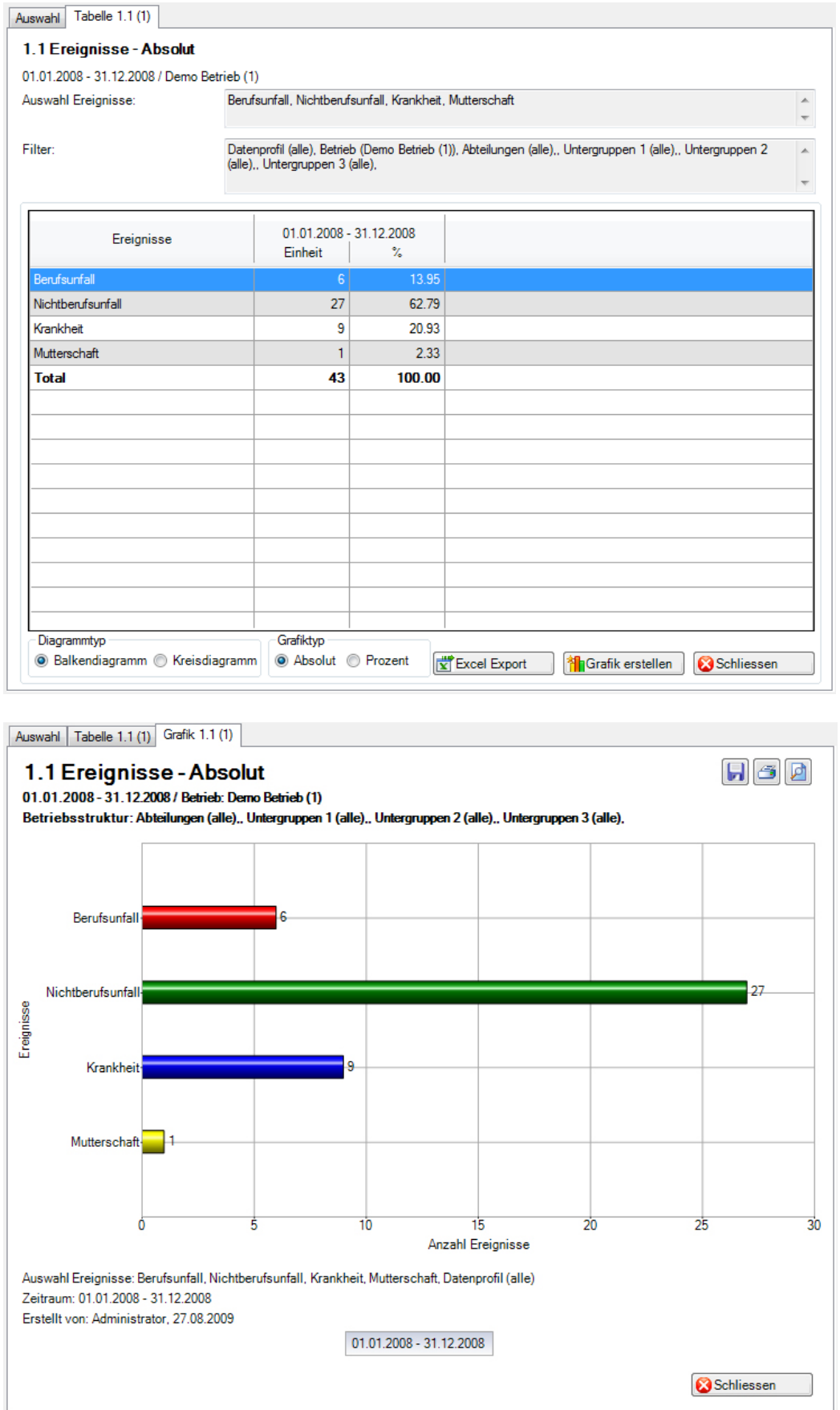

#### Anzeige mit Periodenvergleich und Balkengrafik:

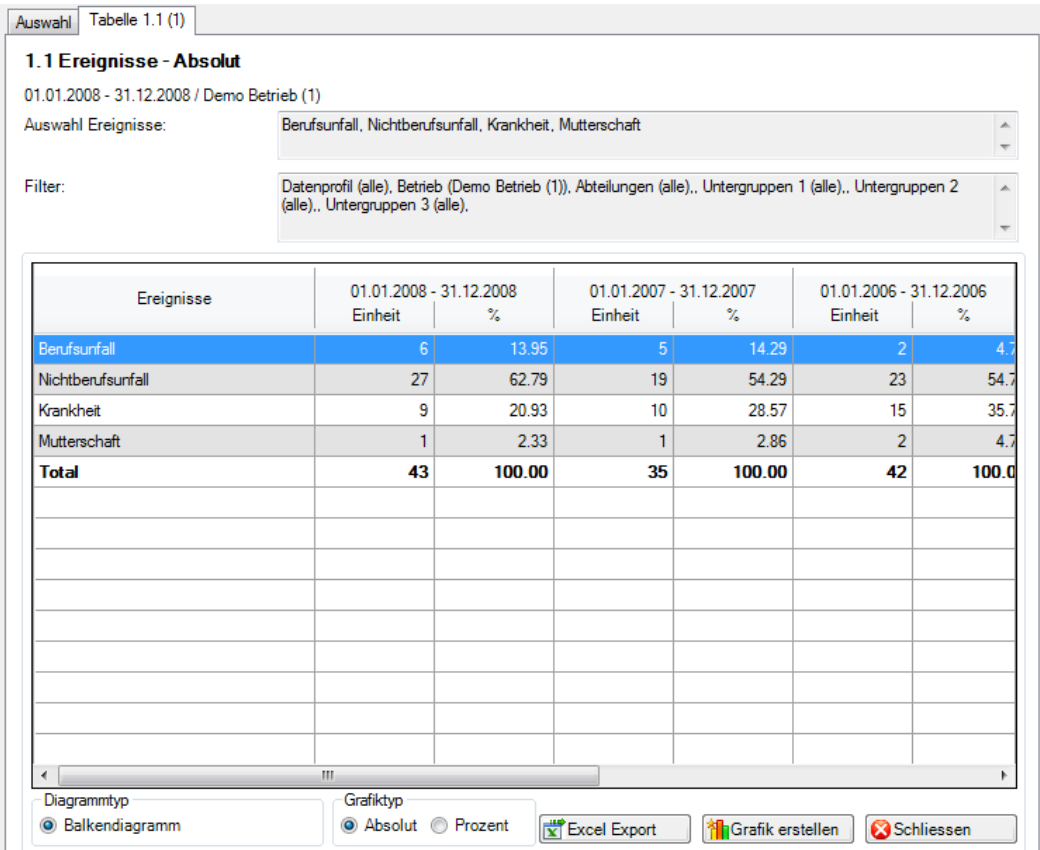

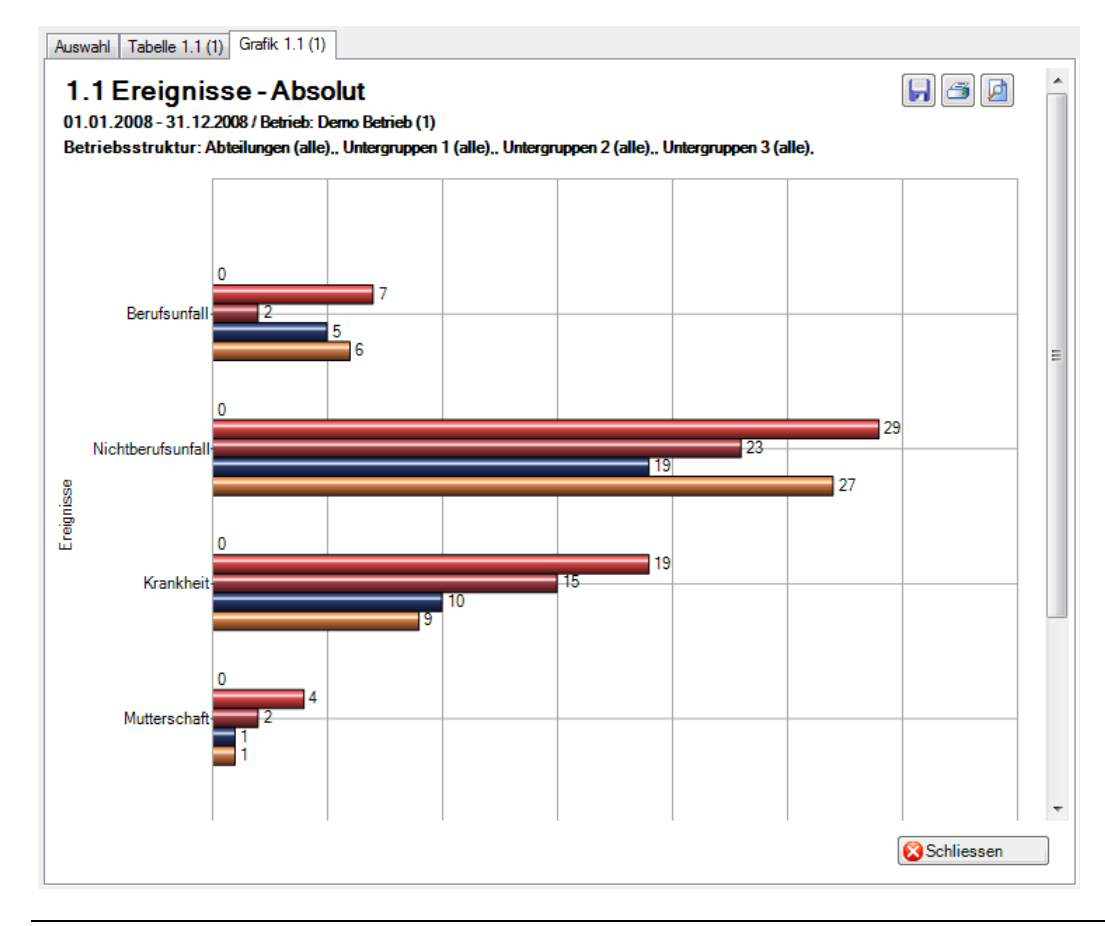

Anzeige als Betriebsstruktur mit Balkengrafik:

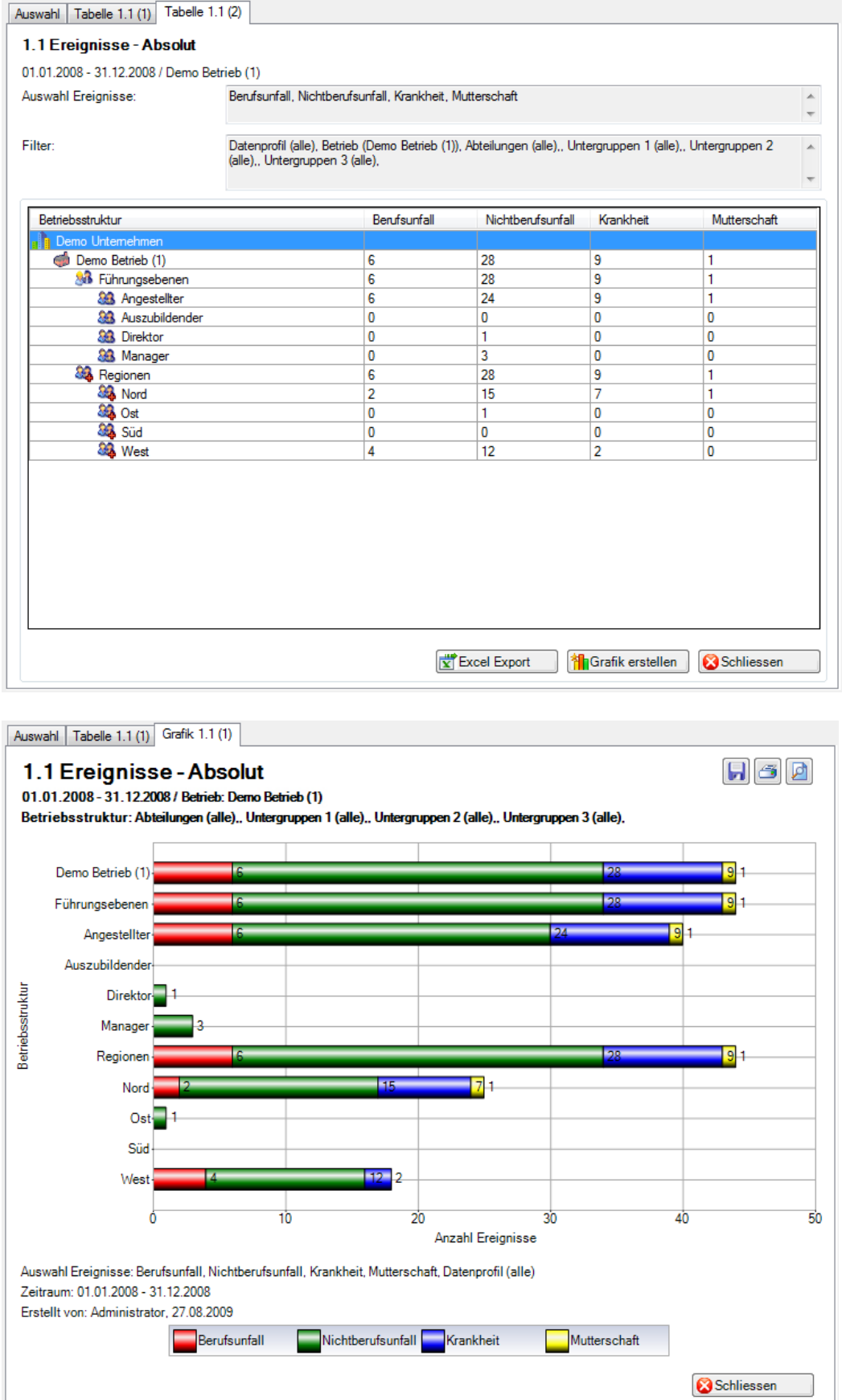

#### <span id="page-23-0"></span>1.2 Ereignisse – Pro 1'000 Vollbeschäftigte

#### <span id="page-23-1"></span>**Beschreibung**

Diese Statistik berechnet die Summe aller Absenzmeldungen (Unfälle, Krankheiten und andere Absenzen) pro 1'000 Vollbeschäftigte. Die Berechnung erfolgt anhand der gesamten Anzahl Vollbeschäftigte und der Anzahl Absenzmeldungen. Der Zeitraum darf nicht grösser sein als 12 Monate. Das Bis-Datum im gewählten Zeitraum bezieht sich immer auf das Monatsende.

Im Abschnitt «Anzahl Vollbeschäftigte» wird das Stichdatum und die Anzahl Vollbeschäftigte der gewählten Periode angezeigt. Bei der Auswahl von Periodenvergleich werden automatisch die Anzahl Vollbeschäftigte für alle 5 Perioden angezeigt. Die Anzahl Vollbeschäftigte kann mit dem Button «**Bearbeiten**» mutiert werden. Dabei wird die Maske «Vollbeschäftigte» aufgerufen. In dieser Maske kann für jedes Stichdatum die Anzahl Vollbeschäftigte bearbeitet bzw. neu ermittelt werden.

Die Anwendung der Filteroptionen finden Sie unter **Allgemeines** (ab Seite 8) beschrieben. Das Ergebnis wird in Tabellenform angezeigt. Auf Wunsch kann eine Grafik erstellt oder ein Excel Export gemacht werden.

Besonderheit bei dieser Statistik ist die Berechnung der Anzahl Vollbeschäftigten. Die Statistik kann mit den vom System **berechneten** oder **benutzerdefinierten** Werten ausgeführt werden.

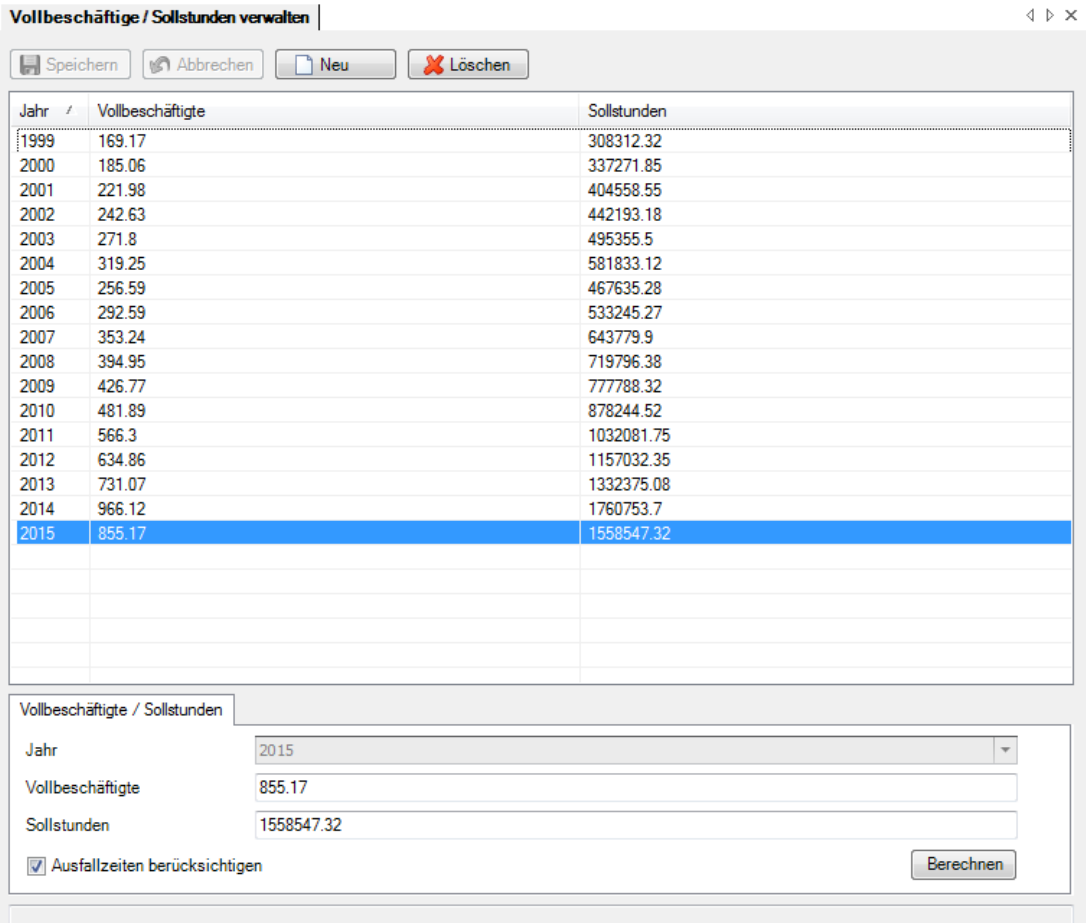

Um die Vollbeschäftigten/ Sollstunden zu bearbeiten, wählen Sie links in der Navigation **Vollbeschäftigte/Sollstunden verwalten**.

Die Anzeige der Daten ohne Periodenvergleich erfolgt in einem Balkendiagramm oder wahlweise als Kreisdiagramm. Bei der Anzeige kann zusätzlich zwischen absoluten Zahlen und Prozentzahlen gewechselt werden. Ein Periodenvergleich wird nur als Balkendiagramm dargestellt.

#### <span id="page-24-0"></span>**Berechnung**

Beschäftigung pro Mitarbeiter = MitarbeiterStundenProWoche / BetriebsStundenProWoche Anzahl Vollbeschäftigte = Summe (Beschäftigung pro Mitarbeiter) Anzahl Ereignisse = Summe (alle Meldungen) pro Absenzgrund Pro 1000 = (Anzahl Ereignisse / Anzahl Vollbeschäftigte) \* 1000

<span id="page-24-1"></span>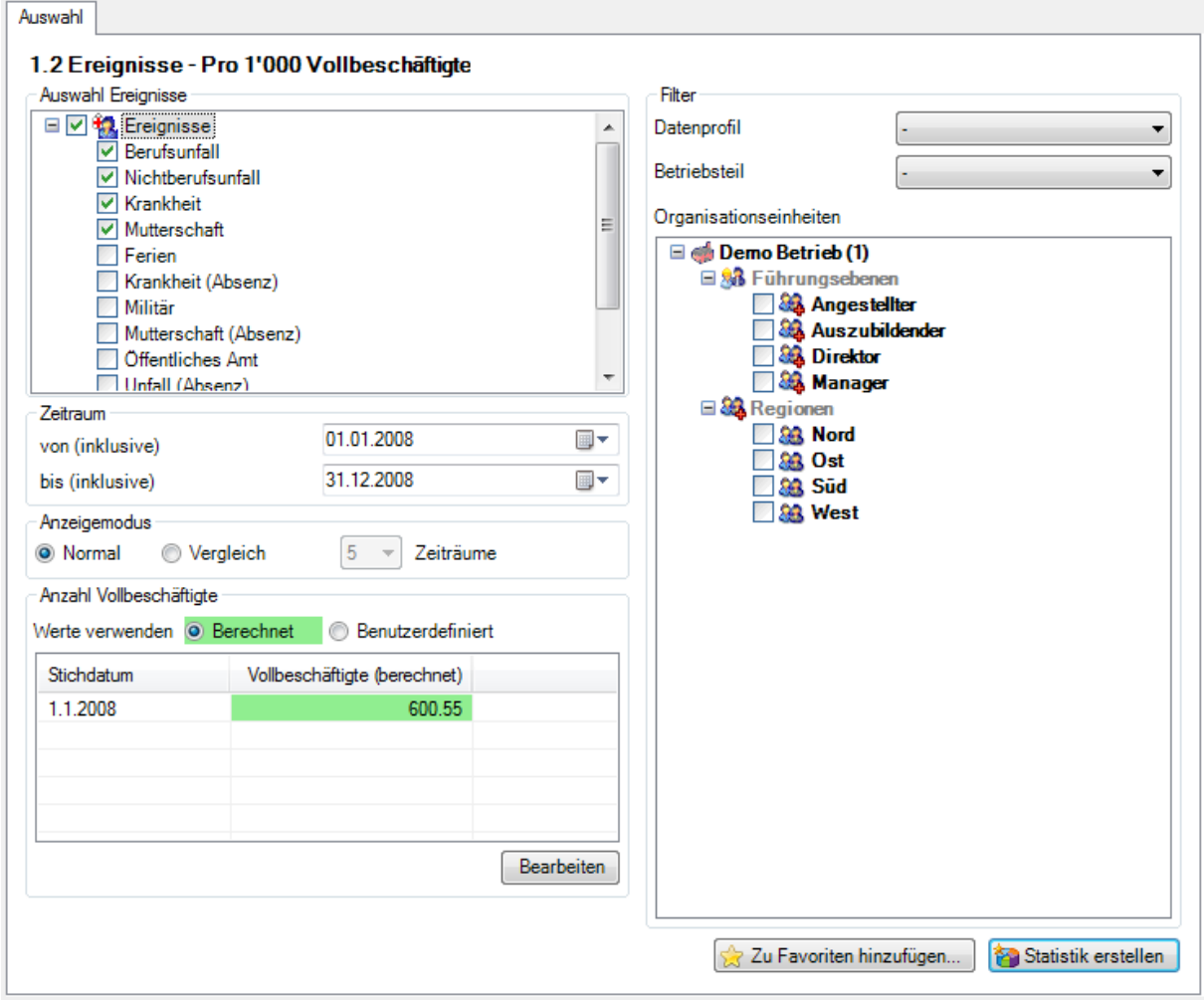

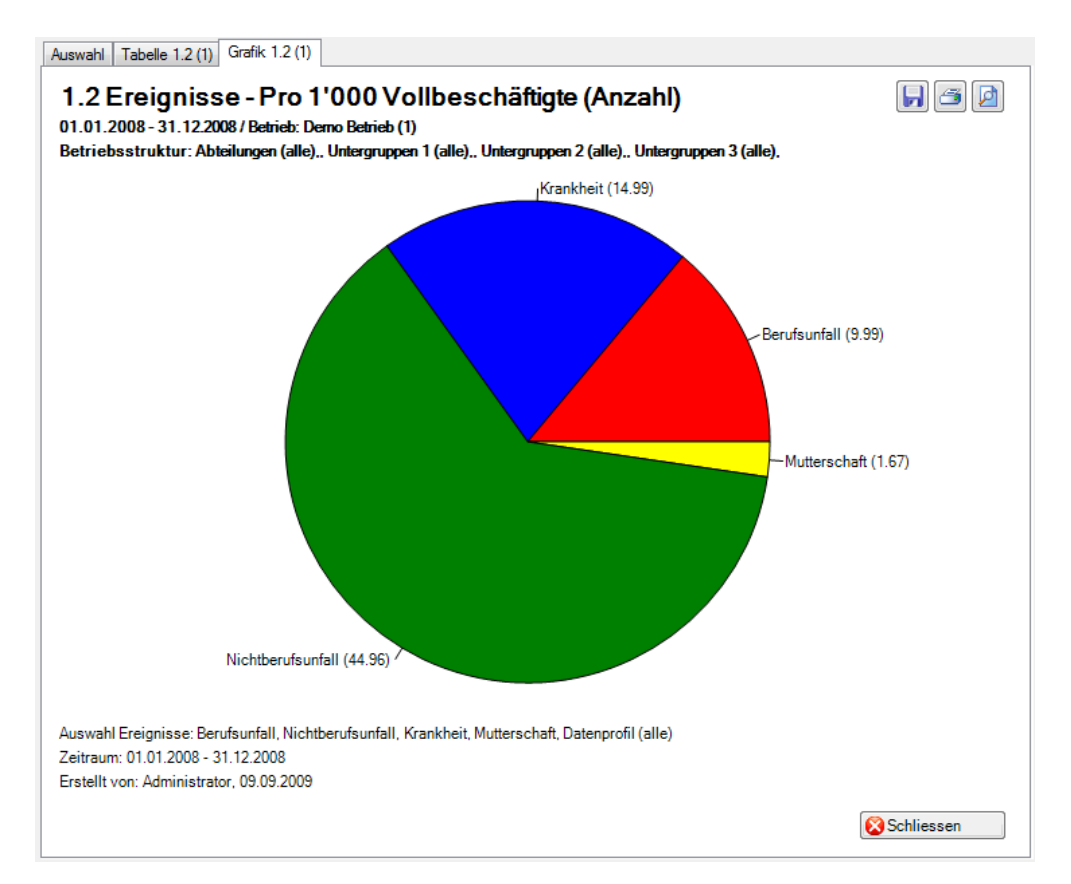

Anzeige ohne Periodenvergleich als Kreisdiagramm:

Anzeige mit Periodenvergleich als Balkengrafik:

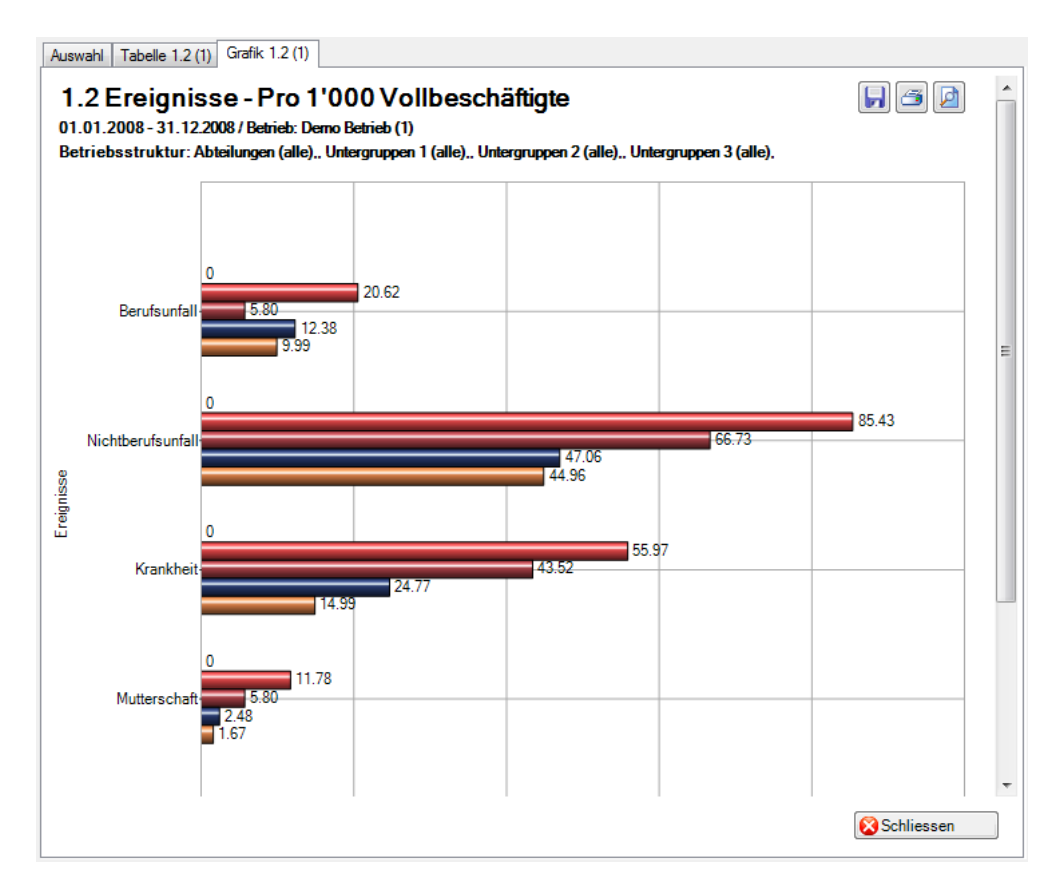

#### <span id="page-26-0"></span>1.3 Ereignisse – Organisationseinheiten

#### <span id="page-26-1"></span>**Beschreibung**

Diese Statistik berechnet die Summe aller Absenzmeldungen (Unfälle, Krankheiten und andere Absenzen) je Organisationseinheit (einzeln wählbar).

Die Anwendung der Filteroptionen finden Sie unter **Allgemeines** (ab Seite 8) beschrieben. Das Ergebnis wird in Tabellenform angezeigt. Auf Wunsch kann eine Grafik erstellt oder ein Excel Export gemacht werden.

Besonderheit bei dieser Statistik ist die Möglichkeit, das Ergebnis nach Organisationseinheiten aufgeteilt zu erstellen.

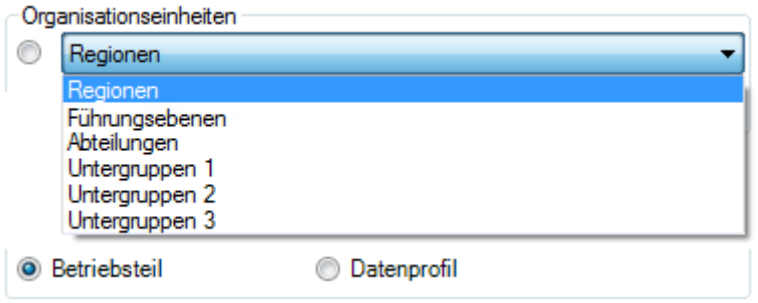

Die Anzeige der Daten ohne Periodenvergleich erfolgt in einem Balkendiagramm oder wahlweise als Kreisdiagramm. Bei der Anzeige kann zusätzlich zwischen absoluten Zahlen und Prozentzahlen gewechselt werden. Diese Statistik kann nicht mit Periodenvergleich ausgewertet werden.

#### <span id="page-26-2"></span>**Berechnung**

Summe (alle Meldungen) pro Organisationseinheit

<span id="page-26-3"></span>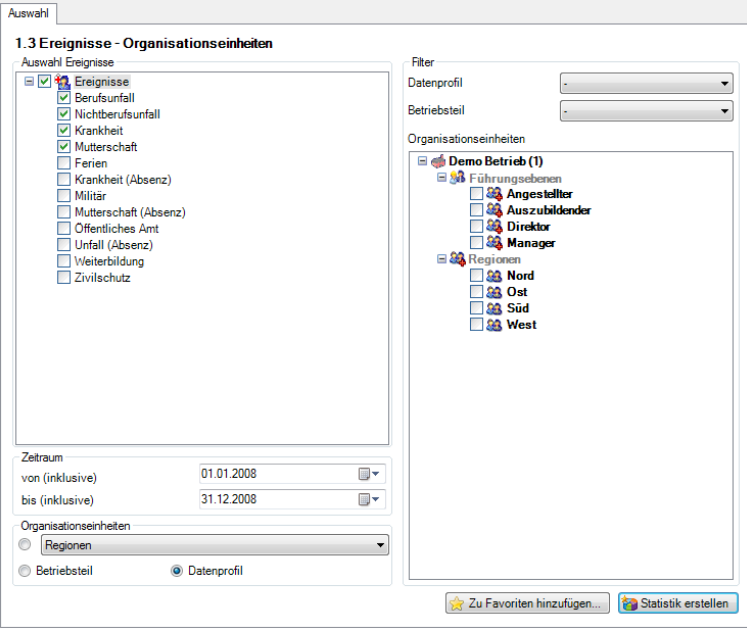

Auswahl | Tabelle 1.3 (1) | Grafik 1.3 (1) | FGD 1.3 Ereignisse - Organisationseinheiten (Anzahl) 01.01.2008 - 31.12.2008 / Betrieb: Demo Betrieb (1) Betriebsstruktur: Abteilungen (alle).. Untergruppen 1 (alle).. Untergruppen 2 (alle).. Untergruppen 3 (alle). Nord (56.82%)

Anzeige aufgeteilt z.B. nach Regionen (individuell definierbar) als Kreisdiagramm mit Prozentzahlen:

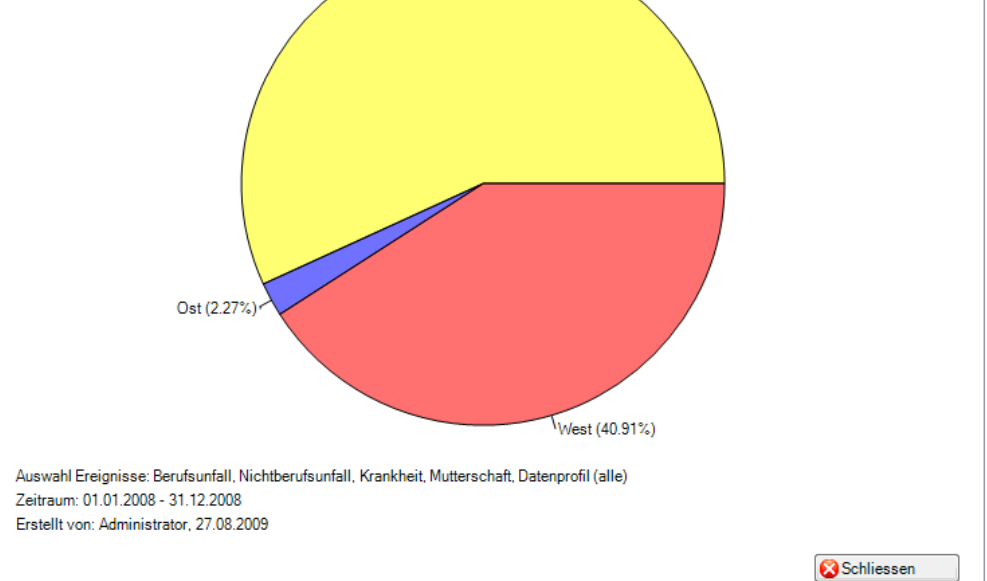

Anzeige aufgeteilt z.B. nach Führungsebenen (individuell definierbar) als Balkengrafik mit %-zahlen:

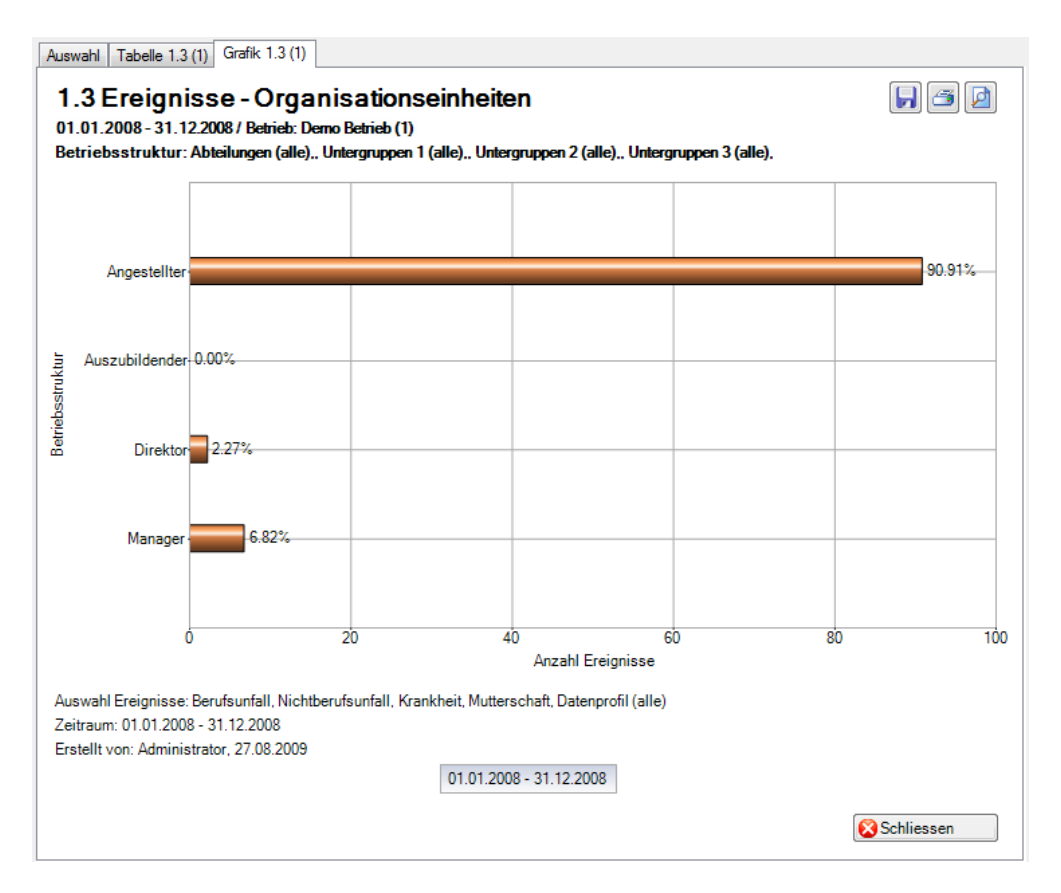

#### <span id="page-28-0"></span>1.4 Ereignisse – Dauer der Betriebszugehörigkeit

#### <span id="page-28-1"></span>**Beschreibung**

Diese Statistik berechnet die Summe aller Absenzmeldungen (Unfälle, Krankheiten und andere Absenzen) je Zeitspanne.

Die Anwendung der Filteroptionen finden Sie unter **Allgemeines** (ab Seite 8) beschrieben. Das Ergebnis wird in Tabellenform angezeigt. Auf Wunsch kann eine Grafik erstellt oder ein Excel Export gemacht werden.

Die Anzeige der Daten erfolgt in einem Balkendiagramm oder wahlweise als Kreisdiagramm. Bei der Anzeige kann zusätzlich zwischen absoluten Zahlen und Prozentzahlen gewechselt werden. Diese Statistik kann nicht mit Periodenvergleich ausgewertet werden.

#### <span id="page-28-2"></span>**Berechnung**

Bestimmung Zeitspanne in Monate= ((Ereignis- bzw. AussetzDatum) – Anstellungsdatum) + 1 Summe (alle Meldungen) je Zeitspanne

<span id="page-28-3"></span>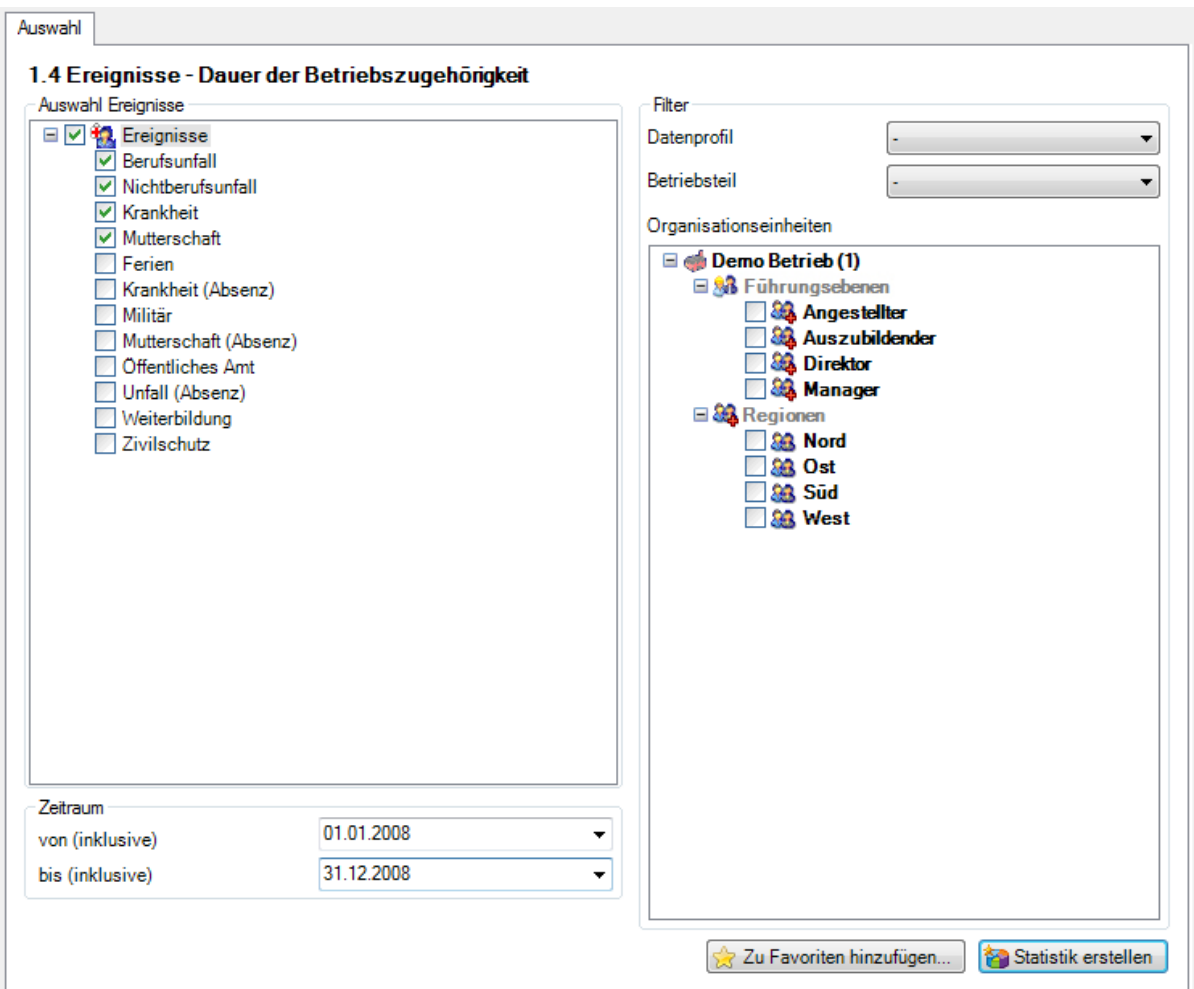

### Anzeige mit Kreisdiagramm:

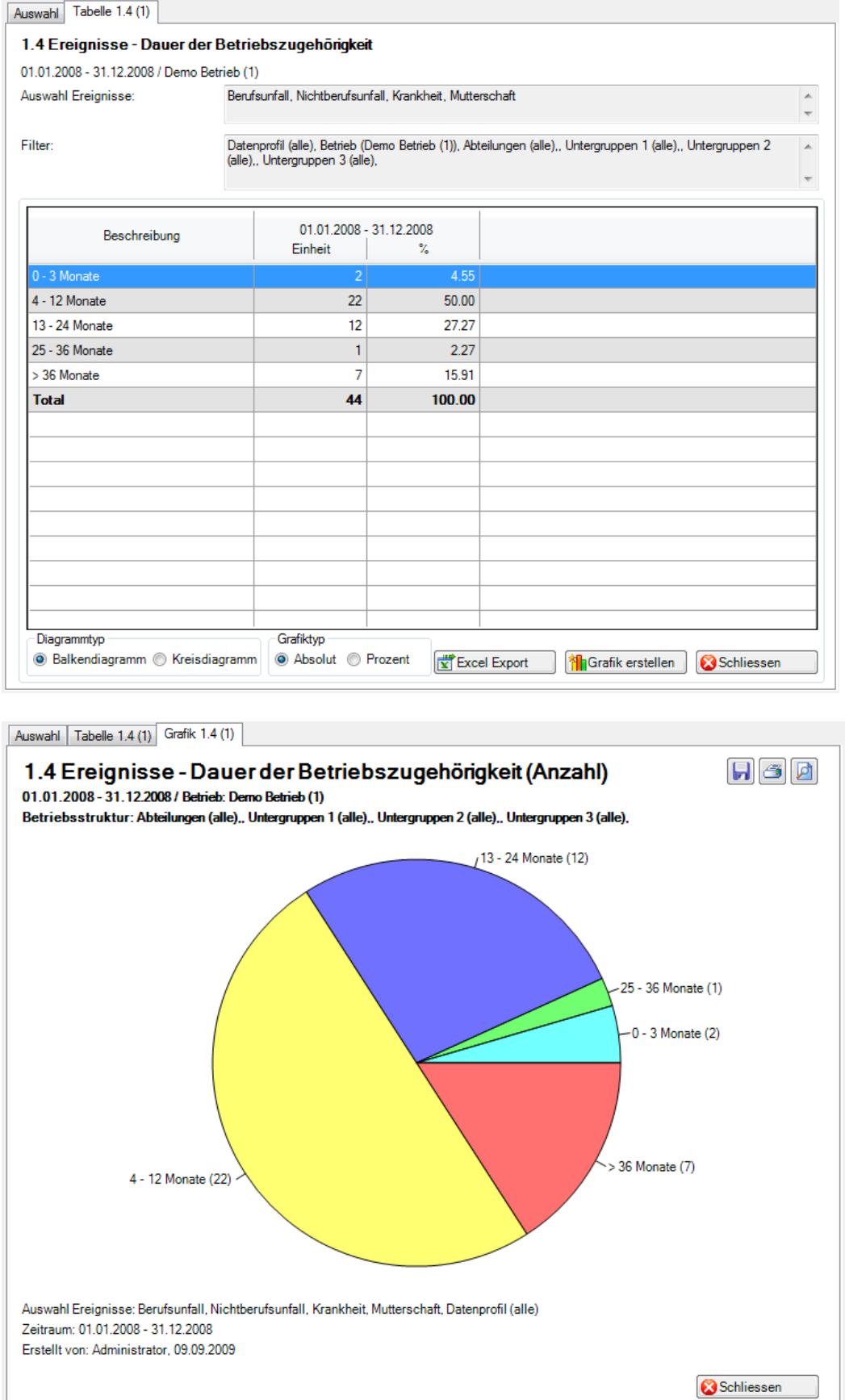

#### <span id="page-30-0"></span>1.5 Ereignisse – Pro Alterskategorie

#### <span id="page-30-1"></span>**Beschreibung**

Diese Statistik berechnet die Summe aller Absenzmeldungen (Unfälle, Krankheiten und andere Absenzen) pro Alterskategorie.

Die Anwendung der Filteroptionen finden Sie unter **Allgemeines** (ab Seite 8) beschrieben. Das Ergebnis wird in Tabellenform angezeigt. Auf Wunsch kann eine Grafik erstellt oder ein Excel Export gemacht werden.

Die Anzeige der Daten ohne Periodenvergleich erfolgt in einem Balkendiagramm oder wahlweise als Kreisdiagramm. Bei der Anzeige kann zusätzlich zwischen absoluten Zahlen und Prozentzahlen gewechselt werden. Ein Periodenvergleich wird nur als Balkendiagramm dargestellt.

#### <span id="page-30-2"></span>**Berechnung**

Bestimmung Alterskategorie in Jahre = (Ereignis- bzw. AussetzDatum) – Geburtsdatum -> es werden nur die Jahre voneinander subtrahiert Summe (alle Meldungen) je Alterskategorie

<span id="page-30-3"></span>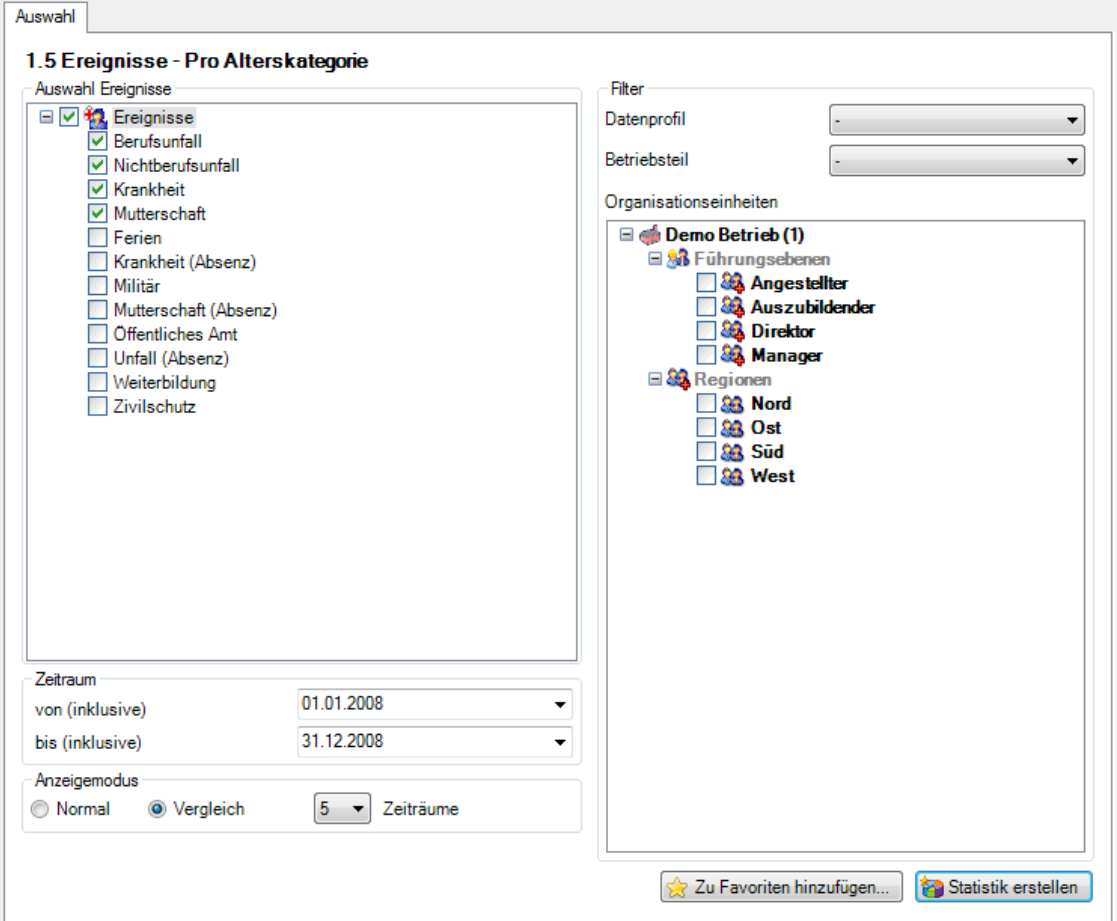

#### Anzeige mit Periodenvergleich und Balkengrafik:

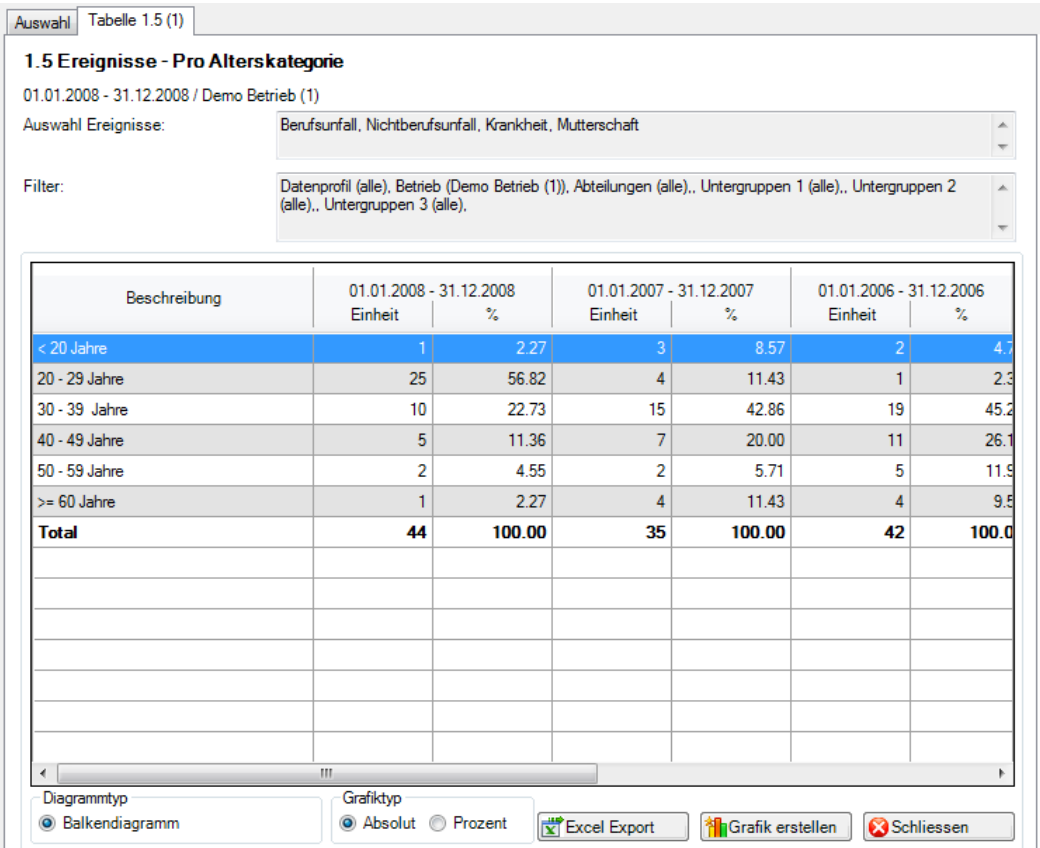

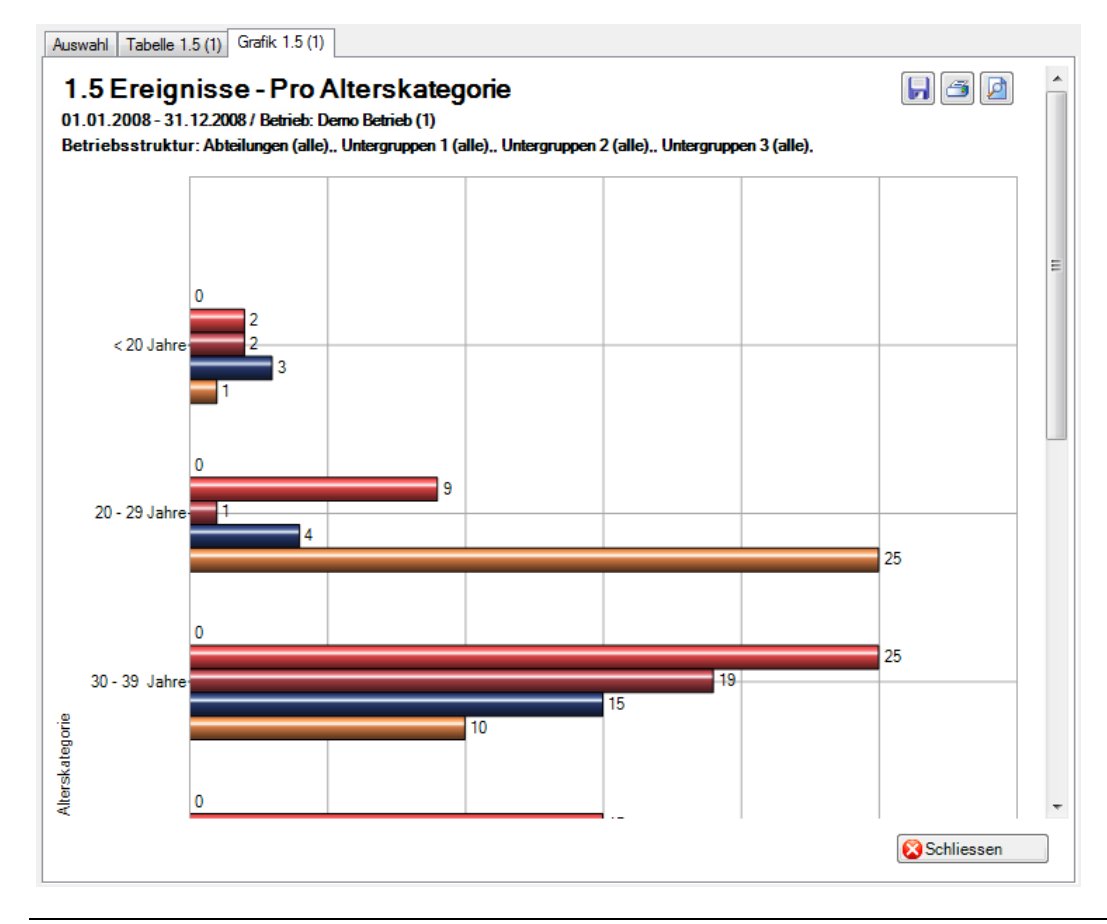

#### <span id="page-32-0"></span>1.6 Ereignisse – Arbeitsaufnahme nach Wochentag

#### <span id="page-32-1"></span>**Beschreibung**

Diese Statistik berechnet die Summe aller Absenzmeldungen (Unfälle mit Arbeitsausfall, mit und ohne Rückfall; Krankheiten und andere Absenzen) je Wochentag (Arbeitswiederaufnahmedatum).

Die Anzeige der Daten erfolgt in einem Balkendiagramm oder wahlweise als Kreisdiagramm. Bei der Anzeige kann zusätzlich zwischen absoluten Zahlen und Prozentzahlen gewechselt werden. Diese Statistik kann nicht mit Periodenvergleich ausgewertet werden.

#### <span id="page-32-2"></span>**Berechnung**

Summe (alle Meldungen) je Arbeitswiederaufnahmedatum

<span id="page-32-3"></span>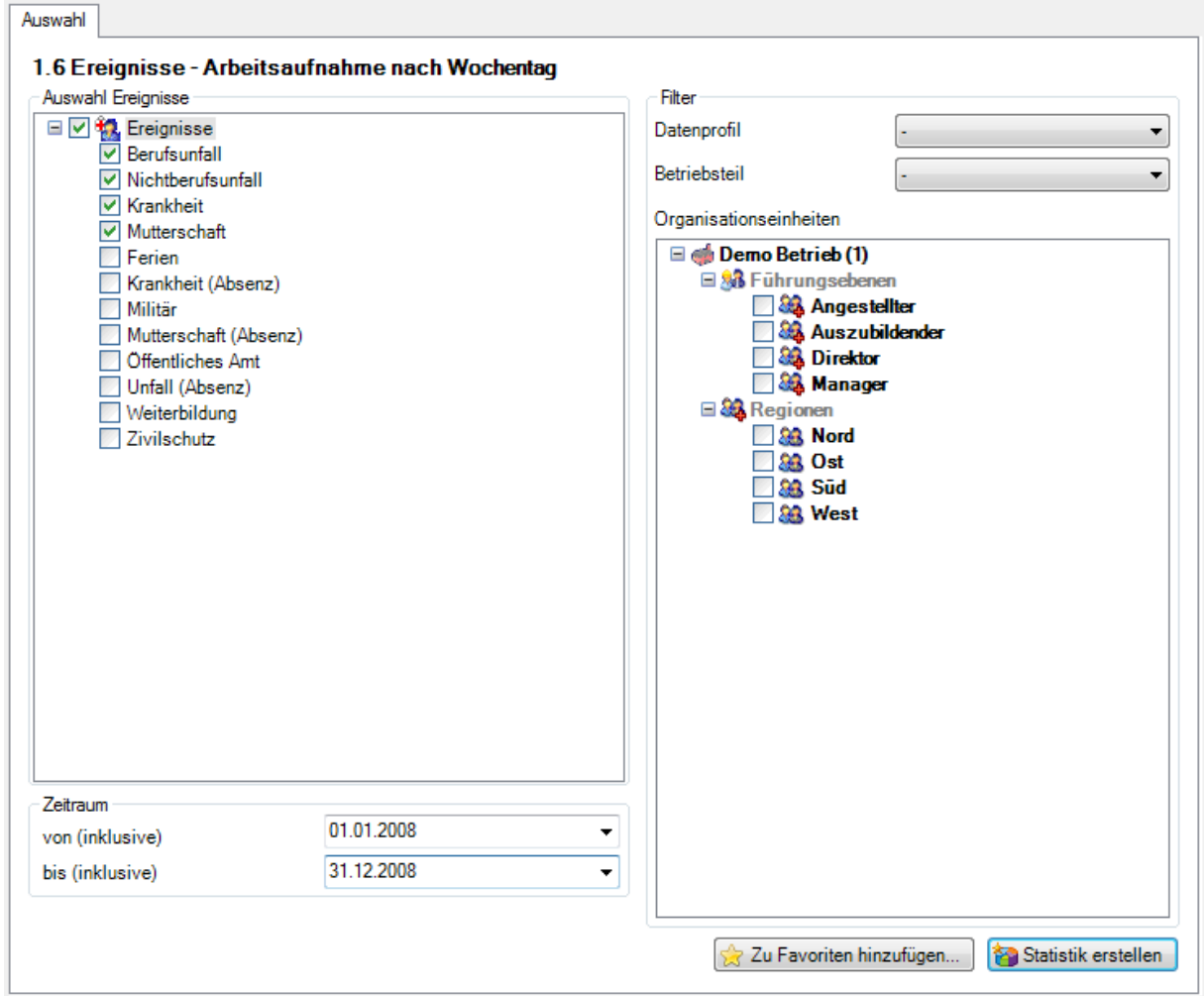

#### Anzeige mit Kreisdiagramm:

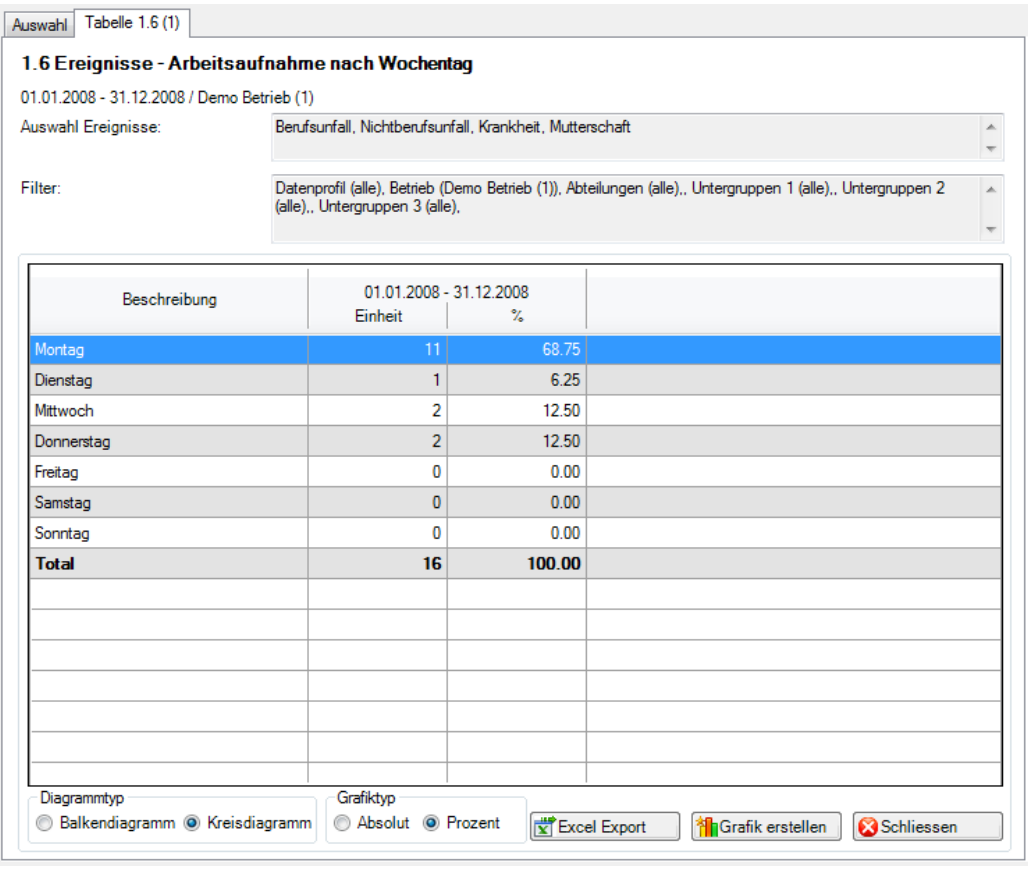

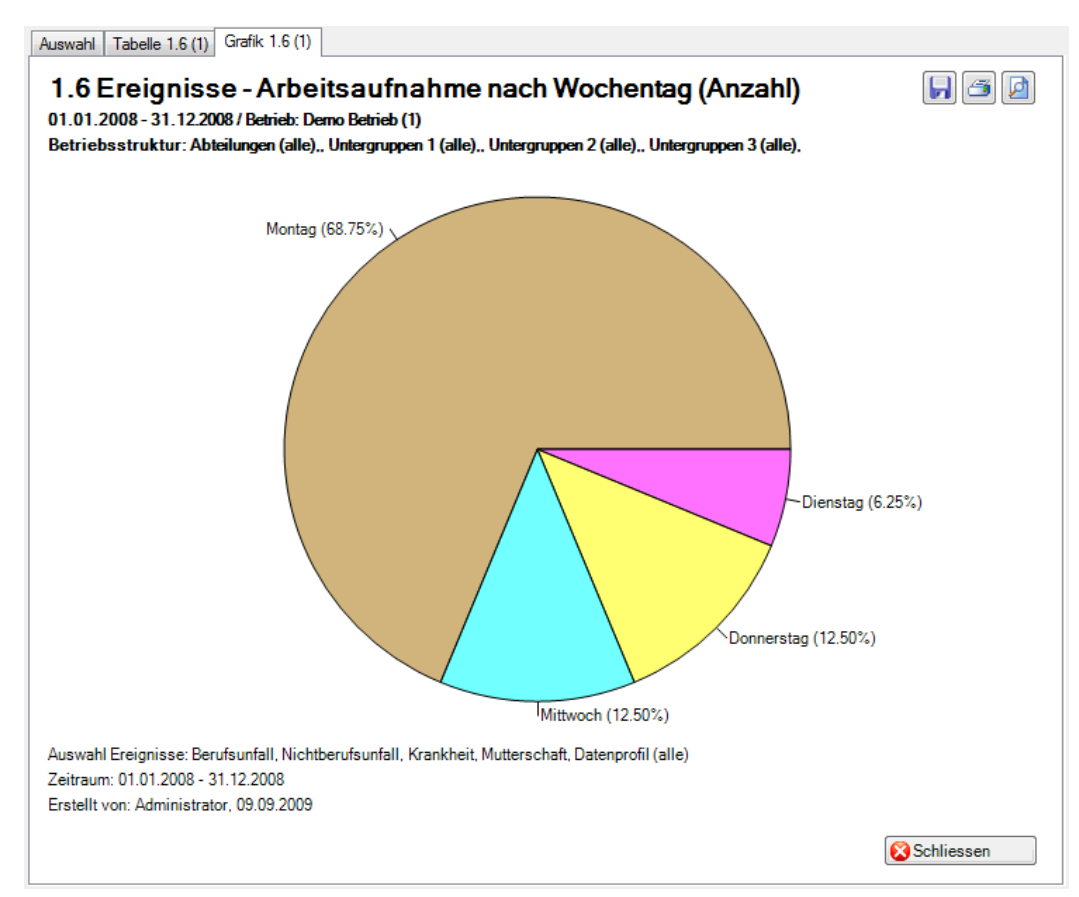

#### <span id="page-34-0"></span>1.7 Ereignisse – Beginn Arbeitsausfall nach Wochentag

#### <span id="page-34-1"></span>**Beschreibung**

Diese Statistik berechnet die Summe aller Absenzmeldungen (Unfälle, Krankheiten und andere Absenzen) je Wochentag (Aussetzdatum bzw. Ereignisdatum).

Die Anzeige der Daten erfolgt in einem Balkendiagramm oder wahlweise als Kreisdiagramm. Bei der Anzeige kann zusätzlich zwischen absoluten Zahlen und Prozentzahlen gewechselt werden. Diese Statistik kann nicht mit Periodenvergleich ausgewertet werden.

#### <span id="page-34-2"></span>**Berechnung**

Summe (alle Meldungen) je Beginn (Aussetzdatum bzw. Ereignisdatum)

<span id="page-34-3"></span>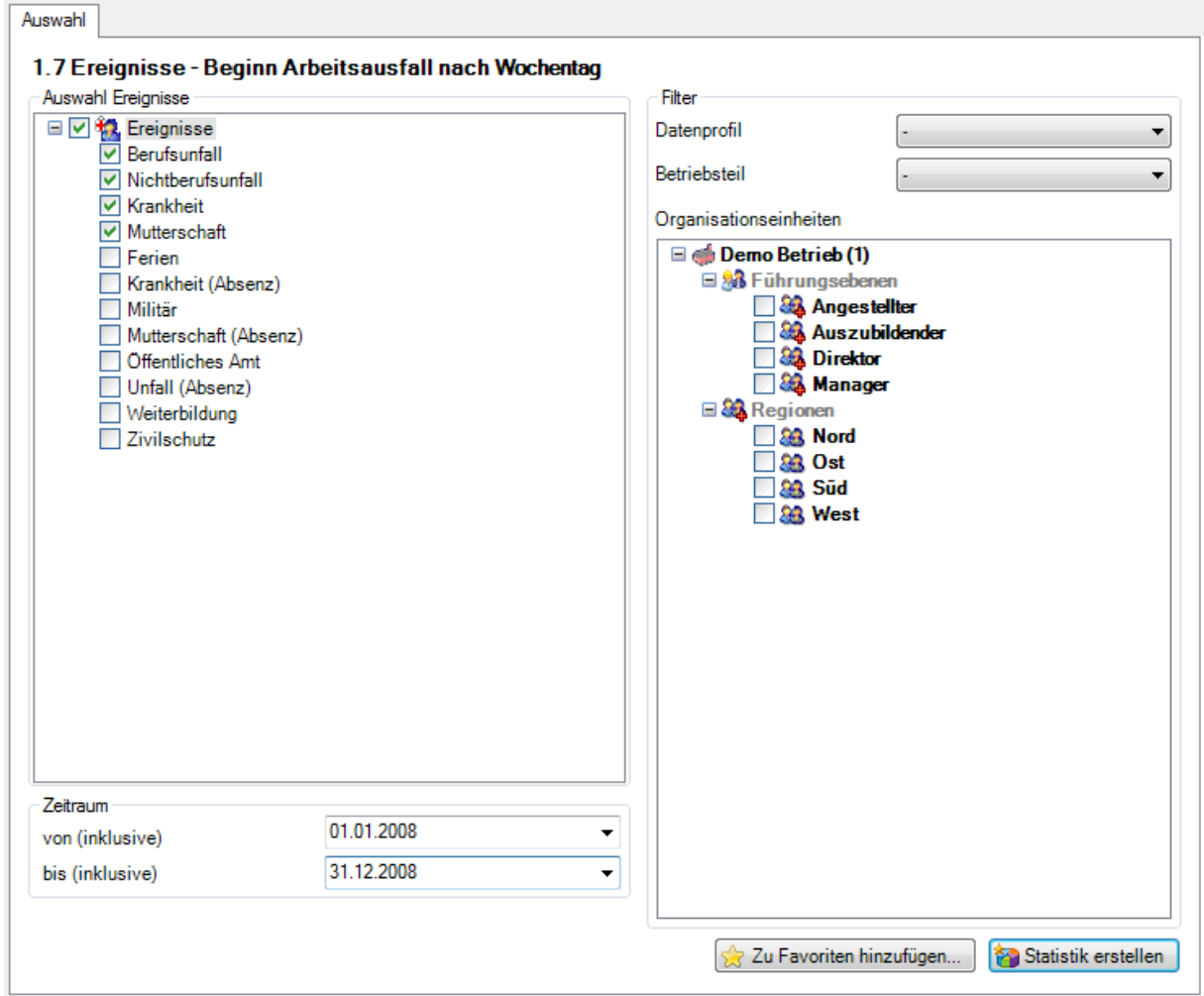

#### Anzeige mit Balkengrafik:

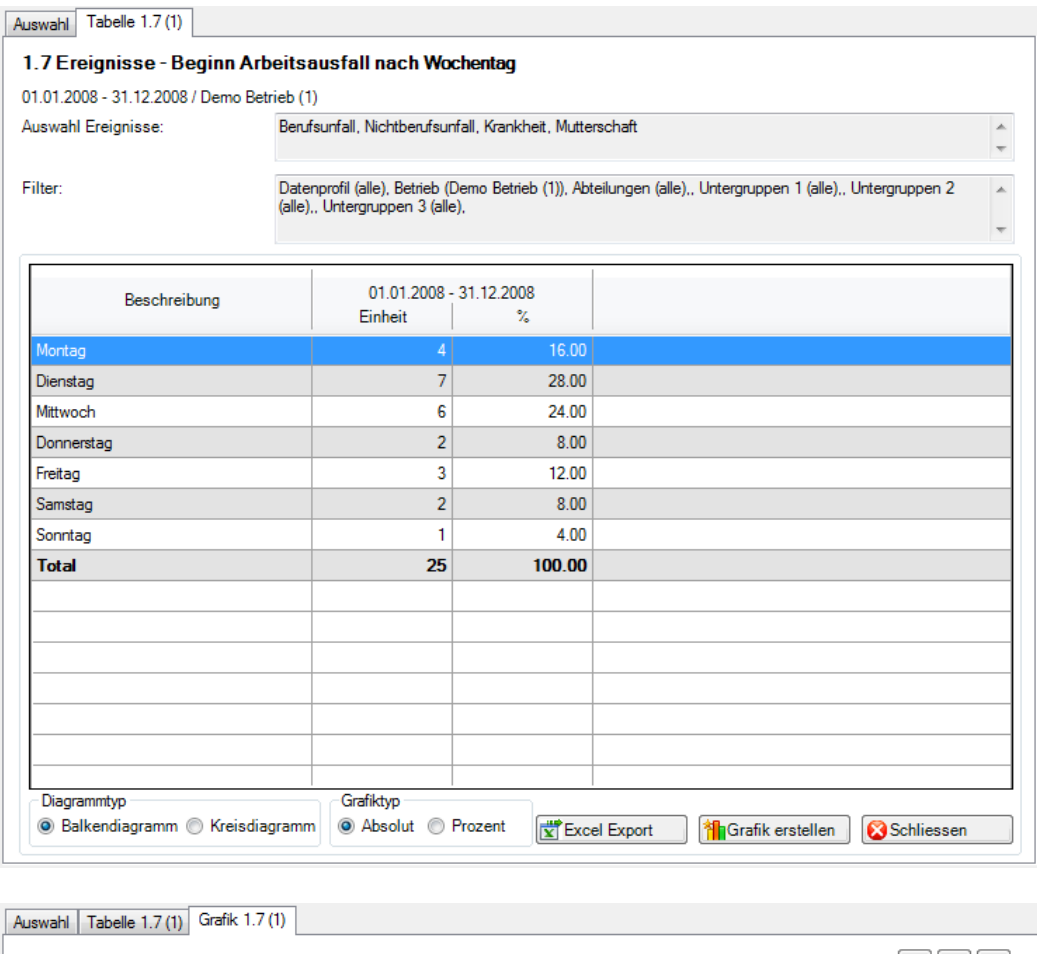

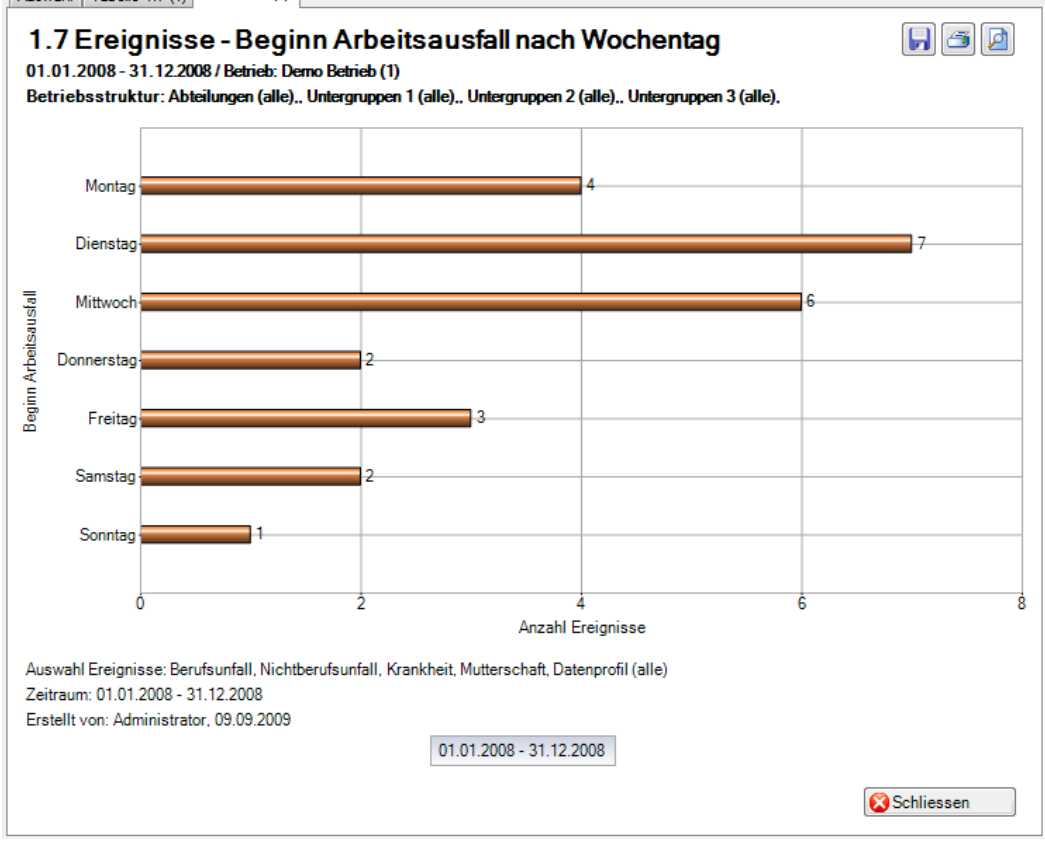
## 1.8 Ereignisse – Beginn Arbeitsausfall nach Monat

#### **Beschreibung**

Diese Statistik berechnet die Summe aller Absenzmeldungen (Unfälle, Krankheiten und andere Absenzen) pro Monat. Der Zeitraum ist auf ein ganzes Jahr begrenzt.

Die Anzeige der Daten ohne Periodenvergleich erfolgt in einem Balkendiagramm oder wahlweise als Kreisdiagramm. Bei der Anzeige kann zusätzlich zwischen absoluten Zahlen und Prozentzahlen gewechselt werden. Ein Periodenvergleich wird nur als Liniendiagramm dargestellt.

## **Berechnung**

Summe (alle Meldungen) je Monatsbeginn

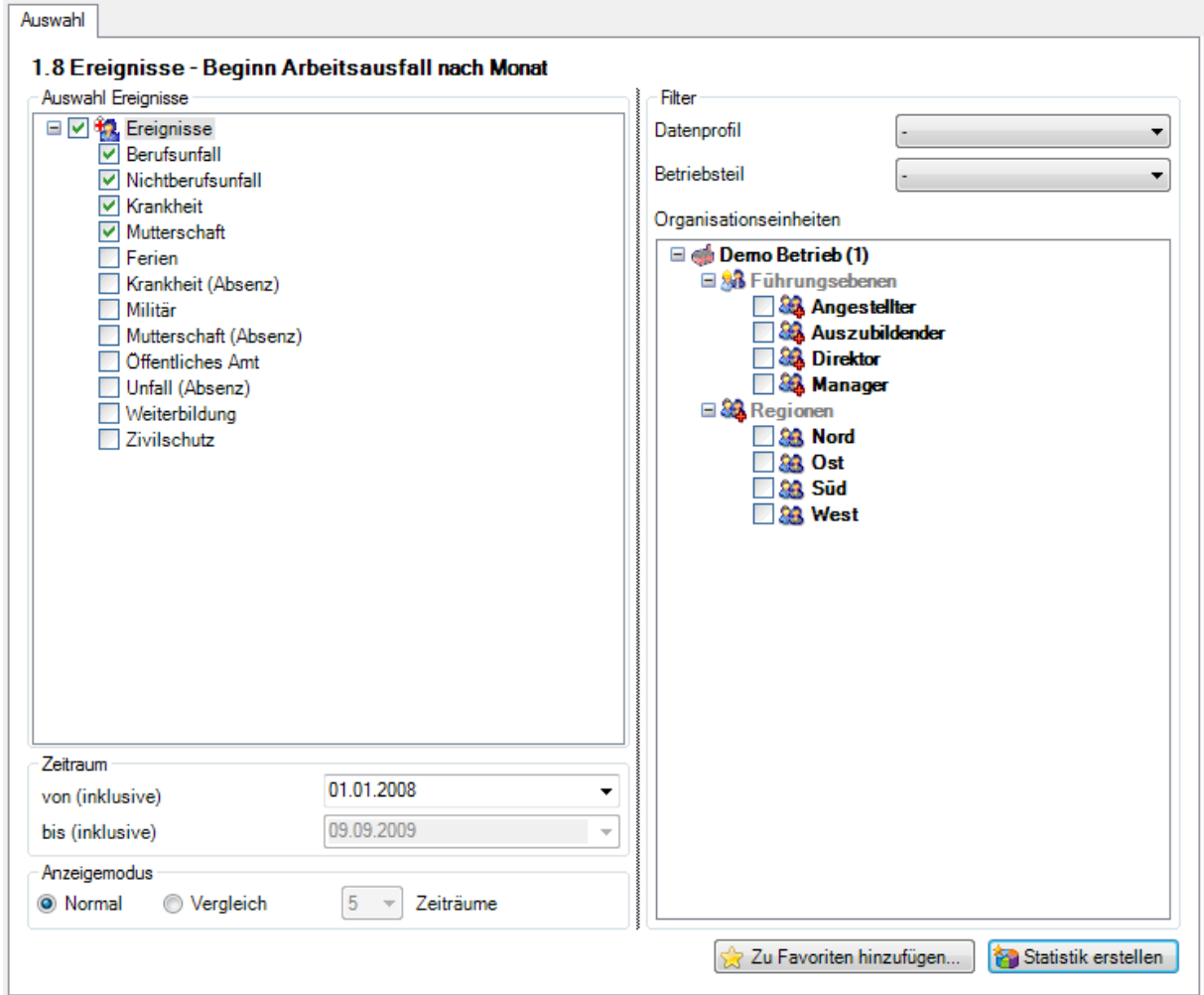

Anzeige ohne Periodenvergleich mit Balkengrafik:

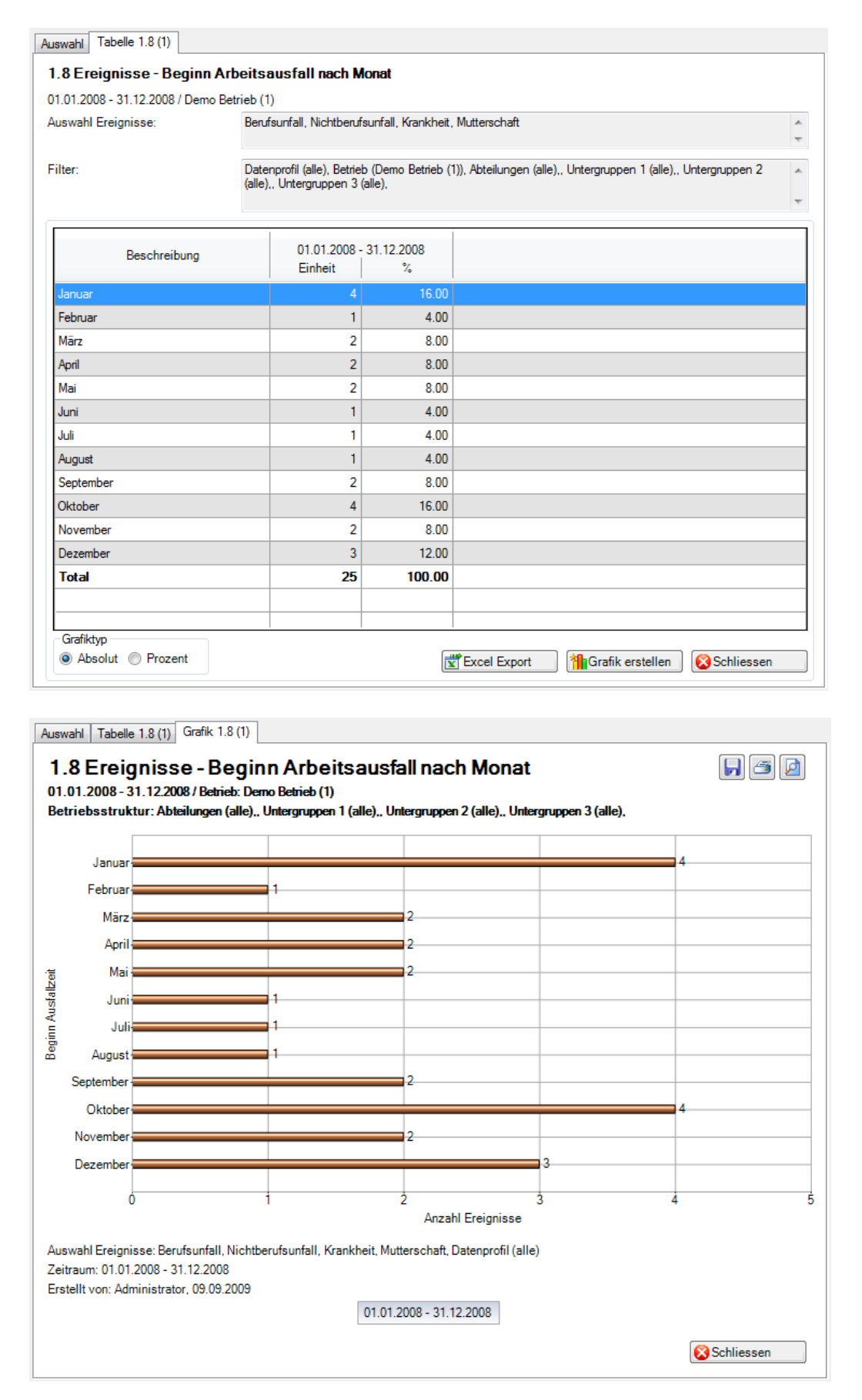

## 1.9 Ereignisse – Unfallart

## **Beschreibung**

Diese Statistik berechnet die Summe aller Schadenmeldungen je Schadenart. Es wird nicht der Standardfilter benutzt, da nur zwischen «Berufsunfall» und «Nichtberufsunfall» gewählt werden kann.

Die Anzeige der Daten erfolgt in einem Balkendiagramm oder wahlweise als Kreisdiagramm. Bei der Anzeige kann zusätzlich zwischen absoluten Zahlen und Prozentzahlen gewechselt werden. Diese Statistik kann nicht mit Periodenvergleich ausgewertet werden.

## **Berechnung**

Summe (Schadenmeldungen) je Schadenart

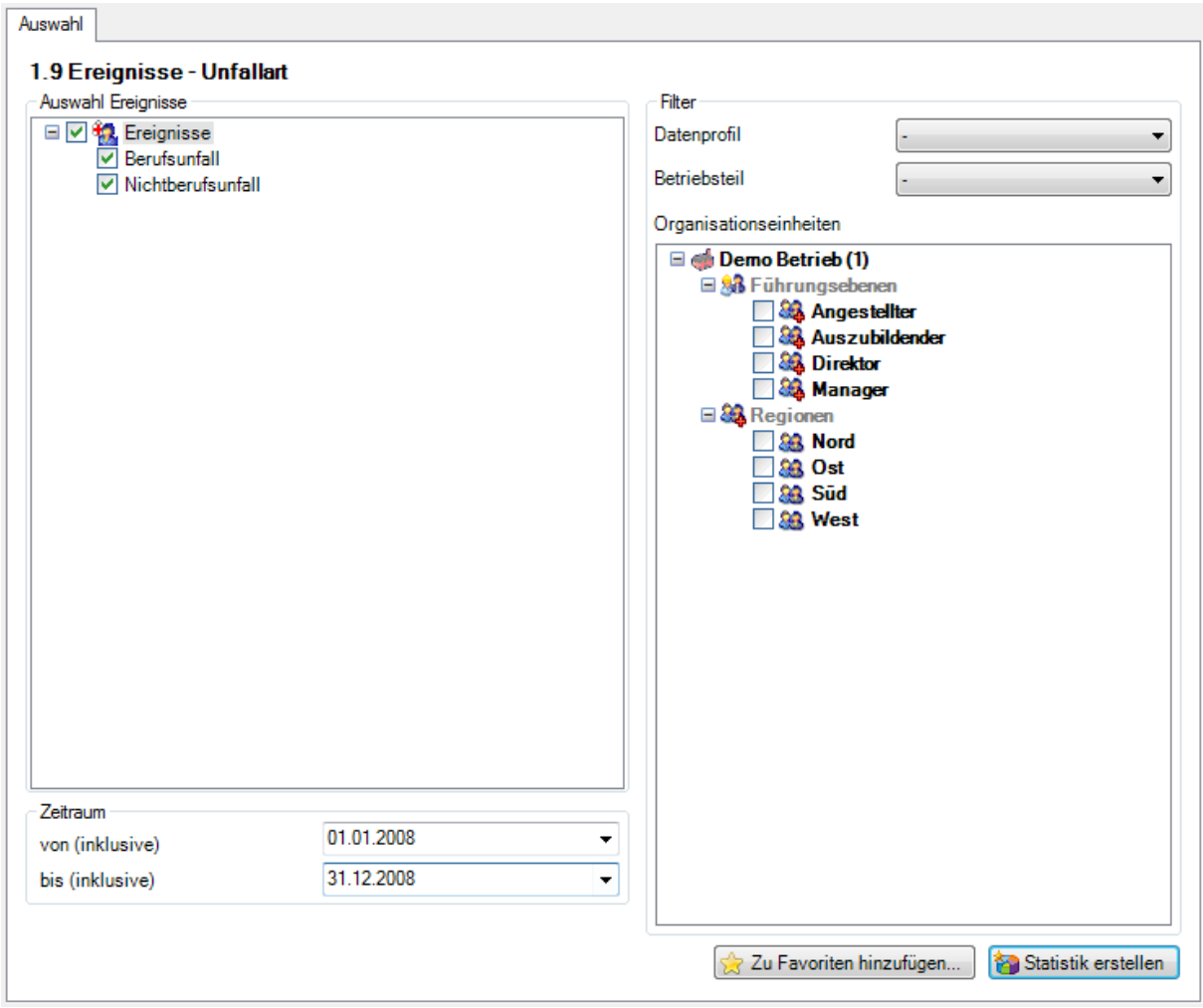

## Anzeige mit Balkengrafik:

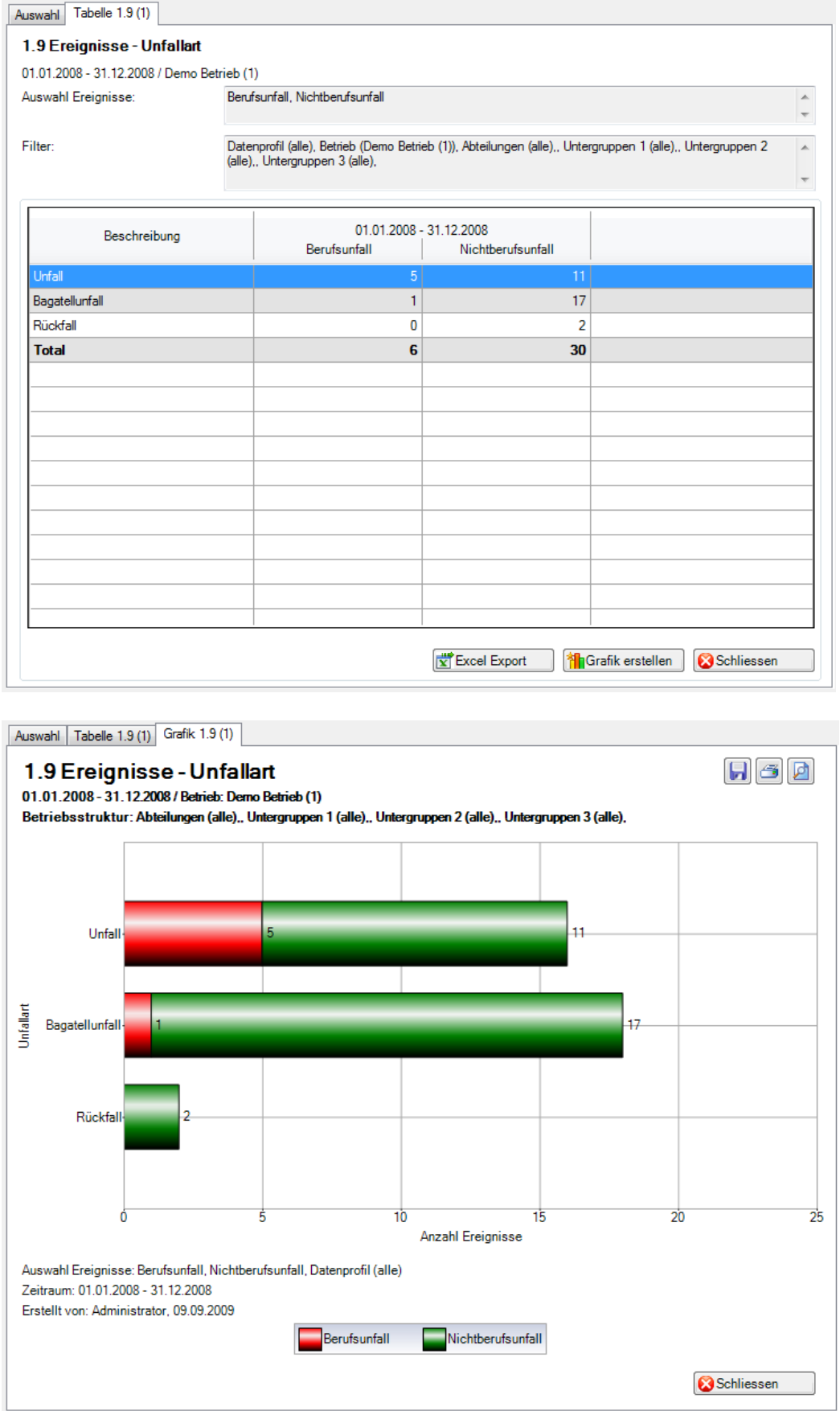

## 1.10 Ereignisse – Körperteile

## **Beschreibung**

Diese Statistik berechnet die Summe aller Schadenmeldungen je Körperteil. Es werden alle Verletzungen gerechnet (Verletzungsteil 1 – 3). Es wird nicht der Standardfilter benutzt, da nur zwischen «Berufsunfall» und «Nichtberufsunfall» gewählt werden kann.

Die Anzeige der Daten erfolgt in einem Balkendiagramm oder wahlweise als Kreisdiagramm. Bei der Anzeige kann zusätzlich zwischen absoluten Zahlen und Prozentzahlen gewechselt werden. Diese Statistik kann nicht mit Periodenvergleich ausgewertet werden.

## **Berechnung**

Summe (Schadenmeldungen) je Körperteil

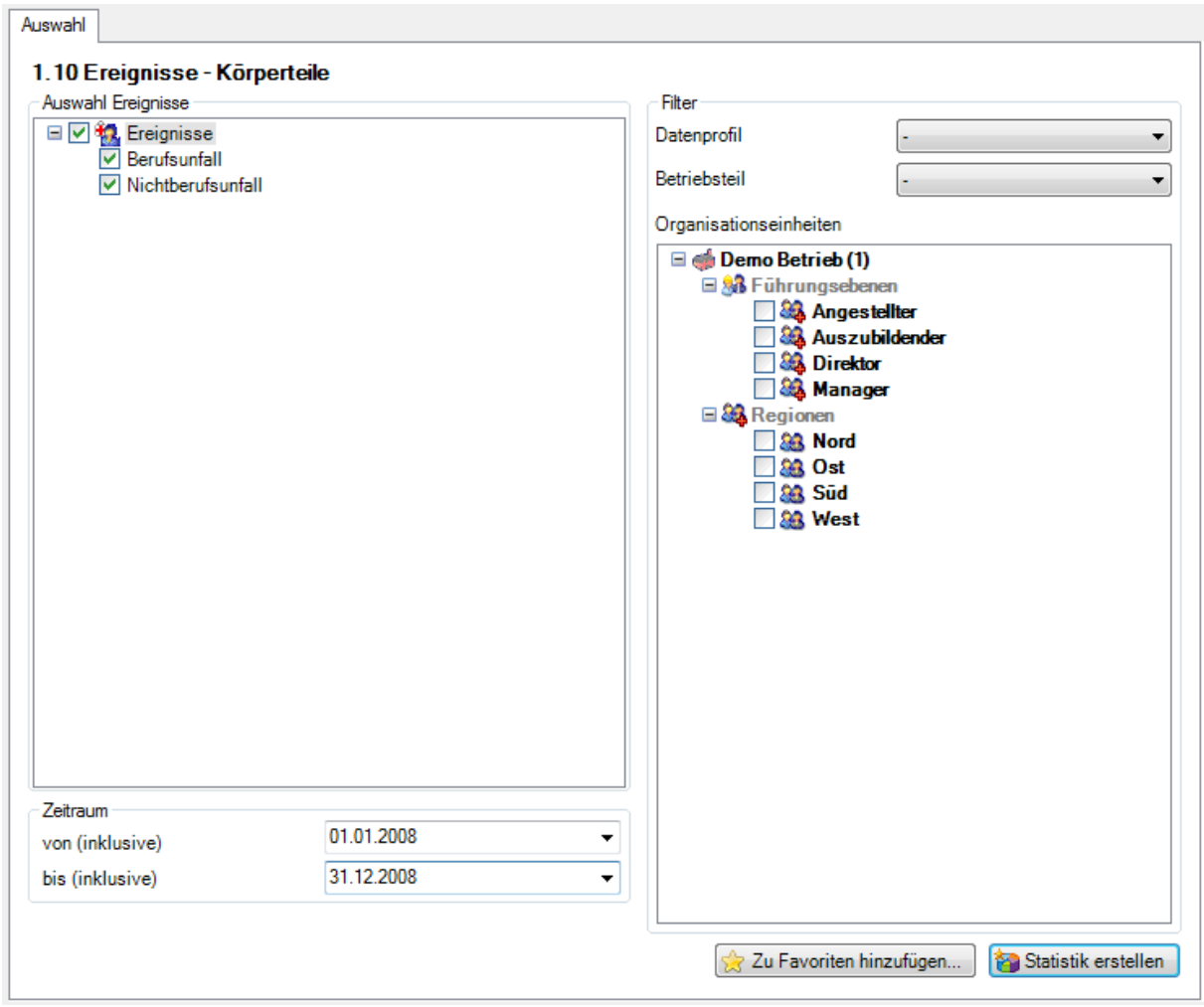

## Anzeige mit Kreisdiagramm:

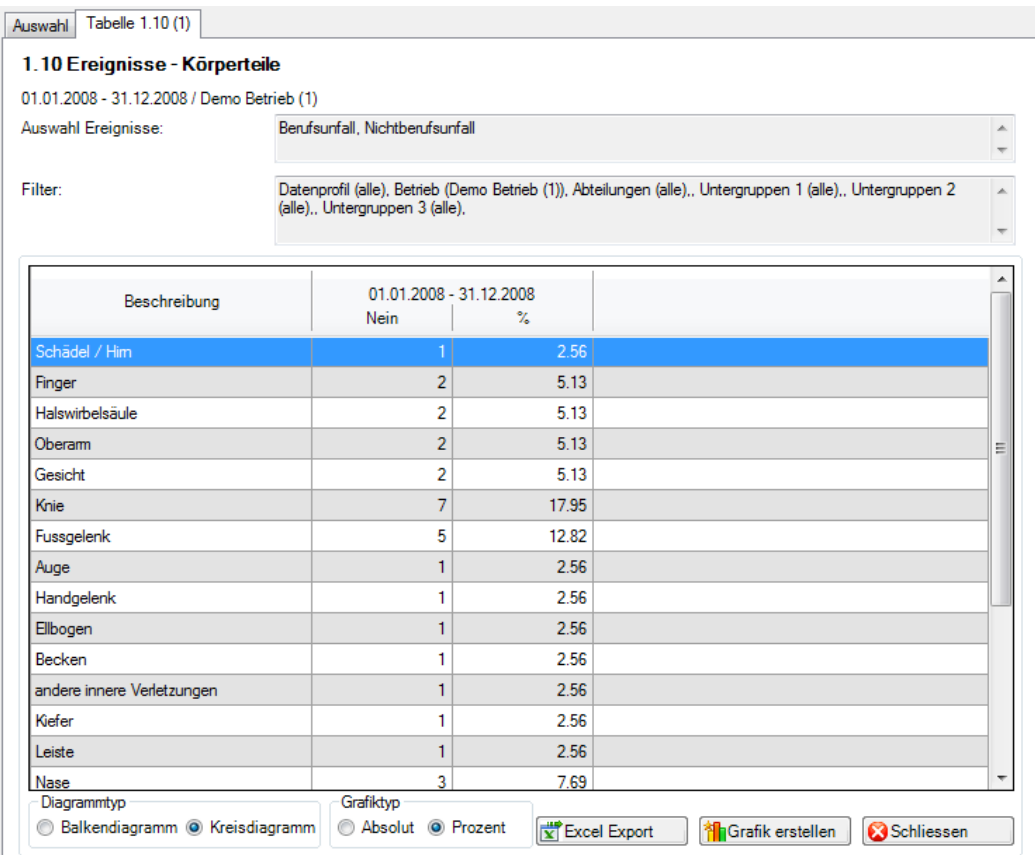

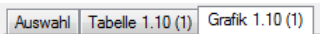

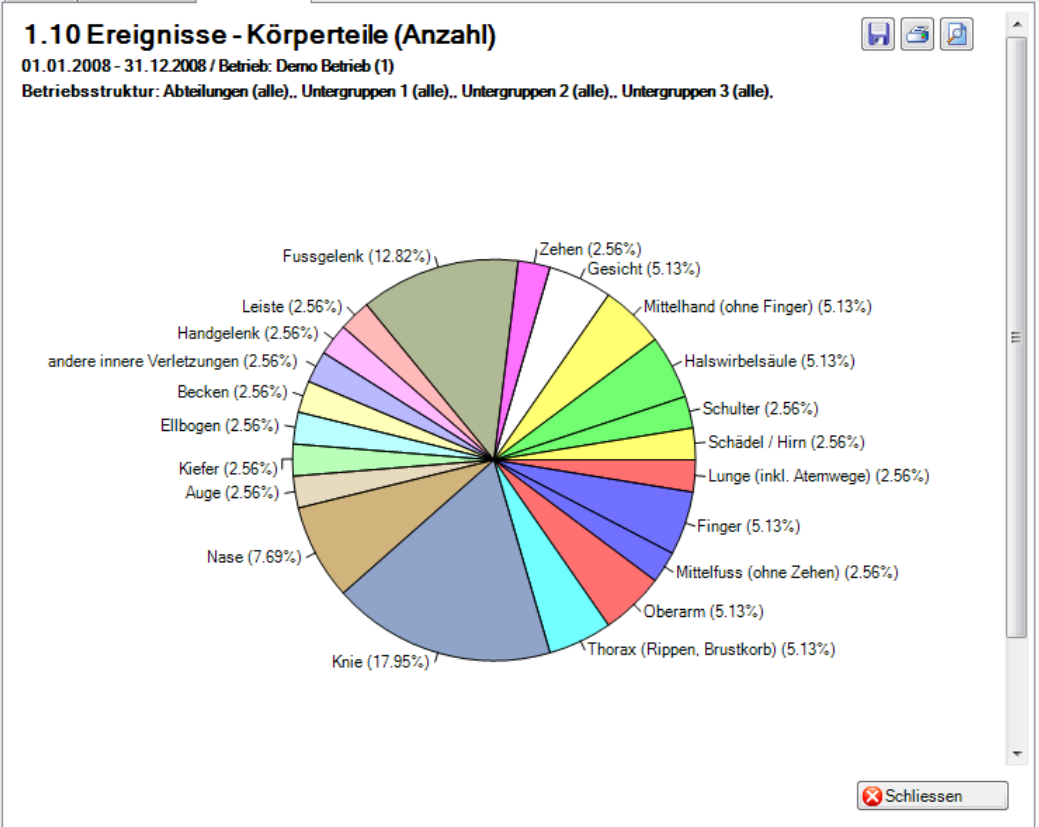

## 1.11 Ereignisse – Verletzungsart

#### **Beschreibung**

Diese Statistik berechnet die Summe aller Schadenmeldungen je Verletzungsart. Es werden alle Verletzungen gerechnet (Verletzungsart 1 – 3). Es wird nicht der Standardfilter benutzt, da nur zwischen «Berufsunfall» und «Nichtberufsunfall» gewählt werden kann.

Die Anzeige der Daten erfolgt in einem Balkendiagramm oder wahlweise als Kreisdiagramm. Bei der Anzeige kann zusätzlich zwischen absoluten Zahlen und Prozentzahlen gewechselt werden. Diese Statistik kann nicht mit Periodenvergleich ausgewertet werden.

## **Berechnung**

Summe (Schadenmeldungen) je Verletzungsart

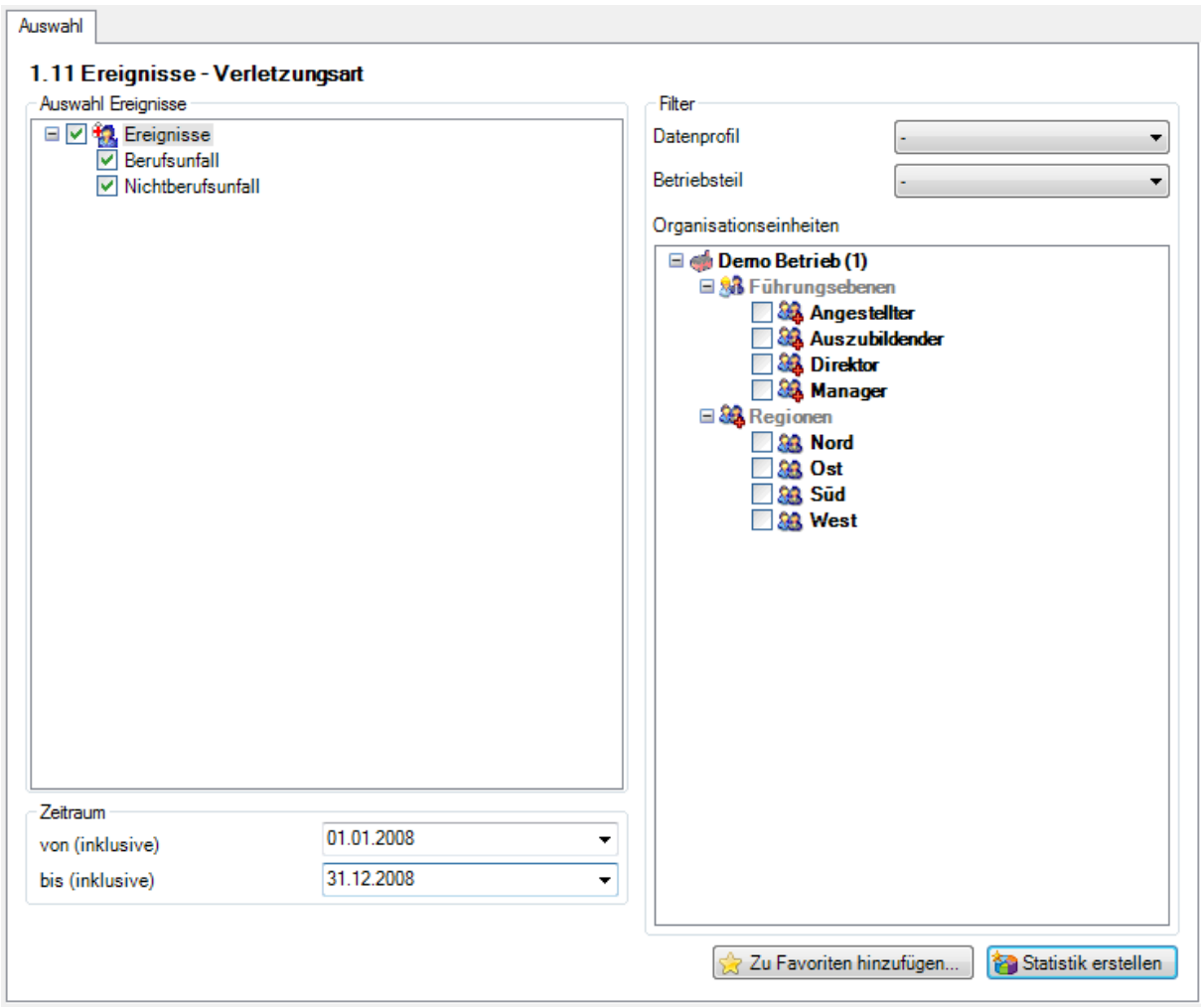

## Anzeige mit Kreisdiagramm:

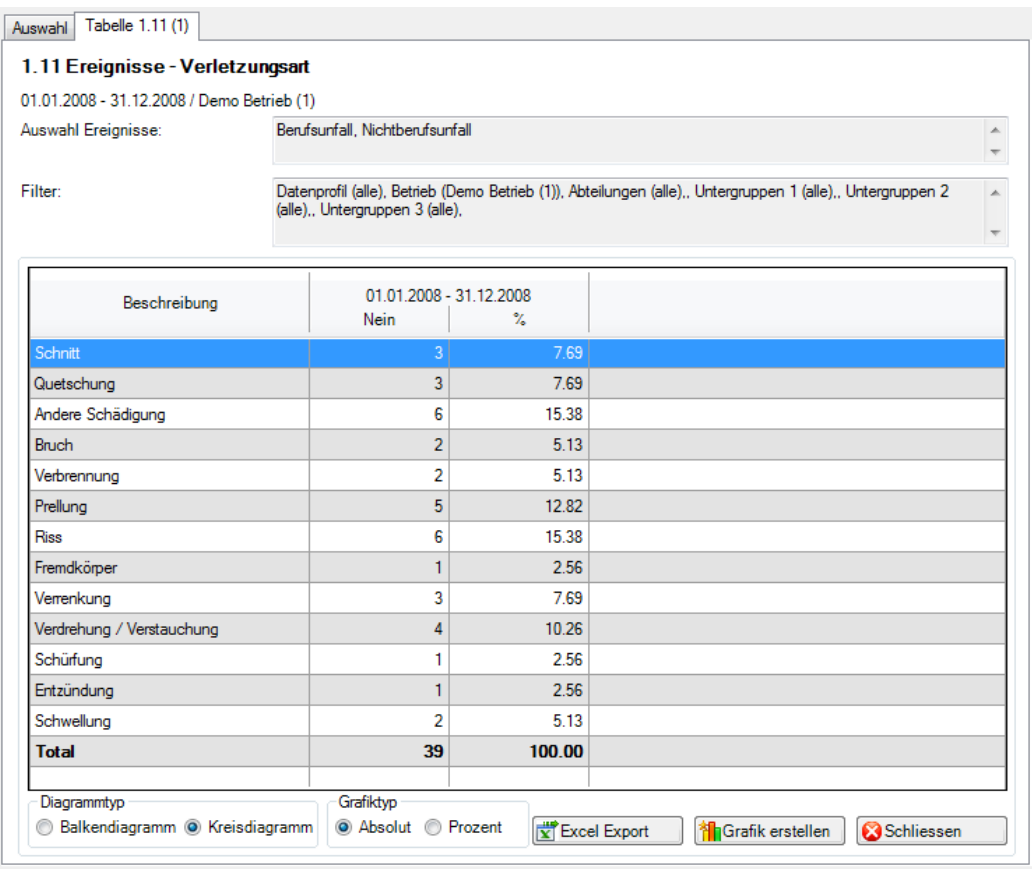

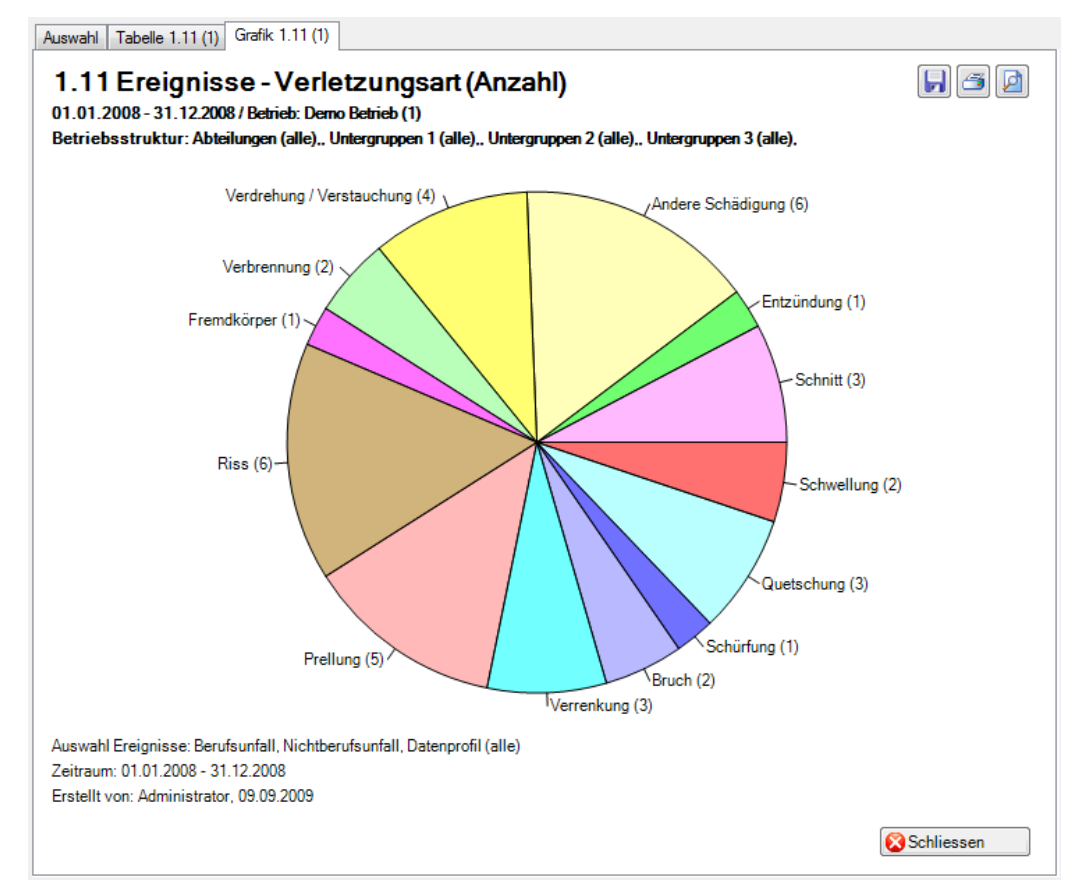

## 1.12 Ereignisse – Betätigung NBU

#### **Beschreibung**

Diese Statistik berechnet die Summe aller Nichtberufsunfall-Meldungen je Betätigung. Es wird nicht der Standardfilter benutzt, da nur zwischen «Unfall» und «Bagatellunfall» gewählt werden kann.

Die Anzeige der Daten ohne Periodenvergleich erfolgt in einem Balkendiagramm oder wahlweise als Kreisdiagramm. Bei der Anzeige kann zusätzlich zwischen absoluten Zahlen und Prozentzahlen gewechselt werden. Diese Statistik kann nicht mit Periodenvergleich ausgewertet werden.

## **Berechnung**

Schadenmeldungen mit Versicherungszweig 2 = Nichtbetriebsunfall Summe (Schadenmeldungen UVG) je Betätigung

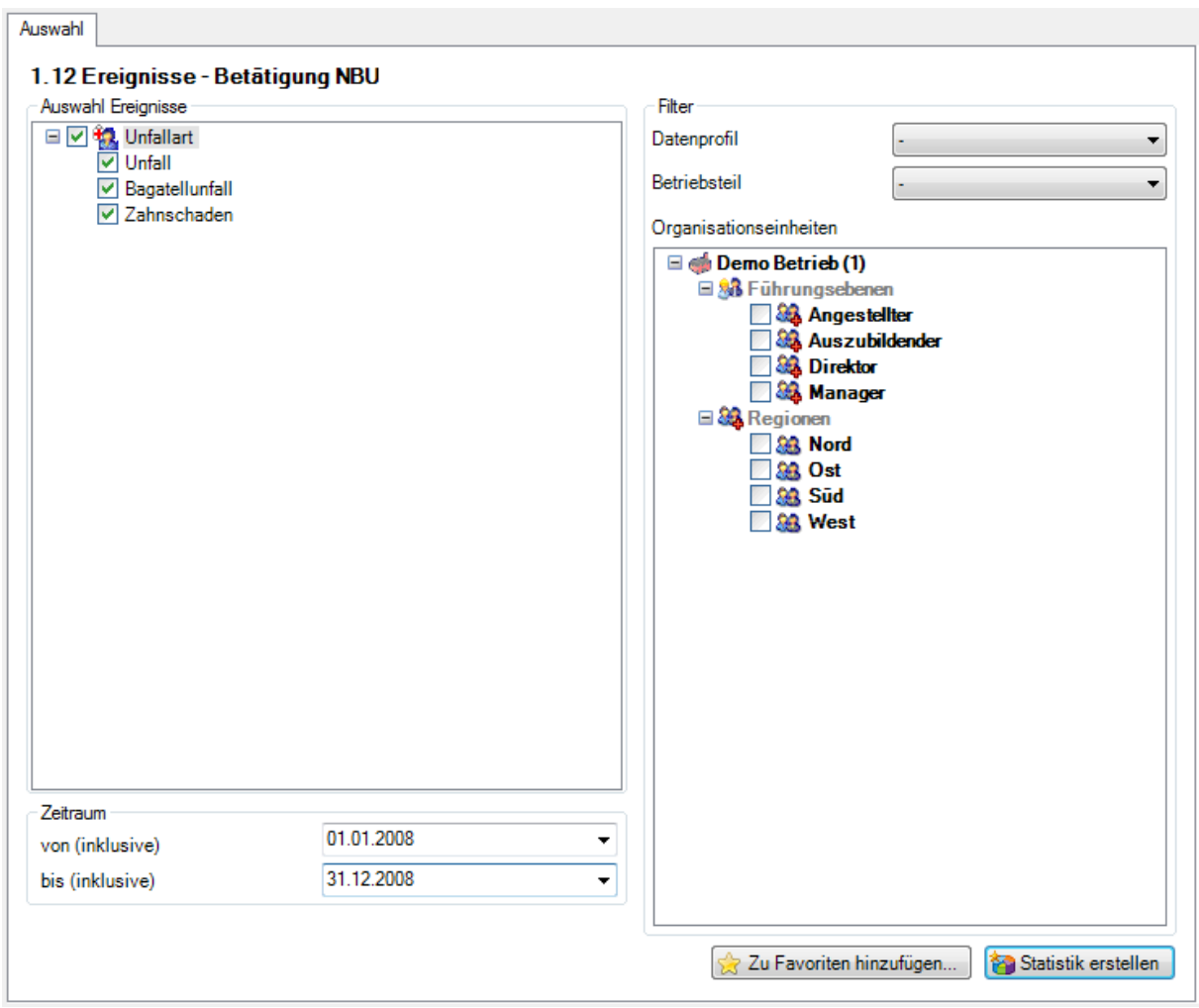

## Anzeige mit Balkengrafik:

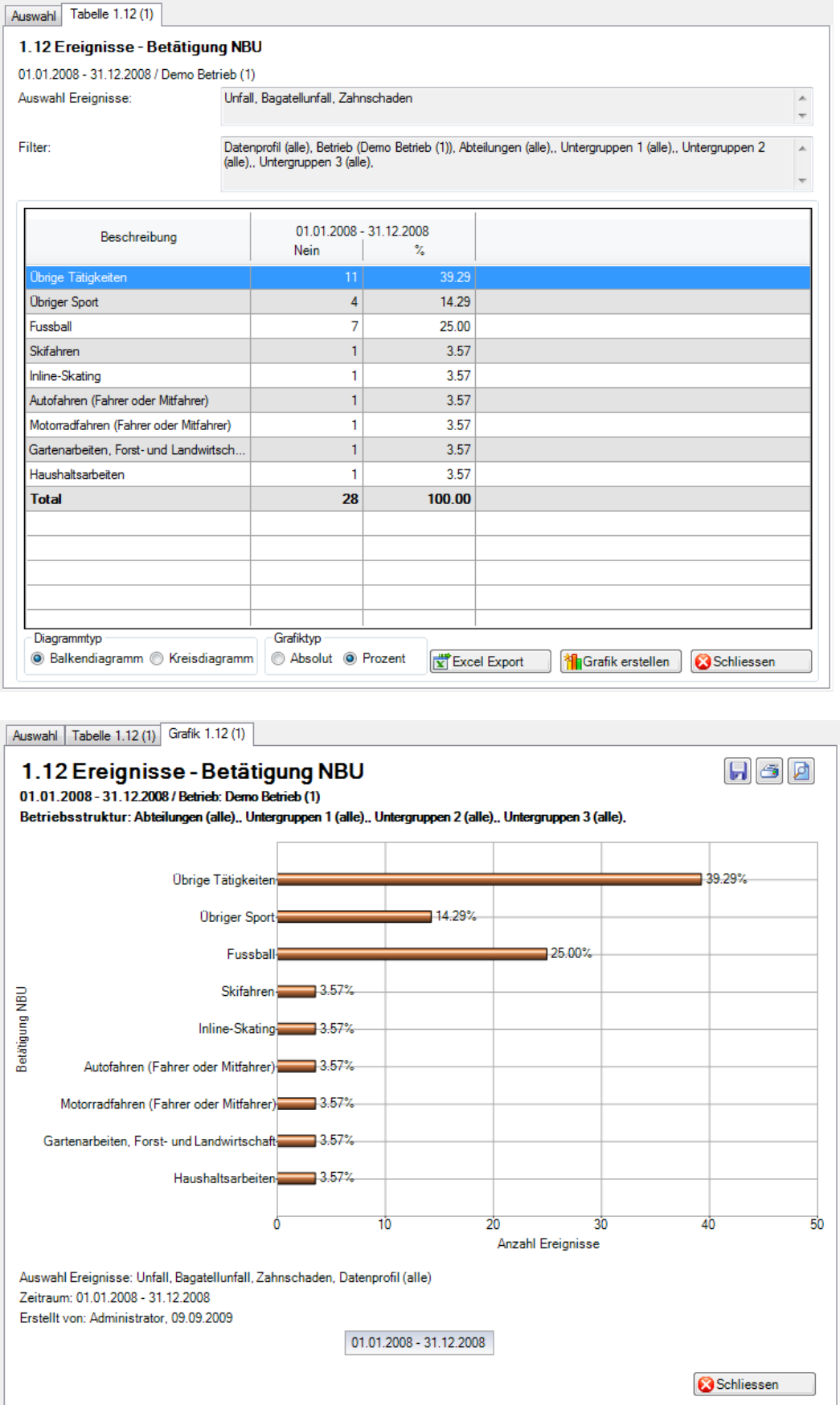

## 1.13 Übersichtsliste UVG

## **Beschreibung**

Die Übersichtsliste stellt in einer Tabelle wichtige Merkmale (z.B. Schadendatum, Verletzungsart, verletzter Körperteil, Dauer der Arbeitsunfähigkeit usw.) zusammen und ermöglicht so, im Excel noch weitere individuelle Auswertungen zu machen.

Die Anzeige ist nur als Tabelle möglich, welche im Excel weiterbearbeitet werden kann. Diese Statistik kann nicht mit Periodenvergleich ausgewertet werden.

## **Berechnung**

Es wird keine Berechnung ausgeführt. Alle Unfälle werden in dieser Tabelle Zeile für Zeile angezeigt.

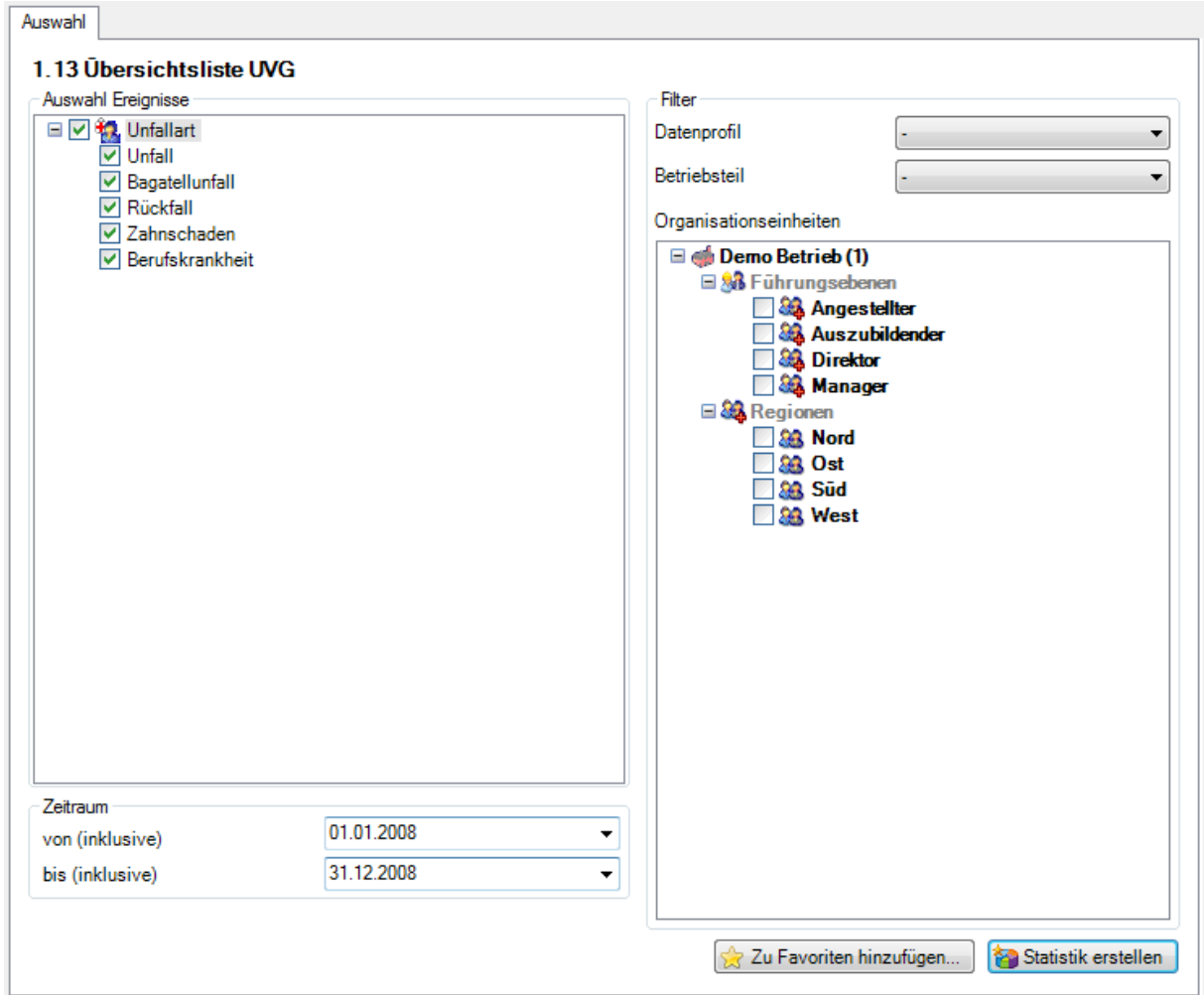

## Anzeige in Tabelle:

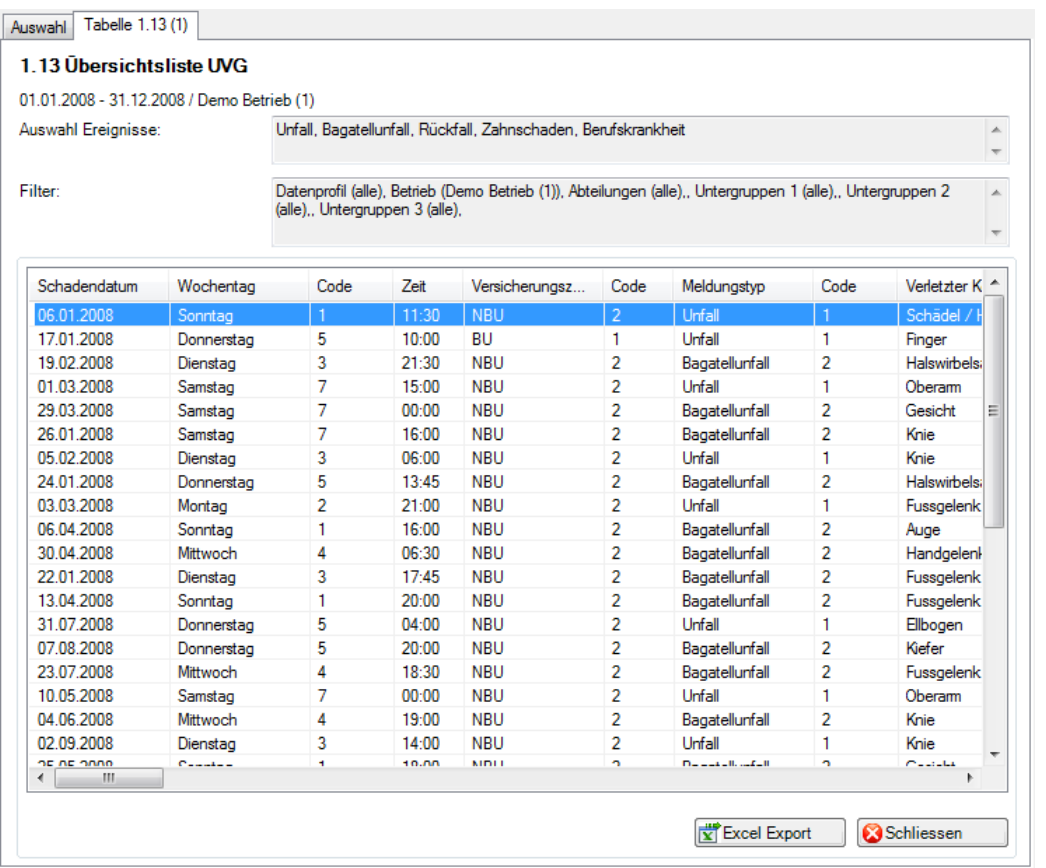

# Anzeige in Microsoft Excel:

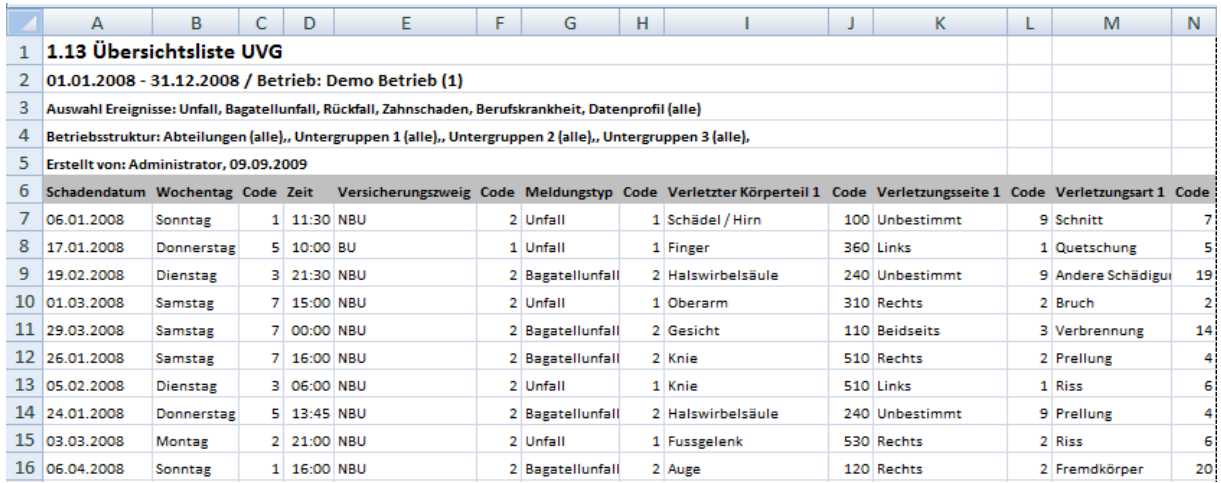

## 1.14 Übersichtsliste Ereignisse

#### **Beschreibung**

Die Übersichtsliste stellt in einer Tabelle wichtige Merkmale der verschiedenen Absenzen (Schadenmeldungen, Krankmeldungen und Absenzmeldungen) zusammen und ermöglicht so, im Excel noch weitere individuelle Auswertungen zu machen. Die Statistik beinhaltet 34 vorbestimmte Felder. Beim Sachverhalt und Journal Eintrag werden nur 100 Zeichen angezeigt.

Die Anzeige ist nur als Tabelle möglich, welche im Excel weiterbearbeitet werden kann. Diese Statistik kann nicht mit Periodenvergleich ausgewertet werden.

#### **Berechnung**

Es wird keine Berechnung ausgeführt. Alle Absenzen werden in dieser Tabelle Zeile für Zeile angezeigt.

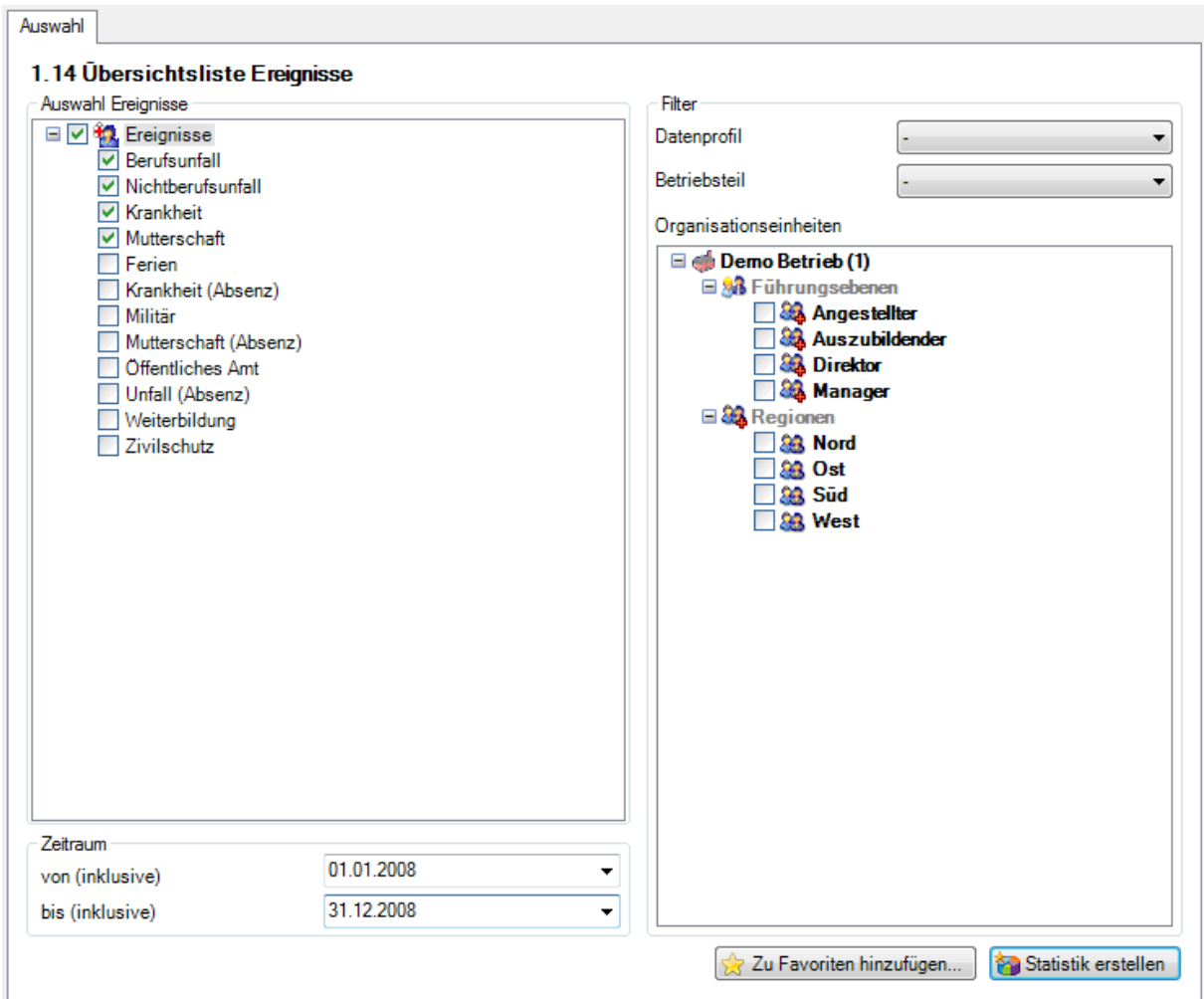

## Anzeige in Tabelle:

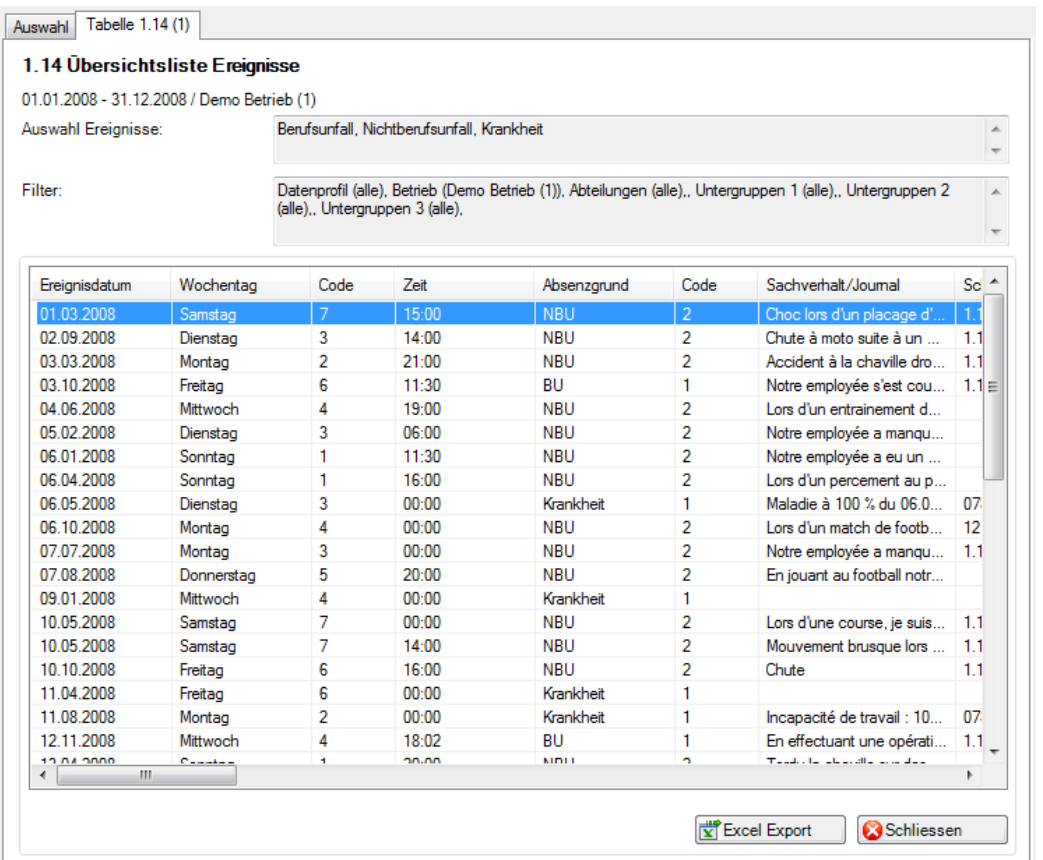

# Anzeige in Microsoft Excel:

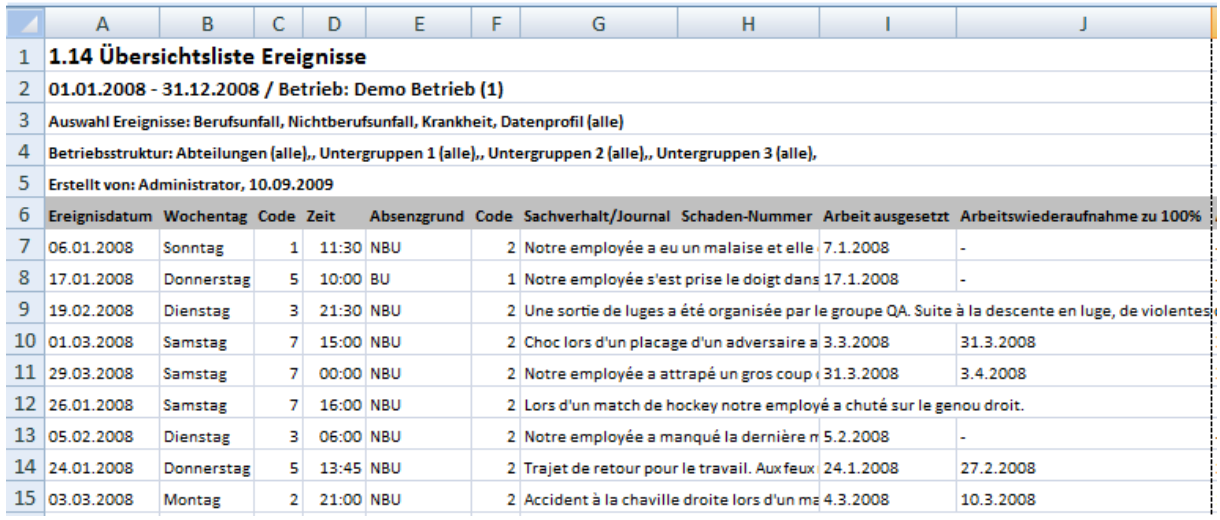

## 1.15 Ereignisse nach Absenzdauer

## **Beschreibung**

Diese Statistik berechnet die Summe aller Absenzmeldungen (Unfälle, Krankheiten und andere Absenzen) je Absenzgrund.

Die Anwendung der Filteroptionen finden Sie unter **Allgemeines** (ab Seite 8) beschrieben. Das Ergebnis wird in Tabellenform angezeigt. Auf Wunsch kann eine Grafik erstellt oder ein Excel Export gemacht werden.

Bei dieser Statistik können die Wochenenden ein- oder ausgeschlossen werden und es besteht die Möglichkeit, nach Geschlecht getrennt auszuwerten. Als Besonderheit bei dieser Statistik ist eine benutzerdefinierte Auswahl von Zeiträumen für die Auswertung verfügbar.

Die Anzeige der Daten erfolgt in einem Balkendiagramm. Zusätzlich kann zwischen gestapelten oder gruppierten Säulen gewählt werden.

#### **Berechnung**

Summe (alle Meldungen) pro Absenzgrund

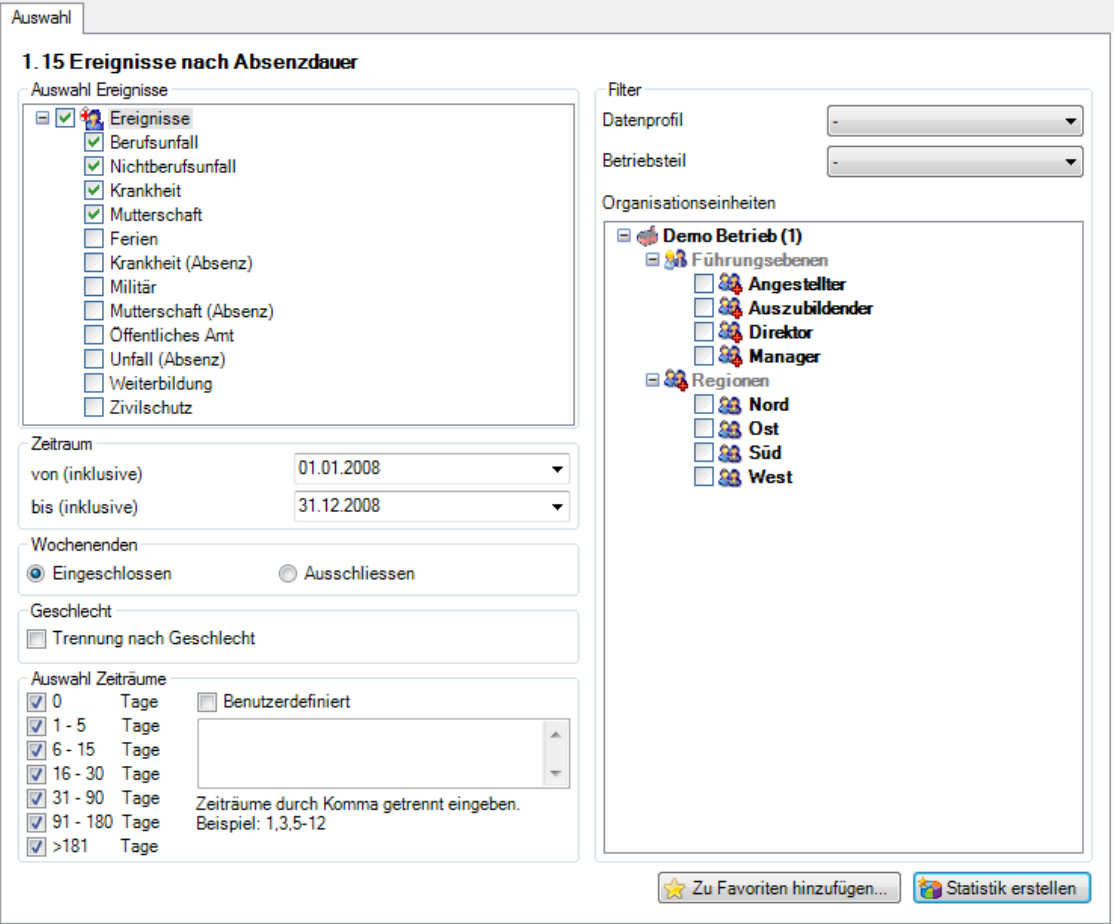

Anzeige als Balkengrafik mit Gestapelten Säulen:

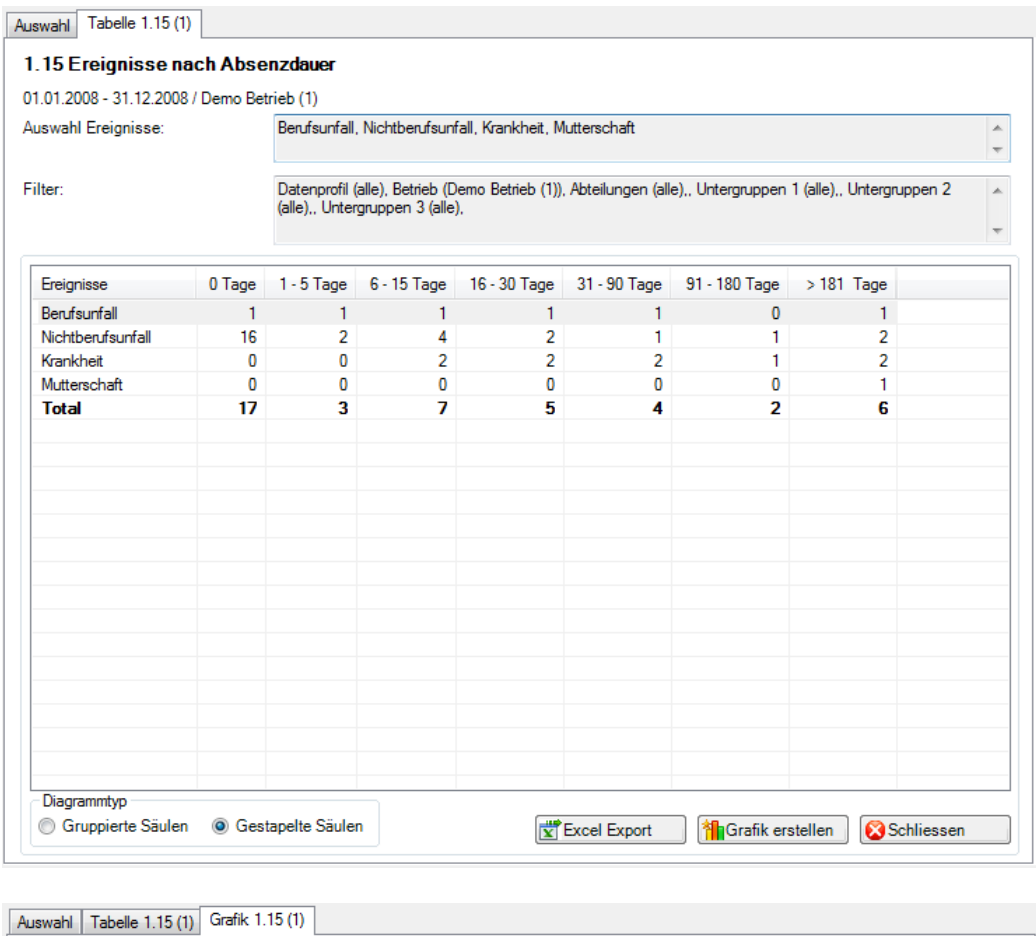

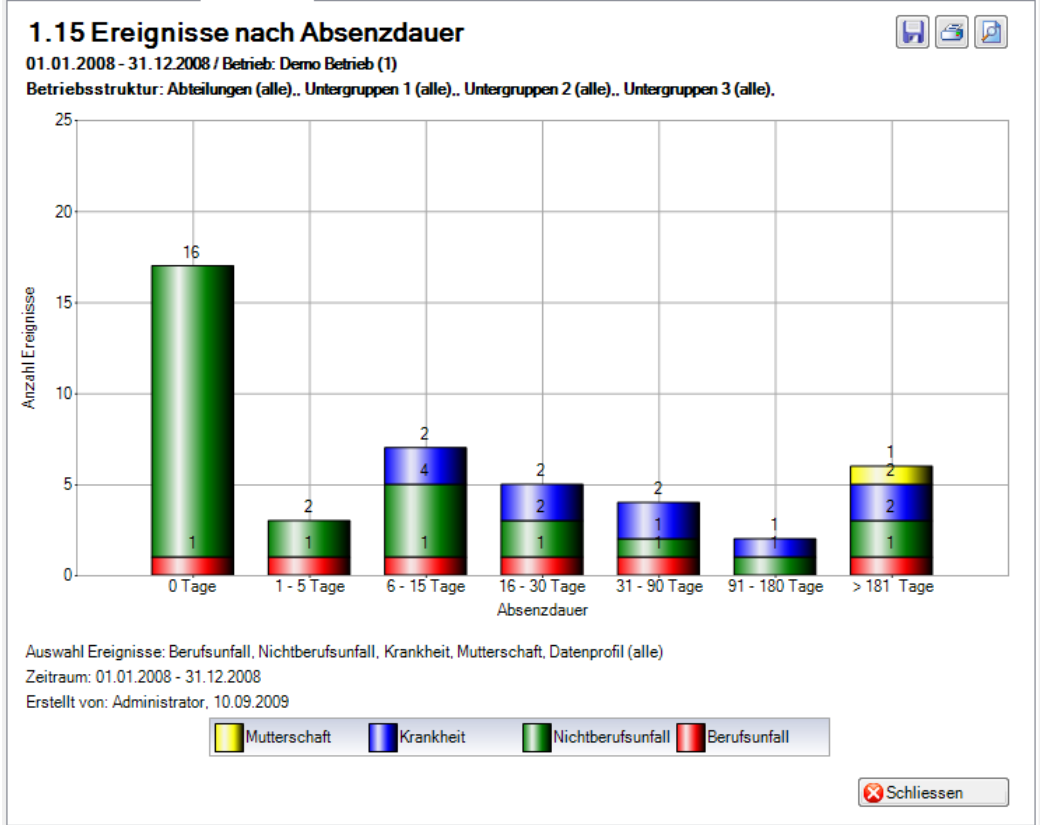

# **2 AUSFALLZEIT**

## 2.1 Ausfallzeit – Absolut [Tage]

## **Beschreibung**

Diese Statistik berechnet die Summe aller Absenzmeldungen (Unfälle mit Arbeitsausfall und mit Rückfall; Krankheiten und andere Absenzen) multipliziert mit dem prozentualen Anteil Arbeitsunfähigkeit je Absenzgrund. Bei der Berechnung der Ausfalltage können die Wochenenden ein- oder ausgeschlossen werden.

Die Anzeige der Daten ohne Periodenvergleich erfolgt in einem Balkendiagramm oder wahlweise als Kreisdiagramm. Ein Periodenvergleich wird nur als Balkendiagramm dargestellt.

Alle Absenzgründe können auch anhand Ihrer definierten Betriebsstruktur angezeigt werden.

#### **Berechnung**

Ausfallzeit in Tage = Ende Arbeitsunfähigkeit – (Beginn Arbeitsunfähigkeit – 1) Summe (alle Ausfallzeit in Tage \* % Arbeitsunfähigkeit) je Absenzgrund

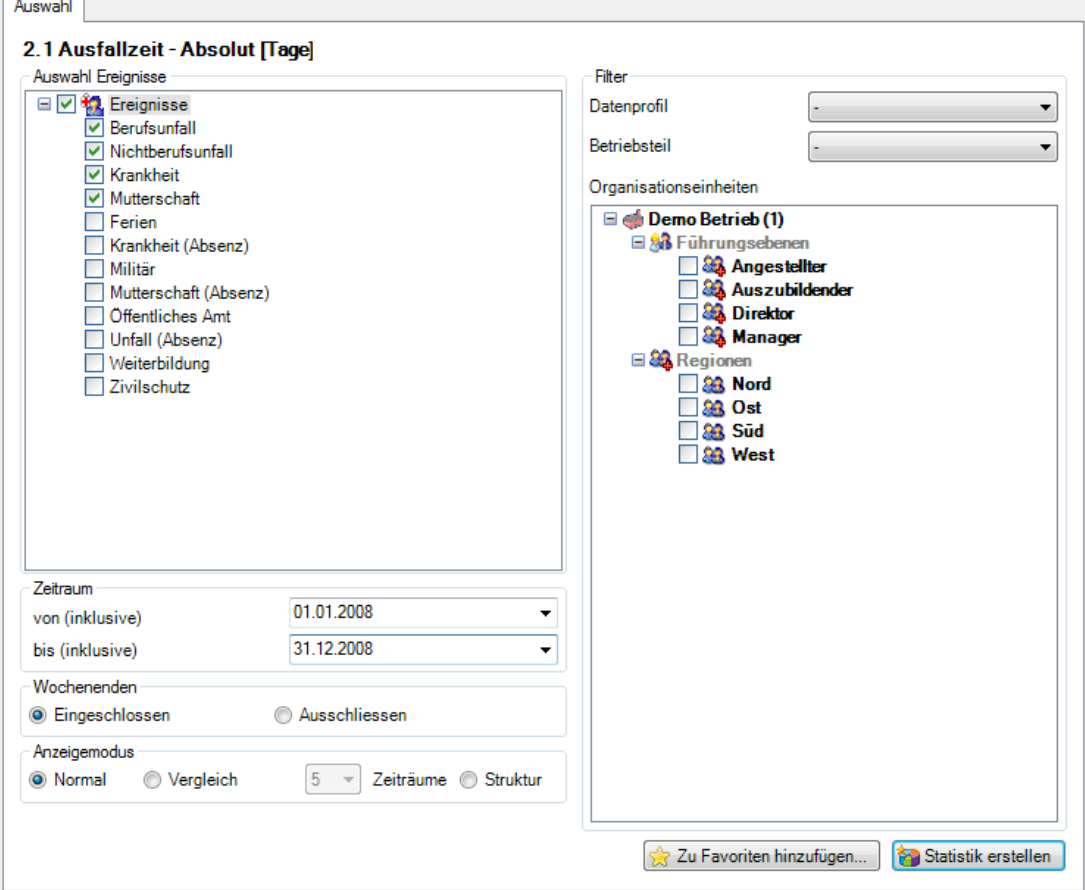

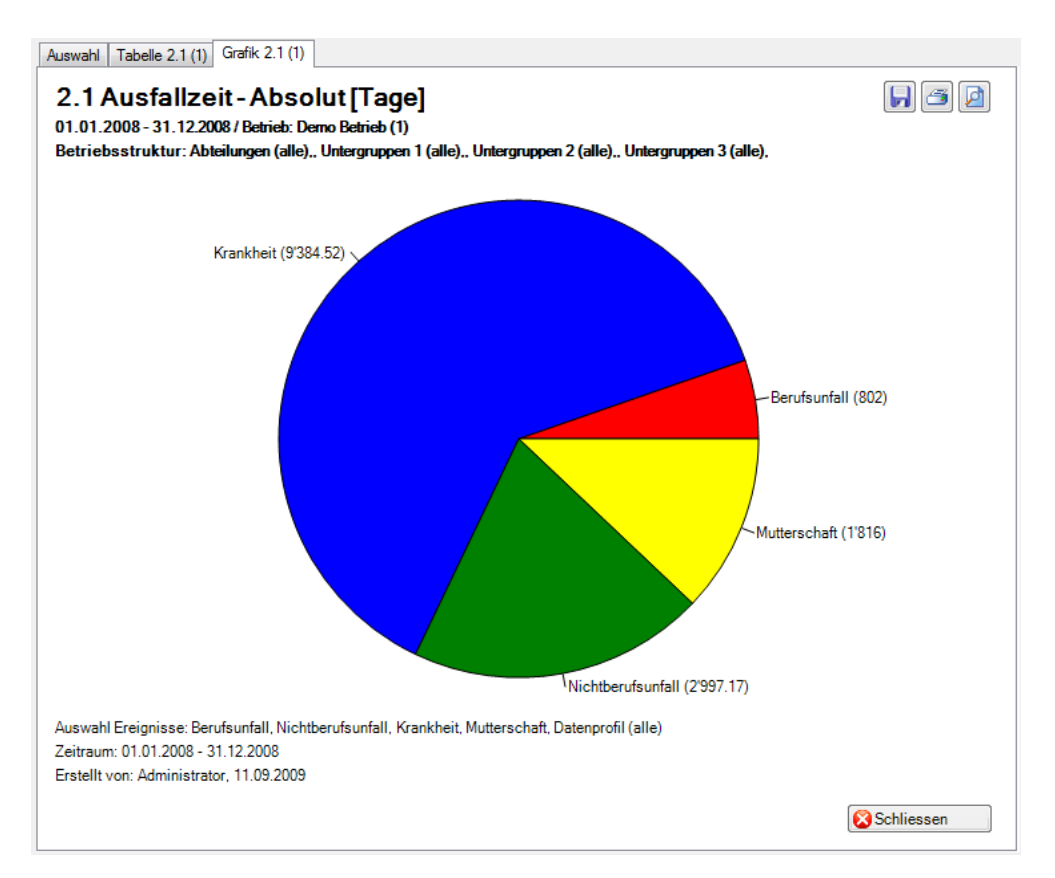

Anzeige ohne Periodenvergleich als Kreisdiagramm:

## Anzeige mit Periodenvergleich als Balkengrafik:

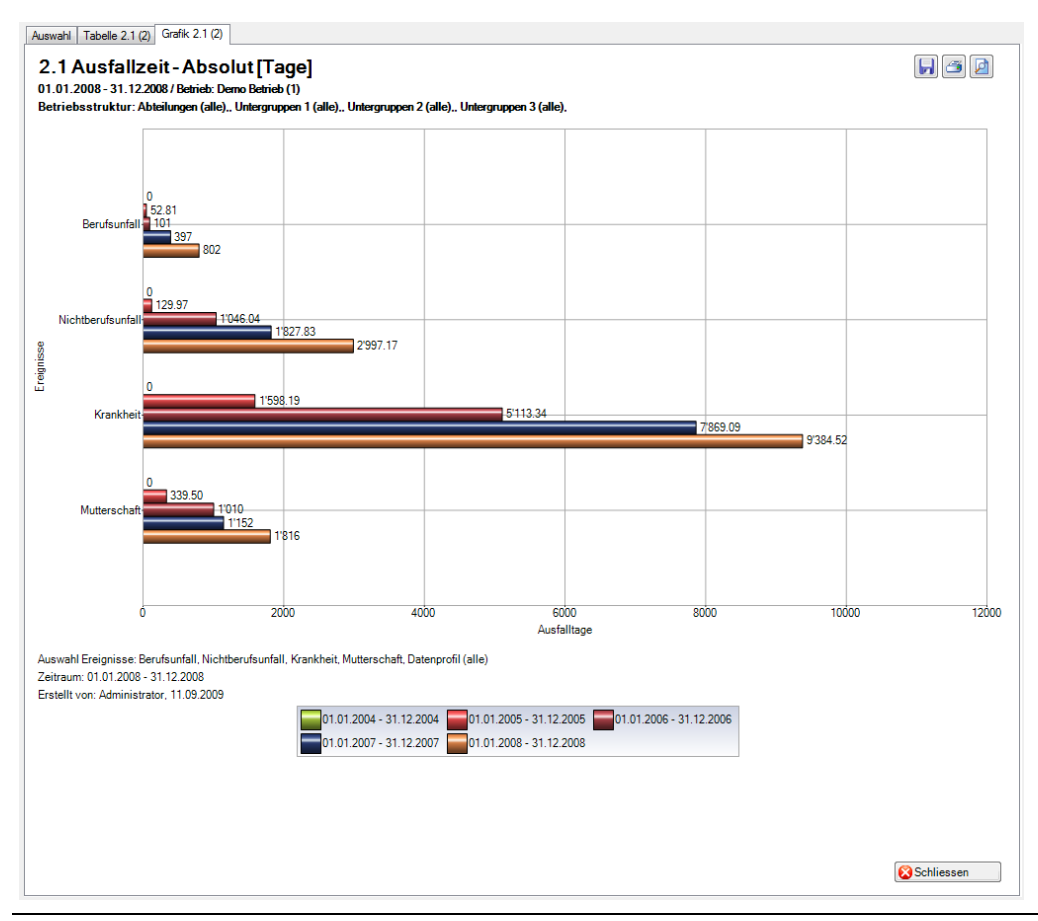

Anzeige als Betriebsstruktur mit Balkengrafik:

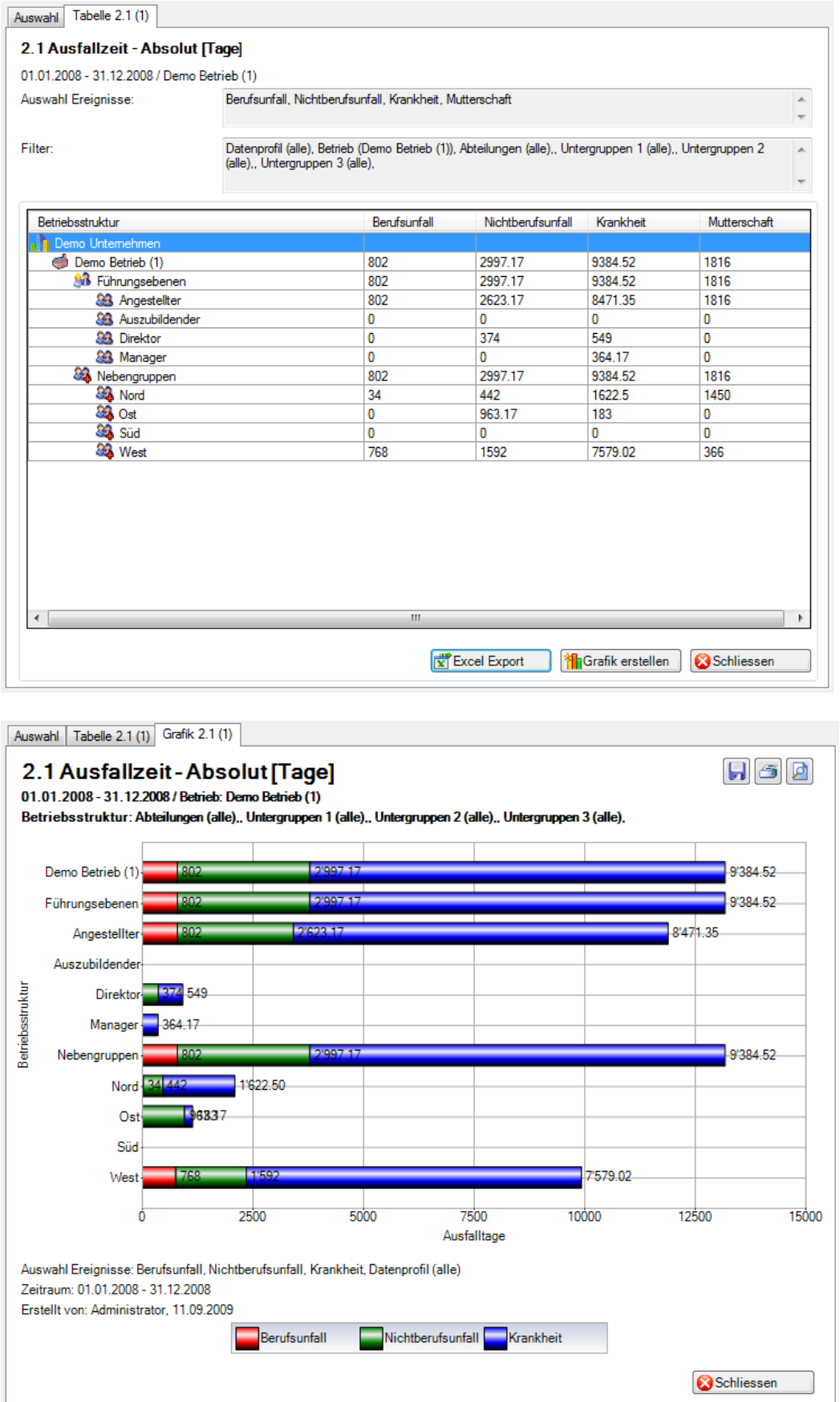

## 2.2 Ausfallzeit – Pro Vollbeschäftigten [Tage]

## **Beschreibung**

Diese Statistik berechnet die Summe aller Absenzmeldungen (Unfälle mit Arbeitsausfall und mit Rückfall; Krankheiten und andere Absenzen) je Absenzgrund pro Vollbeschäftigten. Bei der Berechnung der Ausfalltage können die Wochenenden ein- oder ausgeschlossen werden. Das Bis-Datum im gewählten Zeitraum bezieht sich immer auf das Monatsende.

Im Abschnitt «Vollbeschäftigte» wird das Stichdatum und die Anzahl Vollbeschäftigte der gewählten Periode angezeigt. Bei der Auswahl von Periodenvergleich werden automatisch die Anzahl Vollbeschäftigte für alle 5 Perioden angezeigt. Um die Vollbeschäftigten/ Sollstunden zu bearbeiten, wählen Sie links in der Navigation **Vollbeschäftigte/Sollstunden verwalten**. In dieser Maske kann für jedes Stichdatum die Anzahl Vollbeschäftigte bearbeitet bzw. neu ermittelt werden.

Die Anzeige der Daten ohne Periodenvergleich erfolgt in einem Balkendiagramm oder wahlweise als Kreisdiagramm. Ein Periodenvergleich wird nur als Balkendiagramm dargestellt.

## **Berechnung**

Beschäftigung pro Mitarbeiter = MitarbeiterStundenProWoche / BetriebsStundenProWoche

-> ohne Periodenvergleich: Beschäftigung pro Mitarbeiter per «Von-Datum»

-> mit Periodenvergleich: Grundlage jeweils der 1.1. des entsprechenden Jahres Anzahl Vollbeschäftigte = Summe (Beschäftigung pro Mitarbeiter) Ausfallzeit in Tage = Ende Arbeitsunfähigkeit – (Beginn Arbeitsunfähigkeit – 1) Ausfalltage = Summe (alle Ausfallzeit in Tage \* % Arbeitsunfähigkeit) pro Absenzgrund Pro 1 (DurchschnittAusfall) = Ausfalltage / Anzahl Vollbeschäftigte

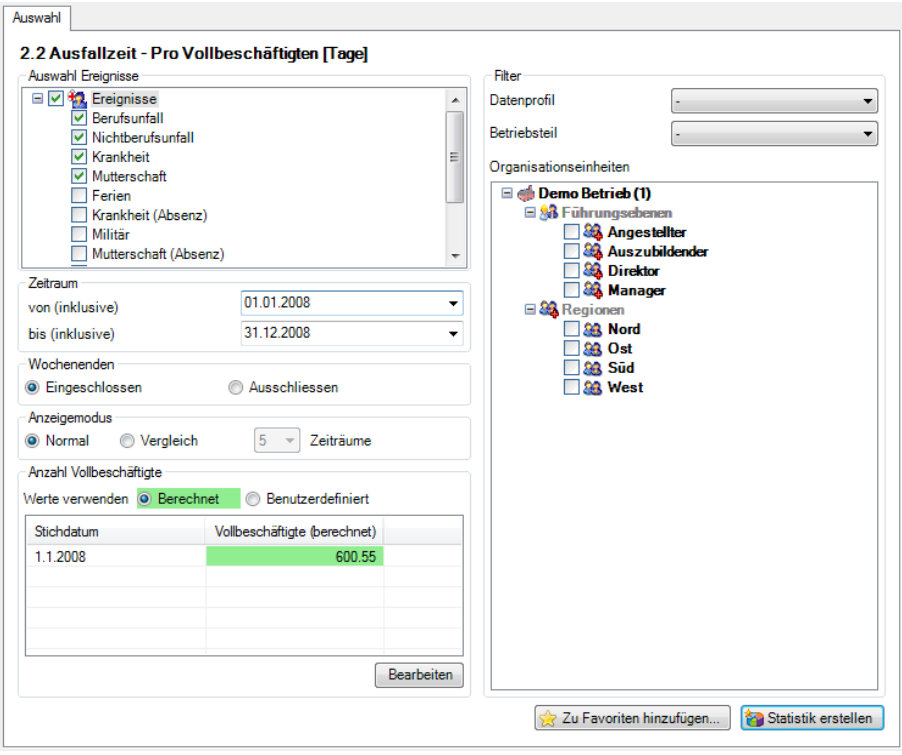

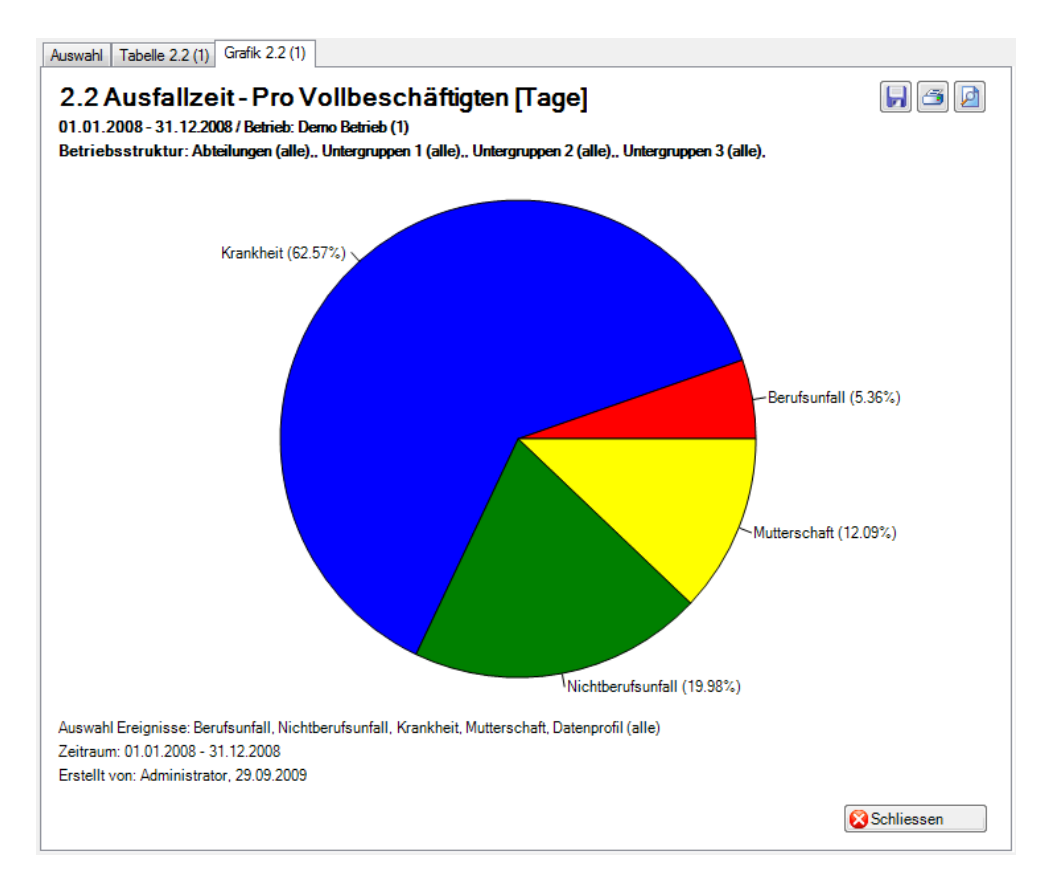

Anzeige ohne Periodenvergleich als Kreisdiagramm:

## Anzeige mit Periodenvergleich als Balkengrafik:

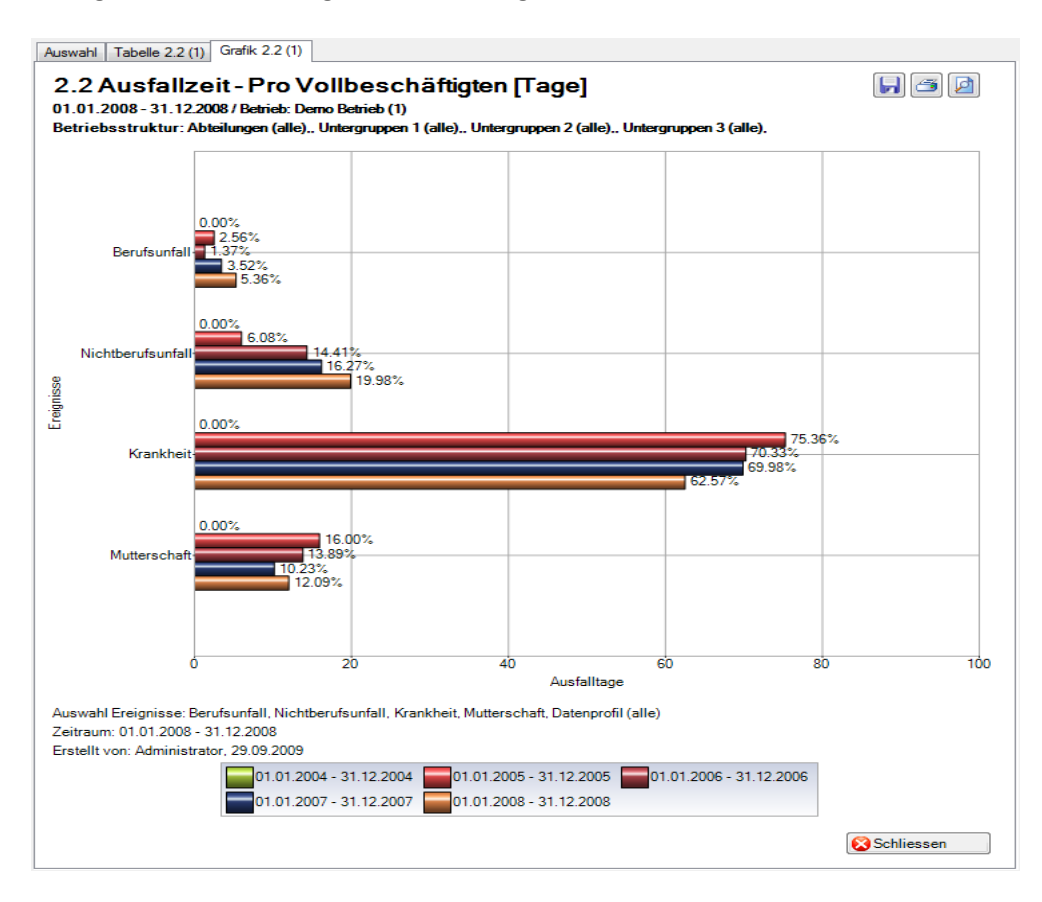

## 2.3 Ausfallzeit – In % der Sollarbeitszeit

## **Beschreibung**

Diese Statistik berechnet die Summe aller Absenzmeldungen (Unfälle mit Arbeitsausfall und mit Rückfall; Krankheiten und andere Absenzen) je Absenzgrund in Prozent der Sollarbeitszeit. Bei der Berechnung der Ausfalltage können die Wochenenden mit Faktor 5/7 eingeschlossen oder alternativ dazu ausgeschlossen werden. Das Bis-Datum im gewählten Zeitraum bezieht sich immer auf das Monatsende.

Im Abschnitt «Vollbeschäftigte» wird das Stichdatum und die Anzahl Vollbeschäftigte der gewählten Periode angezeigt. Bei der Auswahl von Periodenvergleich werden automatisch die Anzahl Vollbeschäftigte für alle 5 Perioden angezeigt. Um die Vollbeschäftigten/ Sollstunden zu bearbeiten, wählen Sie links in der Navigation **Vollbeschäftigte/Sollstunden verwalten**. In dieser Maske kann für jedes Stichdatum die Anzahl Vollbeschäftigte bearbeitet bzw. neu ermittelt werden.

Die Anzeige der Daten ohne Periodenvergleich erfolgt in einem Balkendiagramm oder wahlweise als Kreisdiagramm. Ein Periodenvergleich wird nur als Balkendiagramm dargestellt.

## **Berechnung**

Beschäftigung (pro Mitarbeiter) = MitarbeiterStundenProWoche / BetriebsStundenProWoche -> ohne Periodenvergleich: Beschäftigung pro Mitarbeiter per «Von-Datum» -> mit Periodenvergleich: Grundlage jeweils der 1.1. des entsprechenden Jahres Anzahl Vollbeschäftigte = Summe (Beschäftigung pro Mitarbeiter) Fehltage = Ende Arbeitsunfähigkeit – (Beginn Arbeitsunfähigkeit – 1) Effektive Fehltage = (Fehltage \* Beschäftigung \* % Arbeitsunfähigkeit) \* 5 / 7 Effektive Fehlstunden = Effektive Fehltage \* BetriebsStundenProWo / BetriebsTageProWo Ausfallzeit in Stunden = Summe (Effektive Fehlstunden) je Absenzgrund JahresSollstunden = BetriebsStundenProWoche \* 45 [45 Arbeitswochen] SollStundenPeriode = JahresSollstunden / 12 \* (Differenz (Ende – Beginn) + 1) in Monate TotalSollstunden = SollStundenPeriode \* Anzahl Vollbeschäftigte In % der Sollarbeitszeit = Ausfallzeit in Stunden \* 100 / TotalSollstunden

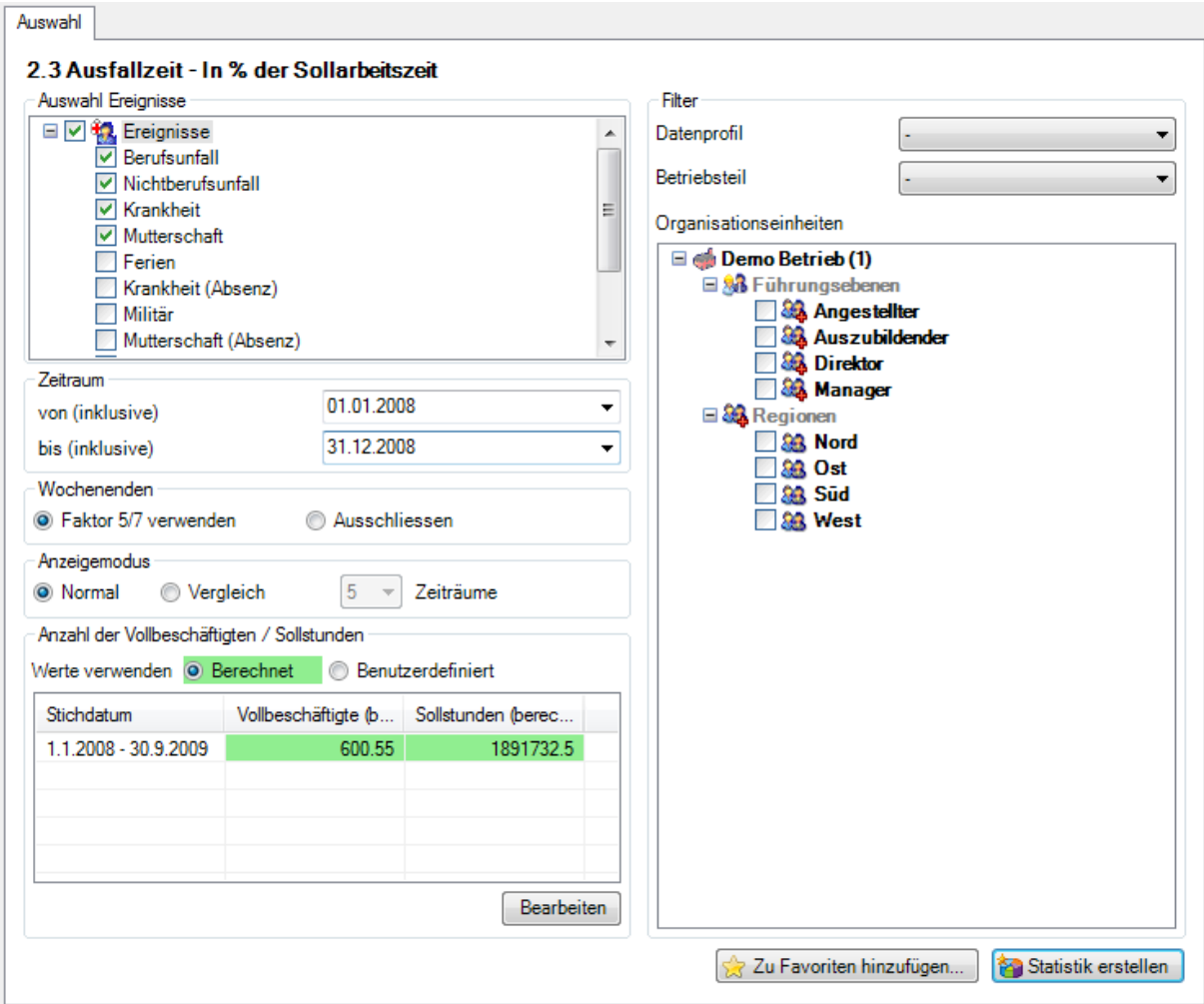

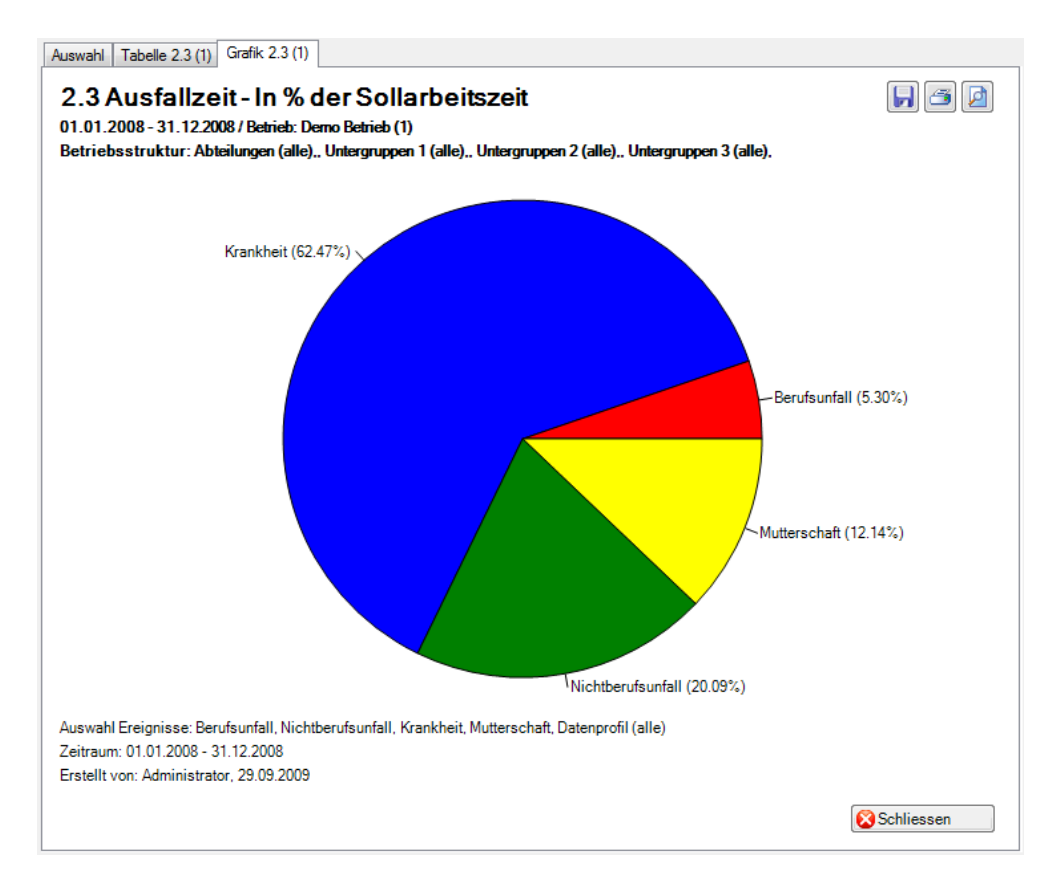

Anzeige ohne Periodenvergleich als Kreisdiagramm:

## Anzeige mit Periodenvergleich als Balkengrafik:

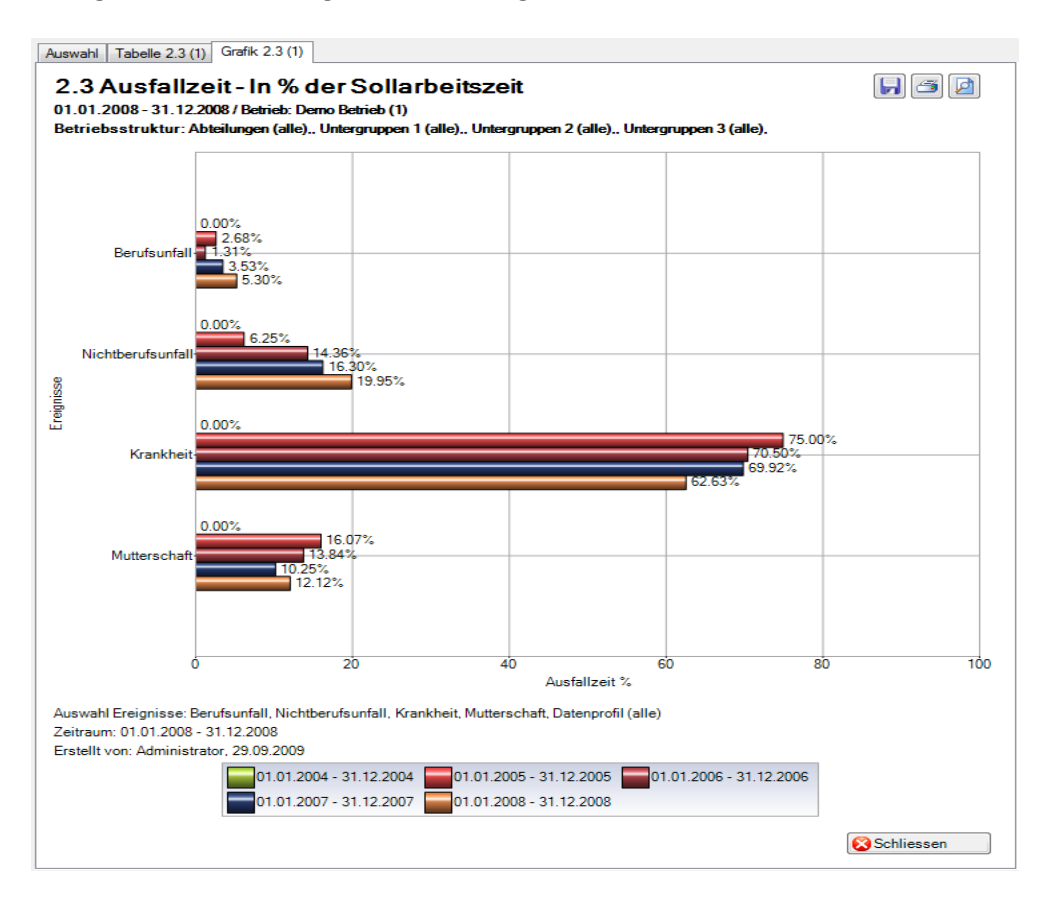

## 2.4 Ausfallzeit – Im Durchschnitt pro Ereignis [Tage]

#### **Beschreibung**

Diese Statistik berechnet die Summe aller Absenzmeldungen (Unfälle mit Arbeitsausfall und mit Rückfall; Krankheiten und andere Absenzen) multipliziert mit dem prozentualen Anteil Arbeitsunfähigkeit je Absenzgrund dividiert durch alle Absenzmeldungen (ohne Rückfälle) je Absenzgrund. Bei der Berechnung der Ausfalltage können die Wochenenden ein- oder ausgeschlossen werden.

Die Anzeige der Daten ohne Periodenvergleich erfolgt in einem Balkendiagramm oder wahlweise als Kreisdiagramm. Ein Periodenvergleich wird nur als Balkendiagramm dargestellt.

#### **Berechnung**

Ausfallzeit in Tage = Ende Arbeitsunfähigkeit – (Beginn Arbeitsunfähigkeit – 1) Ausfallzeit = Summe (alle Ausfallzeit in Tage \* % Arbeitsunfähigkeit) je Absenzgrund mit Rückfall Anzahl Ausfälle = Anzahl Meldungen ohne Rückfälle je Absenzgrund DurchschnittAusfall = Ausfallzeit / Anzahl Ausfälle

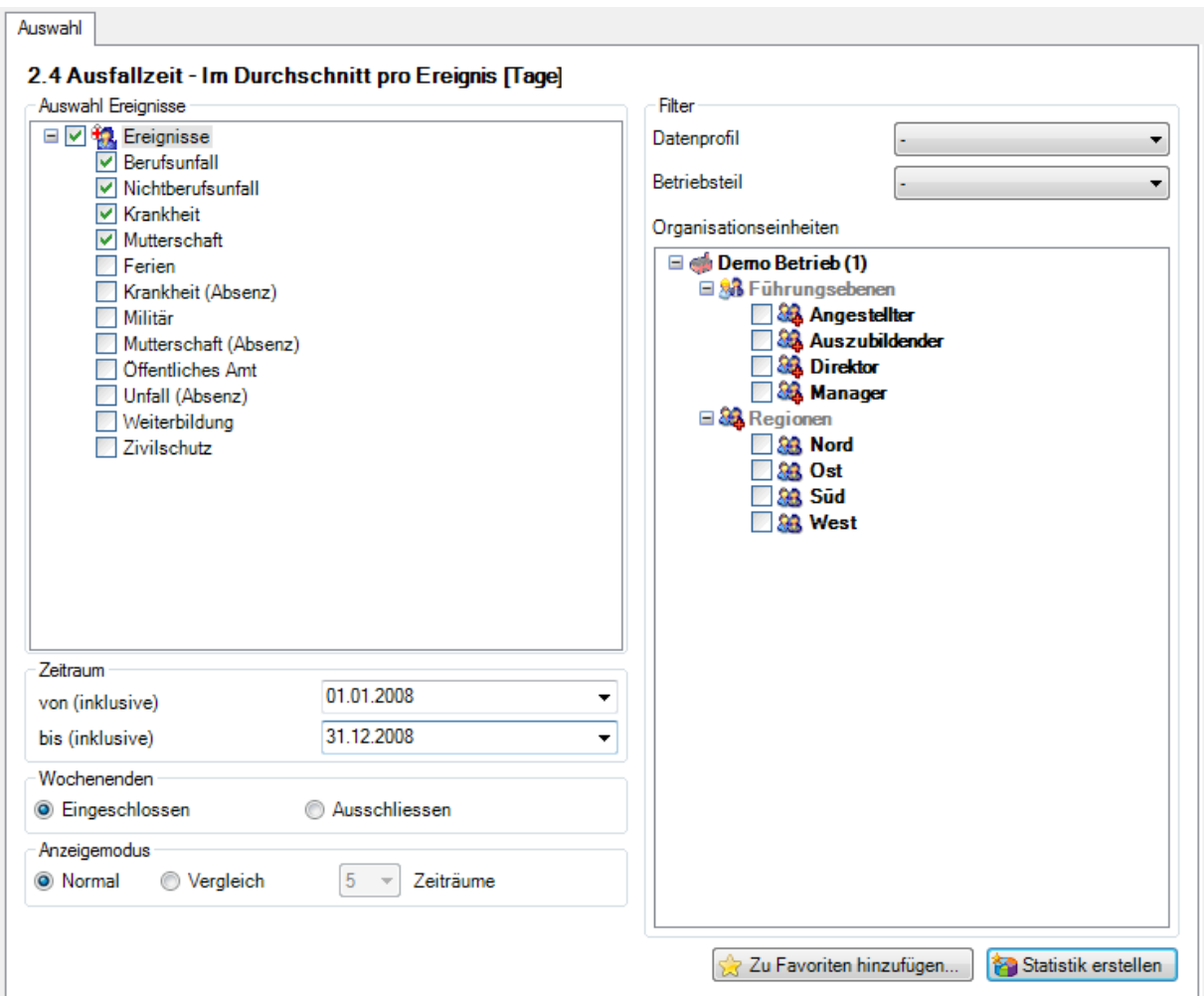

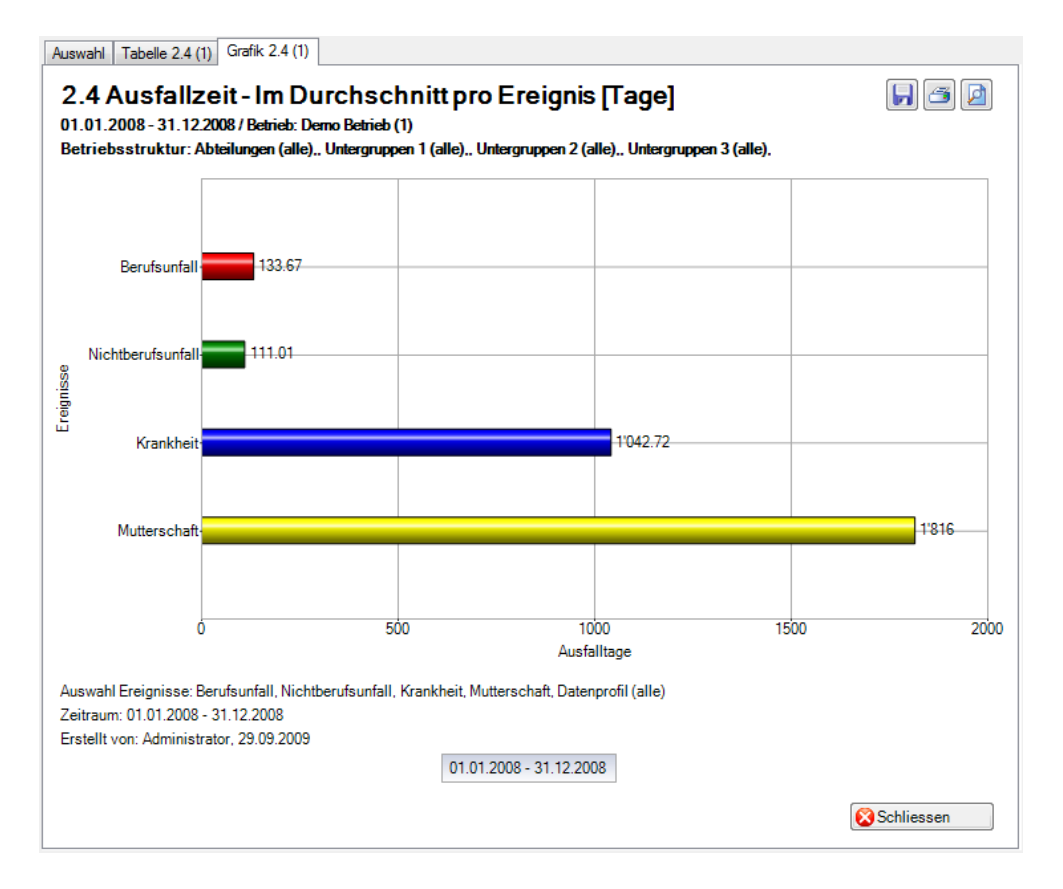

Anzeige ohne Periodenvergleich als Balkengrafik:

Anzeige mit Periodenvergleich als Balkengrafik:

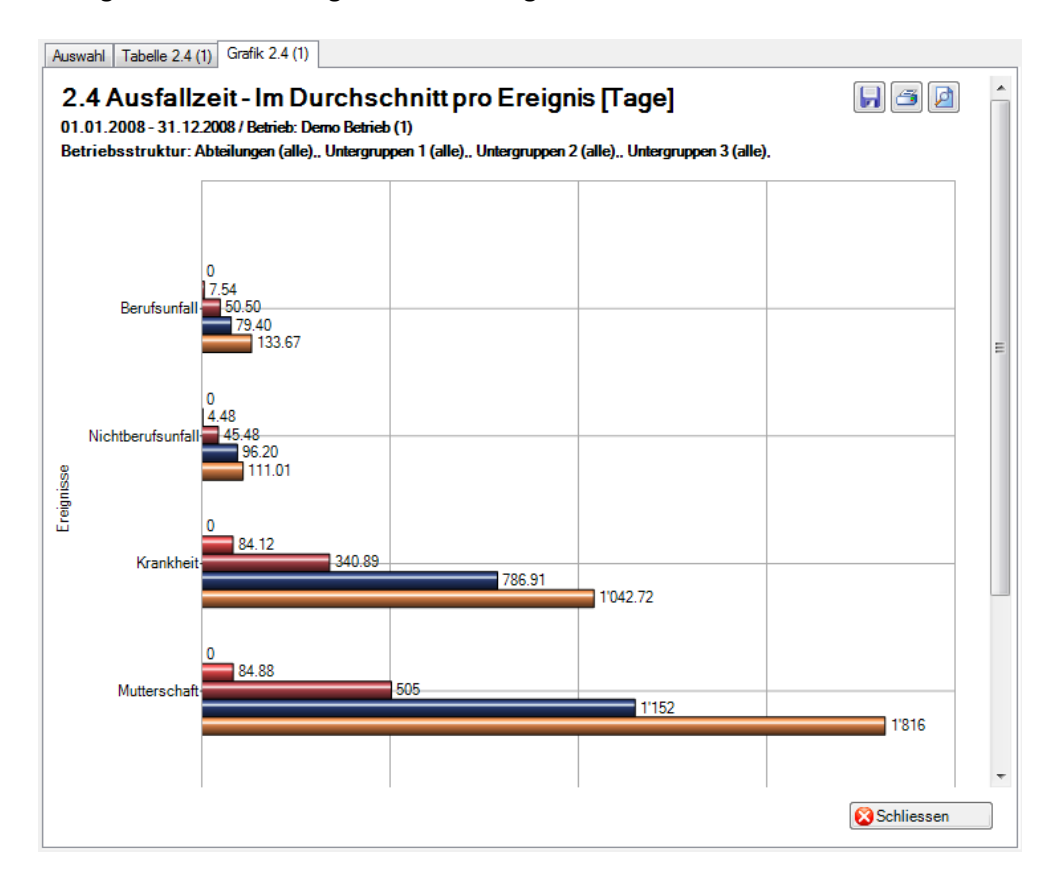

## 2.5 Ausfallzeit – Pro 100'000 Arbeitsstunden

## **Beschreibung**

Diese Statistik berechnet die Summe aller Absenzmeldungen (Unfälle mit Arbeitsausfall und mit Rückfall; Krankheiten und andere Absenzen) je Absenzgrund pro 100'000 Arbeitsstunden. Bei der Berechnung der Ausfalltage können die Wochenenden mit Faktor 5/7 eingeschlossen oder alternativ dazu ausgeschlossen werden. Der Zeitraum darf nicht grösser sein als 12 Monate. Das Bis-Datum im gewählten Zeitraum bezieht sich immer auf das Monatsende.

Im Abschnitt «Vollbeschäftigte» wird das Stichdatum und die Anzahl Vollbeschäftigte der gewählten Periode angezeigt. Bei der Auswahl von Periodenvergleich werden automatisch die Anzahl Vollbeschäftigte für alle 5 Perioden angezeigt. Um die Vollbeschäftigten/ Sollstunden zu bearbeiten, wählen Sie links in der Navigation **Vollbeschäftigte/Sollstunden verwalten**. In dieser Maske kann für jedes Stichdatum die Anzahl Vollbeschäftigte bearbeitet bzw. neu ermittelt werden.

Die Anzeige der Daten ohne Periodenvergleich erfolgt in einem Balkendiagramm oder wahlweise als Kreisdiagramm. Ein Periodenvergleich wird nur als Balkendiagramm dargestellt.

## **Berechnung**

Beschäftigung (pro Mitarbeiter) = MitarbeiterStundenProWoche / BetriebsStundenProWoche -> ohne Periodenvergleich: Beschäftigung pro Mitarbeiter per «Von-Datum» -> mit Periodenvergleich: Grundlage jeweils der 1.1. des entsprechenden Jahres Anzahl Vollbeschäftigte = Summe (Beschäftigung pro Mitarbeiter) Fehltage = Ende Arbeitsunfähigkeit – (Beginn Arbeitsunfähigkeit – 1) Effektive Fehltage = (Fehltage \* Beschäftigung \* % Arbeitsunfähigkeit) \* 5 / 7 Effektive Fehlstunden = Effektive Fehltage \* BetriebsStundenProWo / BetriebsTageProWo Ausfallzeit in Stunden = Summe (Effektive Fehlstunden) je Absenzgrund JahresSollstunden = BetriebsStundenProWoche \* 45 [45 Arbeitswochen] SollStundenPeriode = JahresSollstunden / 12 \* (Differenz (Ende – Beginn) + 1) in Monate TotalSollstunden = SollStundenPeriode \* Anzahl Vollbeschäftigte Pro 100'000 Arbeitsstunden = Ausfallzeit in Stunden / TotalSollstunden \* 100'000

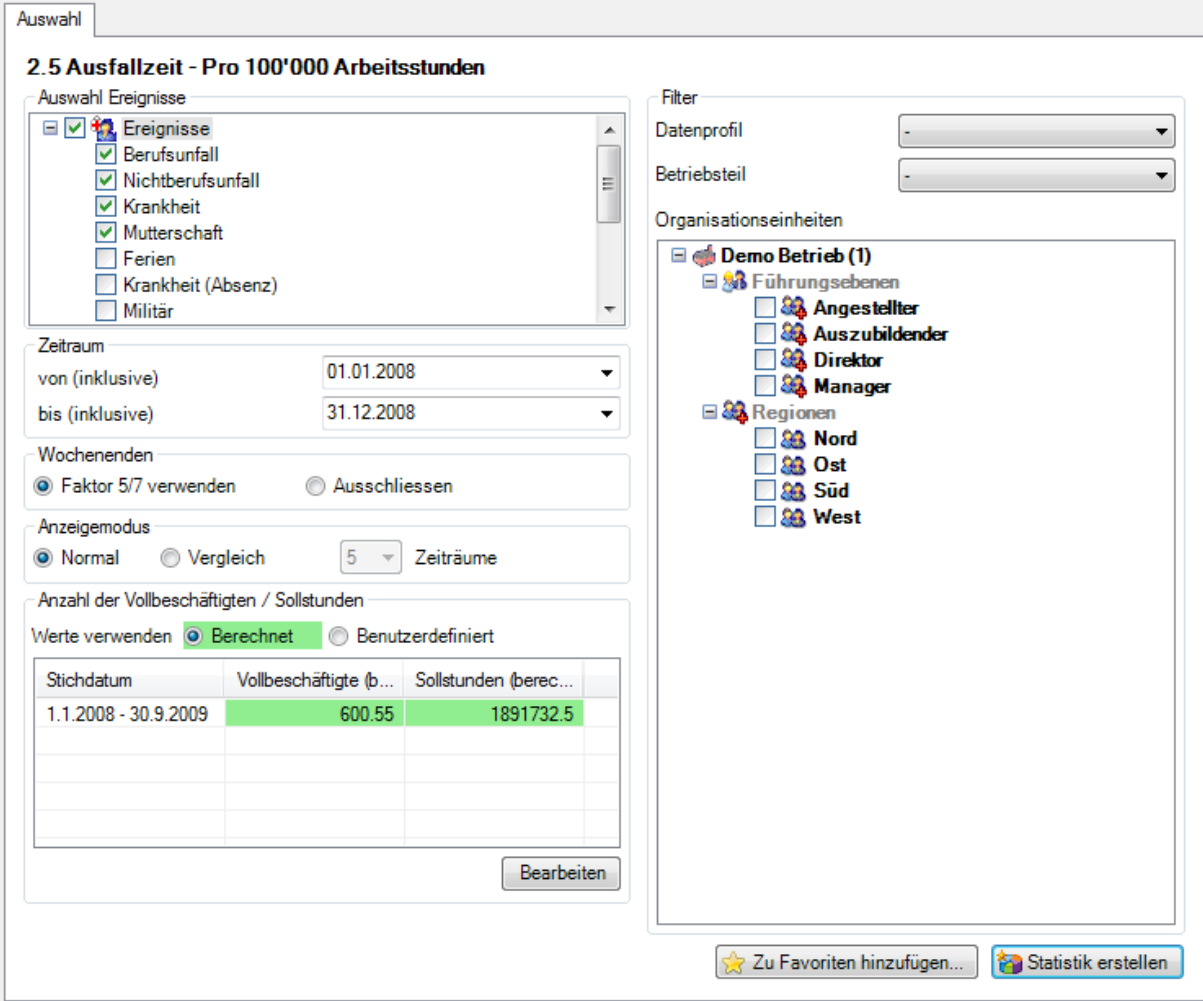

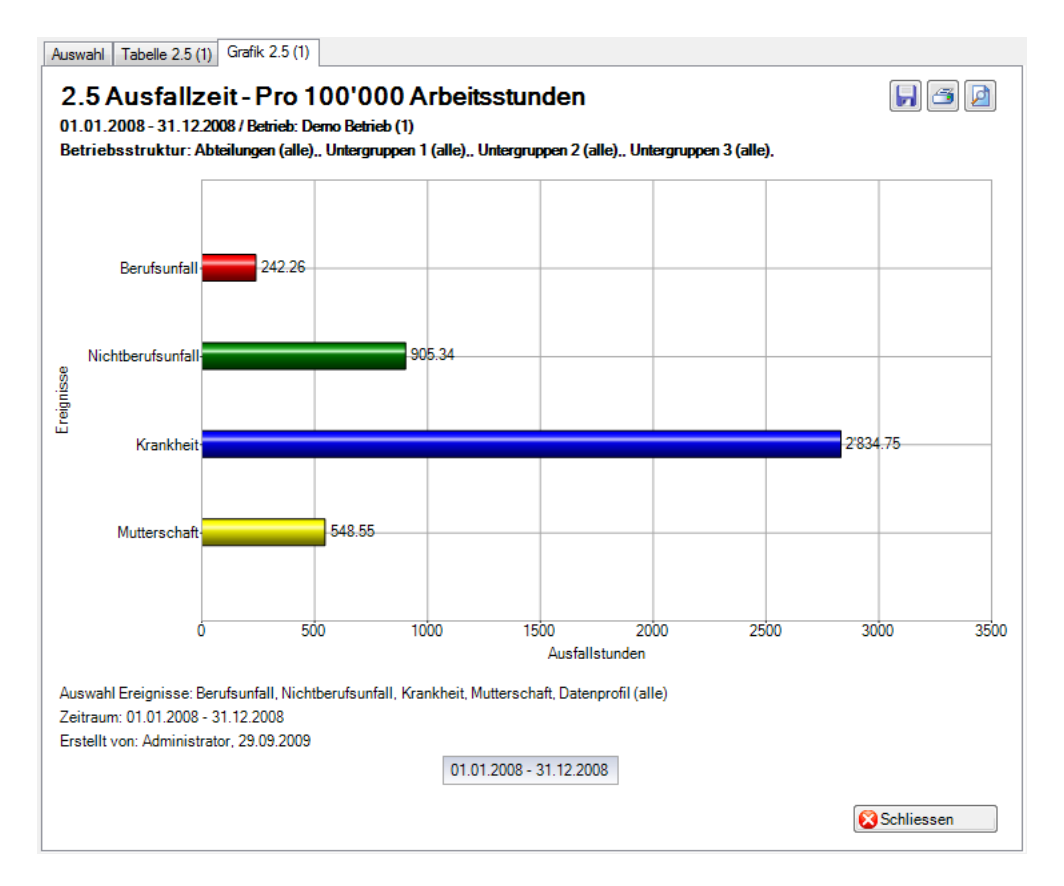

Anzeige ohne Periodenvergleich als Balkengrafik:

Anzeige mit Periodenvergleich als Balkengrafik:

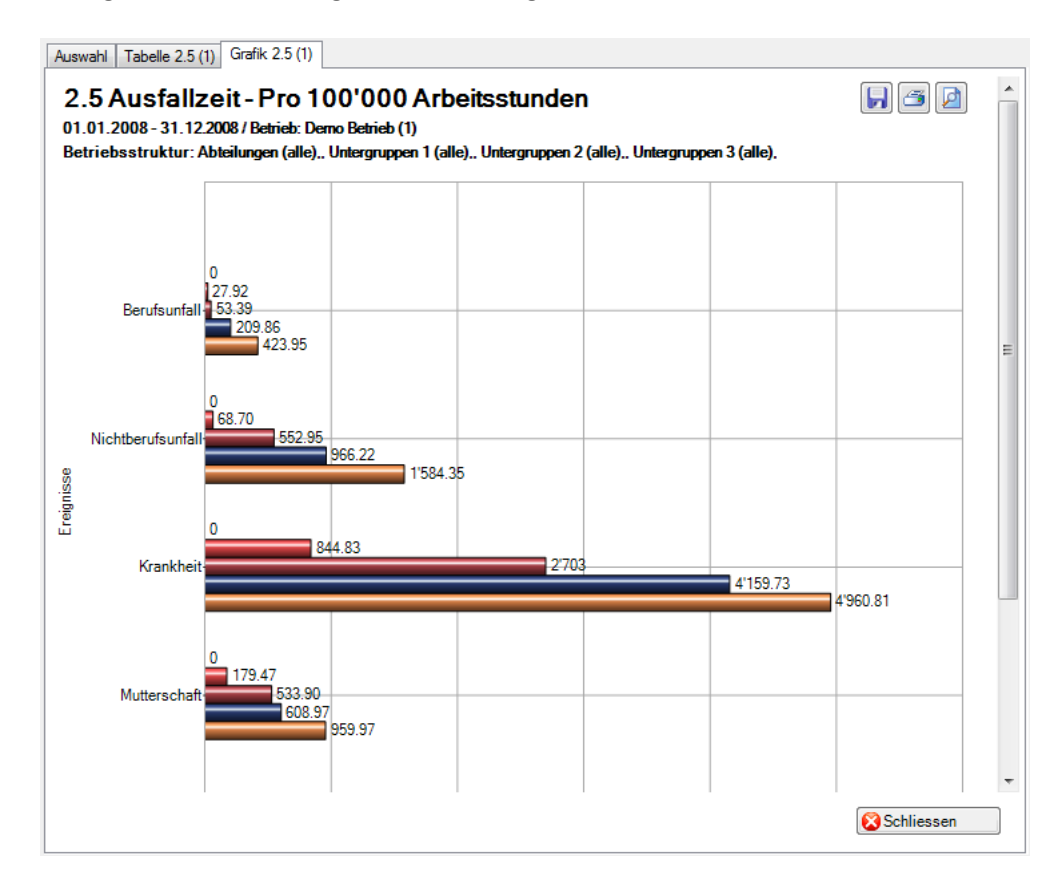

2.6 Ausfallzeit Absolut Ausfalltage unter Berücksichtigung der effekt. Wochenarbeitszeit

## **Beschreibung**

Diese Statistik berechnet die Summe aller Absenzmeldungen (Unfälle mit Arbeitsausfall und mit Rückfall; Krankheiten und andere Absenzen) multipliziert mit dem prozentualen Anteil Arbeitsunfähigkeit je Absenzgrund und unter Berücksichtigung der Sollstunden (Beschäftigung) der betroffenen Personen. Bei der Berechnung der Ausfalltage können die Wochenenden mit Faktor 5/7 eingeschlossen oder alternativ dazu ausgeschlossen werden.

Die Anzeige der Daten ohne Periodenvergleich erfolgt in einem Balkendiagramm oder wahlweise als Kreisdiagramm. Ein Periodenvergleich wird nur als Balkendiagramm dargestellt.

#### **Berechnung**

Ausfallzeit in Tage = Ende Arbeitsunfähigkeit – (Beginn Arbeitsunfähigkeit – 1) Beschäftigung der Person = Anz. Stunden pro Woche Person / Anz. Stunden pro Woche Betrieb Summe (alle Ausfallzeit in Tage \* % Arbeitsunfähigkeit \* Beschäftigung der Person) je Absenzgrund

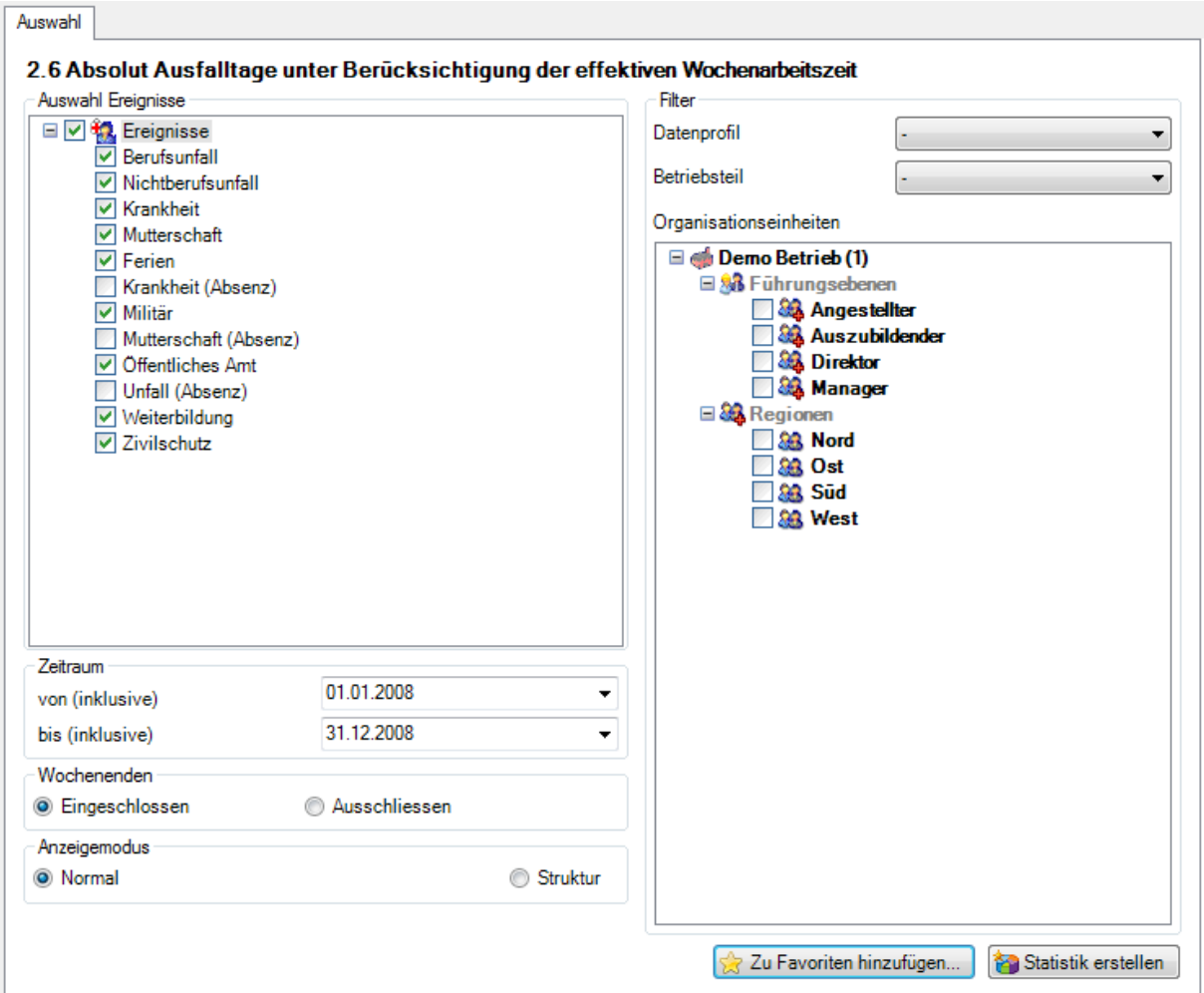

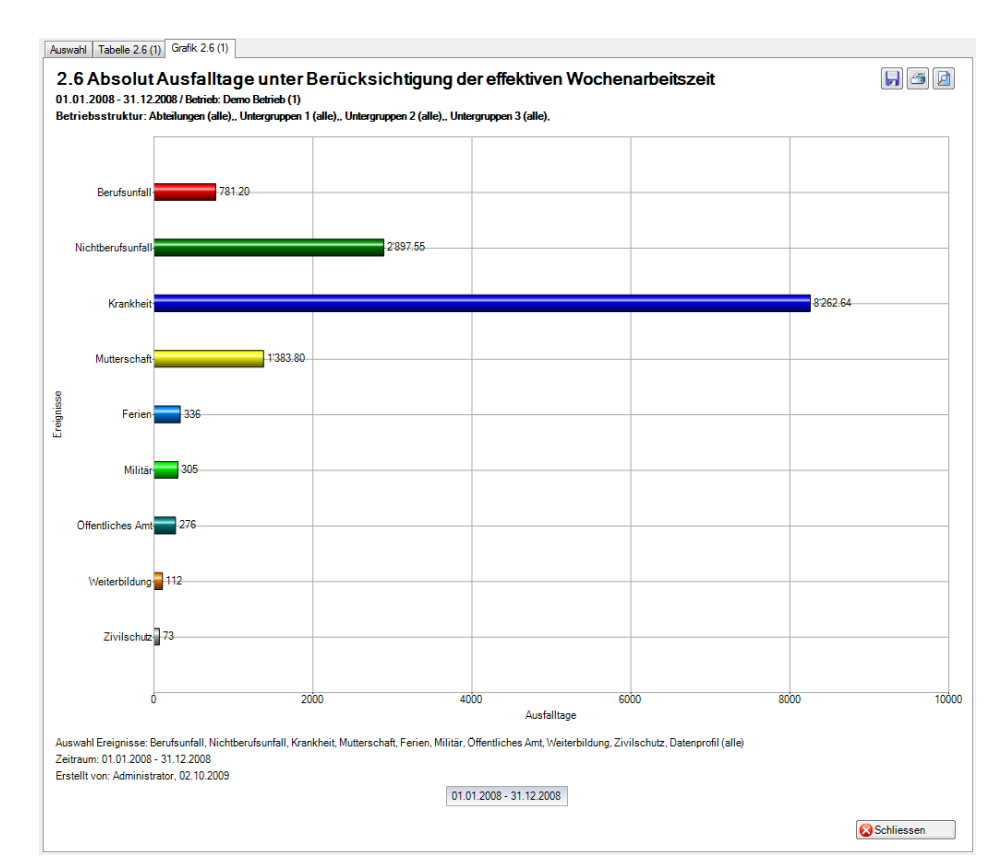

## Anzeige ohne Periodenvergleich als Balkengrafik:

## Anzeige als Betriebsstruktur:

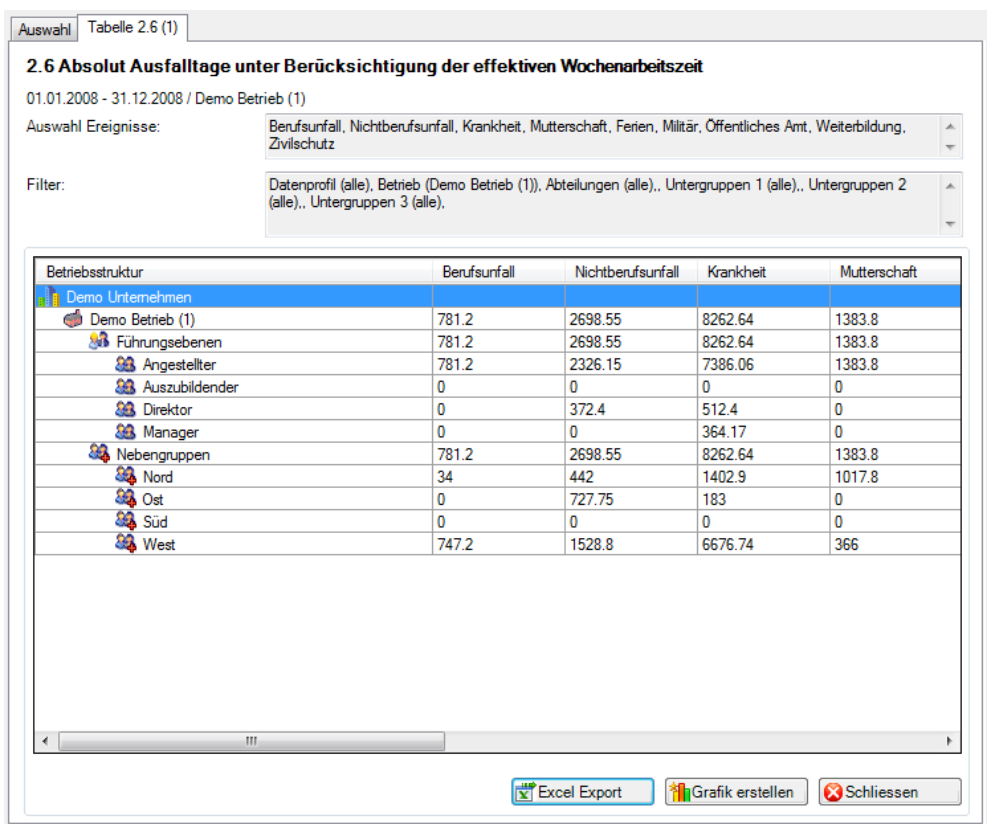

### Anzeige als Betriebsstruktur:

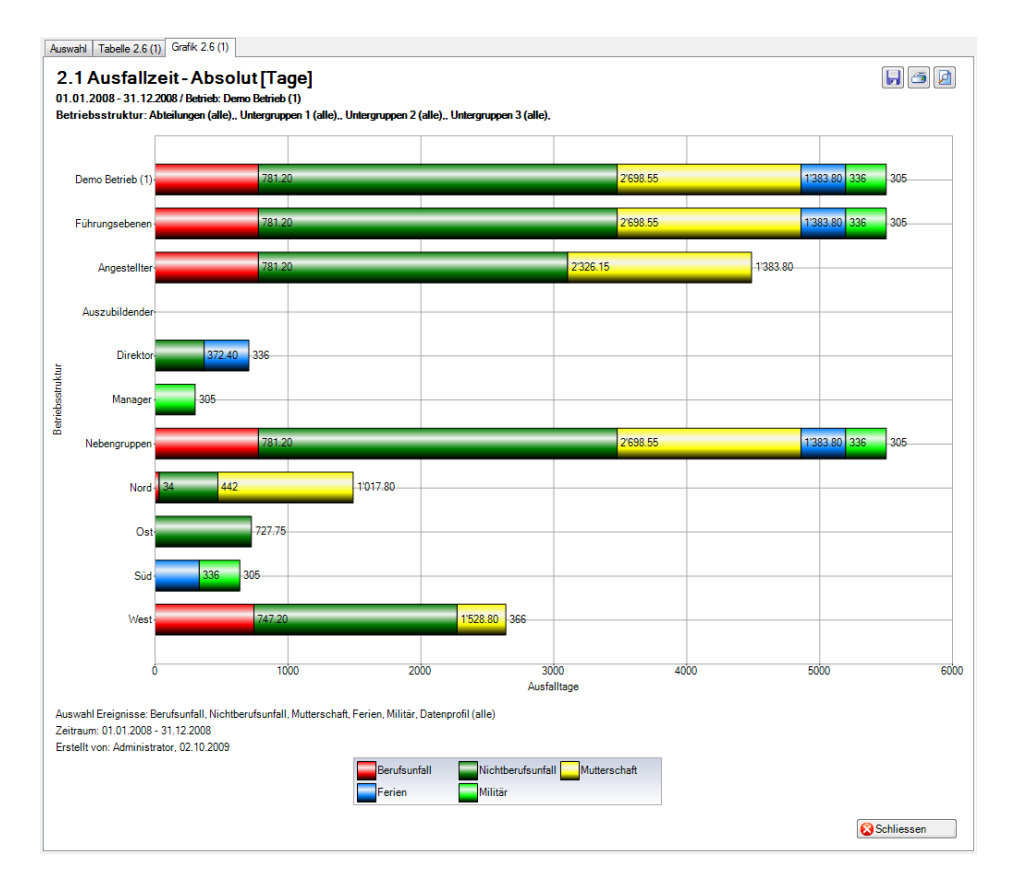

## Anzeige in Microsoft Excel:

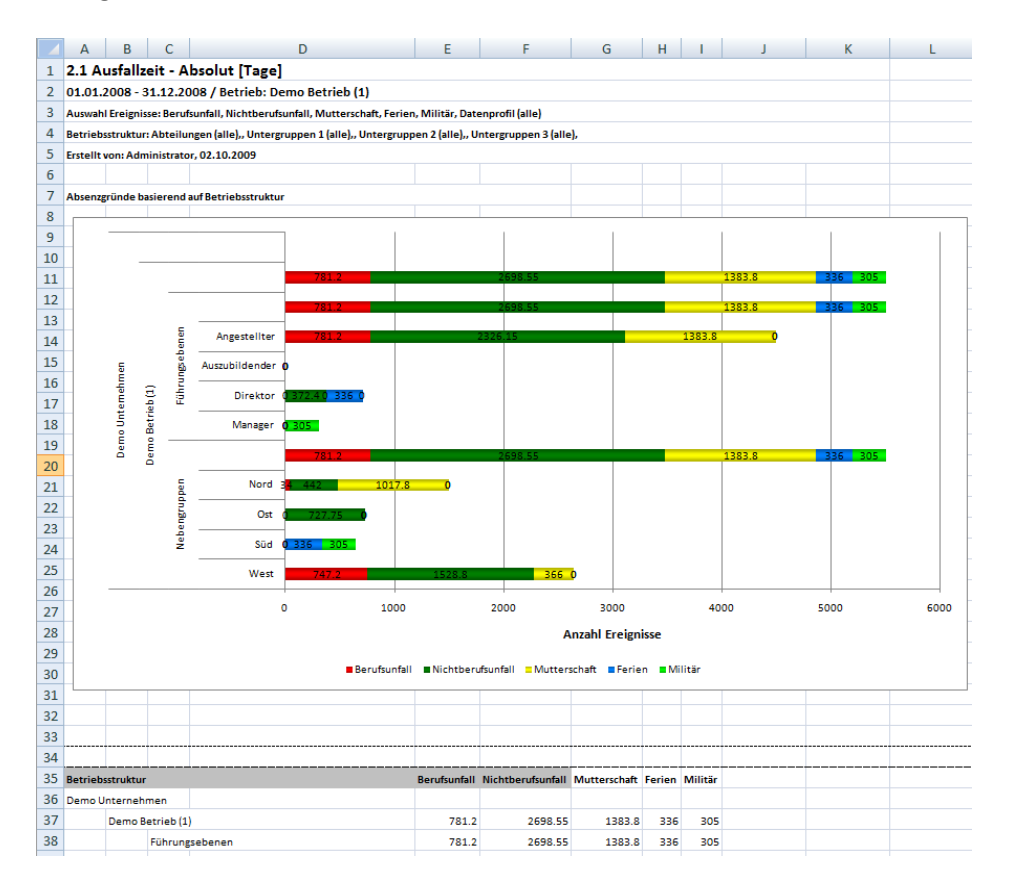

# **3 KOSTEN**

## 3.1 Kosten – Lohnkosten in CHF

## **Beschreibung**

Diese Statistik berechnet die Summe aller Absenzmeldungen (Unfälle mit Arbeitsausfall und mit Rückfall; Krankheiten und andere Absenzen) multipliziert mit dem prozentualen Anteil Arbeitsunfähigkeit je Absenzgrund. Bei der Berechnung der Ausfalltage werden die Wochenenden mitgerechnet. Der Zeitraum darf nicht grösser sein als 12 Monate.

Im Abschnitt «Arbeitsunfähigkeits-Dauer» muss die Arbeitsunfähigkeitsdauer in Tage eingegeben werden. Alle Absenzmeldungen mit der Anzahl Ausfalltage innerhalb der eingegeben Arbeitsunfähigkeitsdauer werden ausgewertet. Der Eintrag im ersten Feld darf nicht grösser sein als im zweiten Feld. Es dürfen nur ganze Zahlen eingegeben werden. Wenn diese Bedingungen nicht erfüllt sind, erscheint die entsprechende Fehlermeldung und die Statistik kann nicht erstellt werden. Die Grundlage für die Berechnung ist 100 %. Die Berechnung gemäss Police ist nicht realisierbar. Die Kosten werden auf 5 Rappen gerundet.

Die Anzeige der Daten ohne Periodenvergleich erfolgt in einem Balkendiagramm oder wahlweise als Kreisdiagramm. Diese Statistik kann nicht mit Periodenvergleich ausgewertet werden.

## **Berechnung**

Tageslohn = JahresVerdienst (Grundlohn + Teuerungszulage + Akkord/Provision + Kinder-/Familienzulagen + Ferien-/Feiertagsentschädigung + Gratifikation + Andere Lohnzulagen + Naturallohn) / 365 Ausfalltage = ((Ende Arbeitsunfähigkeit + 1) – Beginn Arbeitsunfähigkeit) in Tage je Absenzgrund KostenAbsolut = Summe (Ausfalltage \* % Arbeitsunfähigkeit \* Tageslohn) je Absenzgrund -> Ausfalltage nur innerhalb der gewählten Arbeitsunfähigkeits-Dauer

## **Abbildungen**

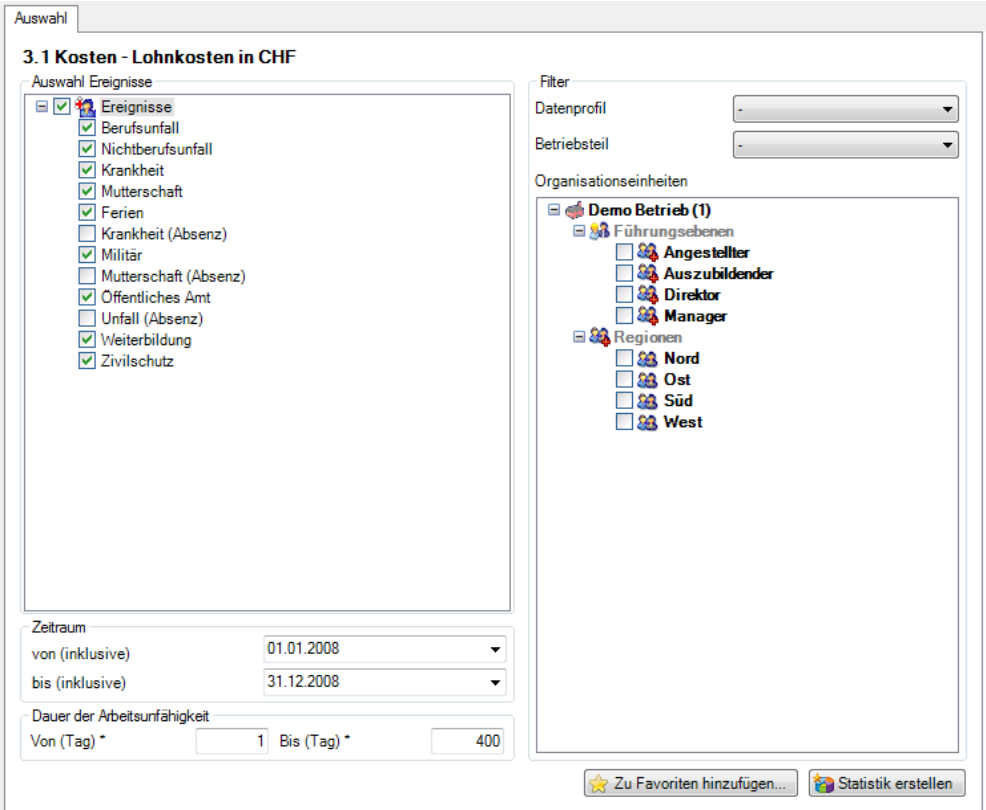

Anzeige ohne Periodenvergleich als Balkengrafik:

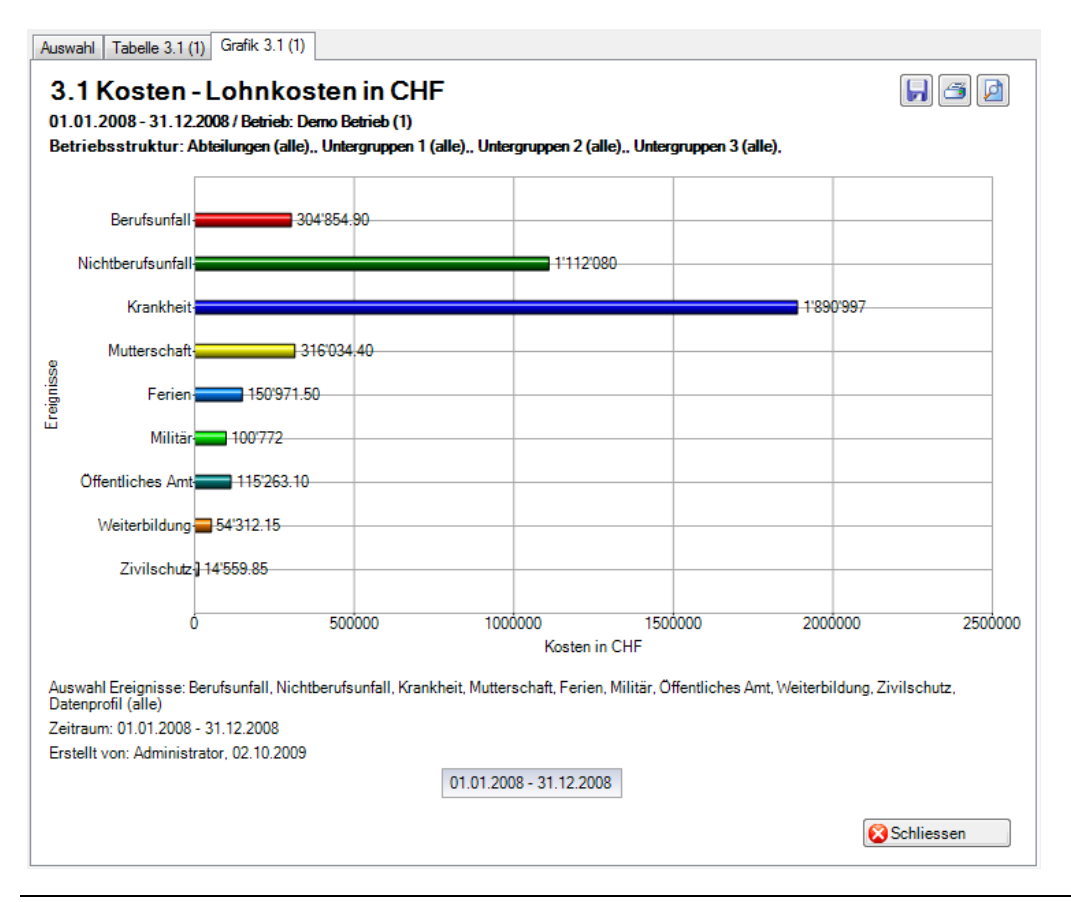

## 3.2 Kosten – In % der Lohnsumme

## **Beschreibung**

Diese Statistik berechnet die Summe aller Absenzmeldungen (Unfälle mit Arbeitsausfall und mit Rückfall; Krankheiten und andere Absenzen) in % der Lohnsumme je Absenzgrund. Bei der Berechnung der Ausfalltage werden die Wochenenden mitgerechnet. Der Zeitraum darf nicht grösser sein als 12 Monate.

Im Abschnitt «Arbeitsunfähigkeits-Dauer» muss die Arbeitsunfähigkeitsdauer in Tage eingegeben werden. Alle Absenzmeldungen mit der Anzahl Ausfalltage innerhalb der eingegeben Arbeitsunfähigkeitsdauer werden ausgewertet. Der Eintrag im ersten Feld darf nicht grösser sein als im zweiten Feld. Es dürfen nur ganze Zahlen eingegeben werden. Wenn diese Bedingungen nicht erfüllt sind, erscheint die entsprechende Fehlermeldung und die Statistik kann nicht erstellt werden. Die Grundlage für die Berechnung ist 100 %. Die Berechnung gemäss Police ist nicht realisierbar.

Die Anzeige der Daten ohne Periodenvergleich erfolgt in einem Balkendiagramm oder wahlweise als Kreisdiagramm. Diese Statistik kann nicht mit Periodenvergleich ausgewertet werden.

## **Berechnung**

Lohnsumme (alle Mitarbeiter) = JahresVerdienst (Grundlohn + Teuerungszulage + Akkord/Provision + Kinder-/Familienzulagen + Ferien-/Feiertagsentschädigung + Gratifikation + Andere Lohnzulagen + Naturallohn) Tageslohn = JahresVerdienst (Grundlohn + Teuerungszulage + Akkord/Provision + Kinder-/Familienzulagen + Ferien-/Feiertagsentschädigung + Gratifikation + Andere Lohnzulagen + Naturallohn) / 365 Ausfalltage = ((Ende Arbeitsunfähigkeit + 1) – Beginn Arbeitsunfähigkeit) in Tage je Absenzgrund KostenAbsolut = Summe (Ausfalltage \* % Arbeitsunfähigkeit \* Tageslohn) je Absenzgrund -> Ausfalltage nur innerhalb der gewählten Arbeitsunfähigkeits-Dauer wenn KostenAbsolut = 0, dann wird nichts gerechnet und «0» abgefüllt in der Statistik In % der Lohnsumme = KostenAbsolut \* 100 / Lohnsumme

## **Abbildungen**

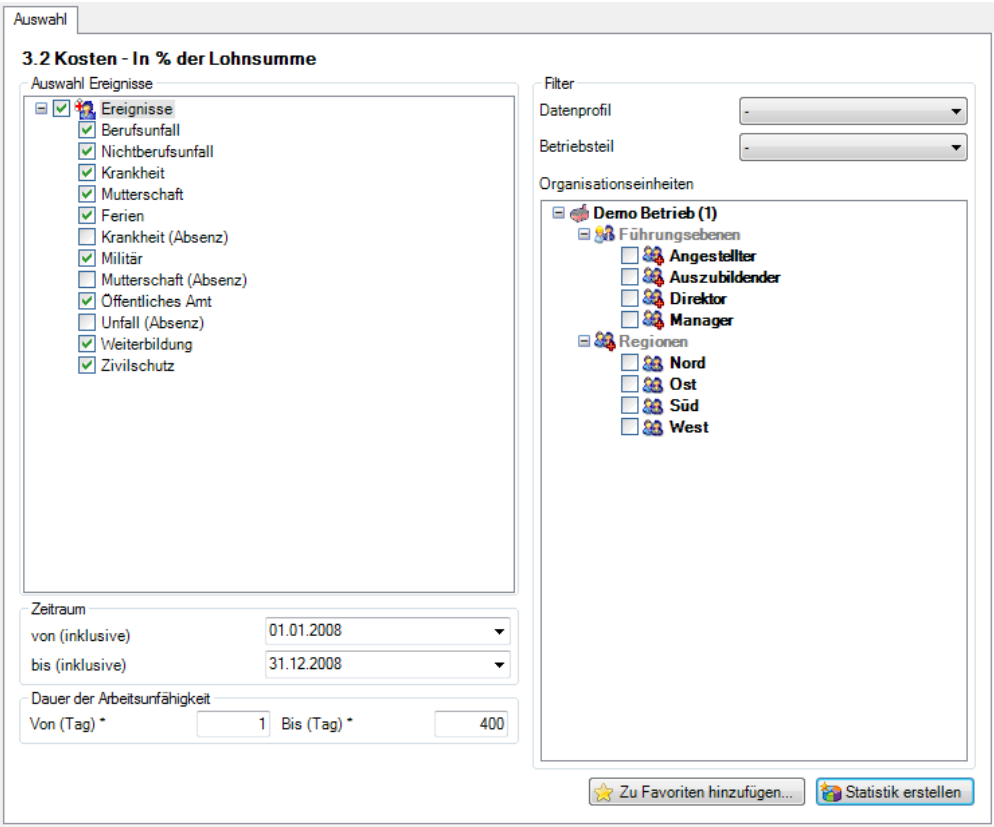

Anzeige ohne Periodenvergleich mit als Kreisdiagramm:

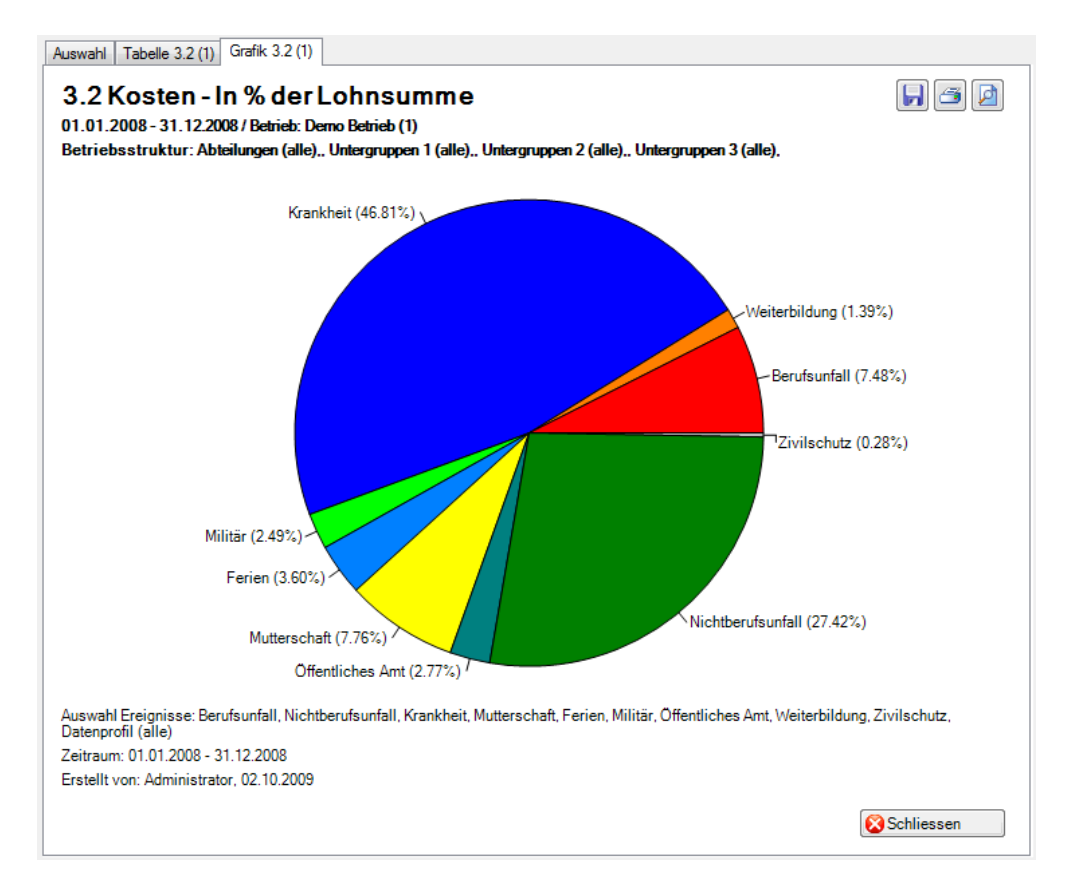
# **4 ERWEITERTE UNFALLDATEN BU / BRANCHEN**

Wenn die Statistikart «Erweiterte Unfalldaten BU» ausgewählt ist, erscheinen in der Navigation alle Branchen, zu denen in der Schadenmeldung erweiterte Daten erfasst wurden.

In dieser Beschreibung ist die Branche «Standard BU» ausgewählt.

- 4.1 Ort Anzahl Ereignisse
- 4.2 Hergang
- 4.3 Tätigkeit
- 4.4 Arbeitsmittel, technische Einrichtung
- 4.5 Verletzender Gegenstand

#### **Beschreibung (Statistik 4.1 – 4.5 sind gleich)**

Zu jedem Merkmal, das in der Schadenmeldung erfasst werden kann, steht eine entsprechende Auswertung zur Verfügung. Diese Statistiken berechnen die Summe aller Berufsunfall-Meldungen in der entsprechenden Auswertung.

Die Anzeige der Daten ohne Periodenvergleich erfolgt in einem Balkendiagramm oder wahlweise als Kreisdiagramm. Bei der Anzeige kann zusätzlich zwischen absoluten Zahlen und Prozentzahlen gewechselt werden. Ein Periodenvergleich wird nur als Balkendiagramm dargestellt.

#### **Berechnung**

Summe (alle Berufsunfall-Meldungen) je gewählte Auswertung

#### **Abbildungen (Bsp. anhand Statistik 4.1)**

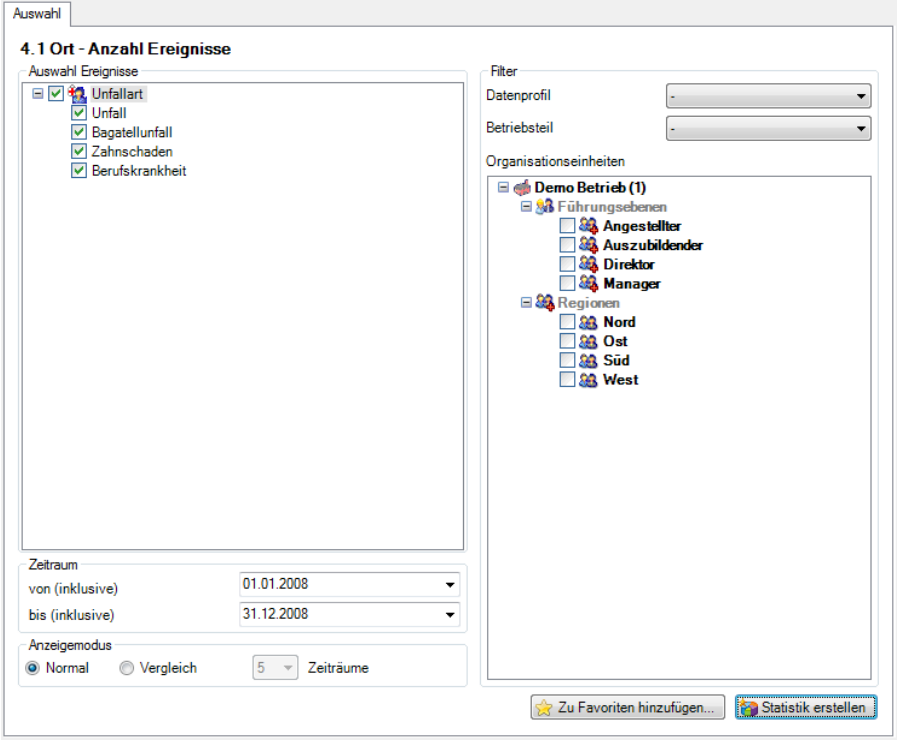

## Anzeige ohne Periodenvergleich:

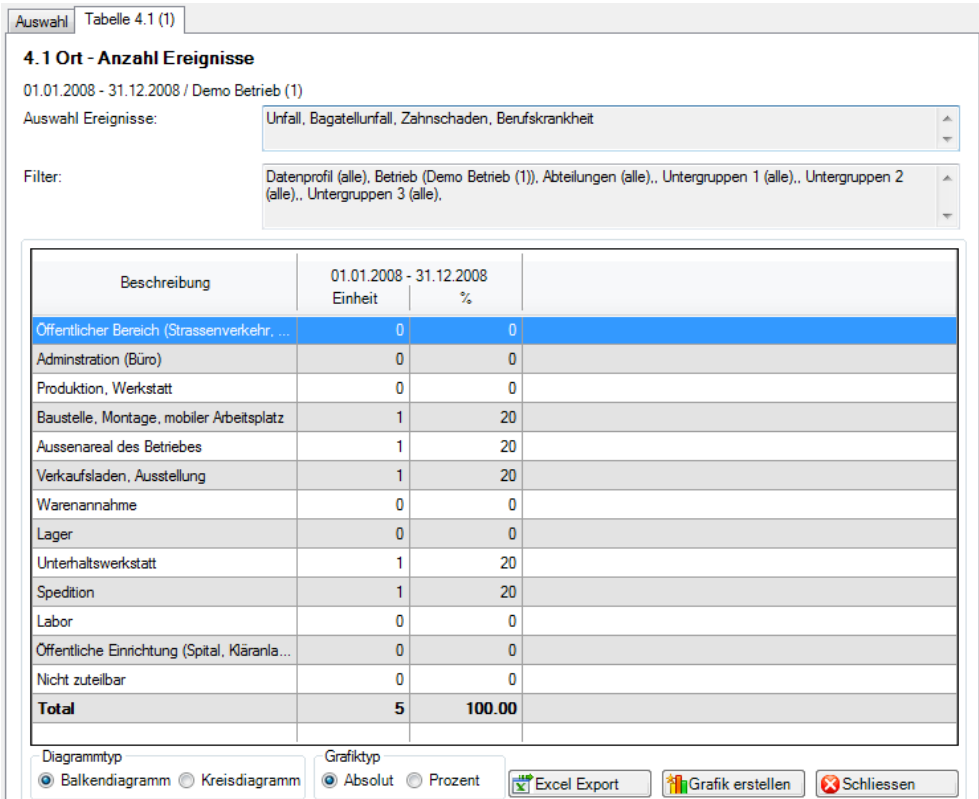

#### Anzeige ohne Periodenvergleich als Balkengrafik:

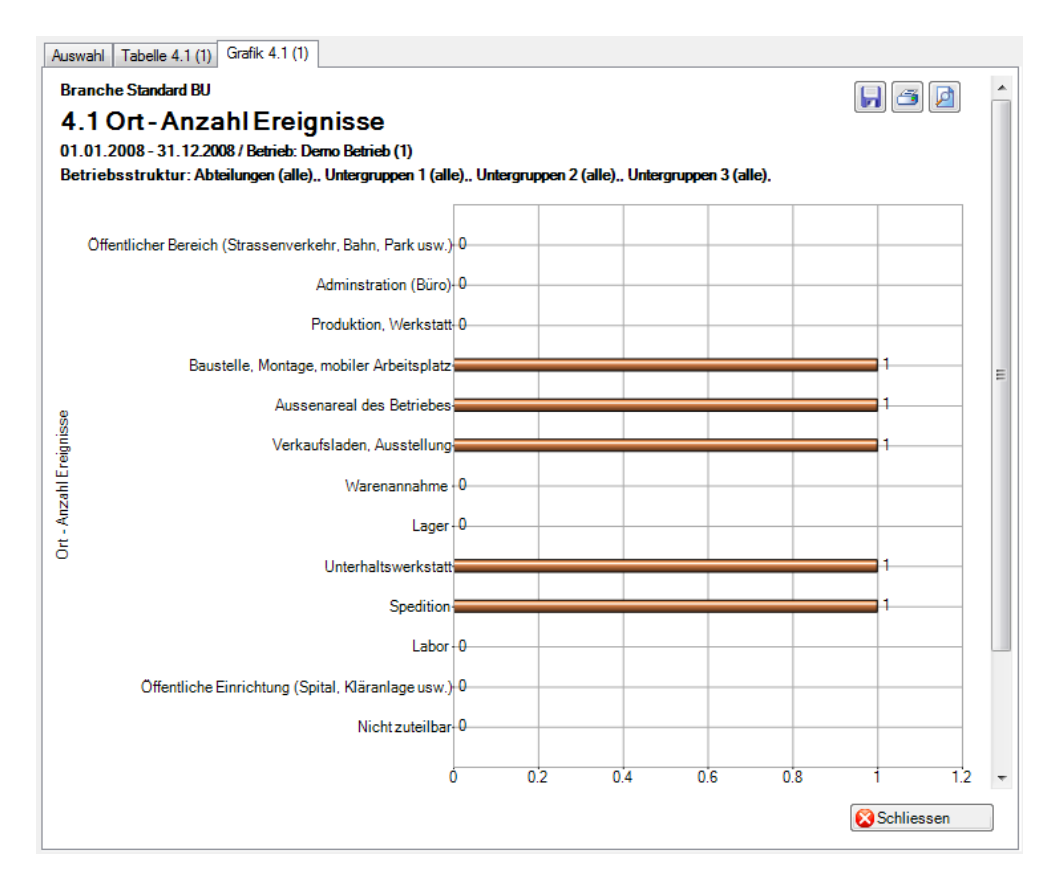

# 4.6 Ereignisübersicht

#### **Beschreibung**

In dieser Übersicht werden alle Fragen zur Unfallursache in einer Tabelle zusammengefasst.

Die Anzeige ist nur als Excel-Export möglich. Diese Statistik kann nicht mit Periodenvergleich ausgewertet werden.

#### **Berechnung**

Summe (alle Fragen) je Unfallursache

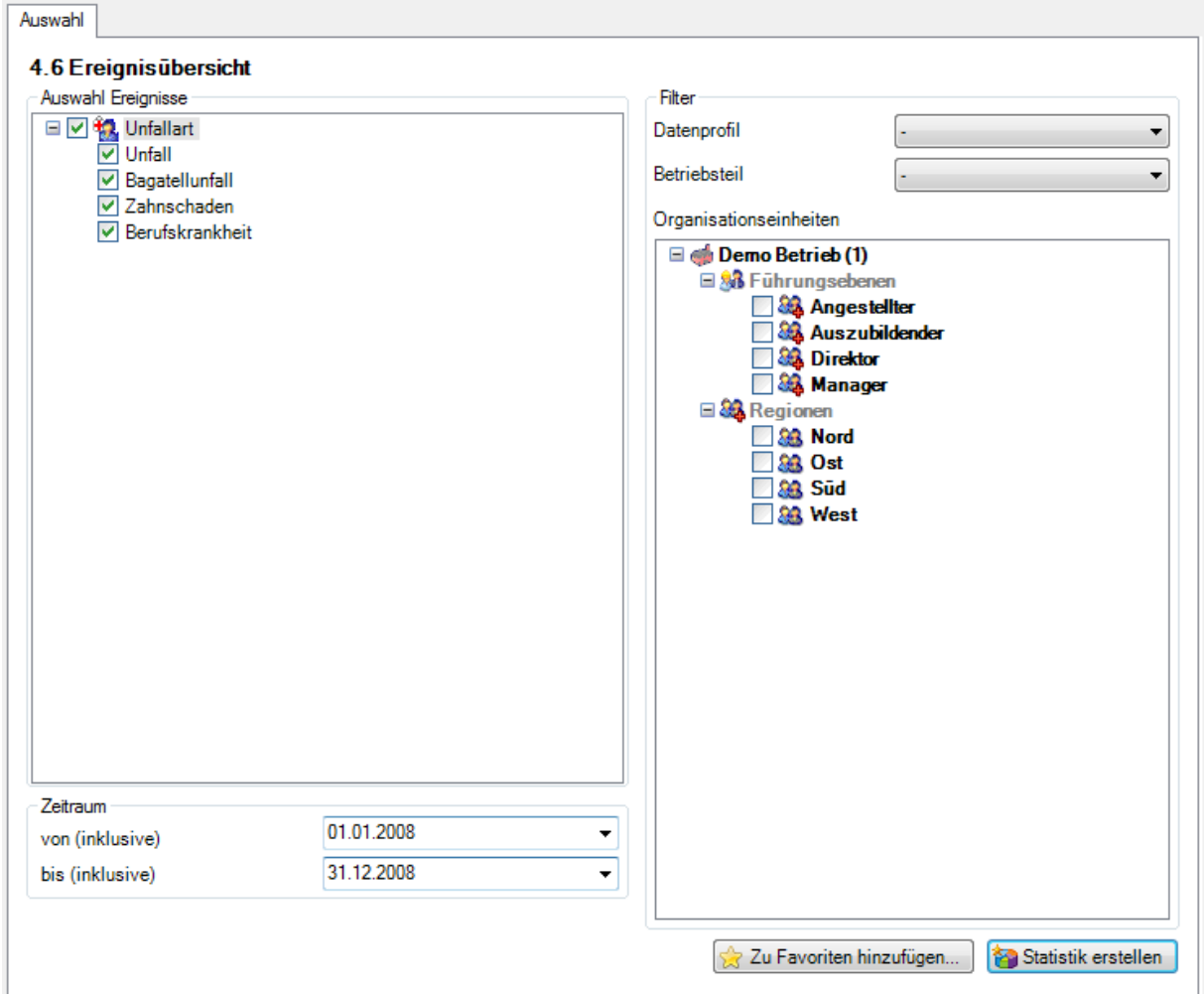

# Anzeige ohne Periodenvergleich:

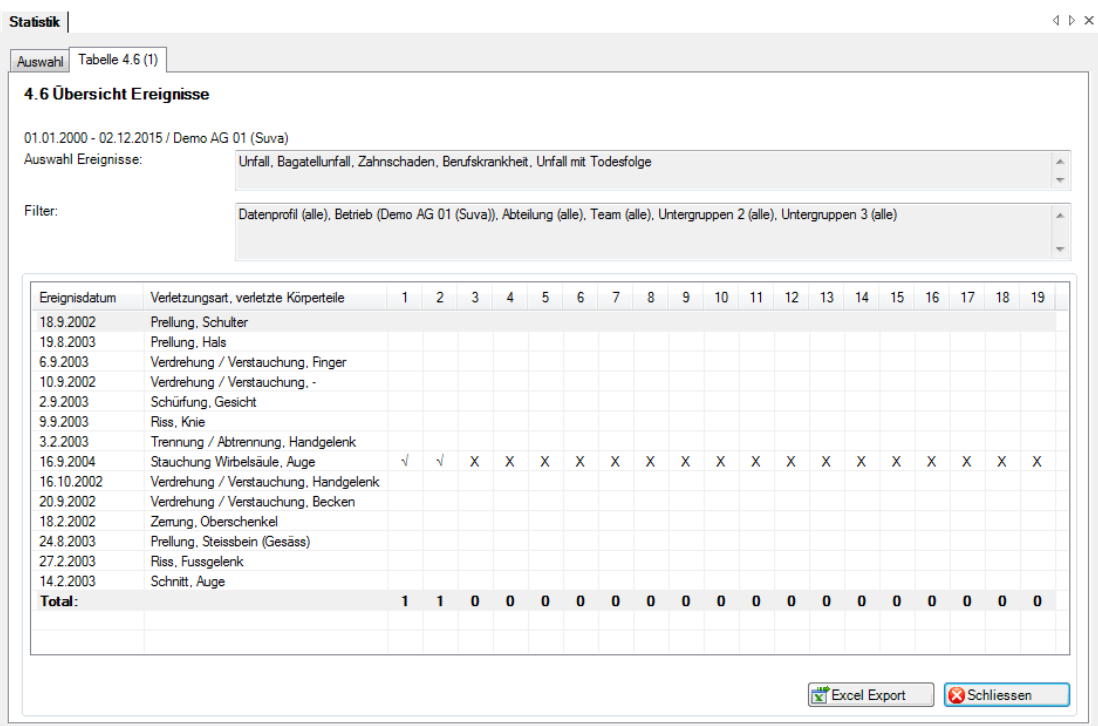

# Anzeige ohne Periodenvergleich in Microsoft Excel:

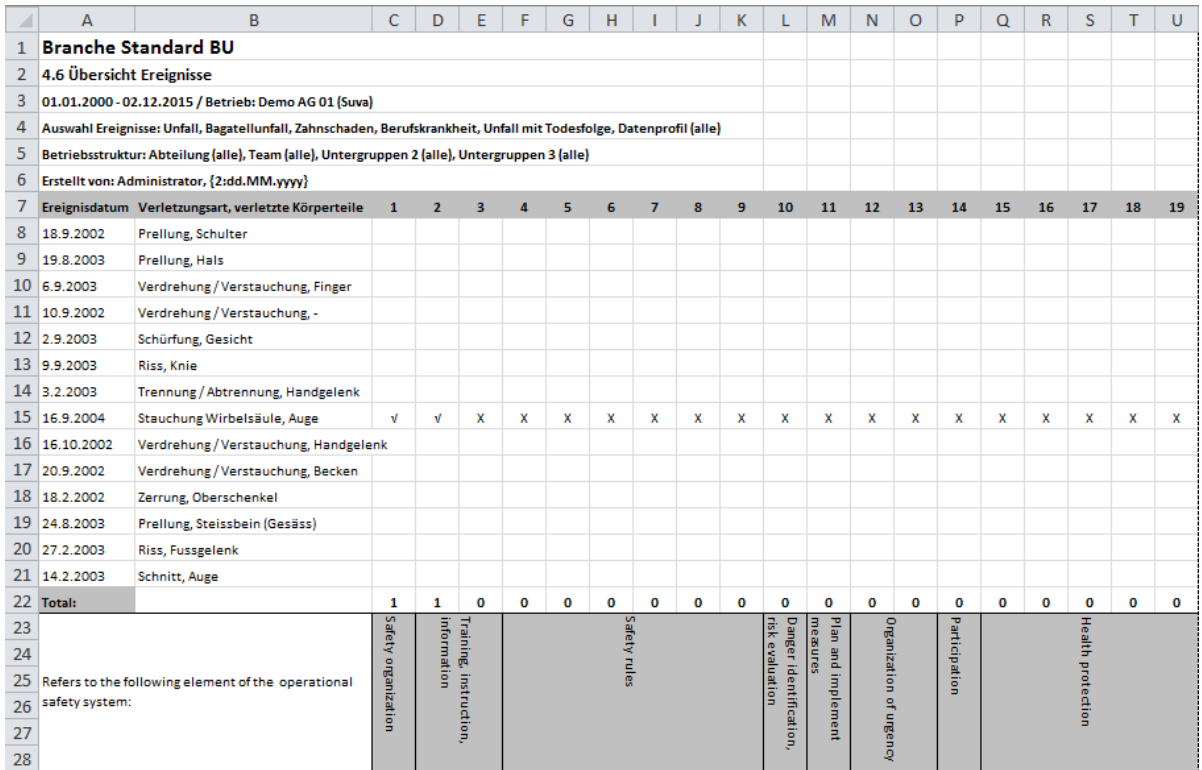

#### 4.7 Anzahl Unfälle pro Alterskategorie der MA

#### **Beschreibung**

Diese Statistik berechnet die Summe aller Schadenmeldungen pro Alterskategorie.

Die Anzeige der Daten ohne Periodenvergleich erfolgt in einem Balkendiagramm oder wahlweise als Kreisdiagramm. Bei der Anzeige kann zusätzlich zwischen absoluten Zahlen und Prozentzahlen gewechselt werden. Ein Periodenvergleich wird nur als Balkendiagramm dargestellt.

#### **Berechnung**

Bestimmung Alterskategorie in Jahre = EreignisDatum – Geburtsdatum -> es werden nur die Jahre voneinander subtrahiert Summe (Schadenmeldungen UVG) je Alterskategorie

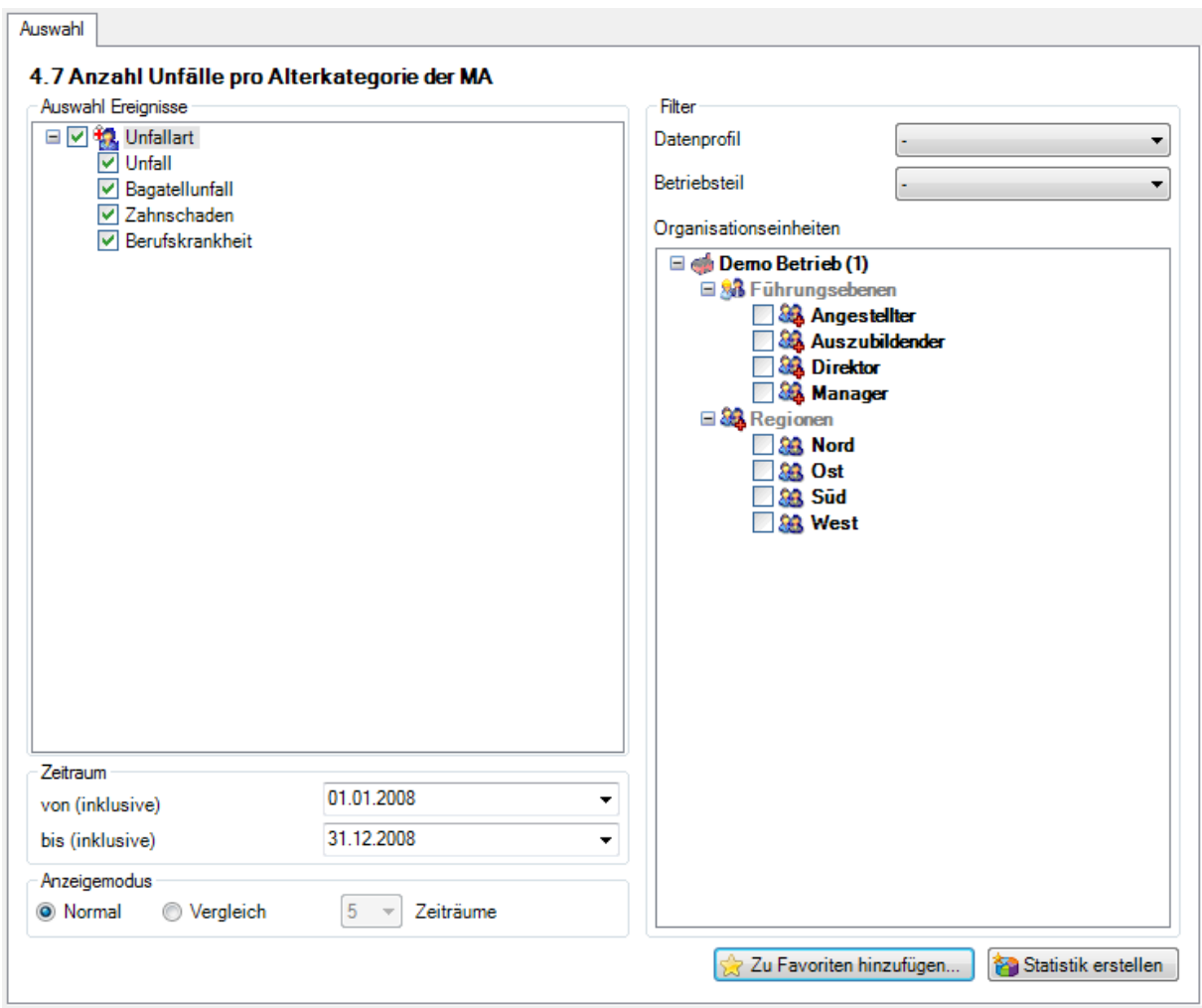

Anzeige ohne Periodenvergleich mit Kreisdiagramm:

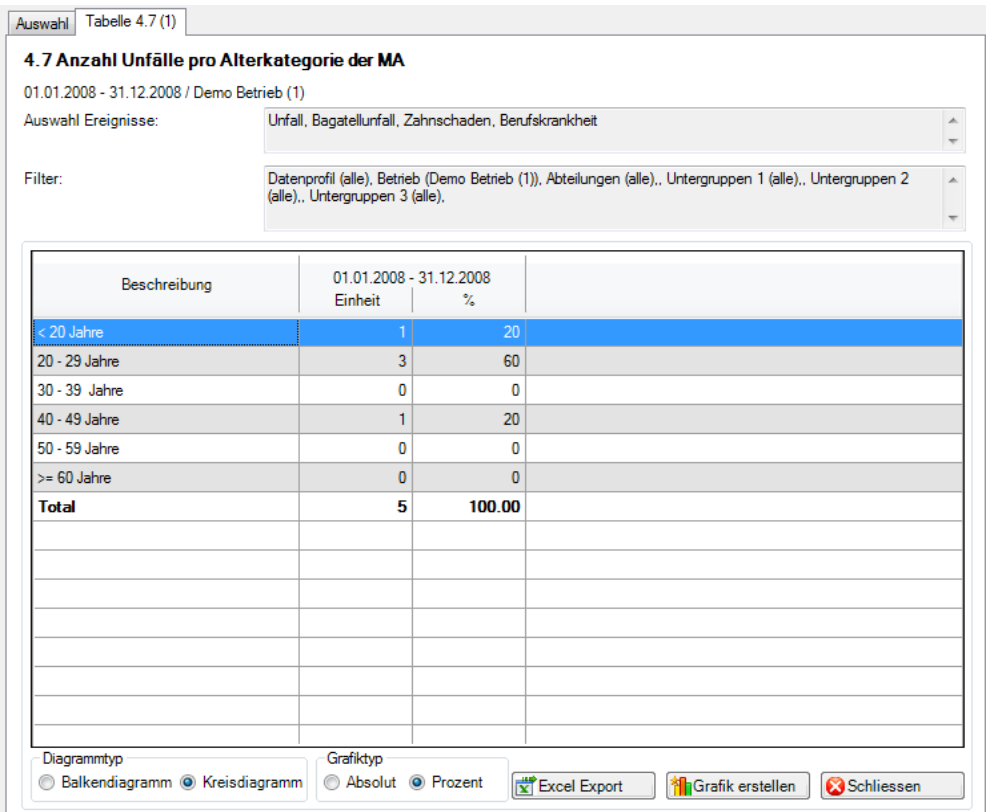

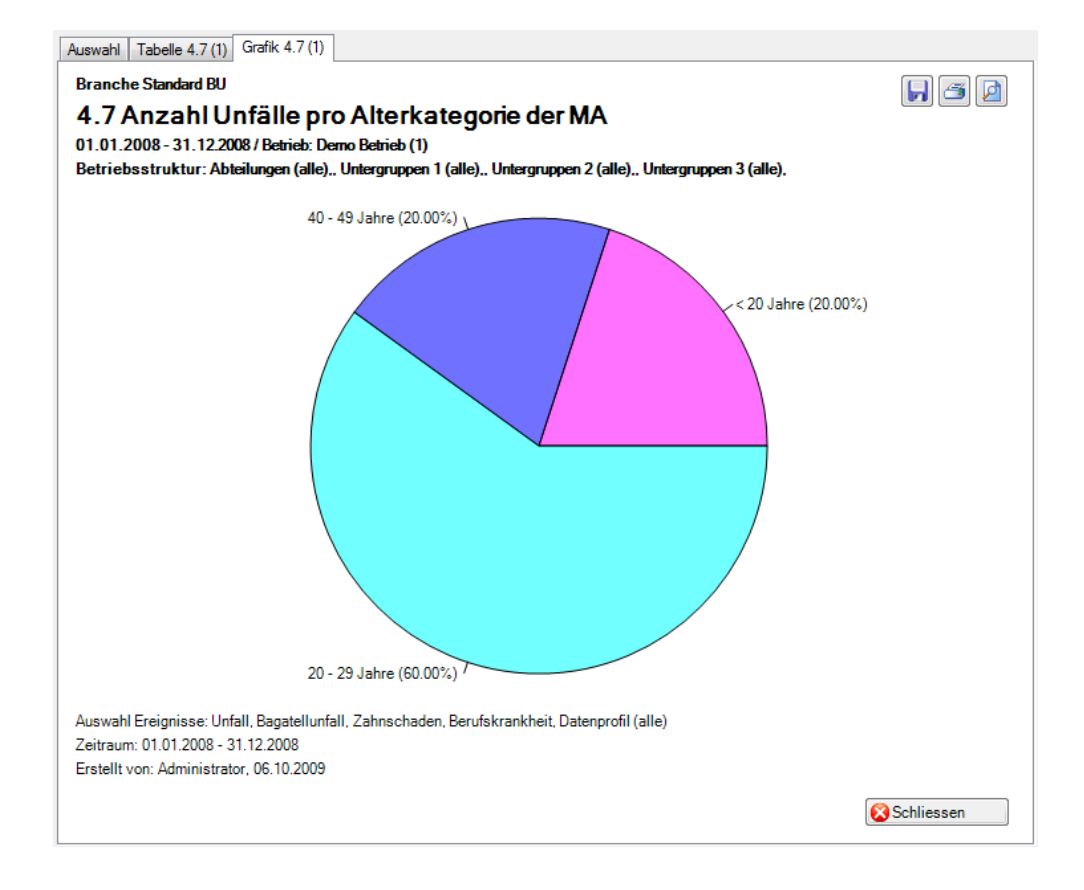

Anzeige mit Periodenvergleich und Balkengrafik:

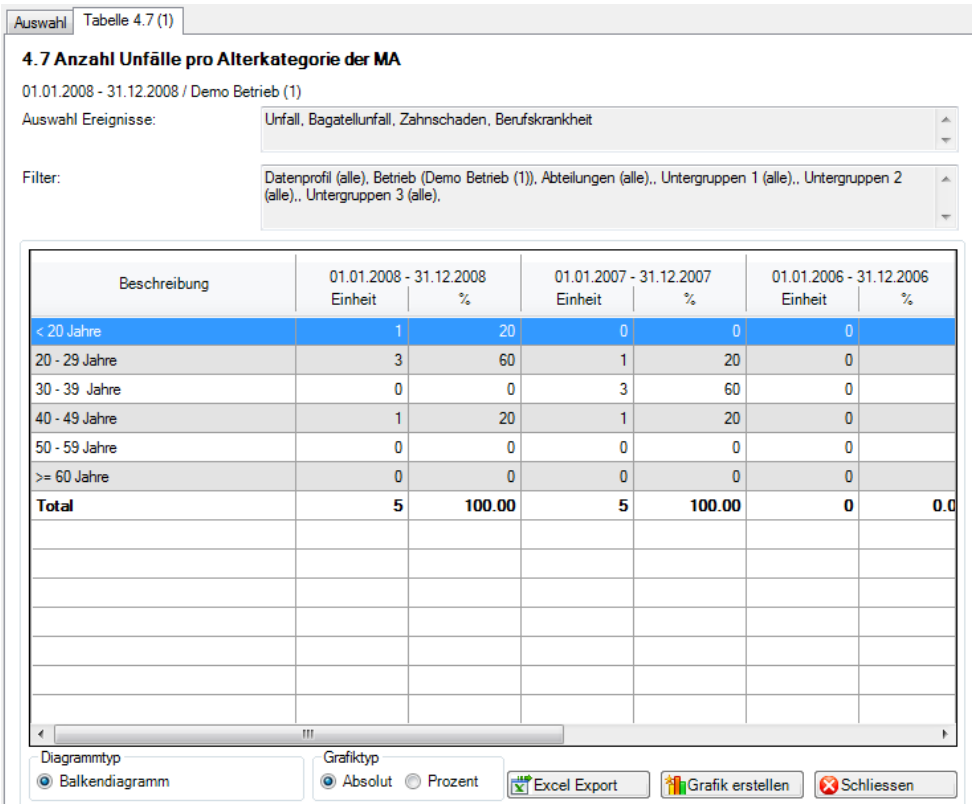

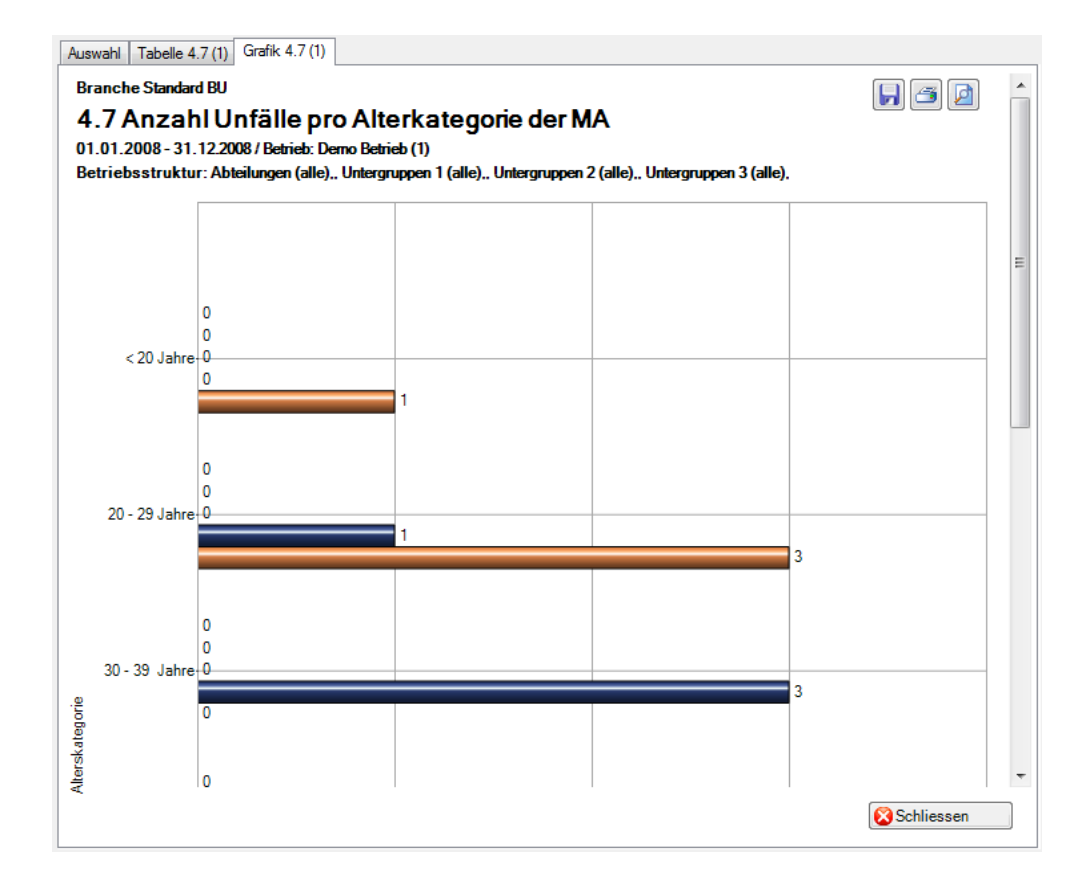

# 4.8 Übersichtsliste

#### **Beschreibung**

Die Übersichtsliste stellt in einer Tabelle wichtige Merkmale der Berufsunfälle (z.B. Unfalldatum, Verletzungsart, verletzter Körperteil usw.) inklusive aller Branchenmerkmale zusammen und ermöglicht so, im Excel noch weitere individuelle Auswertungen zu machen.

Die Anzeige ist nur als Tabelle möglich, welche im Excel weiterbearbeitet werden kann. Diese Statistik kann nicht mit Periodenvergleich ausgewertet werden.

#### **Berechnung**

Es wird keine Berechnung ausgeführt. Alle Unfälle werden in dieser Tabelle Zeile für Zeile angezeigt.

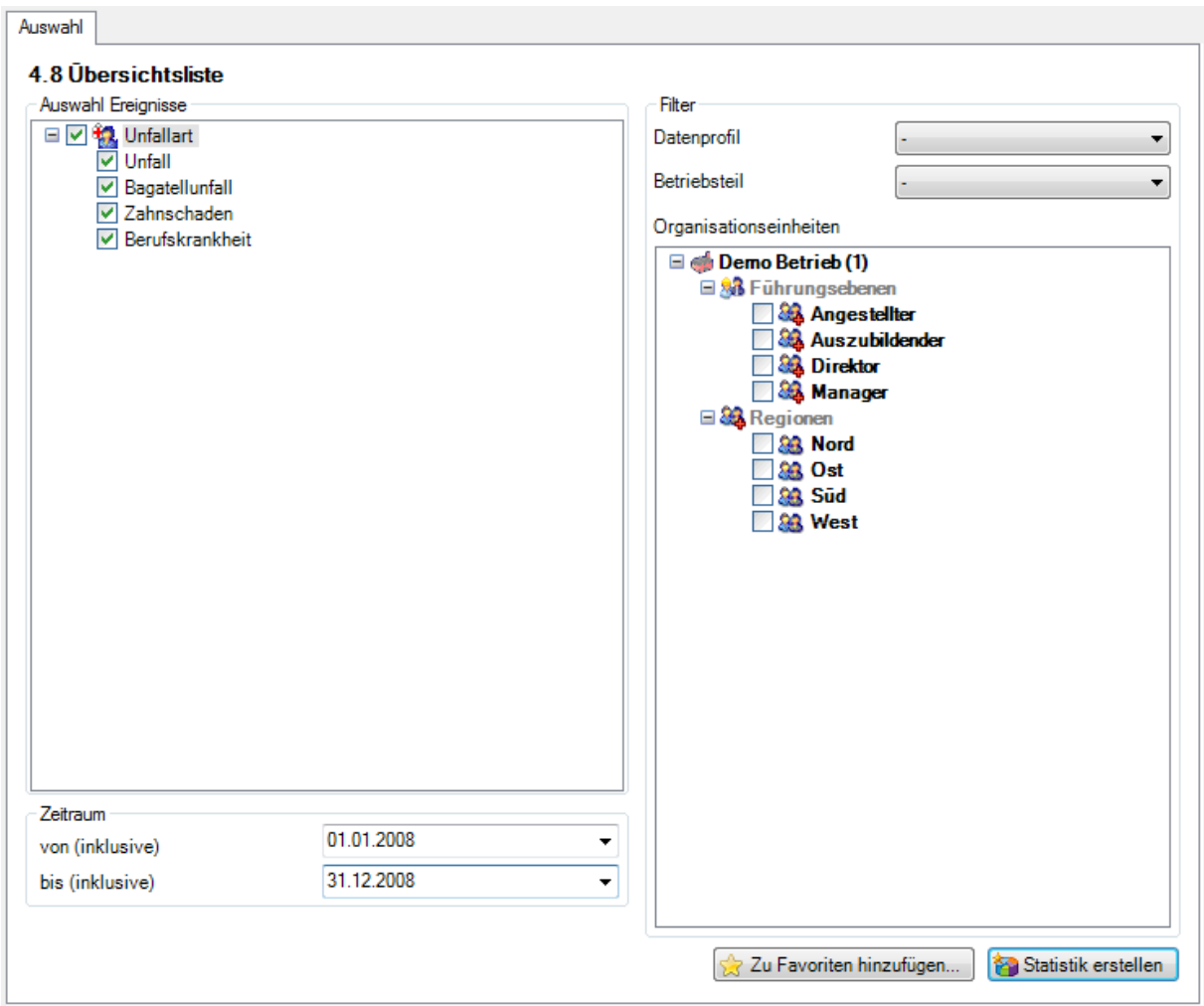

# Anzeige in Tabelle:

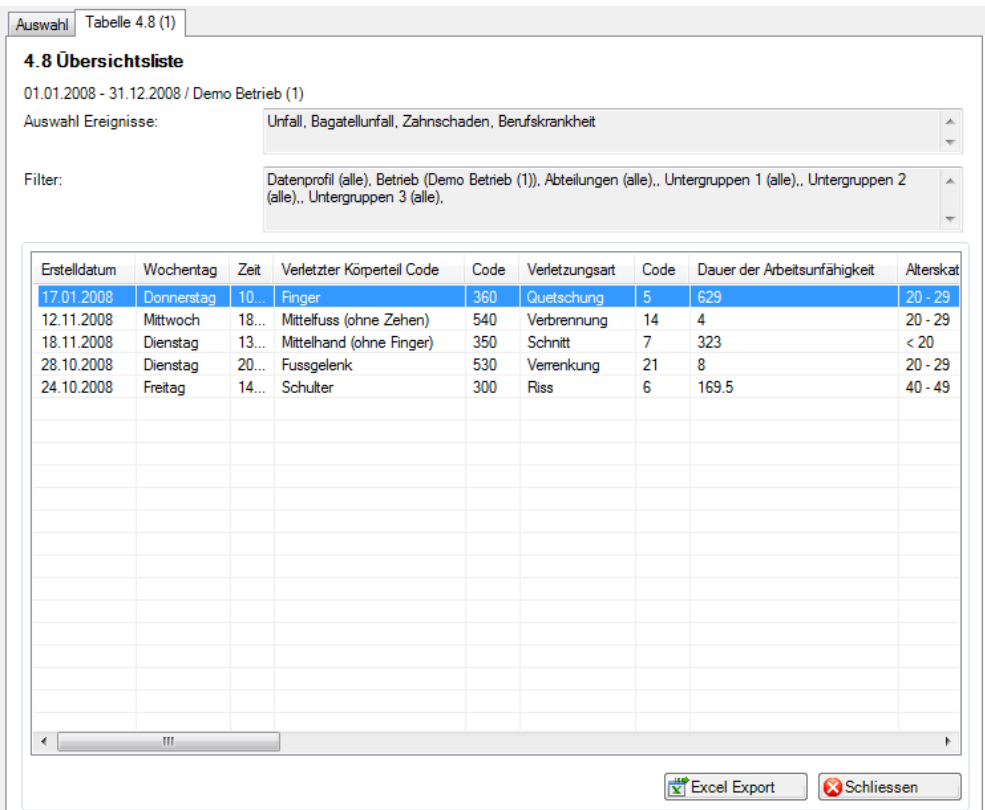

# Anzeige in Microsoft Excel:

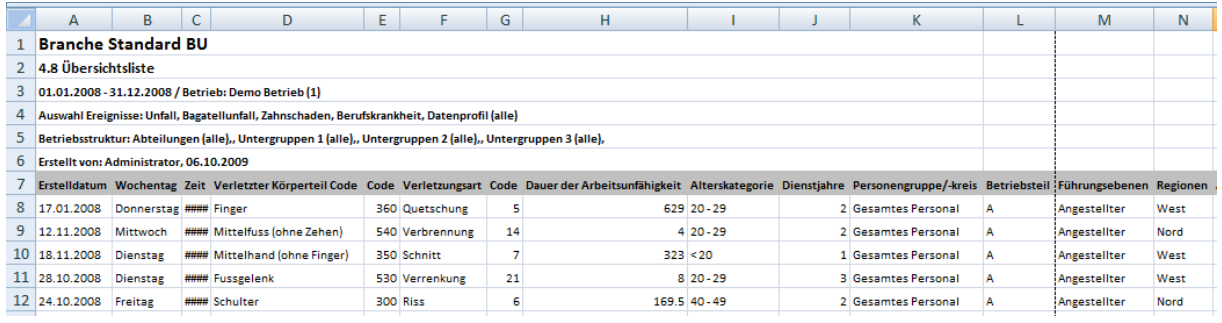

# **5 Erweiterte UnfallDATEN NBU**

Diese Statistikart wertet die erweiterten Schadenmeldungen NBU aus. Auf der Unfallmaske können bei Nichtberufsunfällen die Daten für die «Erweiterte Schadenmeldung» erfasst werden. Diese Statistiken werden analog der Branchen-Statistiken berechnet.

- 5.1 Betätigung
- 5.2 Konkretisierung
- 5.3 Analyse

# **Beschreibung (Statistik 5.1 – 5.3 sind gleich)**

Jedes in der erweiterten Schadenmeldung erfasste Merkmal der Nichtberufsunfälle wird einzeln ausgewertet. Diese Statistiken berechnen die Summe aller mit der erweiterten Schadenmeldung erfassten Nichtberufsunfall-Meldungen in der entsprechenden Auswertung.

Die Anzeige der Daten ohne Periodenvergleich erfolgt in einem Balkendiagramm oder wahlweise als Kreisdiagramm. Bei der Anzeige kann zusätzlich zwischen absoluten Zahlen und Prozentzahlen gewechselt werden. Ein Periodenvergleich wird nur als Balkendiagramm dargestellt.

#### **Berechnung**

Summe (alle Nichtberufsunfall-Meldungen) je gewählte Auswertung

#### **Abbildungen (Bsp. anhand Statistik 5.1)**

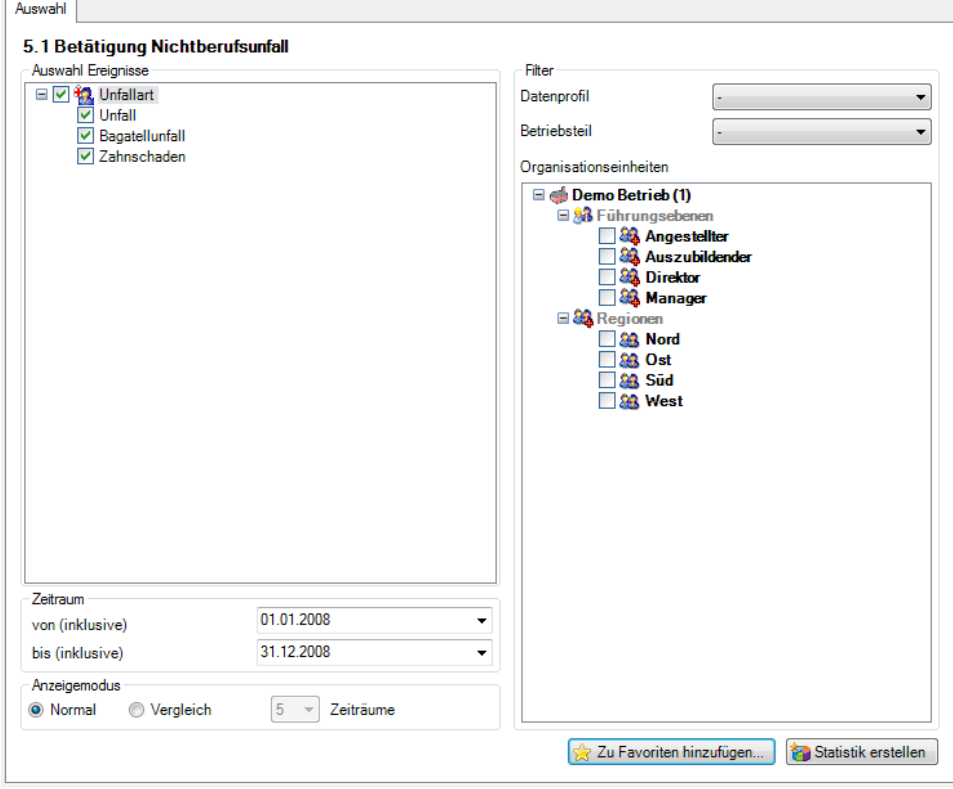

#### Anzeige ohne Periodenvergleich als Kreisdiagramm:

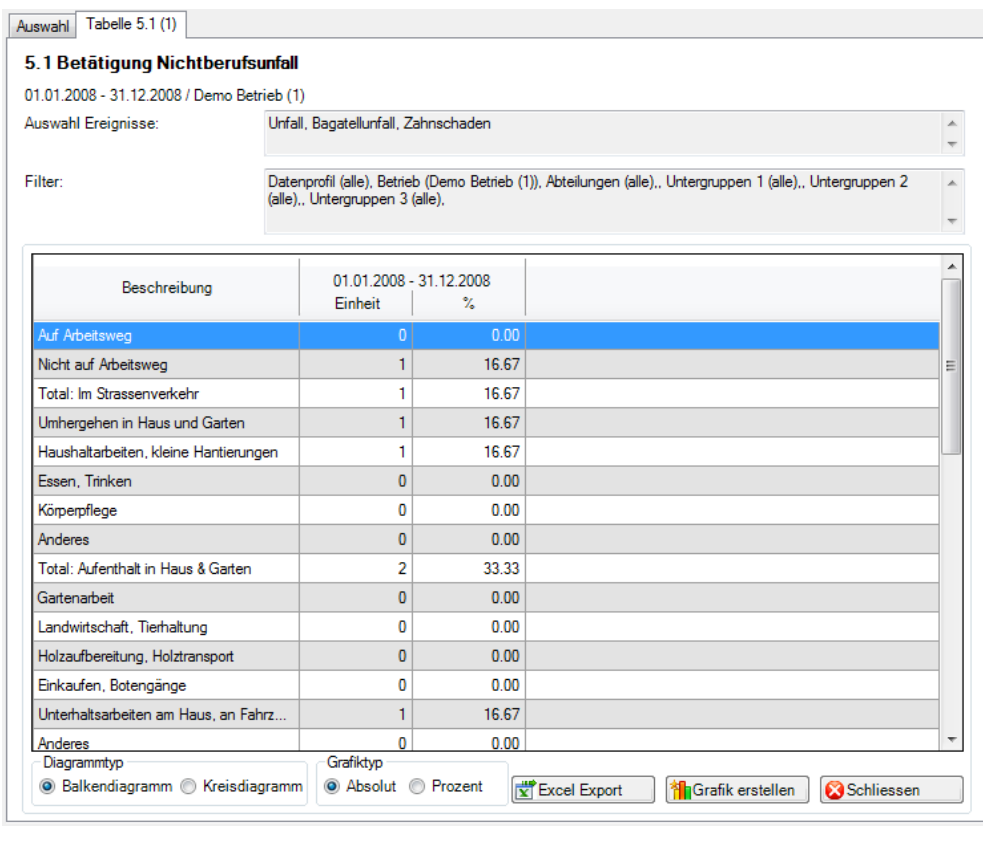

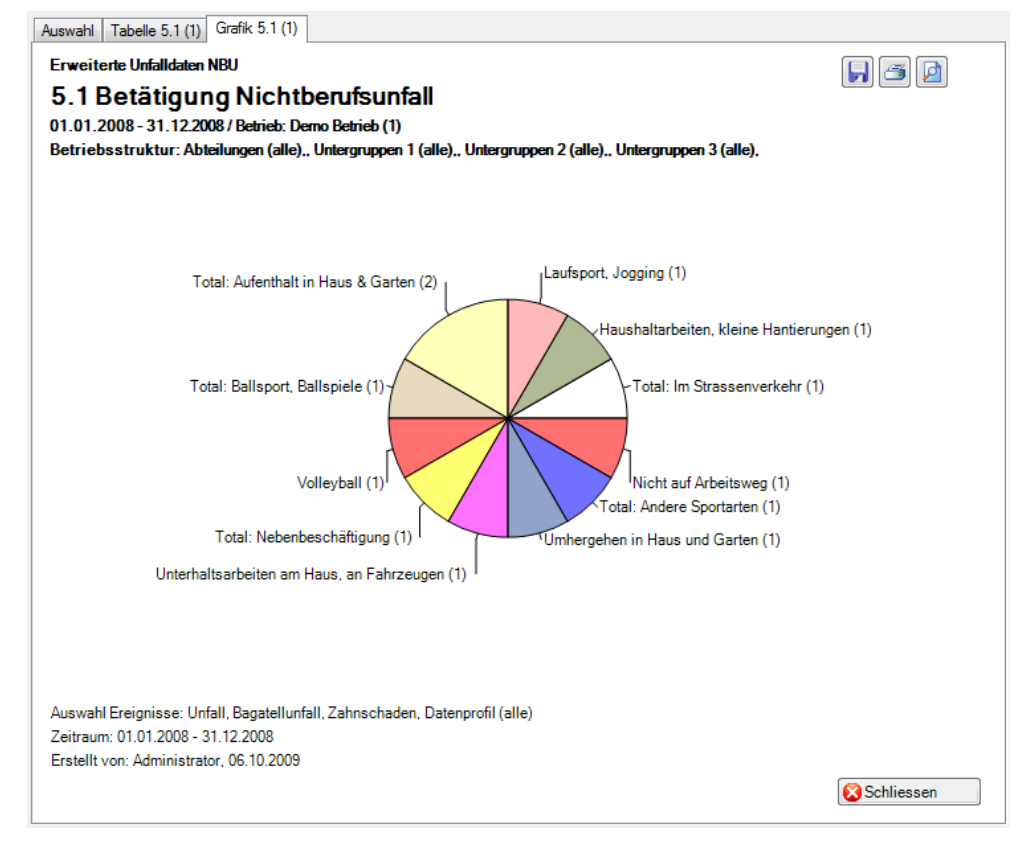

Anzeige mit Periodenvergleich als Balkengrafik:

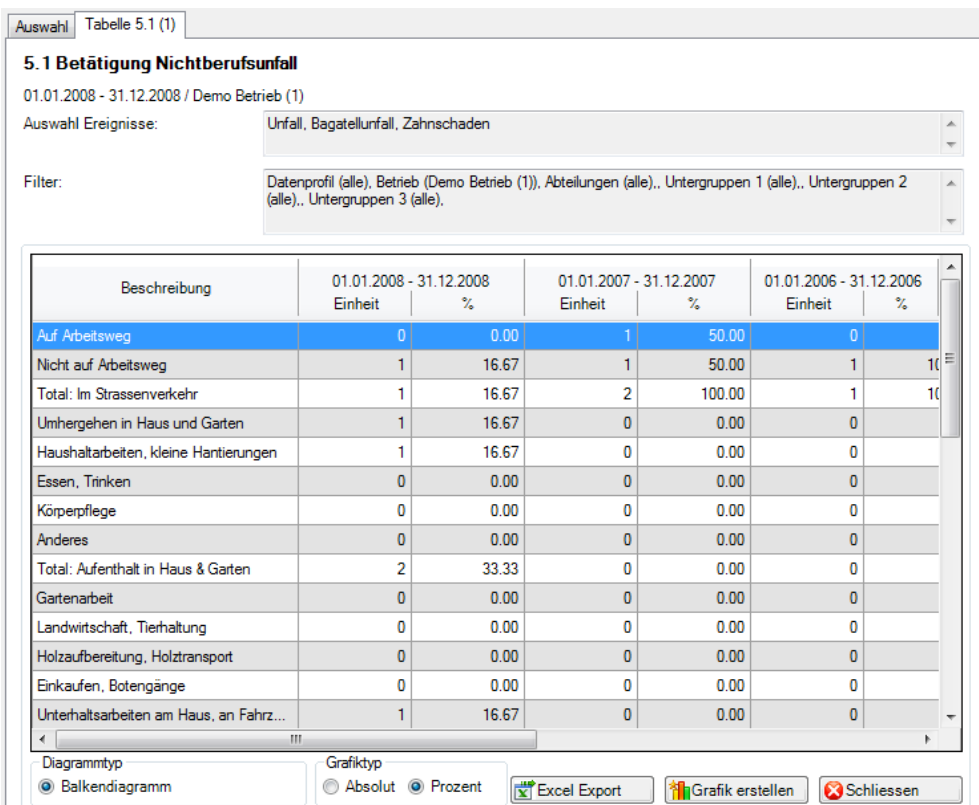

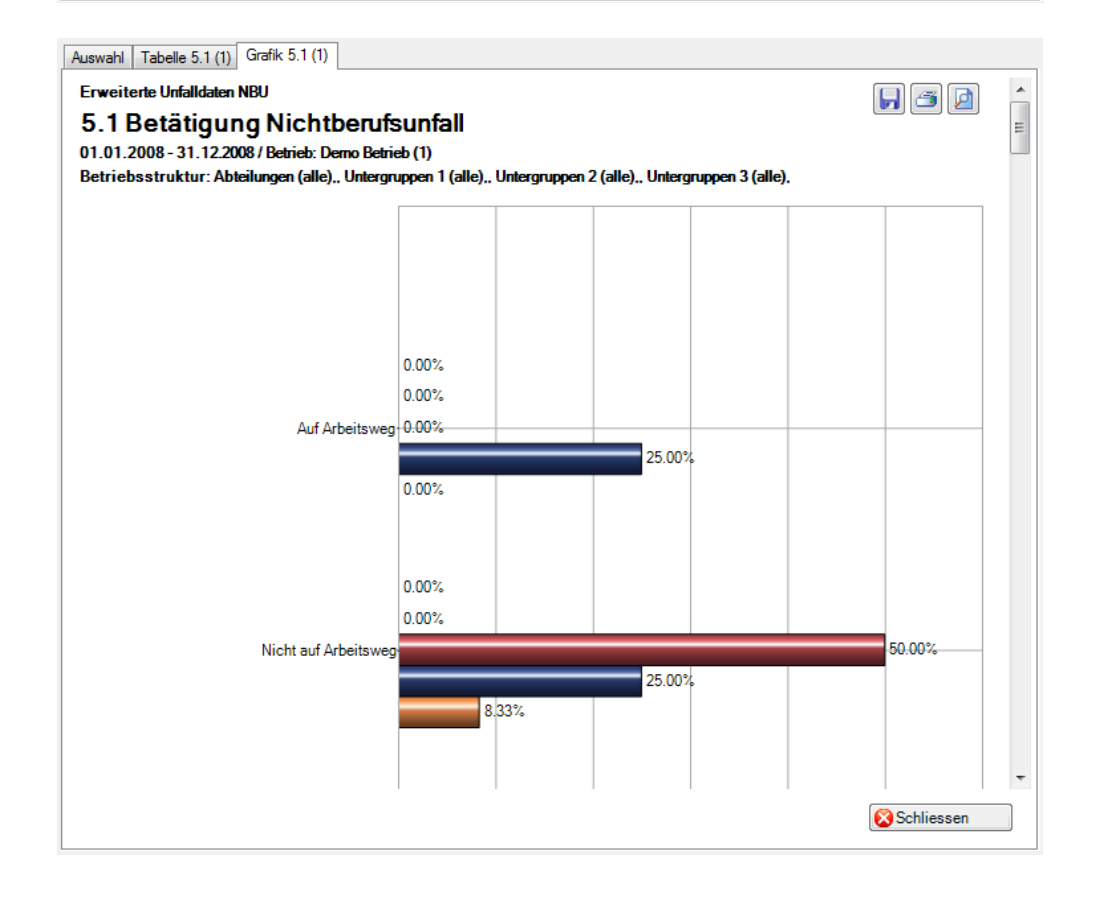

## 5.4 Übersichtsliste

#### **Beschreibung**

Die Übersichtsliste stellt in einer Tabelle wichtige Merkmale der Nichtberufsunfälle (z.B. Unfalldatum, Verletzungsart, verletzter Körperteil usw.) zusammen und ermöglicht so, im Excel noch weitere individuelle Auswertungen zu machen.

Die Anzeige ist nur als Tabelle möglich, welche im Excel weiterbearbeitet werden kann. Diese Statistik kann nicht mit Periodenvergleich ausgewertet werden.

#### **Berechnung**

Es wird keine Berechnung ausgeführt. Alle Unfälle werden in dieser Tabelle Zeile für Zeile angezeigt.

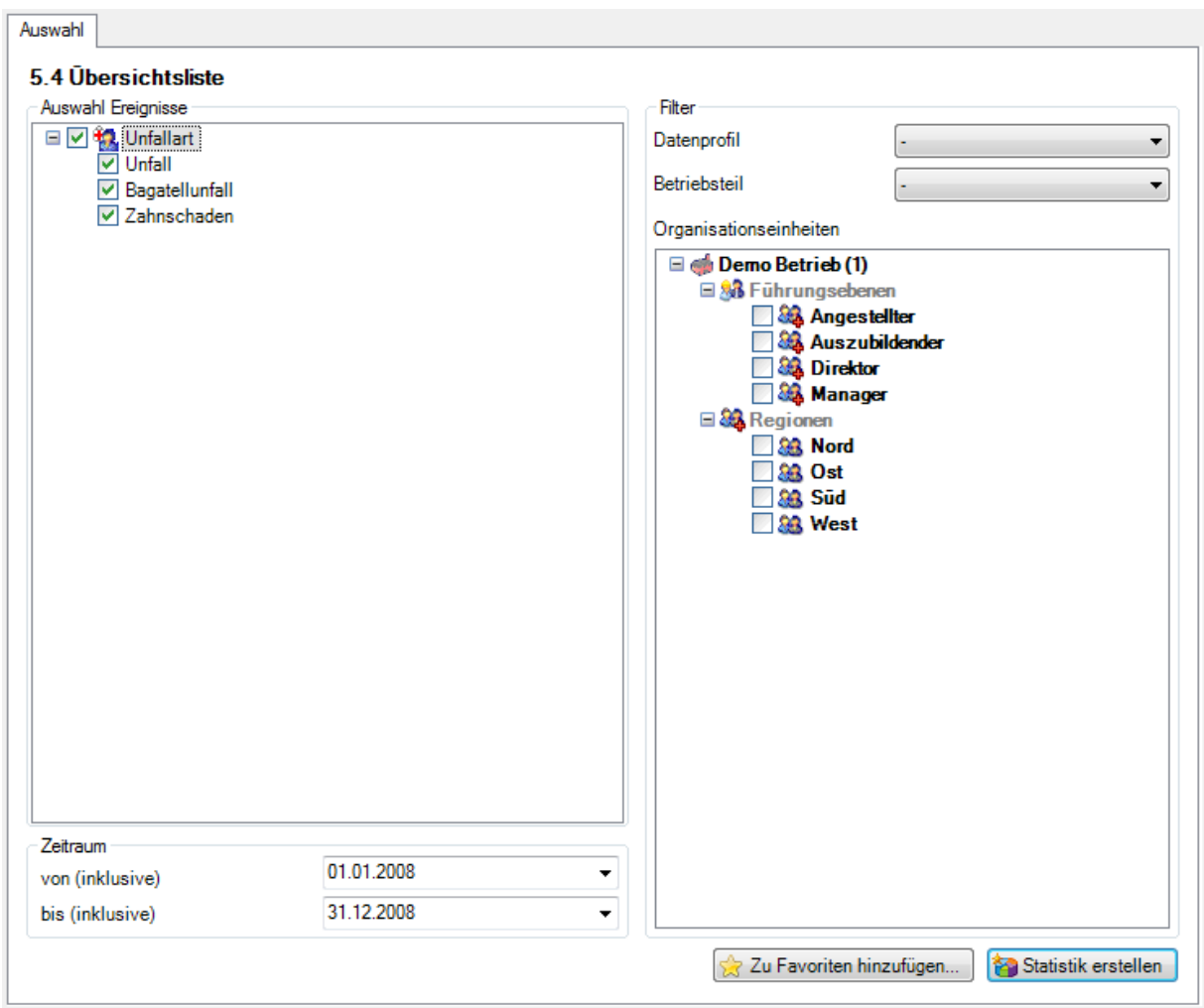

# Anzeige in Tabelle:

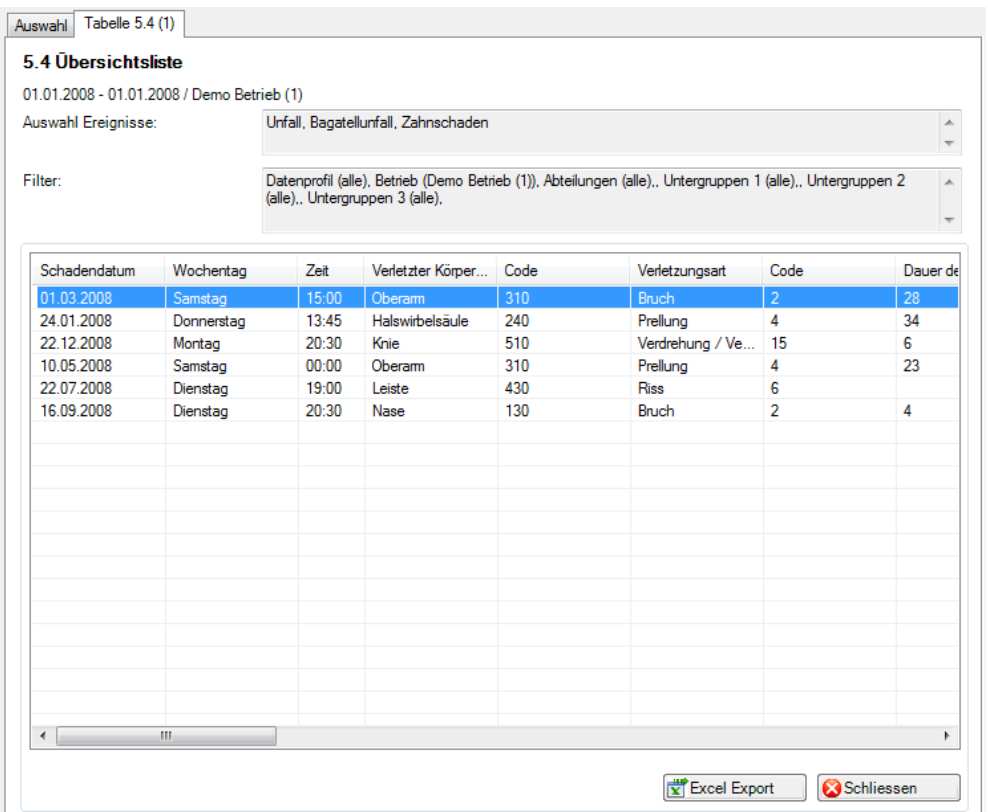

# Anzeige in Microsoft Excel:

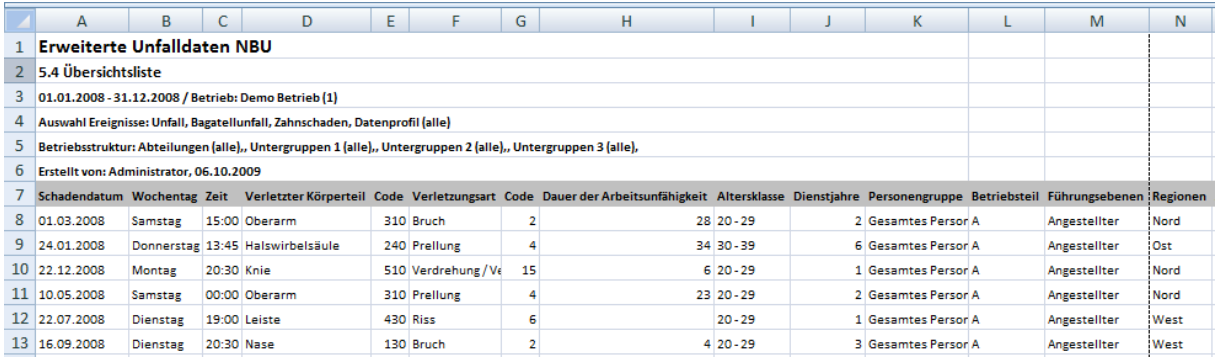

# **6 ABSENZHÄUFIGKEIT**

#### 6.1 Absenzhäufigkeit Übersicht

#### **Beschreibung**

Diese Statistik berechnet die Summe aller Absenzmeldungen (Unfälle, ohne Rückfall, Krankheiten und andere Absenzen) gruppiert nach Absenzhäufigkeit.

Die Anwendung der Filteroptionen finden Sie unter **Allgemeines** (ab Seite 8) beschrieben. Das Ergebnis wird in Tabellenform angezeigt. Auf Wunsch kann eine Grafik erstellt oder ein Excel Export gemacht werden.

Die Anzeige der Daten erfolgt in einem Balkendiagramm oder wahlweise als Kreisdiagramm. Zusätzlich kann zwischen absoluten Zahlen und Prozentzahlen gewählt werden. Diese Statistik kann nicht mit Periodenvergleich ausgewertet werden.

#### **Berechnung**

Summe (alle Meldungen ohne Rückfälle) je Absenzhäufigkeit

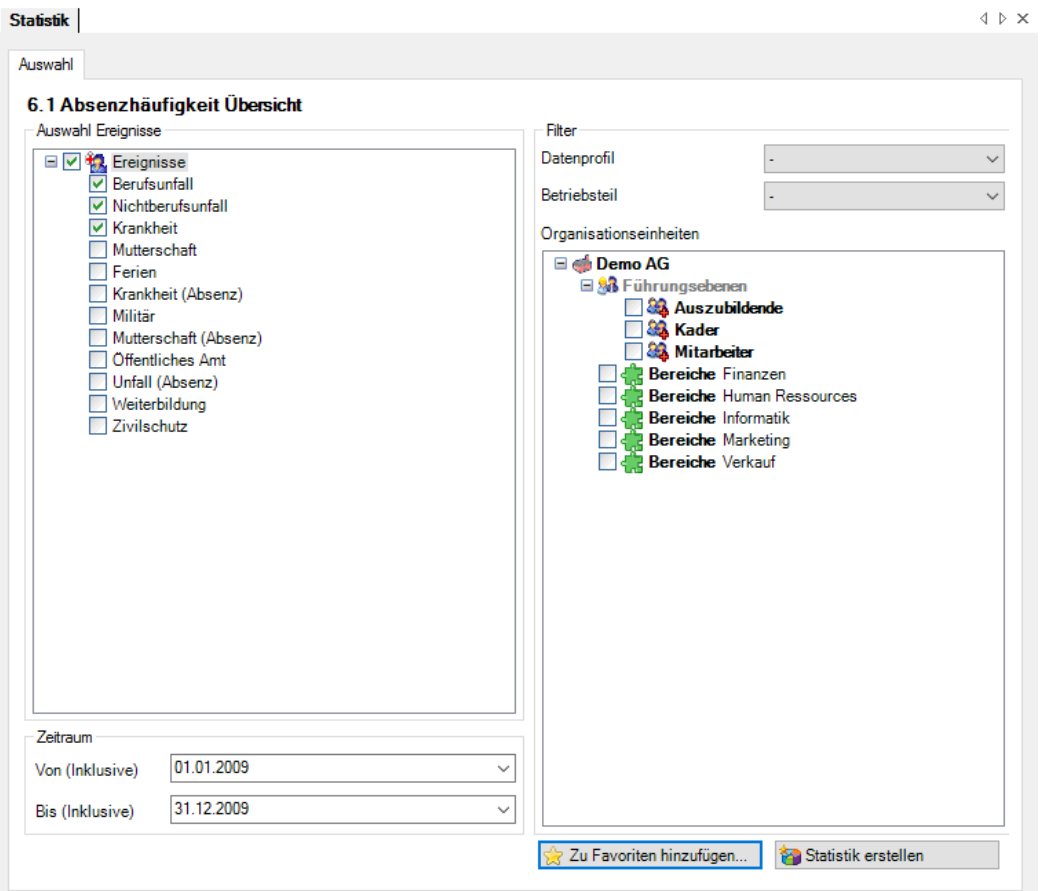

#### Anzeige mit Balkengrafik:

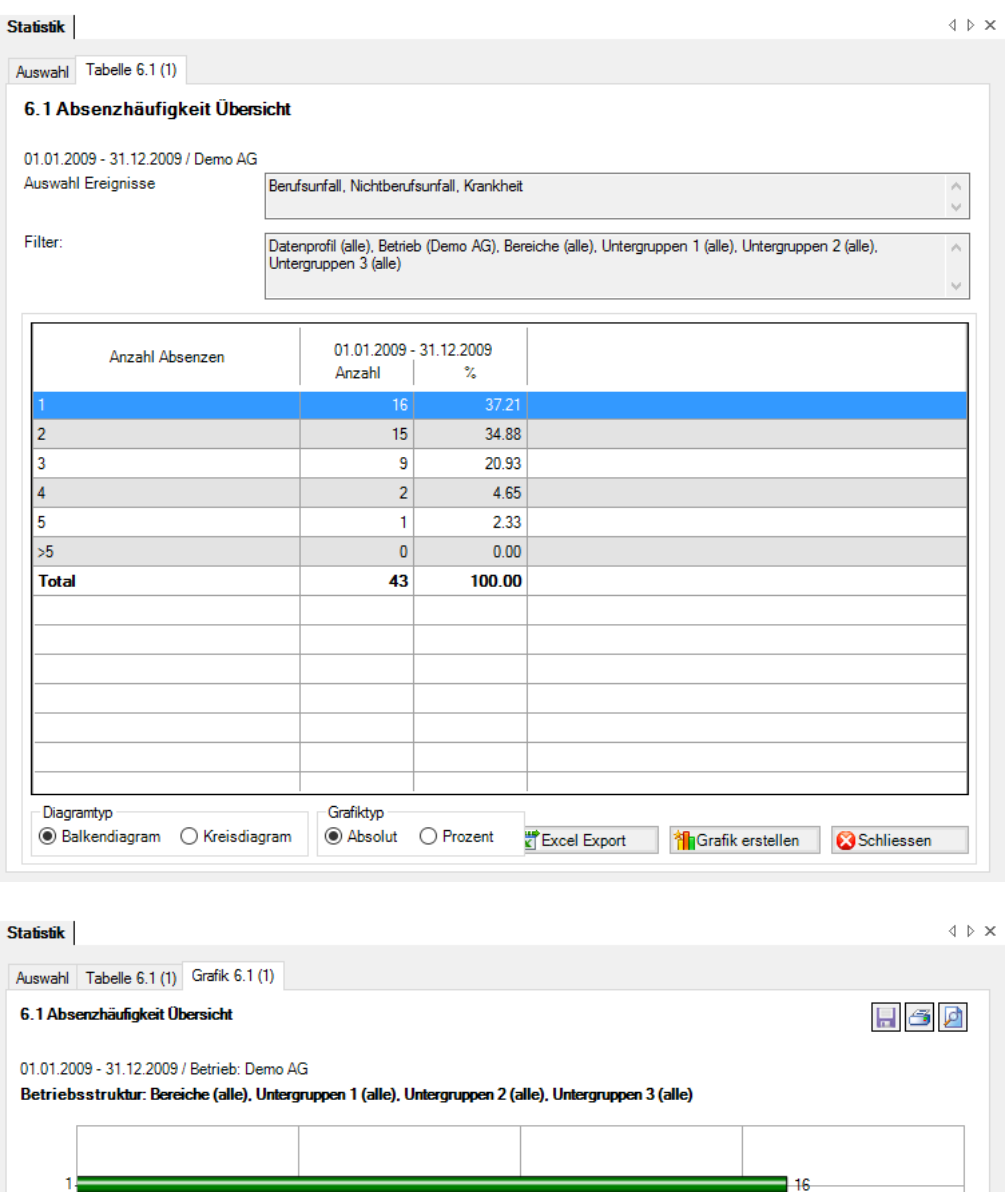

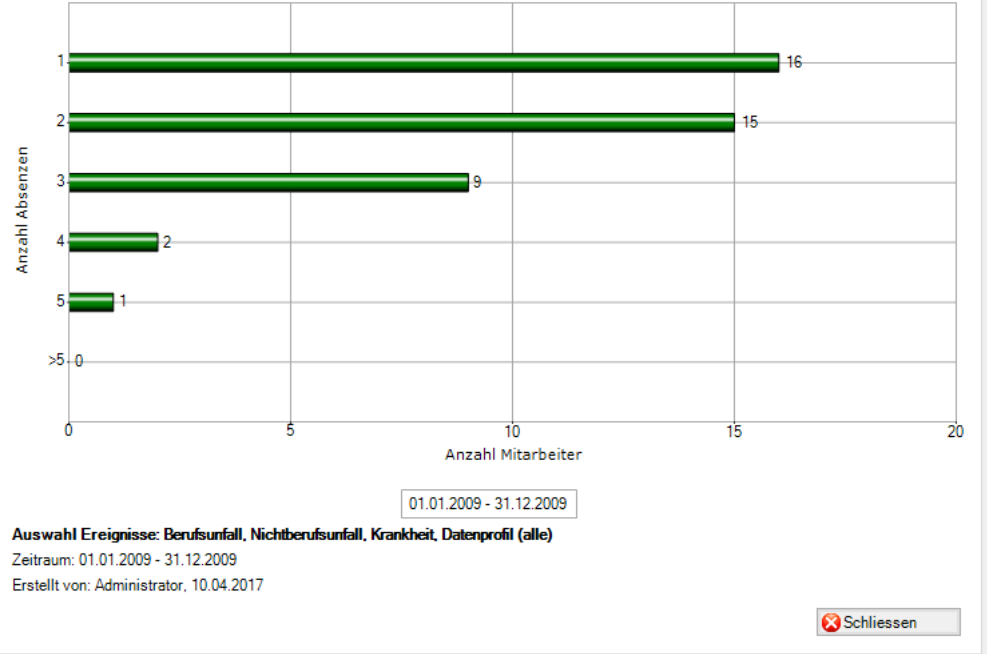

#### 6.2 Absenzhäufigkeit zeitlicher Vergleich

#### **Beschreibung**

Diese Statistik berechnet die Summe aller Absenzmeldungen (Unfälle, ohne Rückfall, Krankheiten und andere Absenzen) gruppiert nach Absenzhäufigkeit. Gleichzeitig wird ein monatlicher Vergleich der gewählten Auswertungsperiode erstellt. Der Zeitraum darf nicht grösser sein als 12 Monate.

Die Anwendung der Filteroptionen finden Sie unter **Allgemeines** (ab Seite 8) beschrieben. Das Ergebnis wird in Tabellenform angezeigt. Auf Wunsch kann eine Grafik erstellt oder ein Excel Export gemacht werden.

Die Anzeige der Daten erfolgt in einem Balkendiagramm oder wahlweise als Kreisdiagramm. Zusätzlich kann zwischen absoluten Zahlen und Prozentzahlen gewählt werden. Diese Statistik kann nicht mit Periodenvergleich ausgewertet werden.

#### **Berechnung**

Summe (alle Meldungen ohne Rückfälle) je Absenzhäufigkeit und Monat

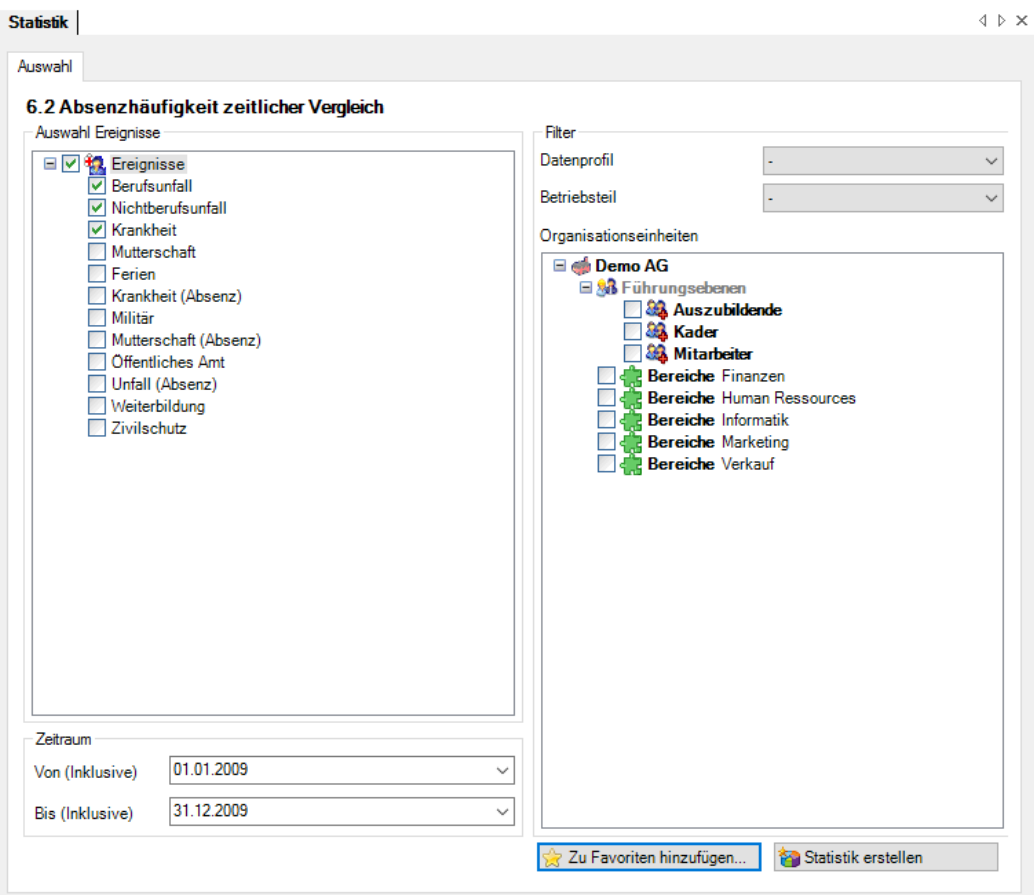

#### Anzeige mit Balkengrafik:

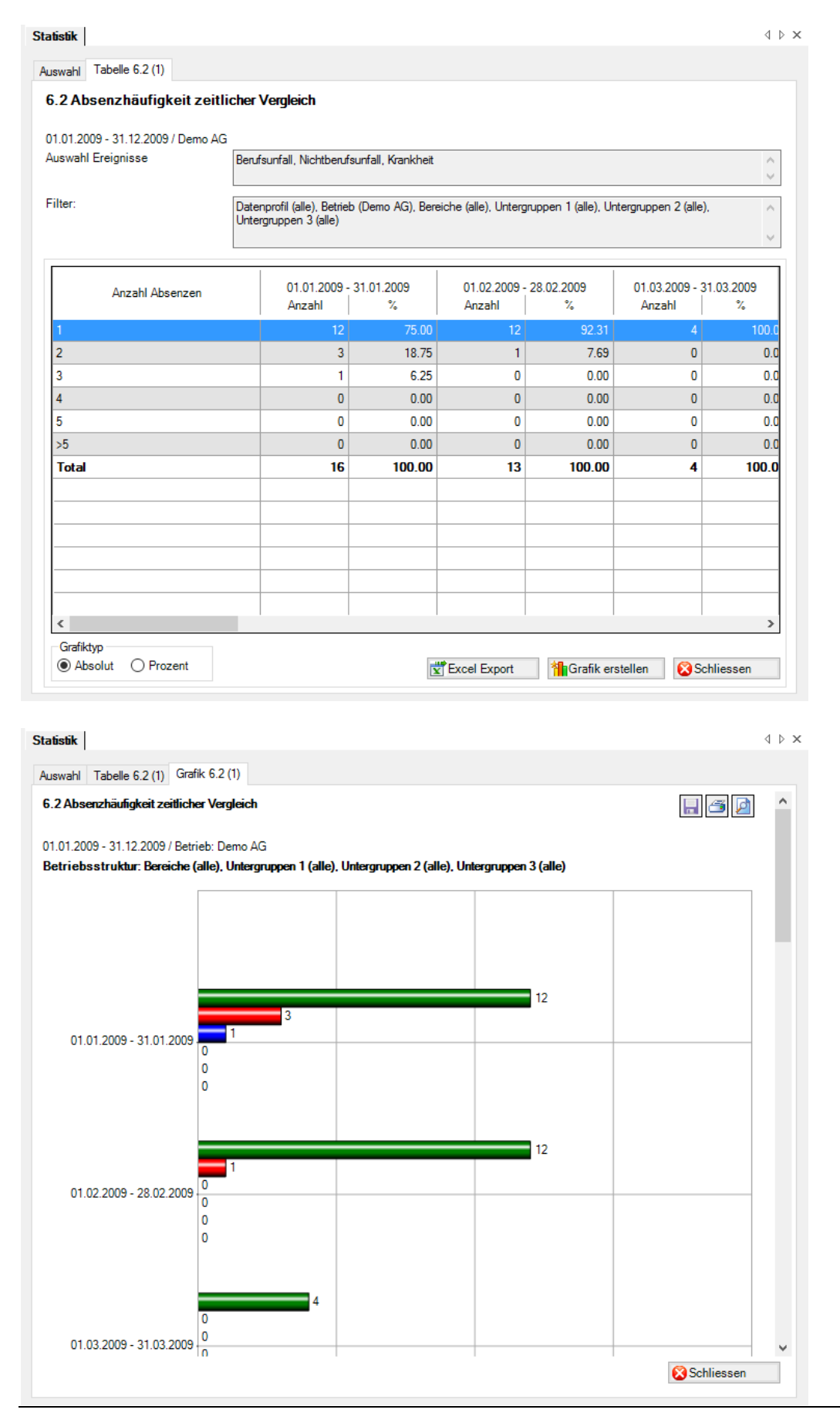

Haben Sie zusätzliche Statistikbedürfnisse?

Die Anregungen unserer Kunden sind uns wichtig. Die Bedürfnisse der Sunet*plus*-Anwender werden regelmässig unter den beteiligten Versicherungen diskutiert. Auf diesem Weg können neue Bedürfnisse in die Software einfliessen.

Wir realisieren aber auch individuelle Lösungen für einzelne Firmen oder Branchen. Sunet*plus* kann Ihnen damit einen noch grösseren Nutzen bieten. Kontaktieren Sie unsere Support-Abteilung und melden Sie uns Ihre Wünsche und Bedürfnisse. Wir unterbreiten Ihnen gerne eine unverbindliche Offerte für die Realisation.

Schreiben Sie uns an die folgende Adresse oder rufen Sie uns an.

BBT Software AG Sunetplus-Support Platz 4 6039 Root D4

Mail: support@sunet.ch

Telefon: 041 455 30 30

Wir freuen uns, wenn wir Sie bei Ihrer Arbeit mit «Sunet*plus*» unterstützen können.

# Betriebsübergreifende Statistiken

Ab Seite 92 dieses Handbuches werden die betriebsübergreifenden Statistiken beschrieben. Diese Auswertungen können Sie nutzen, wenn Sie mehrere Betriebe in Ihrer Datenbank konfiguriert haben. Lesen Sie dazu bitte das Kapitel «betriebsübergreifende Statistiken» in der Hilfe von Sunet ( Taste «F1» ).

# Betriebsübergreifende Auswertungen

(Auswertungen auf Betriebsebene siehe ab Seite 8)

#### **1 EREIGNISSE**

#### 1.1 Ereignisse – Absolut

#### **Beschreibung**

Diese Statistik berechnet die Summe aller Absenzmeldungen (Unfälle, ohne Rückfall, Krankheiten und andere Absenzen) je Absenzgrund für eine Unternehmung oder pro Betrieb.

Die Anzeige der Daten erfolgt in einem Balkendiagramm oder wahlweise als Kreisdiagramm mit oder ohne Unterteilung der einzelnen Betriebe. Bei der Anzeige kann zusätzlich zwischen absoluten Zahlen und Prozentzahlen gewechselt werden. Ein Periodenvergleich steht nicht zur Verfügung. Weitere Absenzgründe können auch anhand Ihrer definierten Betriebsstruktur angezeigt werden, wenn ein bestimmter Betrieb ausgewählt ist.

#### **Berechnung**

Summe (alle Meldungen ohne Rückfälle) pro Absenzgrund für eine Unternehmung oder pro Betrieb

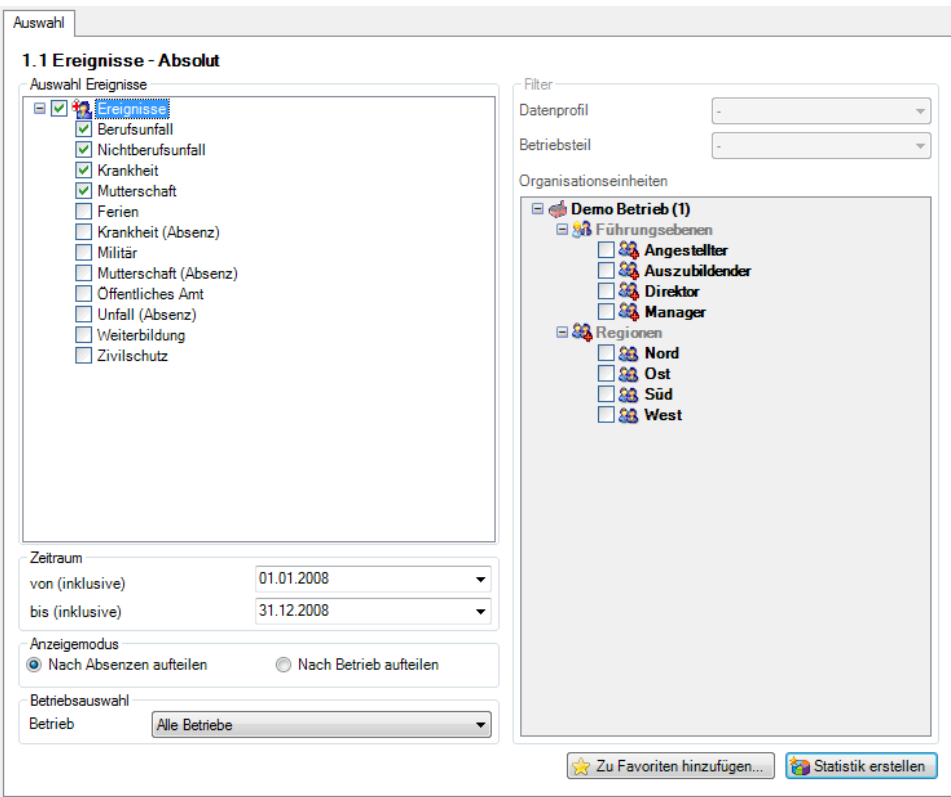

Durch die Aktivierung «Nach Betrieb aufteilen» werden die Ereignisse pro Betrieb und pro Absenzgrund in der Grafik aufgeführt. Ansonsten werden die Ereignisse der Unternehmung als Gesamtes pro Absenzgrund in der Grafik dargestellt.

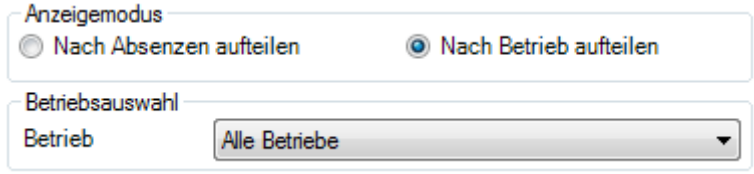

Bei der Auswahl «Alle Betriebe» steht die betriebsspezifische Betriebsstruktur nicht mehr zur Auswahl. Betriebsspezifische Absenzen stehen nur bei der Auswertung der einzelnen Betriebe zur Auswahl.

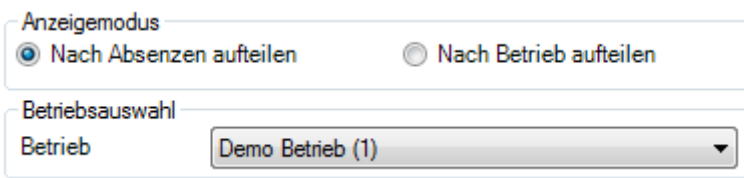

Auswahl | Tabelle 1.1 (1) | Tabelle 1.1 (2)

#### 1.1 Ereignisse - Absolut

01.01.2008 - 31.12.2008 / Alle Betriebe

Auswahl Ereignisse:

Berufsunfall, Nichtberufsunfall, Krankheit, Mutterschaft

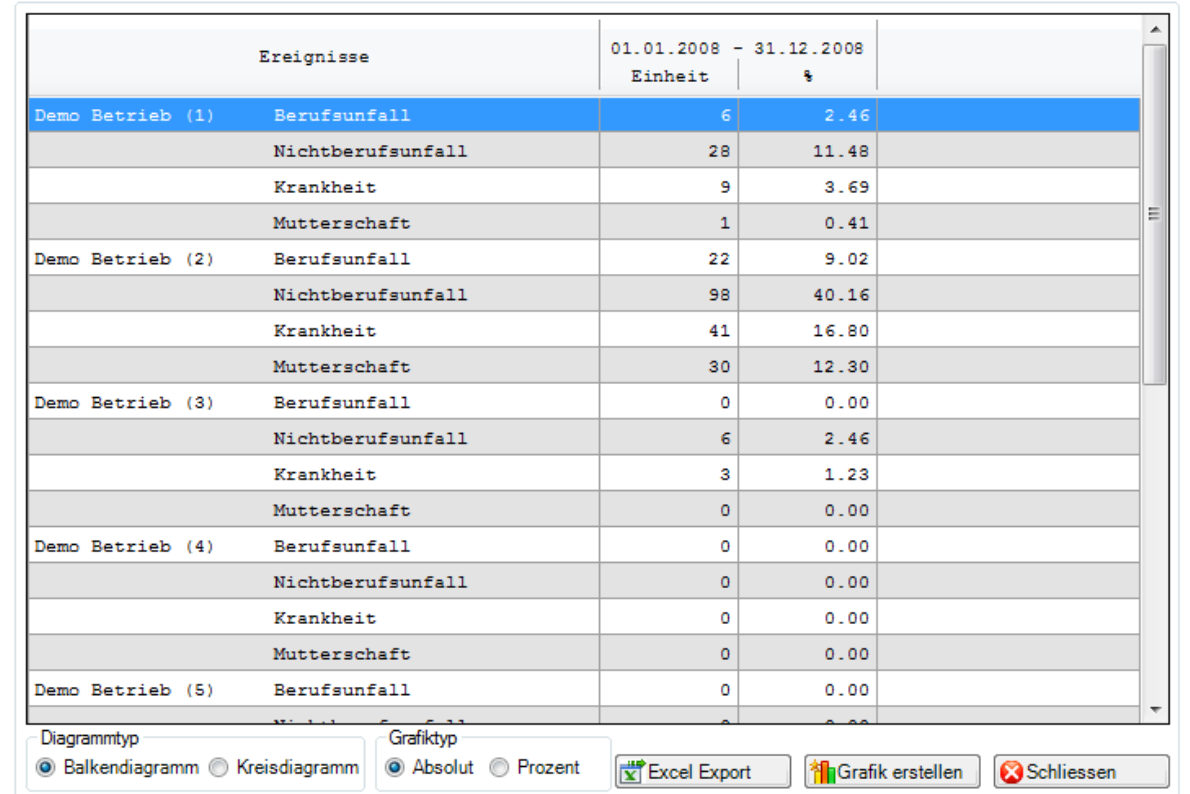

Auswahl | Tabelle 1.1 (1) | Tabelle 1.1 (2) | Grafik 1.1 (2) |  $\blacksquare$  $\blacksquare$ 1.1 Ereignisse - Absolut 01.01.2008 - 31.12.2008 / Betrieb: Alle Betriebe Nach Betrieb aufteilen Demo Betrieb (1) Berufsunfall Nichtberufsunfall  $\Box$  28 Krankheit Mutterschaft 11 Demo Betrieb (2) Berufsunfall-22 Nichtberufsunfall Krankheit 41  $\Box$  30 Mutterschaft Demo Betrieb (3) Berufsunfall-0 Nichtberufsunfall  $\overline{\mathbf{r}}$ والمستنادين Schliessen

#### Anzeige aller Betriebe als Balkendiagramm:

Anzeige einzelner Betrieb als Balkendiagramm:

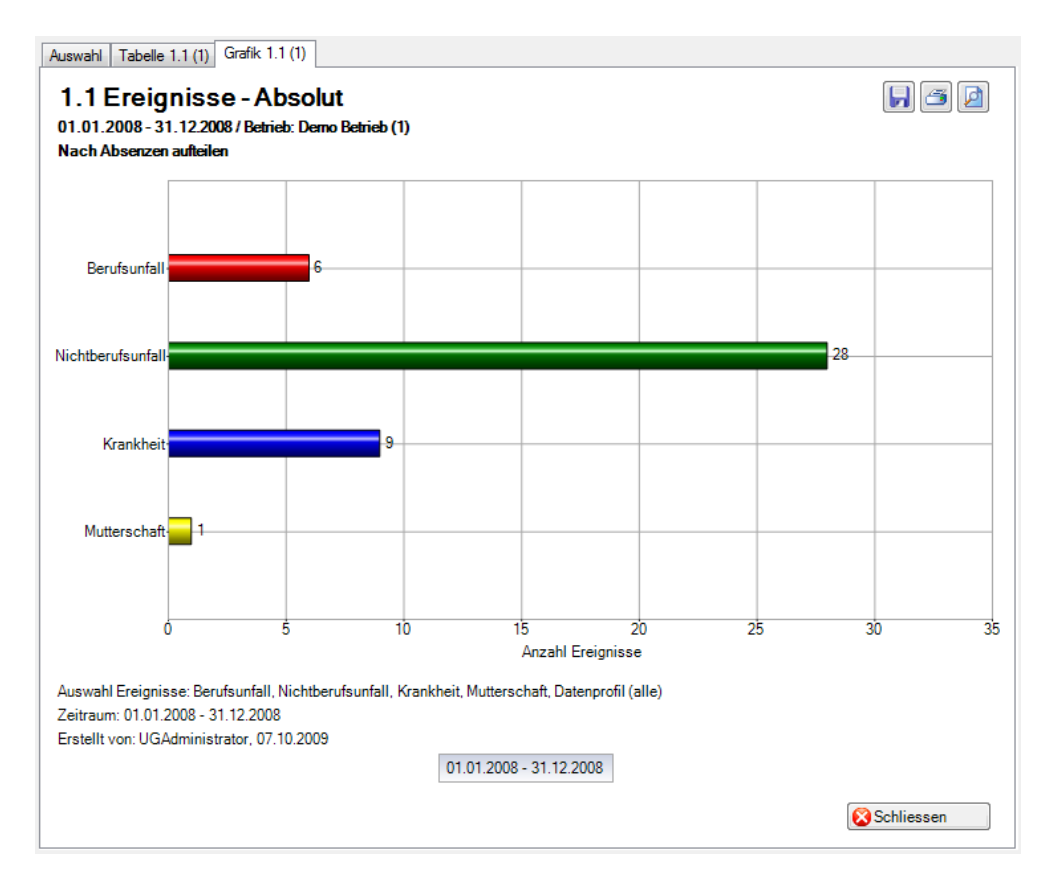

# 1.13 Übersichtsliste UVG

#### **Beschreibung**

Die Übersichtsliste stellt in einer Tabelle wichtige Merkmale (z.B. Schadendatum, Verletzungsart, verletzter Körperteil, Dauer der Arbeitsunfähigkeit usw.) zusammen und ermöglicht so, im Excel noch weitere individuelle Auswertungen zu machen. Diese Liste kann für eine Unternehmung als Gesamtes oder pro Betrieb erstellt werden.

Die Anzeige ist nur als Tabelle möglich, welche im Excel weiterbearbeitet werden kann. Diese Statistik kann nicht mit Periodenvergleich ausgewertet werden.

#### **Berechnung**

Es wird keine Berechnung ausgeführt. Alle Unfälle werden in dieser Tabelle Zeile für Zeile angezeigt.

#### **Abbildungen**

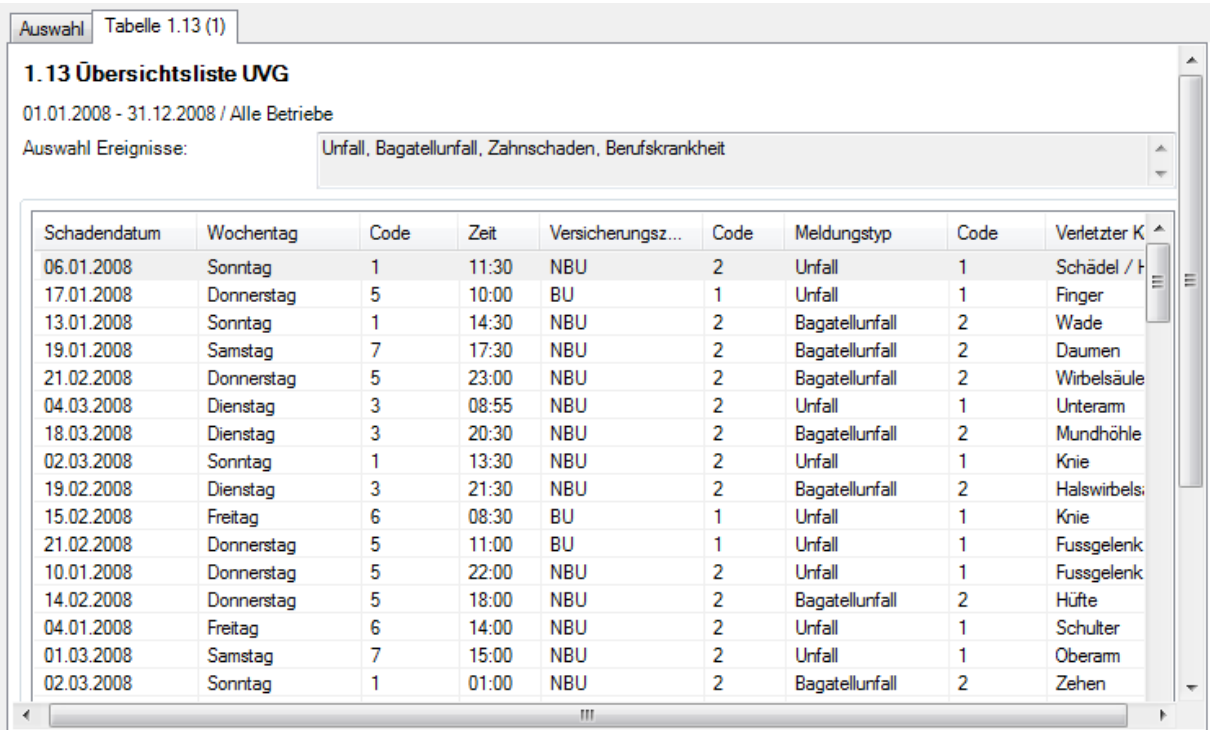

Um Ihnen alle Spalten der Übersichtsliste zu zeigen, bilden wir hier separate Abbildungen ab.

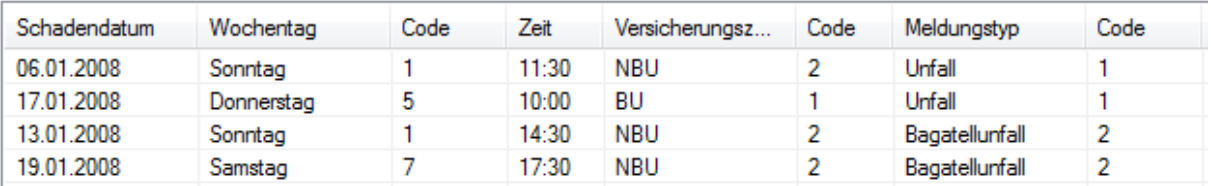

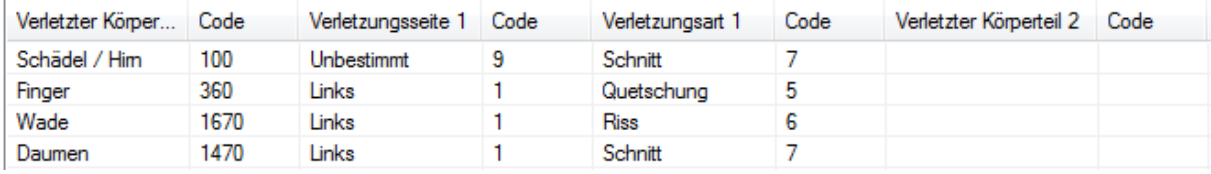

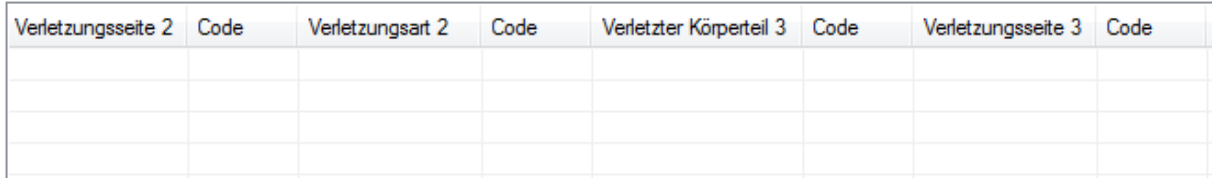

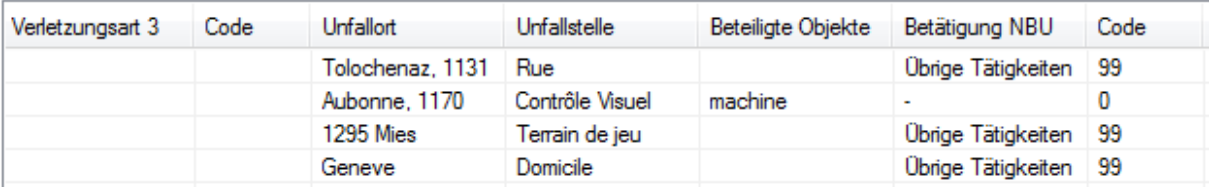

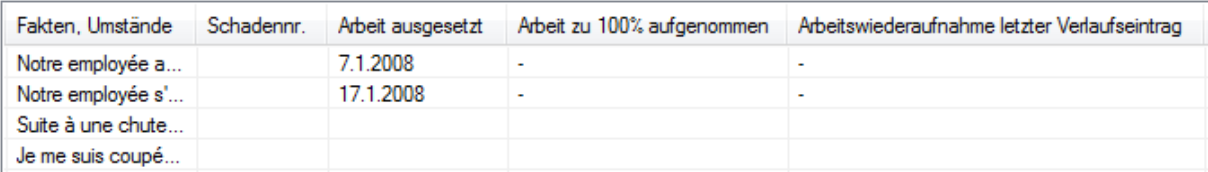

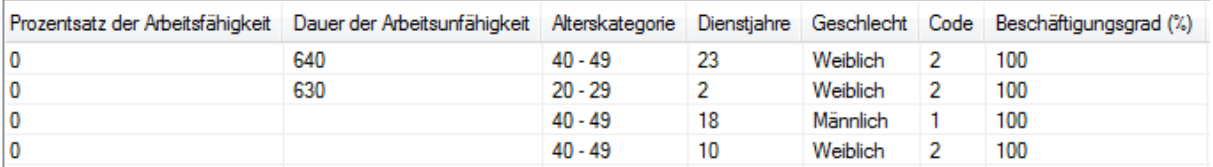

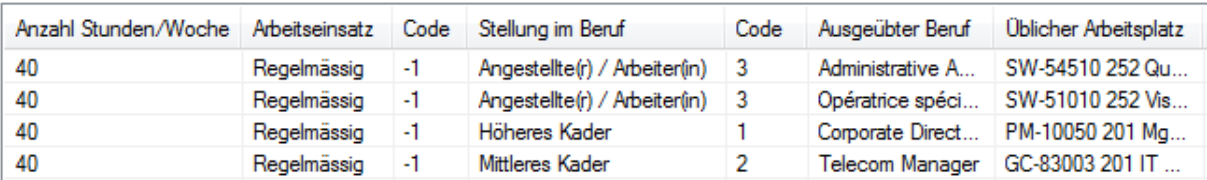

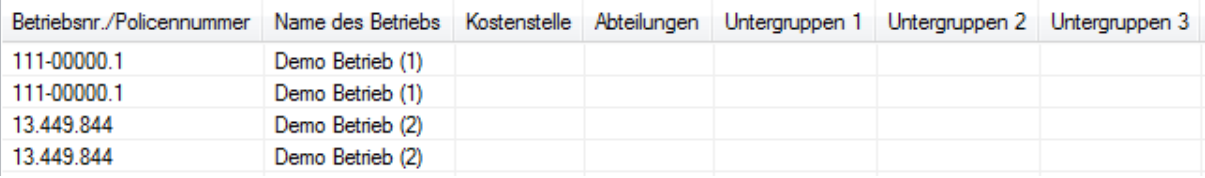

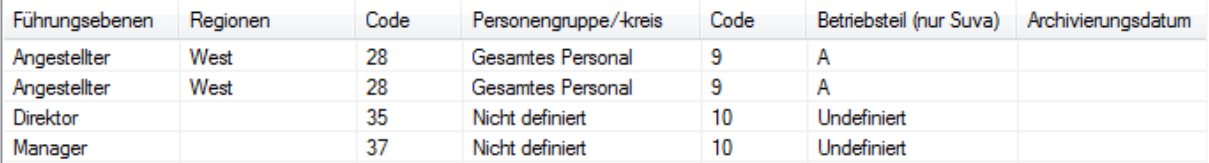

#### 1.14 Übersichtsliste Ereignisse

#### **Beschreibung**

Die Übersichtsliste stellt in einer Tabelle wichtige Merkmale der verschiedenen Ereignisse (Schadenmeldungen, Krankmeldungen und Absenzmeldungen) zusammen und ermöglicht so, im Excel noch weitere individuelle Auswertungen zu machen. Die Statistik beinhaltet 34 vorbestimmte Felder. Beim Sachverhalt und Journal Eintrag werden nur 100 Zeichen angezeigt.

Die Anzeige ist nur als Tabelle möglich, welche im Excel weiterbearbeitet werden kann. Diese Statistik kann nicht mit Periodenvergleich ausgewertet werden.

#### **Berechnung**

Es wird keine Berechnung ausgeführt. Alle Absenzen werden in dieser Tabelle Zeile für Zeile angezeigt.

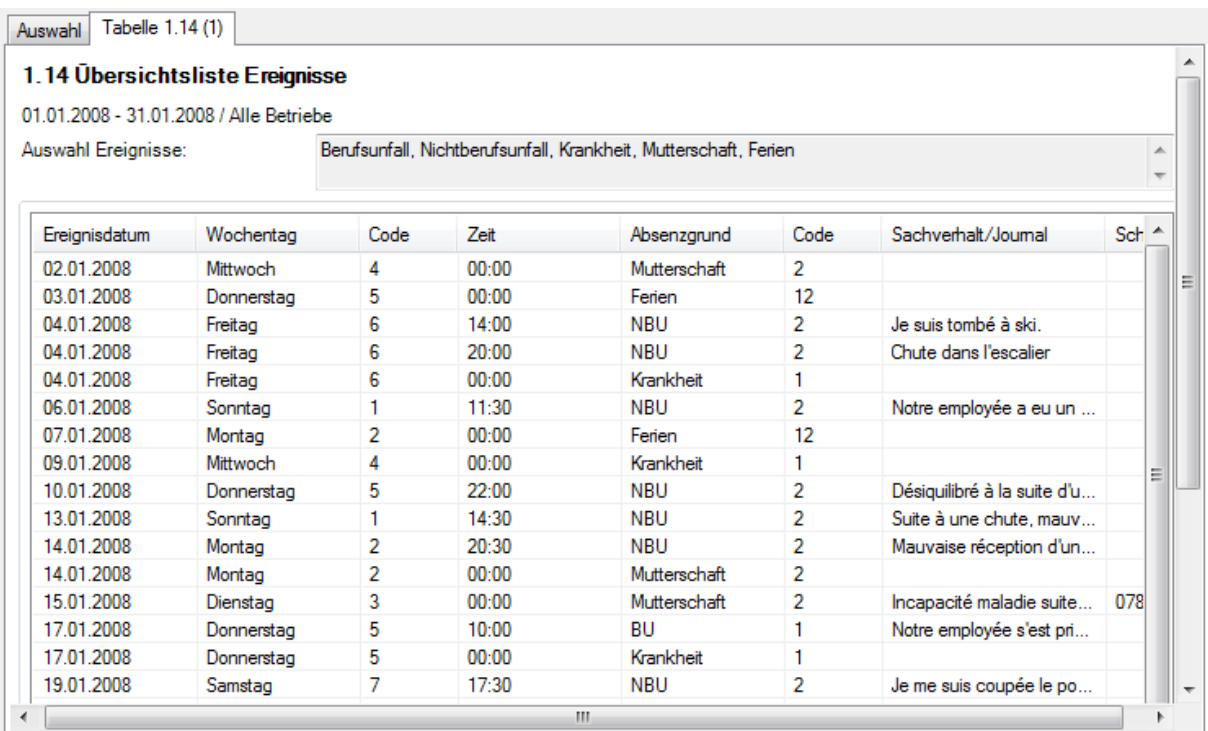

# Um Ihnen alle Spalten der Übersichtsliste zu zeigen, bilden wir hier separate Abbildungen ab.

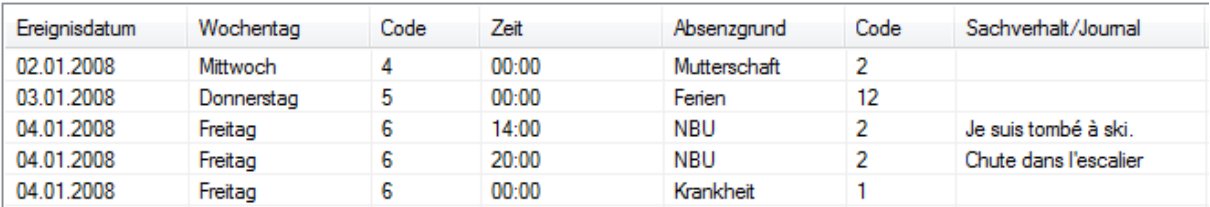

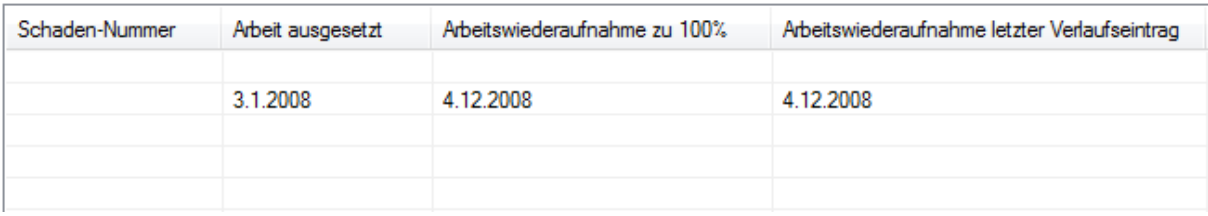

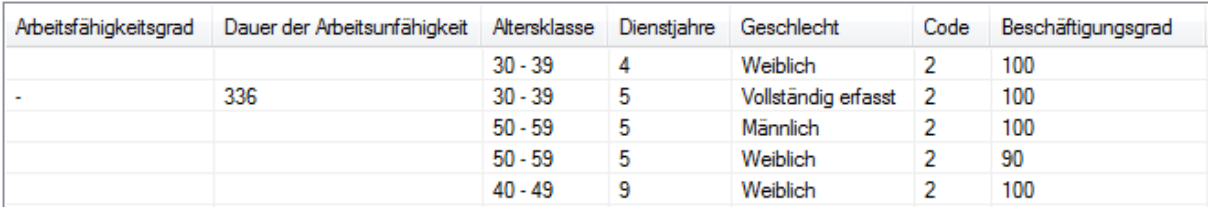

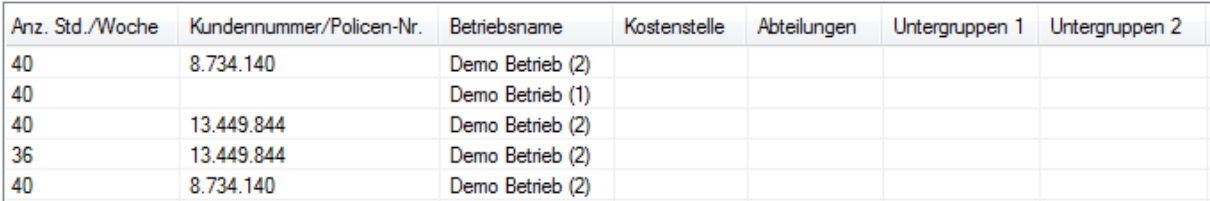

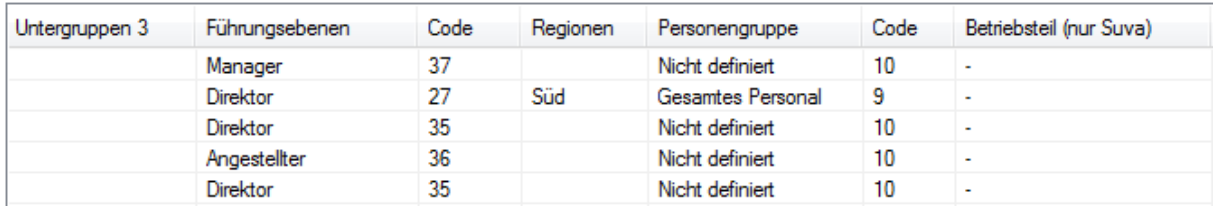

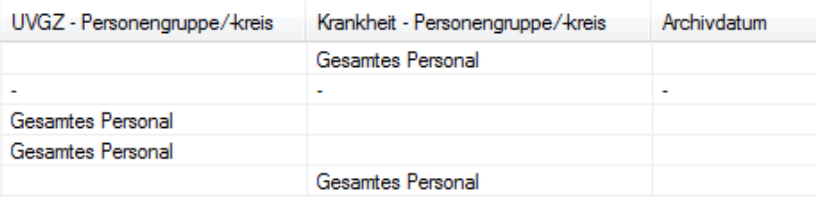

# **2 AUSFALLZEIT**

## 2.1 Ausfallzeit – Absolut [Tage]

#### **Beschreibung**

Diese Statistik berechnet die Summe aller Absenzmeldungen der Unternehmung oder pro Betrieb (Unfälle mit Arbeitsausfall und mit Rückfall; Krankheiten und andere Absenzen) multipliziert mit dem prozentualen Anteil Arbeitsunfähigkeit je Absenzgrund. Bei der Berechnung der Ausfalltage werden die Wochenenden mitgerechnet.

Die Anzeige der Daten ohne Periodenvergleich erfolgt in einem Balkendiagramm oder wahlweise als Kreisdiagramm. Ein Periodenvergleich wird nur als Balkendiagramm dargestellt.

#### **Berechnung**

Ausfallzeit in Tage = Ende Arbeitsunfähigkeit – (Beginn Arbeitsunfähigkeit – 1) Summe (alle Ausfallzeit in Tage \* % Arbeitsunfähigkeit) je Absenzgrund der Unternehmung oder pro Betrieb

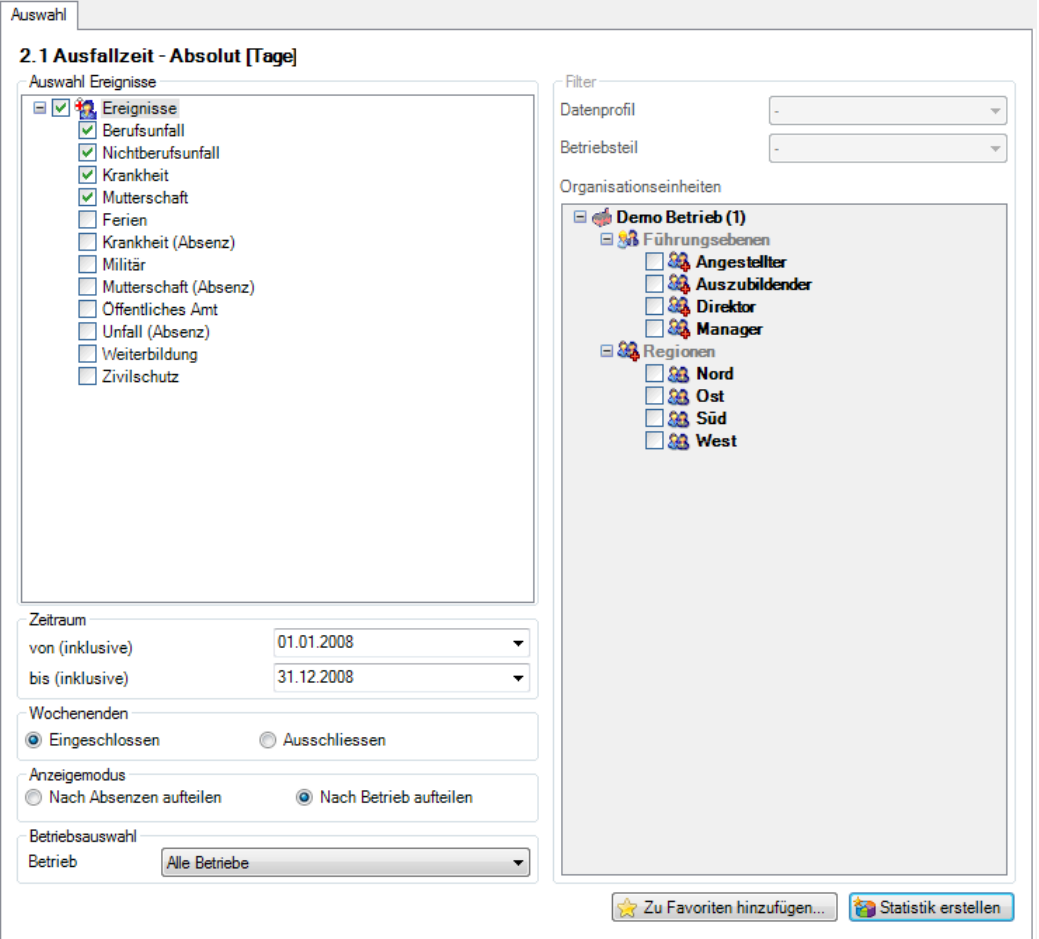

#### Anzeige aller Betriebe:

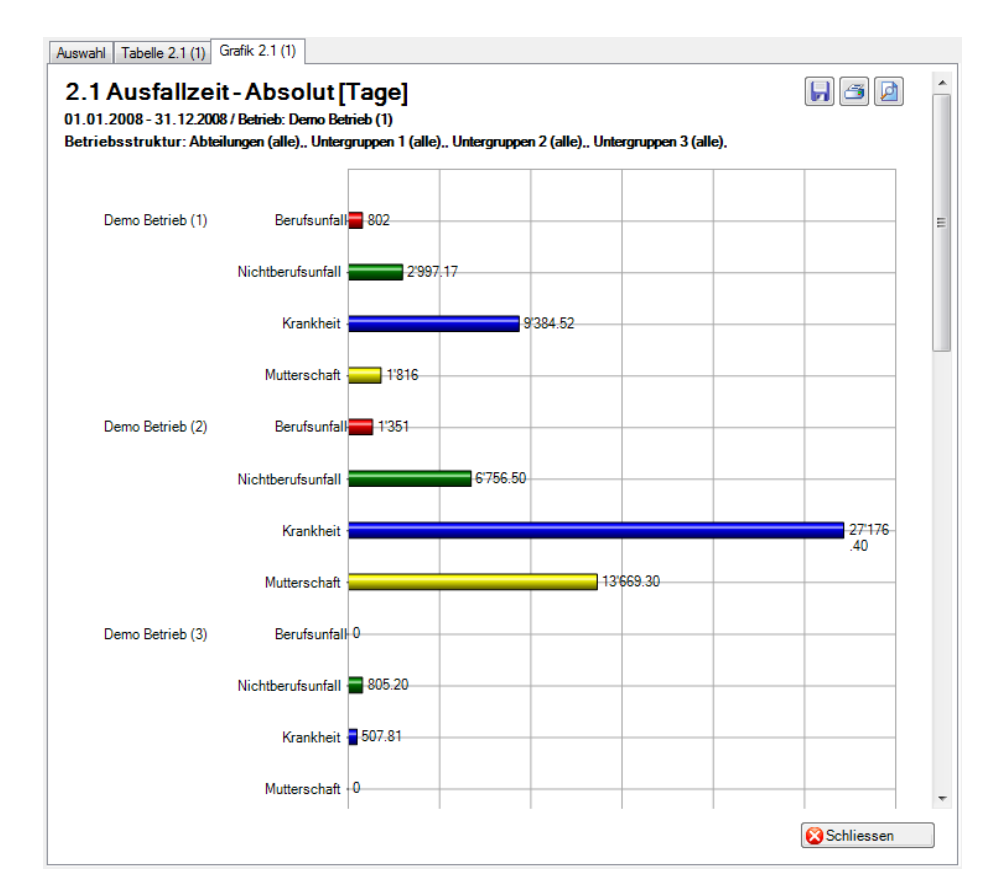

#### Anzeige einzelner Betrieb:

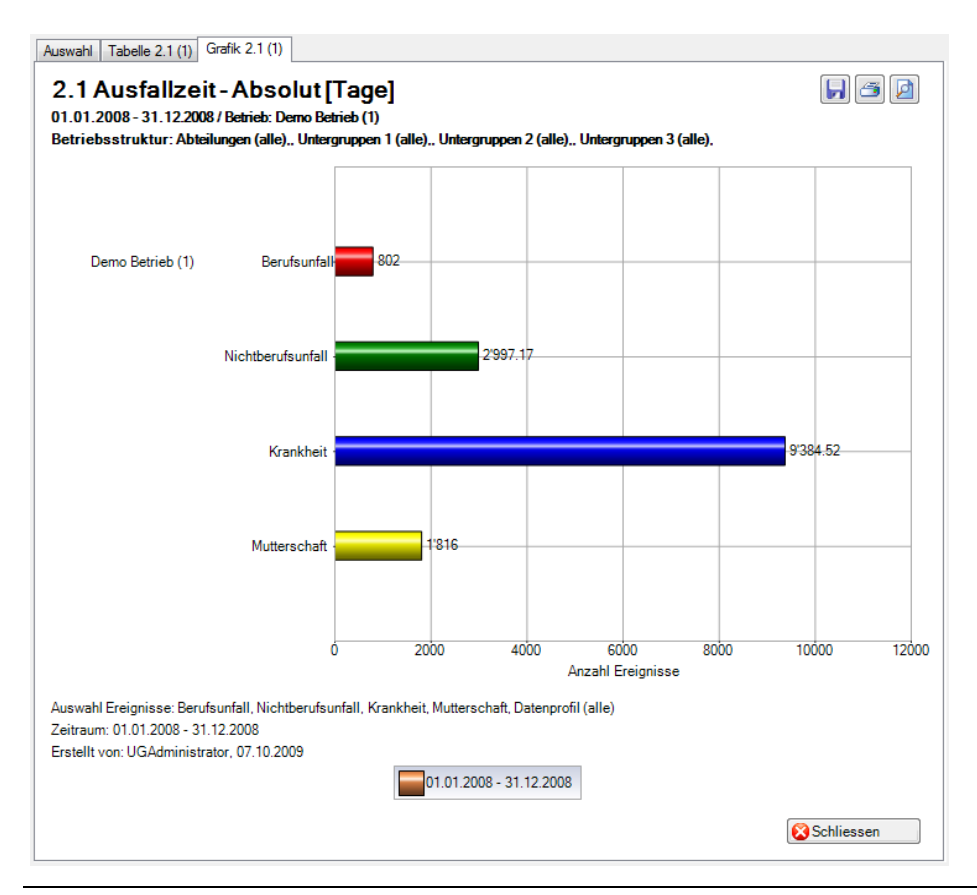

# Kennzahlen

#### **Allgemeines**

Der Zugriff für das Ermitteln von Kennzahlen kann für die einzelnen Benutzer über das [Berechtigungssystem](http://www.sunet.ch/webhelp/de/SunetplusHilfe_Left.htm#CSHID=700114|StartTopic=Content%2FStatistik_Allgemeine_Hinweise_Kennzahlen.htm|SkinName=WebHelp) von Sunet*plus* geregelt werden.

**Hinweis**: Eine detaillierte Dokumentation über den Statistikteil in Sunet*plus* kann bei BBT Software AG, Platz 4, 6039 Root D4, bestellt werden. Ein PDF-File zum Selberdrucken steht zum Download zur Verfügung im [Support-Bereich unserer Website.](http://www.bbtsoftware.ch/de/support/sunetplus/downloads.html)

Wählen Sie links in der Navigation die Komponente **In Statistik** 

Es wird folgende Navigation angezeigt.

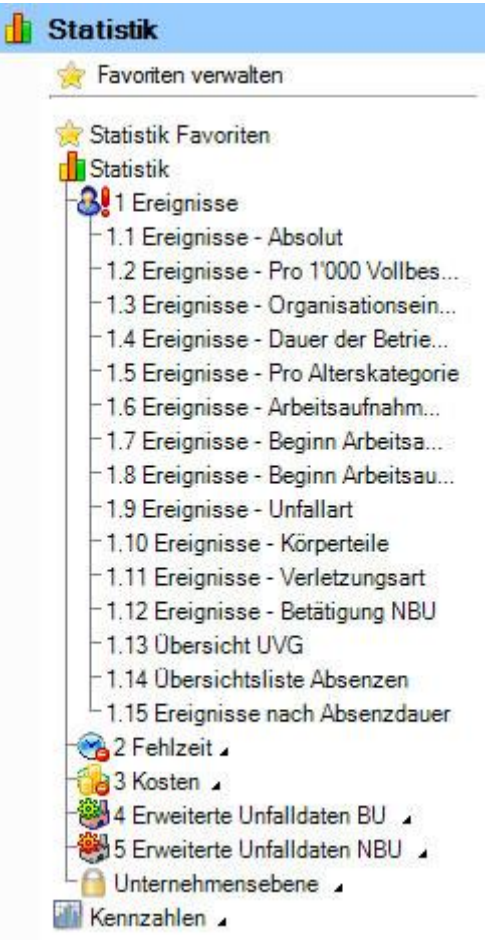

Wählen Sie **Kennzahlen**.

Die Kennzahlen zeigen für einen gewählten Zeitraum die wichtigsten **Kennzahlen des Betriebs** anhand von **B**Ampelsymbolen auf. Mit dem Ampelsystem sehen Sie somit laufend den aktuellen Stand.

# **Ampelsystem**

- **Übersicht** : Alle Absenzen, die entweder zu einem Berufsunfall gehören oder zu einem Nichtbetriebsunfall oder zu einer Krankmeldung, sowie alle Absenzen vom Typ Unfall (Absenz) oder Krankheit (Absenz).
- **Berufsunfall** : Alle Absenzen die zu einem Berufsunfall gehören.
- **Nichtberufsunfall** : Alle Absenzen die zu einem Nichtberufsunfall gehören.
- **Krankheit** : Alle Absenzen die zu einer Krankmeldung gehören, sowie alle Absenzen vom Typ Krankheit (Absenz).
- **Unfall (Absenz)** : Alle Absenzen vom Typ Unfall (Absenz). Dieses Diagramm wird nur angezeigt, wenn im gewählten Kalenderjahr (oder im Vergleichsjahr) Absenzen vom Typ Unfall (Absenz) vorhanden sind. Auf dem Register Generelle Übersicht wird jedoch in keinem Fall ein Diagramm zu Unfall (Absenz) angezeigt.

# **Absolute Ereignisse**

# **Ausfallzeit**

Legende zu den **Ampelsymbolen** (hochgerechnet auf Vollzeitstellen des aktuellen Jahres)

- Quartalswert vom aktuellen Jahr >110% vom Wert des Vorjahres
- Quartalswert vom aktuellen Jahr =>90% bis <=110% vom Wert des Vorjahres
- Quartalswert vom aktuellen Jahr <90% vom Wert des Vorjahres

# **Fehlzeitenübersichtstabelle**

**Ereignisse [und Fehlzeiten](mk:@MSITStore:C:/Users/pec/DevProjekte/Sunet/Sunet%20plus/SunetplusHilfe/Output/pec/HTMLHelp/SunetplusHilfe.chm::/Ereignis_und_Fehlzeit.htm)**

# **AMPELSYSTEM**

#### Absolute Ereignisse

#### **Auswahl**

Für allgemeine Erklärungen zu den Kennzahlen sieh[e Allgemeine Hinweise.](http://www.sunet.ch/webhelp/de/SunetplusHilfe_Left.htm#CSHID=700114|StartTopic=Content%2FStatistik_Allgemeine_Hinweise_Kennzahlen.htm|SkinName=WebHelp)

Um die Kennzahlen zu den **Ereignissen** zu ermitteln, wählen Sie links in der Navigation die

Komponente **di Statistik** 

Wählen Sie **Kennzahlen**.

Wählen Sie **Ampelsystem**.

# Wählen Sie **Absolute Ereignisse**.

Wählen Sie **Generelle Übersicht**.

Es wird folgendes Fenster angezeigt.

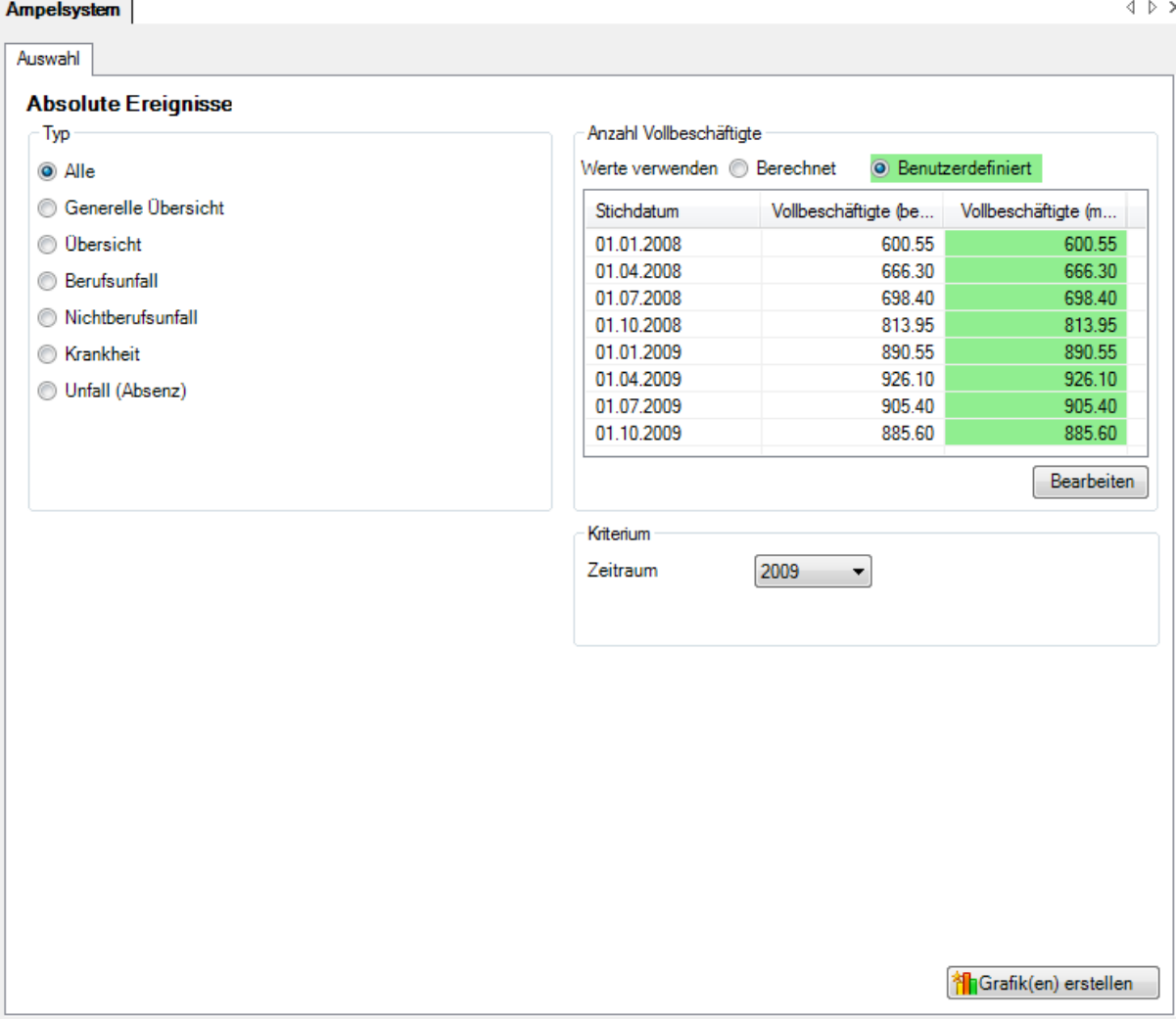

Wählen Sie den gewünschten **Typ**, den Sie auswerten wollen.

Wählen Sie, ob die Auswertung mit der vom System ermittelten **Anzahl Vollbeschäftigten** oder den manuell angepassten Zahlen ausgeführt werden soll.

Wählen Sie den **Zeitraum** für die Auswertung.

Wählen Sie, ob die **Wochenenden** berücksichtigt werden sollen oder nicht.

Klicken Sie auf **in Erstelle Grafik(en)**, um die Ermittlung der Kennzahlen zu starten.

Die entsprechenden Grafiken werden auf mehrere Register verteilt erstellt.

Wählen Sie eines der Register oder benutzen Sie für die Auswahl die Navigation links.

Um die Auswertung mit anderen Kriterien zu wiederholen, nehmen Sie die Änderungen vor und klicken Sie auf dem Register Auswahl auf **All Aktualisiere Grafik**(en)

# **Generelle Übersicht**

#### **Beschreibung**

Die **Generelle Übersicht** zeigt die **Quartalswerte** aller Ereignisse im Vergleich zu den Werten des Vorjahres.

#### **Berechnung**

Anzahl Ereignisse im Kalenderjahr Anzahl Vollbeschäftigte = Summe (Beschäftigung pro Mitarbeiter) Anzahl Ereignisse = Summe (alle Meldungen) pro Absenzgrund Ermittlung und Anzeige der Ereignisse aufgeteilt nach Quartal

Obige Berechnungen für das Vorjahr Ermittlung und Gegenüberstellung Kalenderjahr/Vorjahr

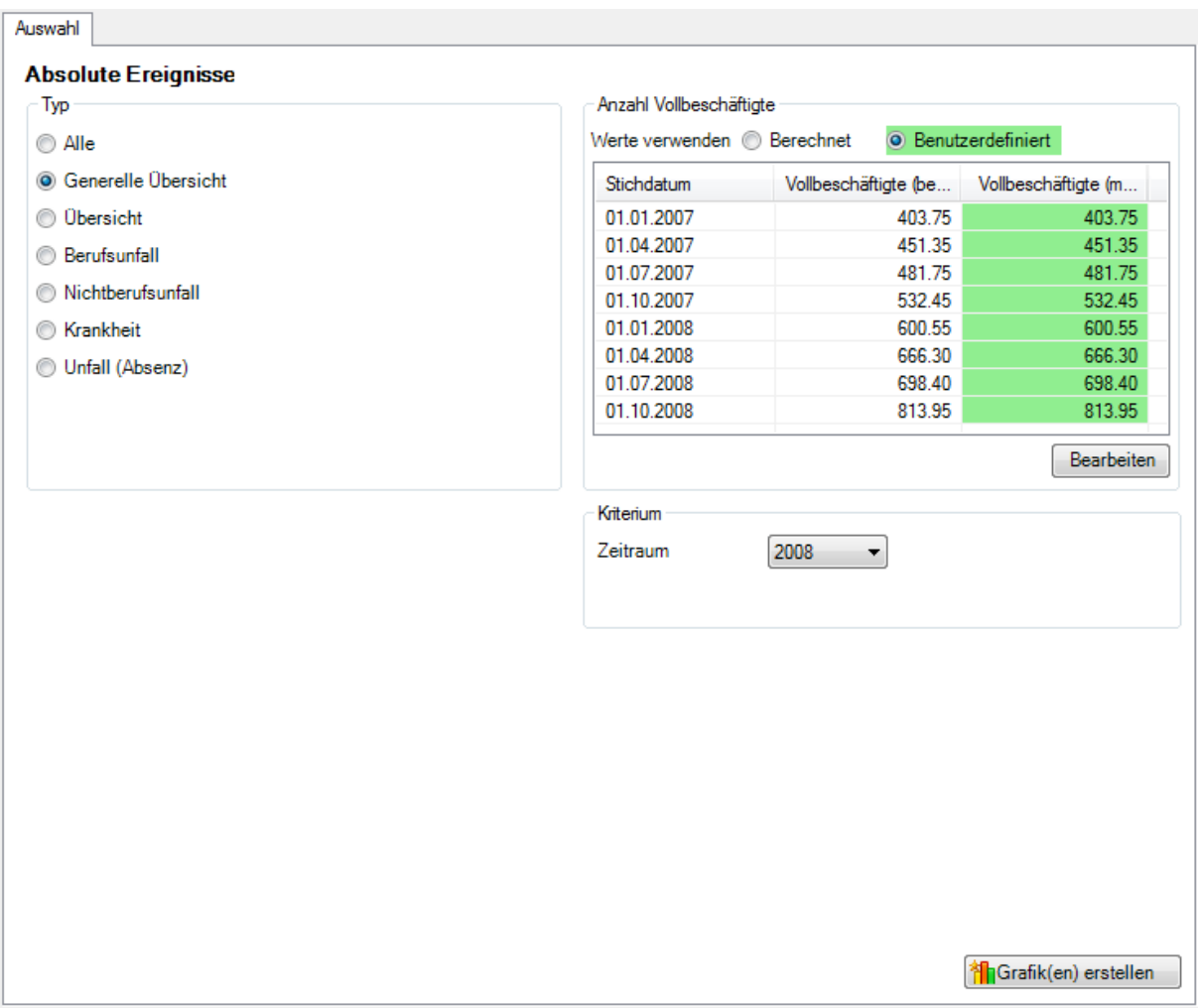

#### Anzeige als Balkengrafik

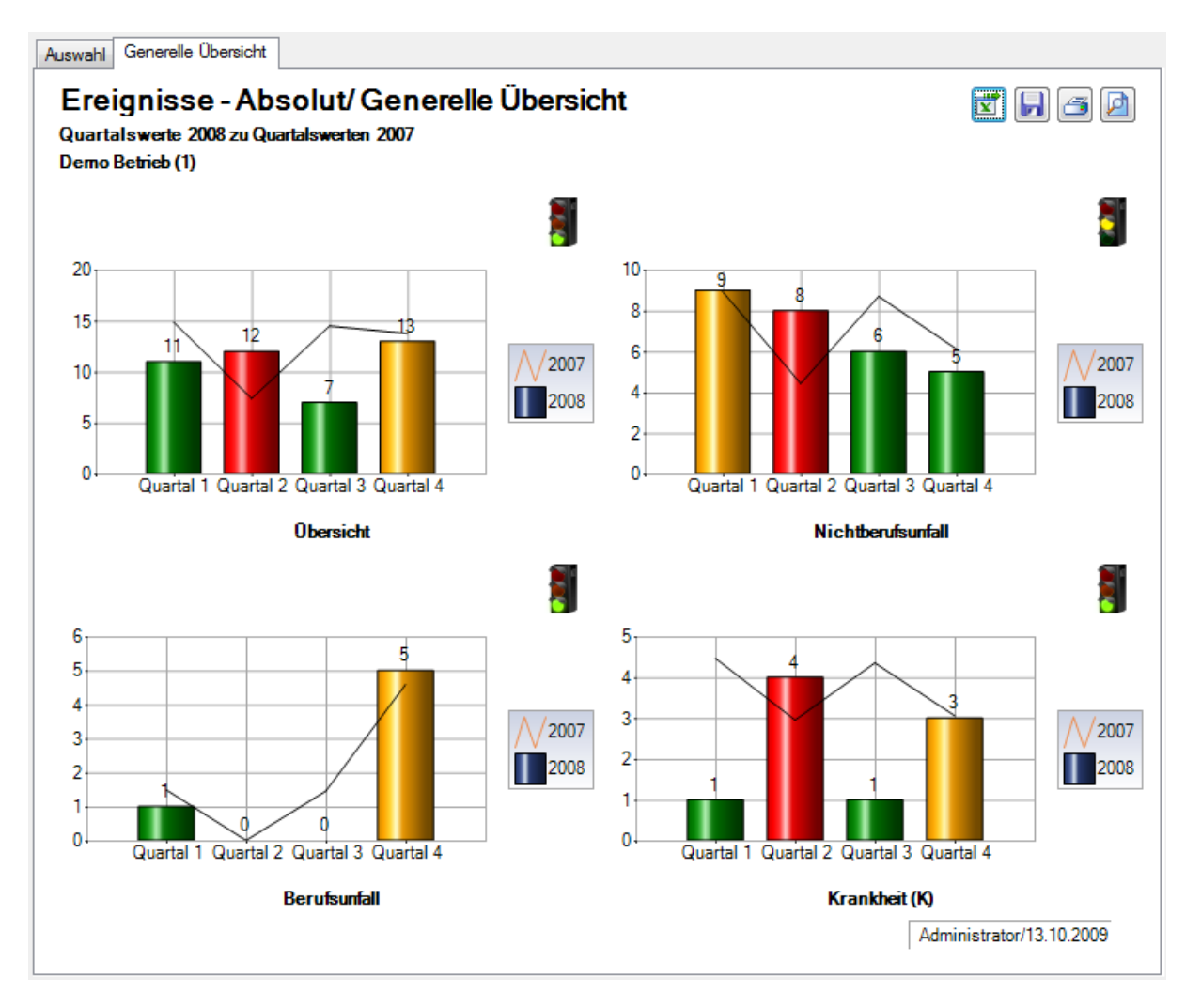

# **Übersicht**

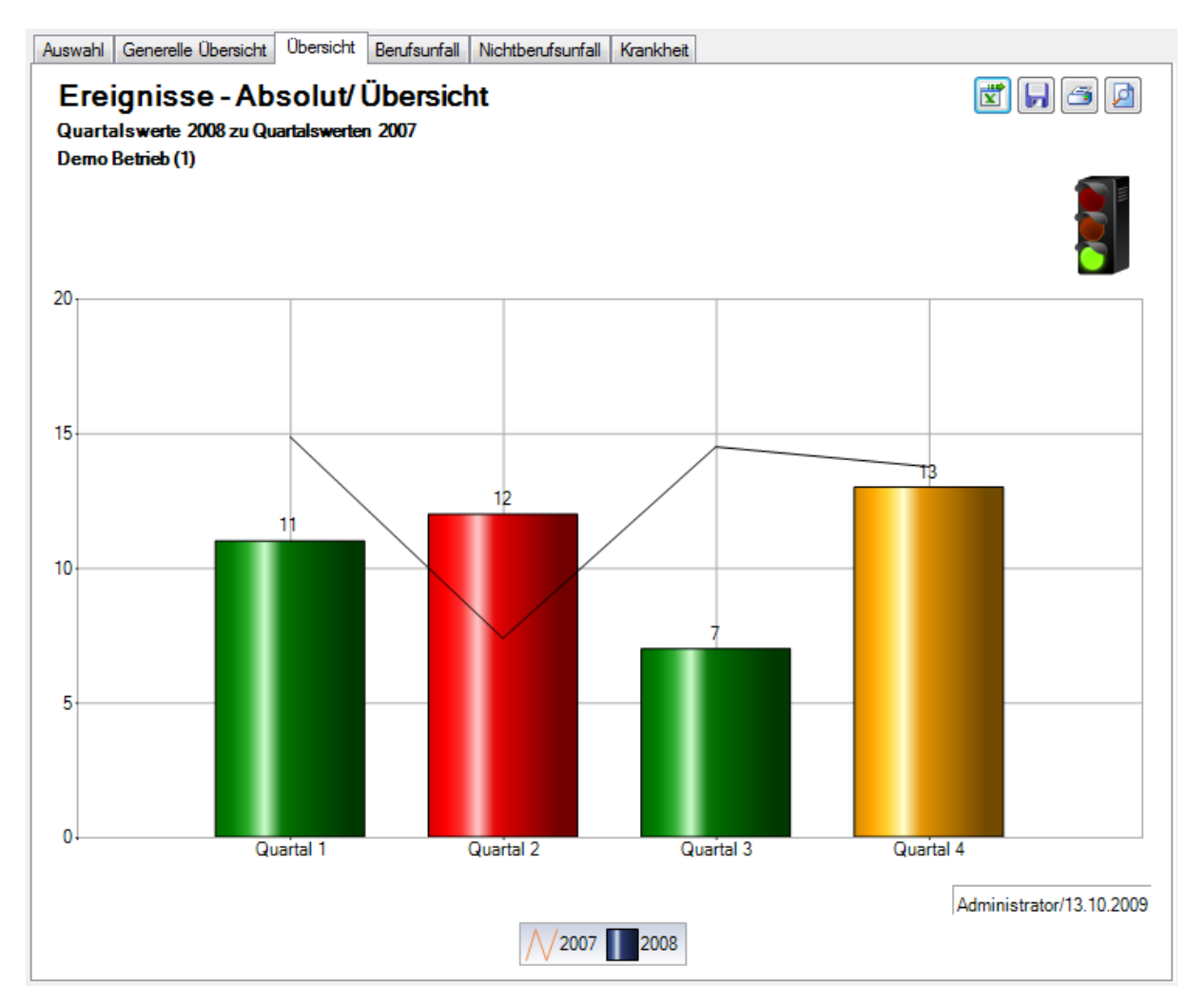

#### **Berufsunfall**

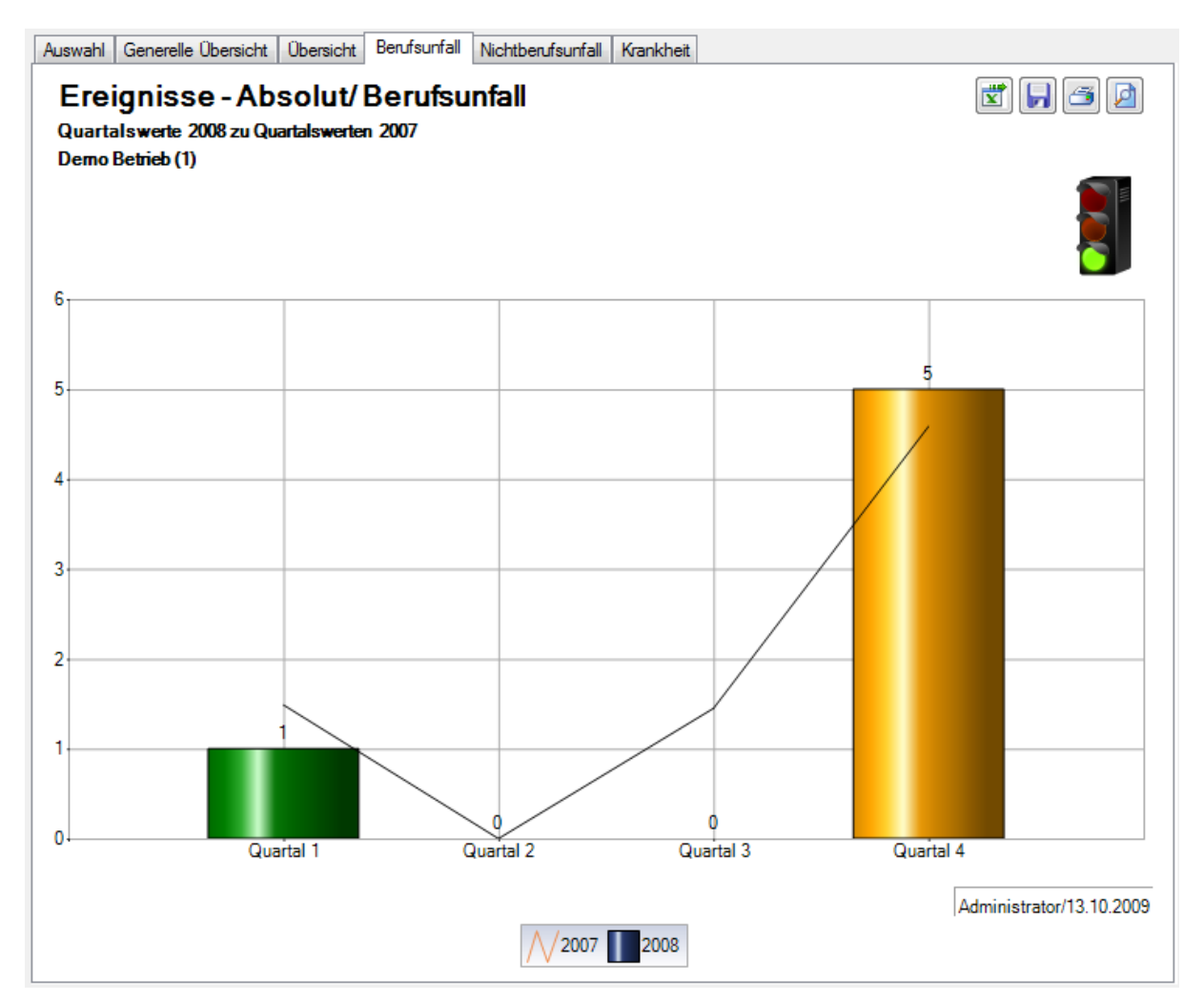
## **Nichtberufsunfall**

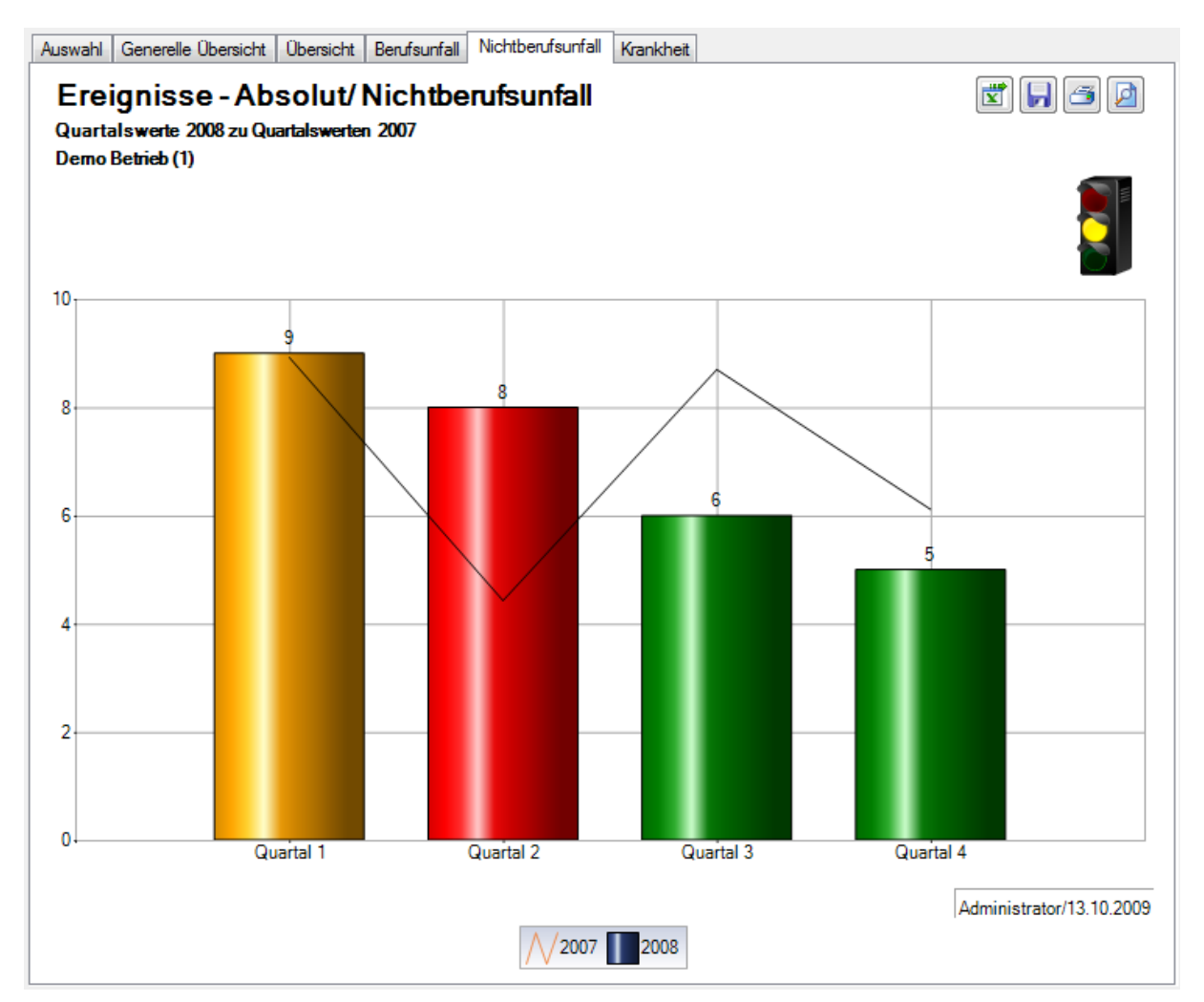

# **Krankheit**

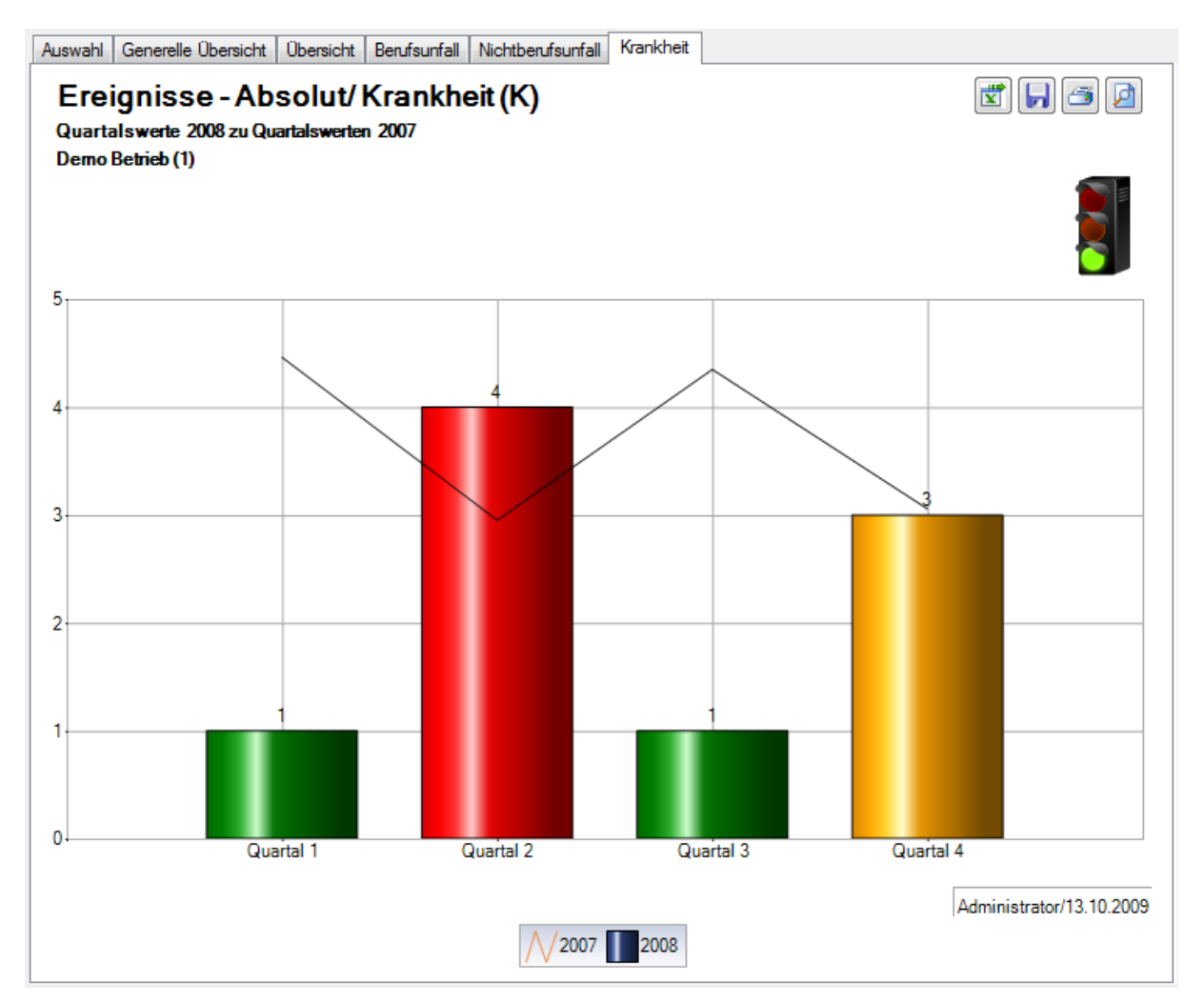

## Ausfallzeit

### **Auswahl**

Für allgemeine Erklärungen zu den Kennzahlen sieh[e Allgemeine Hinweise.](http://www.sunet.ch/webhelp/de/SunetplusHilfe_Left.htm#CSHID=700114|StartTopic=Content%2FStatistik_Allgemeine_Hinweise_Kennzahlen.htm|SkinName=WebHelp)

Um die Kennzahlen zur **Ausfallzeit** zu ermitteln, wählen Sie links in der Navigation die Komponente

**Statistik** .

Wählen Sie **Kennzahlen**.

Wählen Sie **Ampelsystem**.

Wählen Sie **Ausfallzeit**.

Wählen Sie **Generelle Übersicht**.

Es wird folgendes Fenster angezeigt.

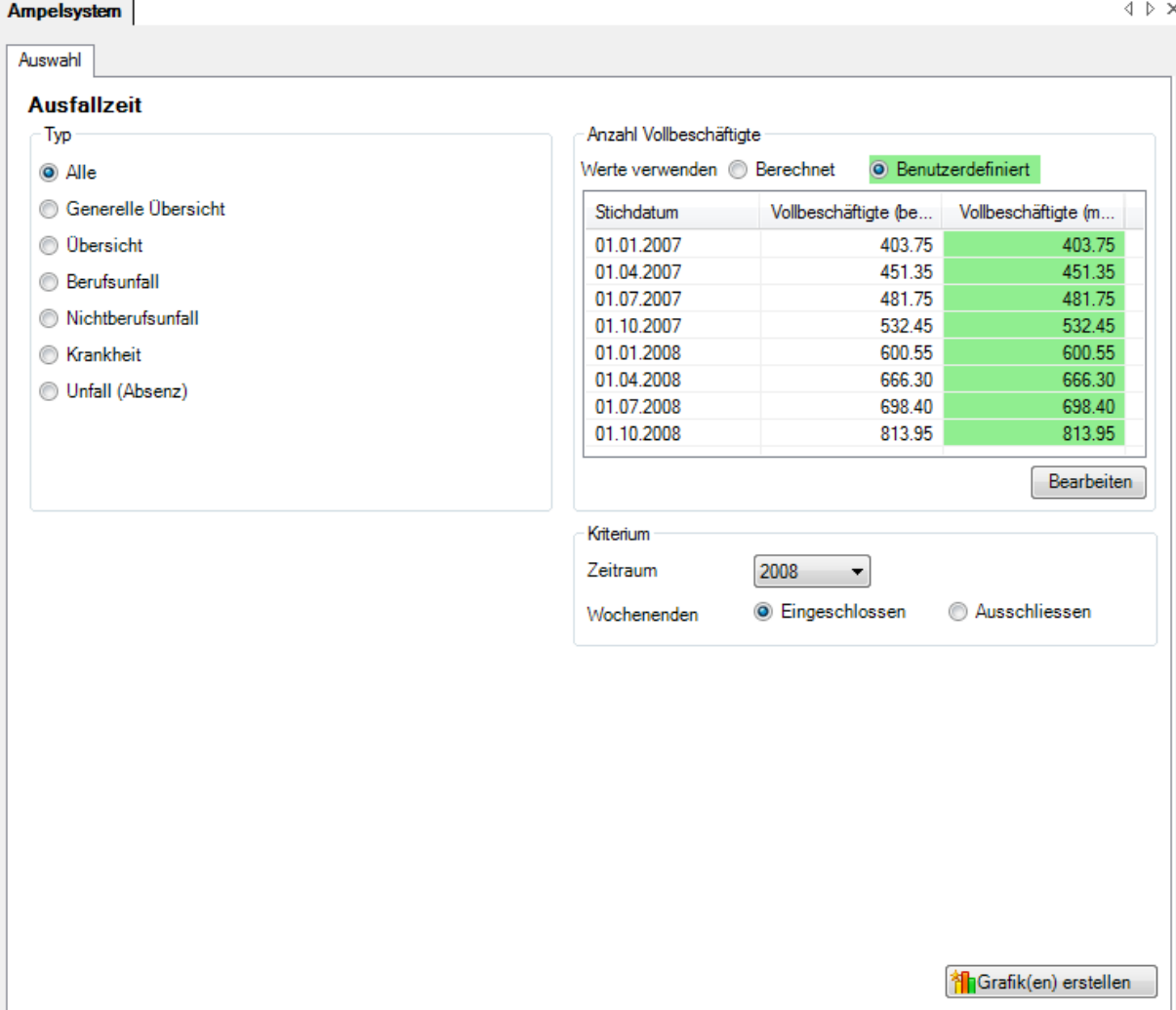

© BBT Software AG Seite 111

Wählen Sie den gewünschten **Typ**, den Sie auswerten wollen.

Wählen Sie, ob die Auswertung mit der vom System ermittelten **Anzahl Vollbeschäftigten** oder den manuell angepassten Zahlen ausgeführt werden soll.

Wählen Sie den **Zeitraum** für die Auswertung.

Wählen Sie, ob die **Wochenenden** berücksichtigt werden sollen oder nicht.

Klicken Sie auf **in Erstelle Grafik(en)**, um die Ermittlung der Kennzahlen zu starten.

Die entsprechenden Grafiken werden auf mehrere Register verteilt erstellt.

Wählen Sie eines der Register oder benutzen Sie für die Auswahl die Navigation links.

Um die Auswertung mit anderen Kriterien zu wiederholen, nehmen Sie die Änderungen vor und klicken Sie auf dem Register Auswahl auf **Alla Aktualisiere Grafik**(en)

# **Generelle Übersicht**

### **Beschreibung**

Die **Generelle Übersicht** zeigt die **Quartalswerte** aller Ereignisse im Vergleich zu den Werten des Vorjahres.

### **Berechnung**

Anzahl Ereignisse im Kalenderjahr Anzahl Vollbeschäftigte = Summe (Beschäftigung pro Mitarbeiter) Anzahl Ereignisse = Summe (alle Meldungen) pro Absenzgrund Ermittlung und Anzeige der Ereignisse aufgeteilt nach Quartal

Obige Berechnungen für das Vorjahr Ermittlung und Gegenüberstellung Kalenderjahr/Vorjahr

### **Abbildungen**

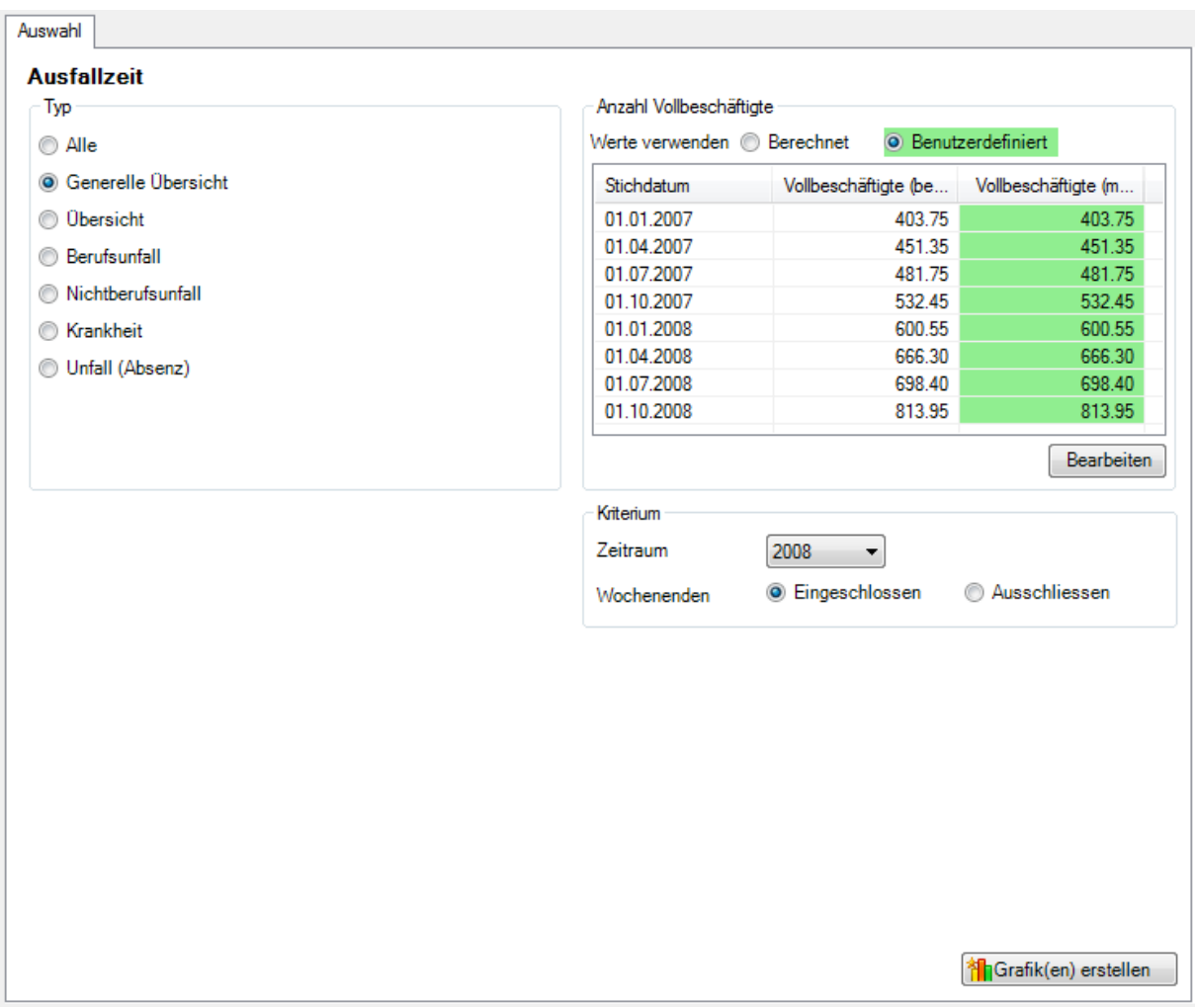

## Anzeige als Balkengrafik:

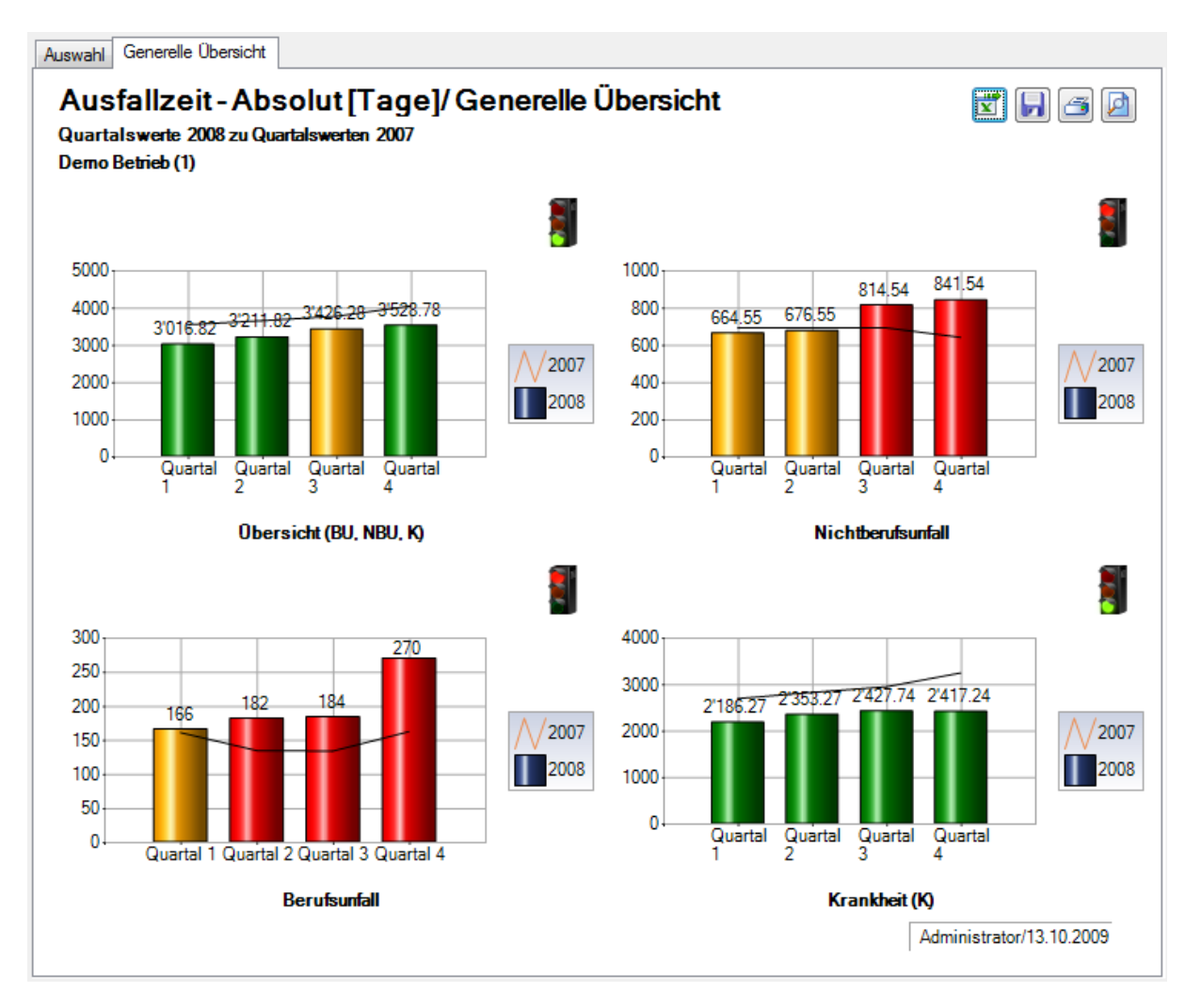

# **Übersicht**

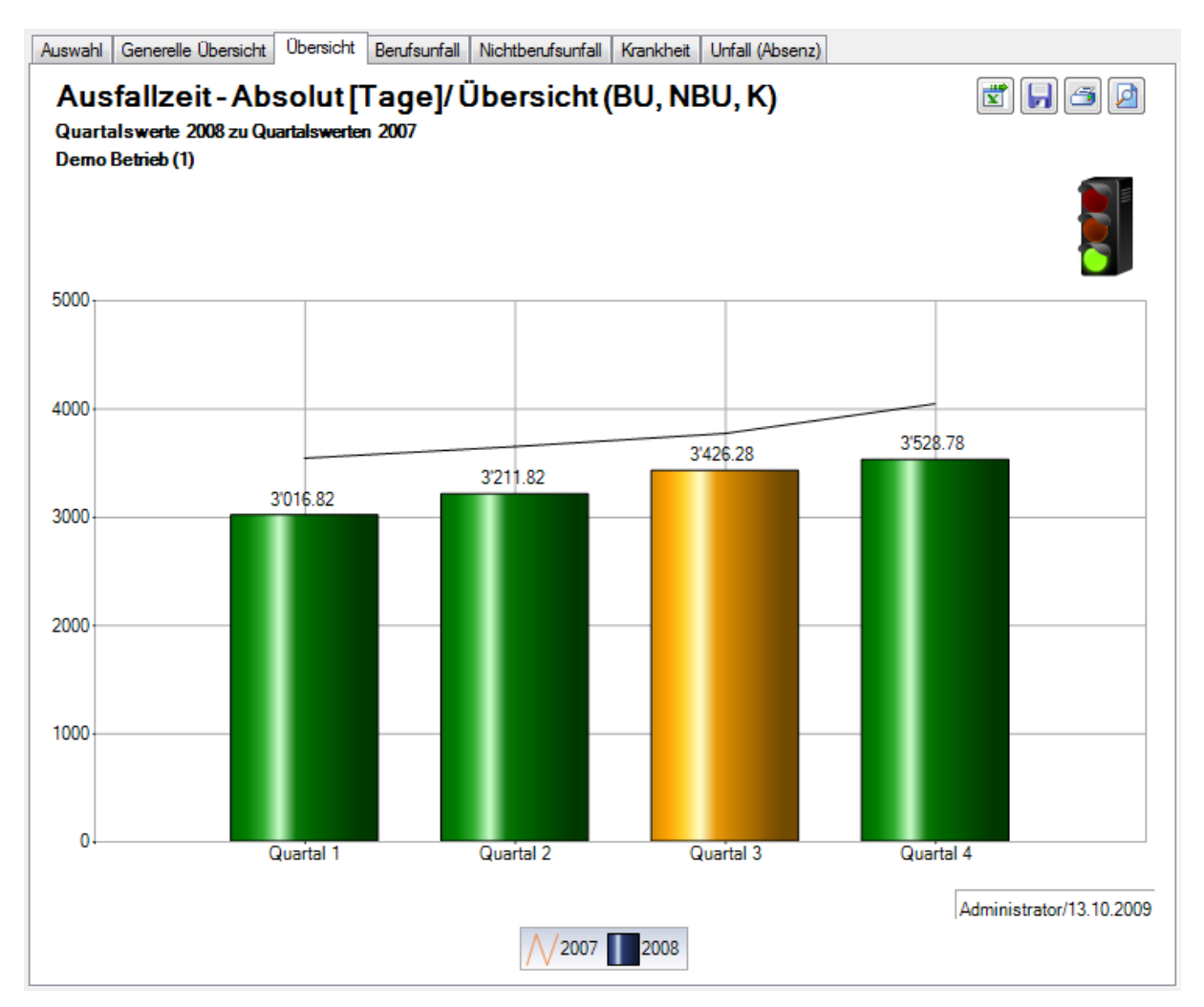

# **Berufsunfall**

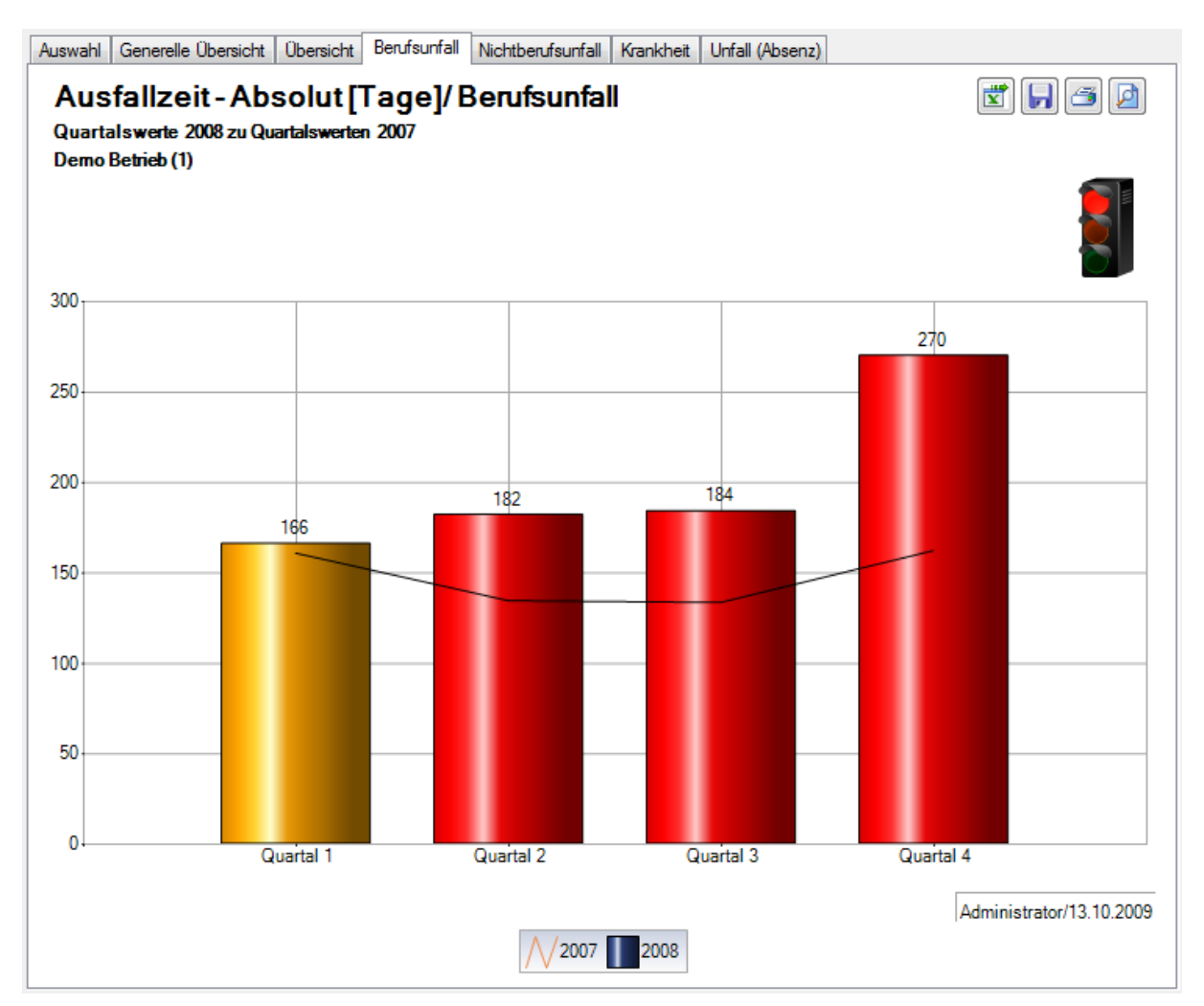

## **Nichtberufsunfall**

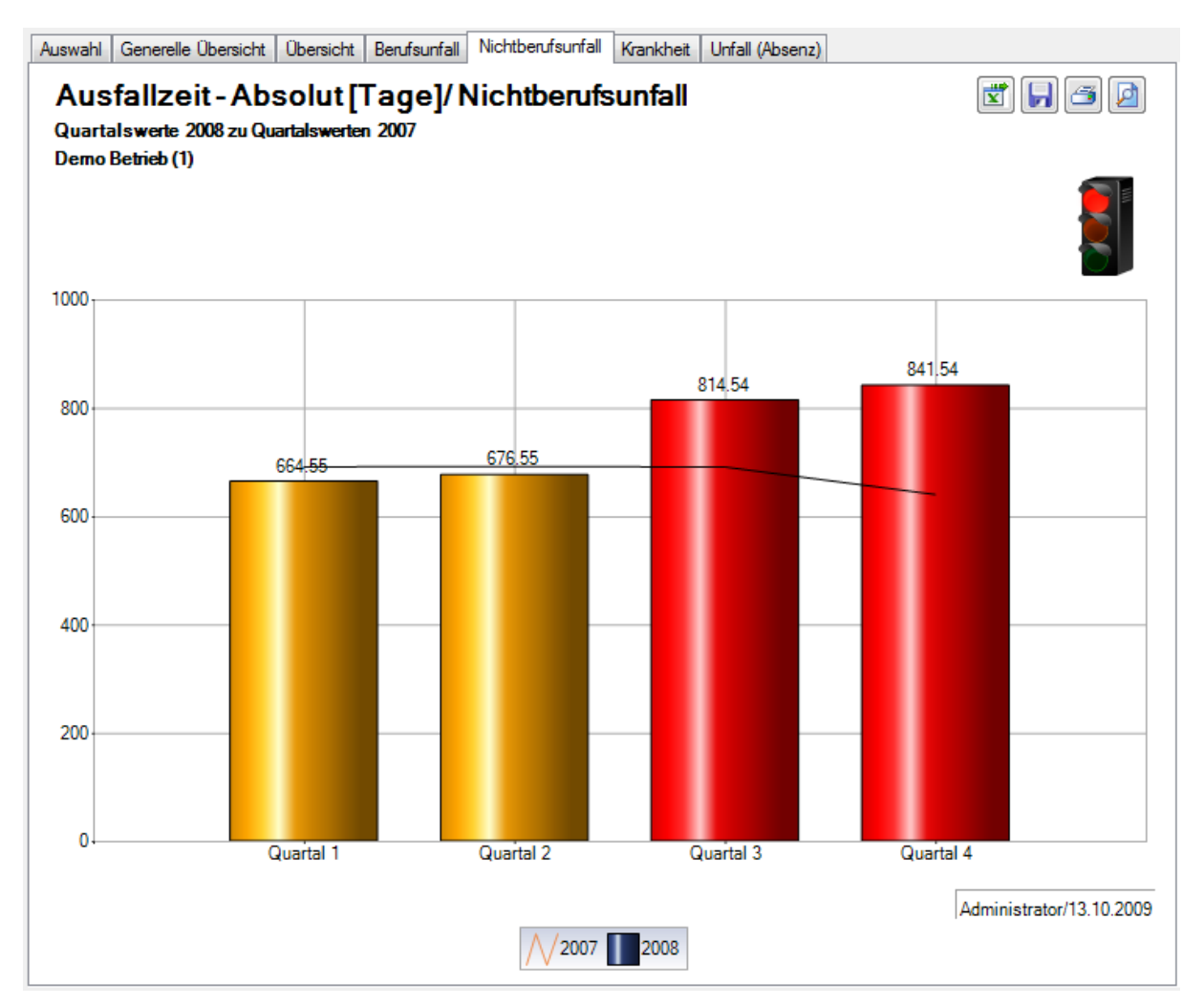

## **Krankheit**

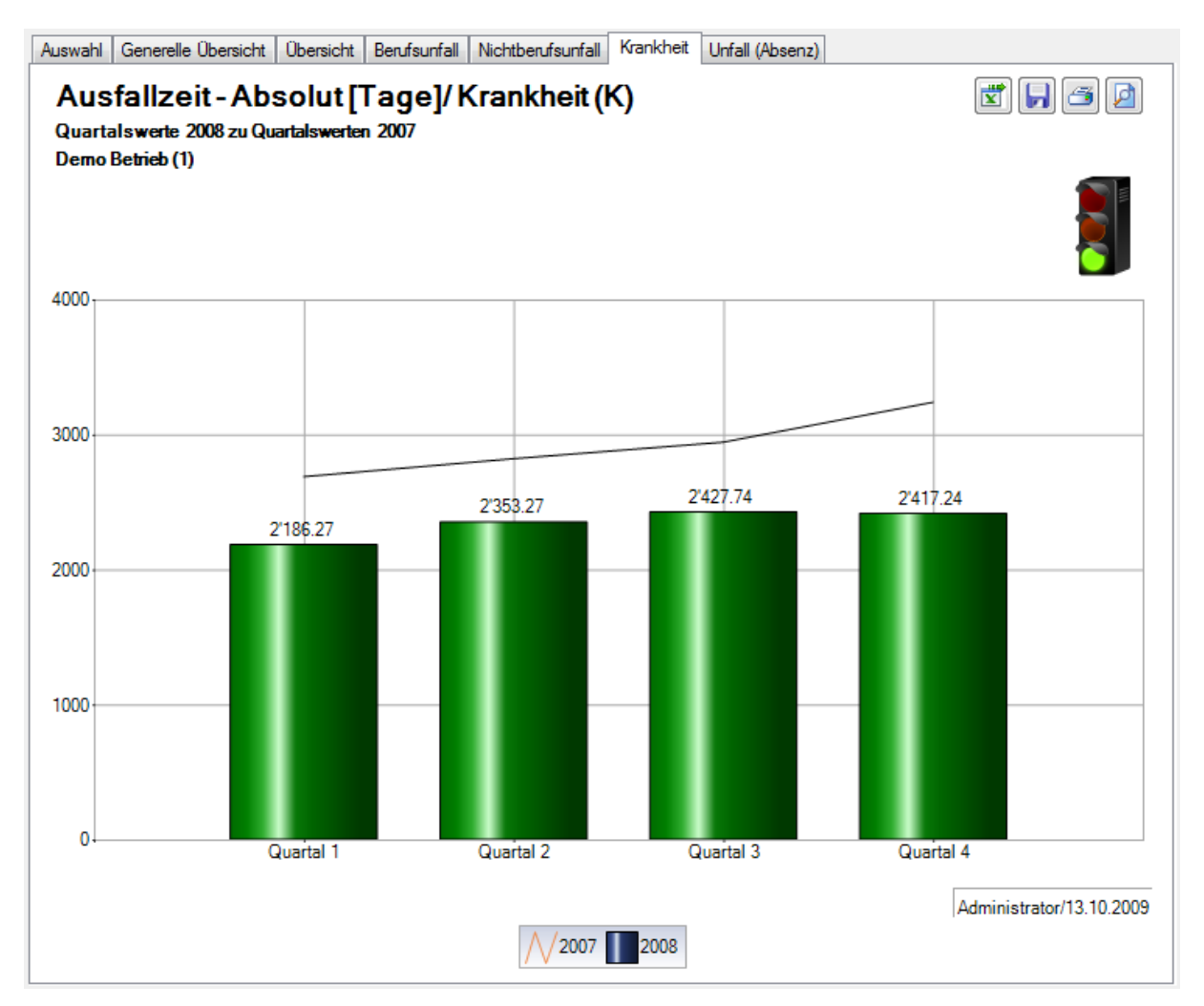

## **Unfall (Absenz)**

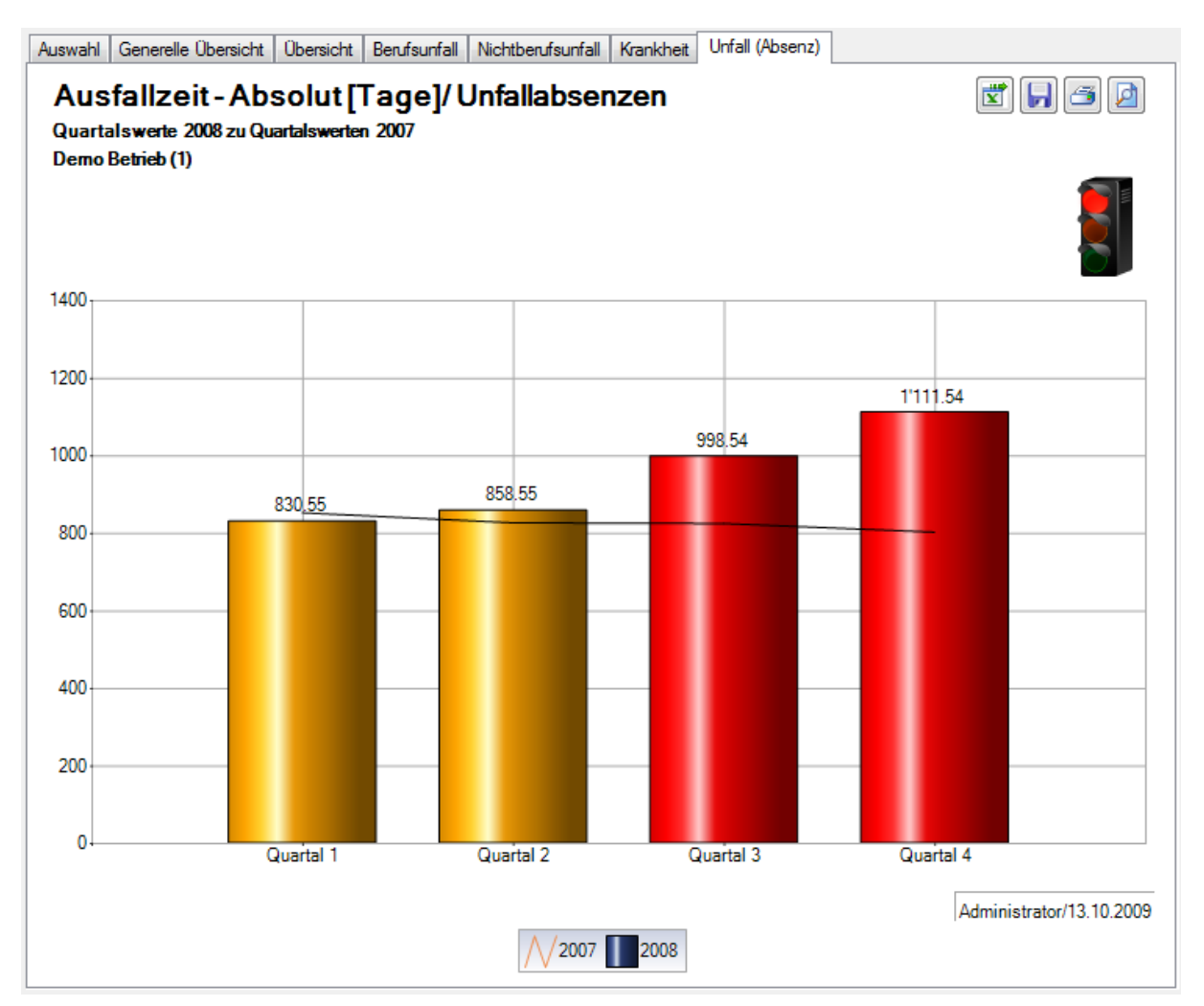

## Ereignisse und Fehlzeiten

#### **Beschreibung**

Es werden die anhand der nachstehenden Berechnungstabelle definierten Kennzahlen berechnet und in einer Übersichtstabelle aufgelistet. Die Tabelle kann zur weiteren Bearbeitung ins Excel exportiert werden.

### **Berechnung**

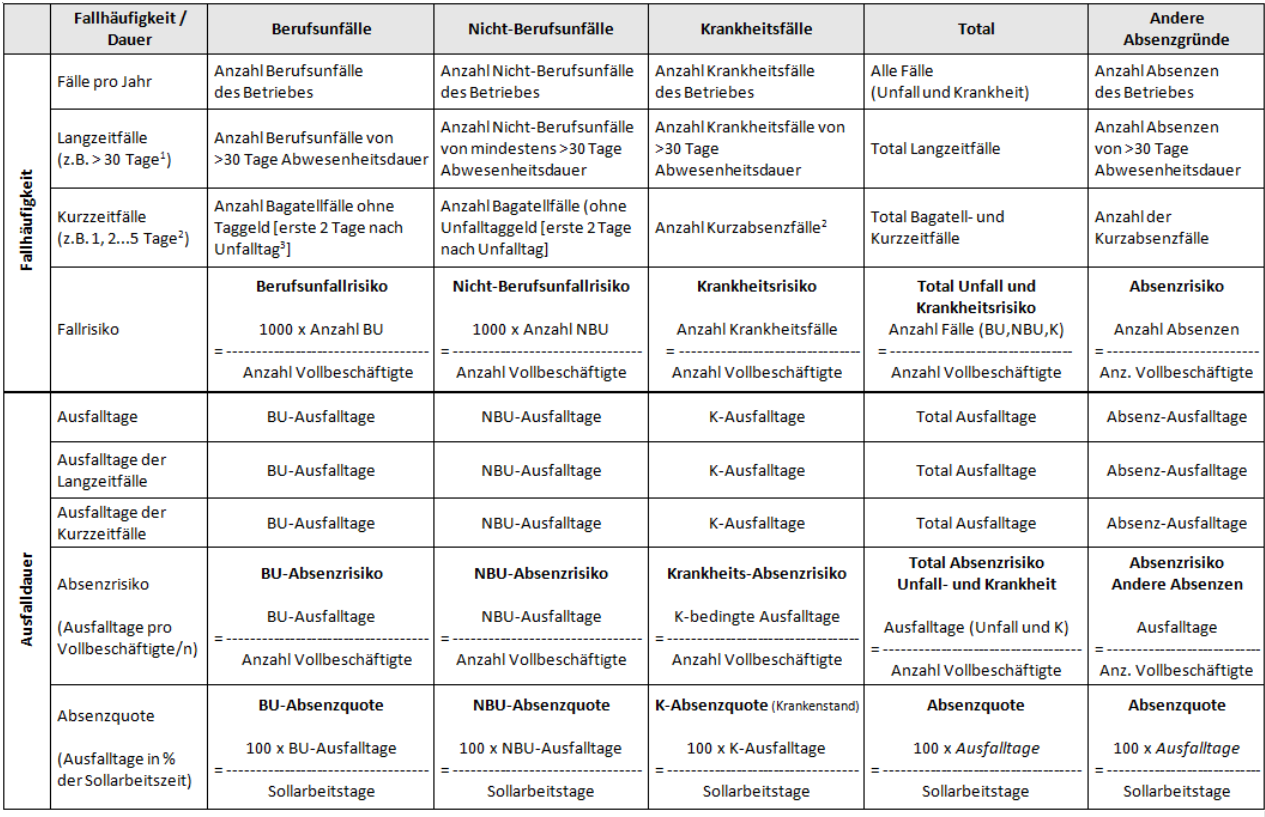

 $^{1}$  entsprechend betrieblicher Definition Langzeitabsenzdauer

<sup>2</sup> entsprechend betrieblicher Definition Kurzzeitabsenzdauer

<sup>3</sup> Bagatellunfall: bei Unfall ohne Arbeitsunfähigkeit oder eine solche von höchstens 3 Kalendertagen (Unfalltag und die anschliessenden 2 Tage)

# **Definitionen**

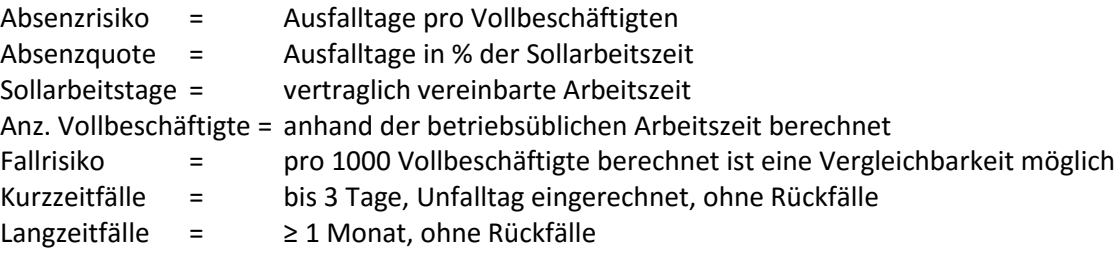

## **Abbildungen**

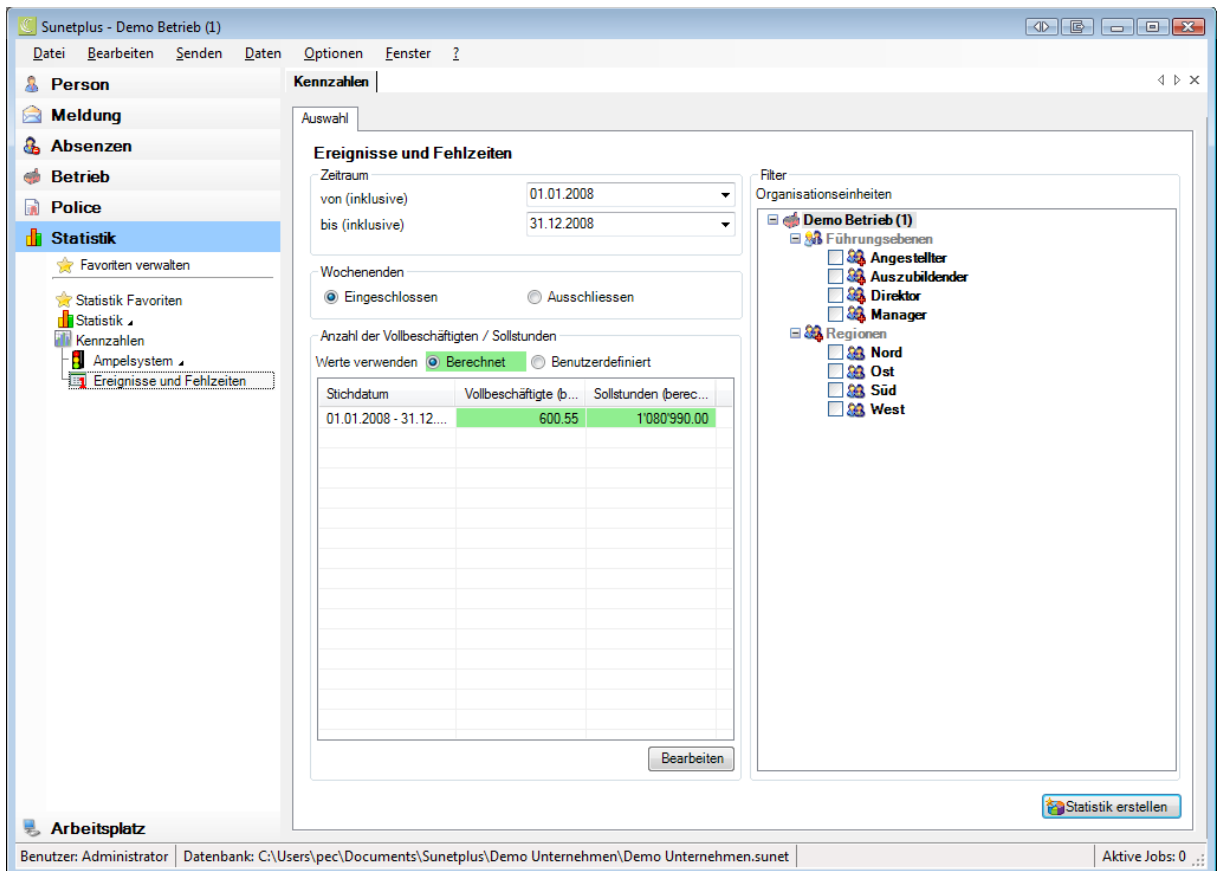

Für die Ereignis- und Fehlzeitauswertungen werden die **Anzahl Vollbeschäftigte** und die **Sollstunden** berechnet und berücksichtigt. Das Ergebnis kann auf Wunsch geändert, resp. gerundet werden.

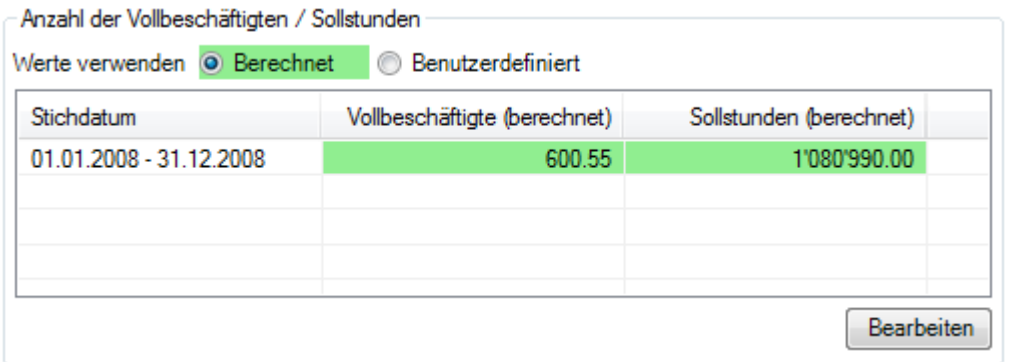

# Anzeige in Tabelle:

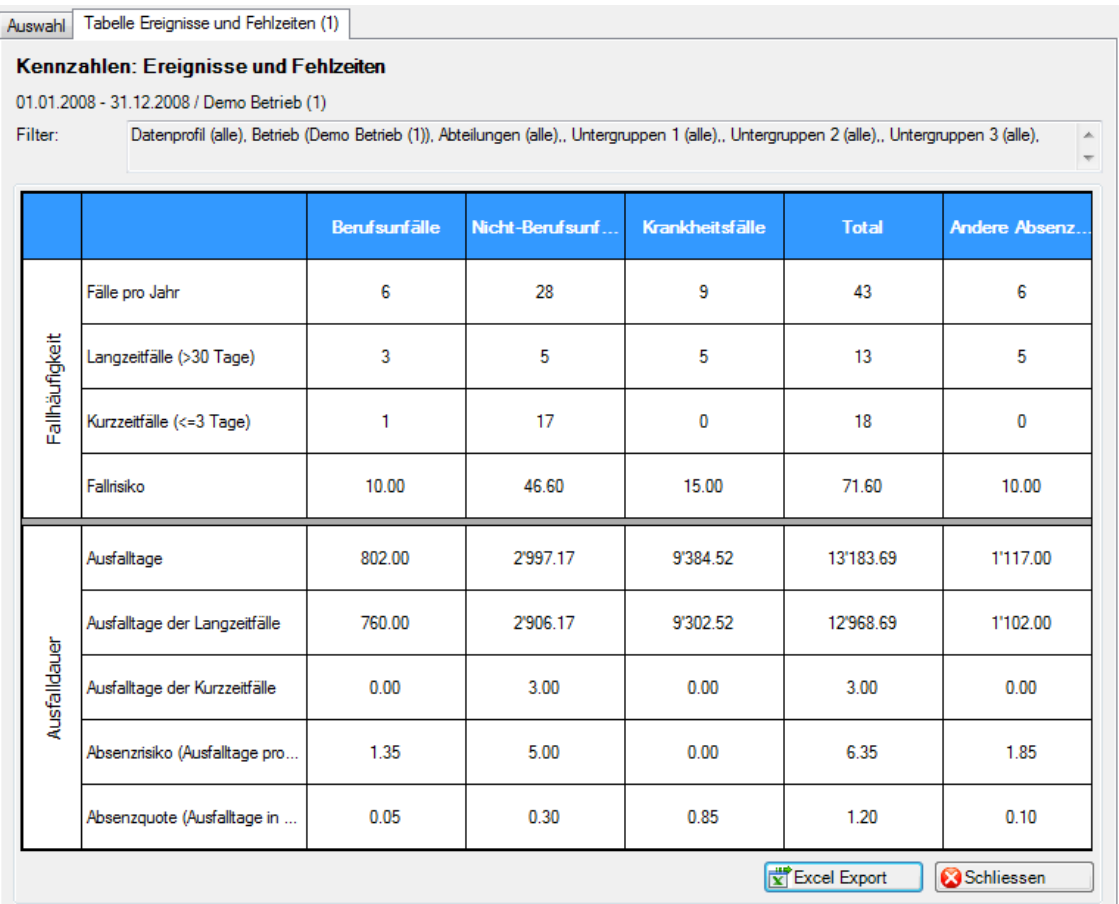

Anzeige in Microsoft Excel:

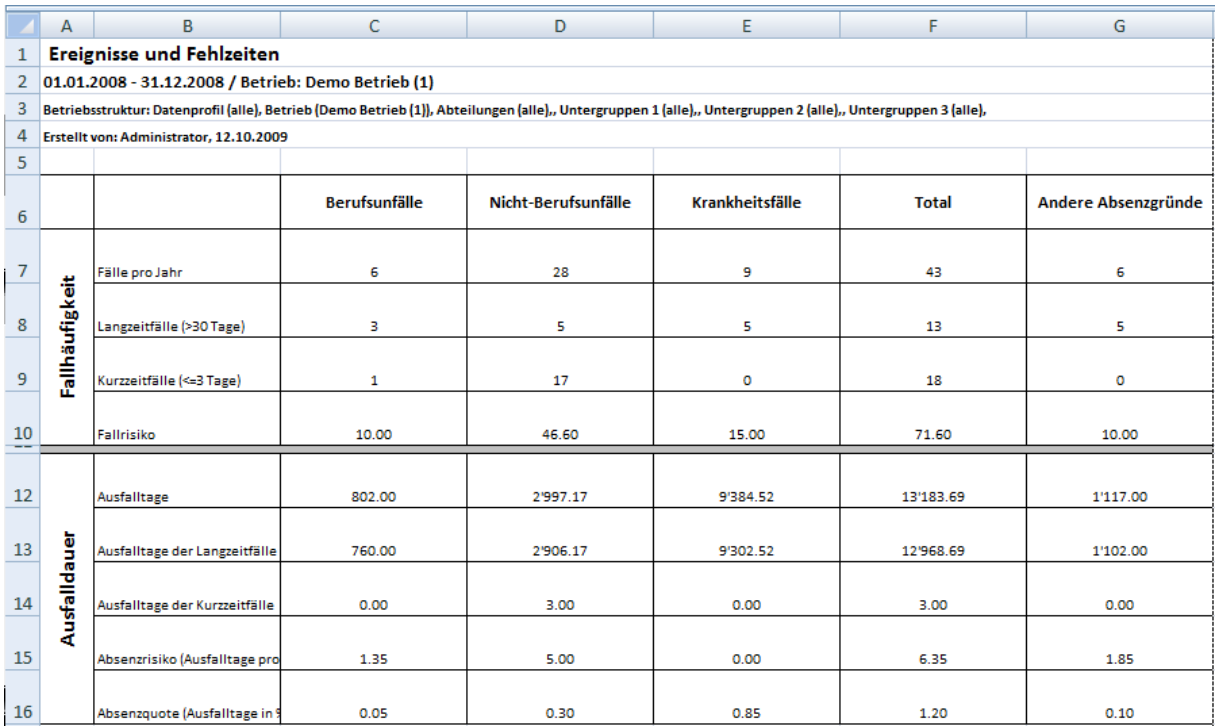